**Operator's Manual** 

## **Trimble® GCS900 Grade Control System for Motor Graders**

Version 12.70 Revision A Part Number 93932-02-ENG April 2015

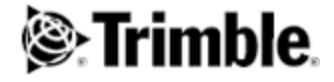

#### **Contact Information**

www.trimble.com

Trimble Engineering and Construction Division 5475 Kellenburger Road Dayton, Ohio 45424-1099 USA 800-538-7800 (toll free in USA) +1-937-245-5600 Phone +1-937-233-9004 Fax

#### **Copyright and Trademarks**

© 2000–2015 Trimble Navigation Limited and/or its licensors. All rights reserved.

Trimble, the Globe & Triangle logo, GCSFlex, CCSFlex, and SiteVision are trademarks of Trimble Navigation Limited, registered in the United States and other countries.

SiteNet, CMR and CMR+ are trademarks of Trimble Navigation Limited. For STL support, the software uses the STLPort adaptation of the Moscow Center for SPARC Technology Standard Template Library. Copyright © 1994 Hewlett-Packard Company, Copyright © 1996, 97 Silicon Graphics Computer Systems, Inc., Copyright © 1997 Moscow Center for SPARC Technology, Copyright © 1999, 2000 Boris Fomitchev. Microsoft, Windows, and Windows NT are trademarks or registered trademarks of Microsoft Corporation in the United States and/or other countries. Wi-Fi, WPA and WPA2 are trademarks of the Wi-Fi Alliance, registered in the United States and other countries. Developed under a License of the European Union and the European Space Agency. Portions of the software are copyright © 2003 Open Design Alliance. SnakeGrid is a registered trademark of UCL Business PLC. The SnakeGrid DLL utilised in the GCS900 Grade Control System software is provided by Trimble under license from UCL Business PLC. Copyright and all other intellectual property rights in the SnakeGrid DLL and any supporting information remains at all times the property of UCL Business PLC and the Licensee shall acquire no rights in any such material except as expressly provided in this Agreement. All rights reserved. All other trademarks are the property of their respective owners.

#### **Release Notice**

This is the April 2015 release (Revision A) of the GCS900 Grade Control System for Motor Graders Operator's Manual, part number 93932-02-ENG. It applies to version 12.70 of the GCS900 Grade Control System software.

The following limited warranties give you specific legal rights. You may have others, which vary from state/jurisdiction to state/jurisdiction.

#### **Product Warranty Information**

For applicable product warranty information, please refer to the warranty documentation included with this product or consult your dealer.

#### **Notices**

Class B Statement – Notice to Users. This equipment has been tested and found to comply with the limits for a Class B digital device, pursuant to Part 15 of the FCC rules. These limits are designed to provide reasonable protection against harmful interference in a residential installation. This equipment generates, uses, and can radiate radio frequency energy and, if not installed and used in accordance with the instructions, may cause harmful interference to radio

communication. However, there is no guarantee that interference will not occur in a particular installation. If this equipment does cause harmful interference to radio or television reception, which can be determined by turning the equipment off and on, the user is encouraged to try to correct the interference by one or more of the following measures:

Reorient or relocate the receiving antenna.

Increase the separation between the equipment and the receiver. Connect the equipment into an outlet on a circuit different from that to which the receiver is connected.

- Consult the dealer or an experienced radio/TV technician for help. Changes and modifications not expressly approved by the manufacturer or registrant of this equipment can void your authority to operate this equipment under Federal Communications Commission rules.

#### **Canada**

This digital apparatus does not exceed the Class B limits for radio noise emissions from digital apparatus as set out in the radio interference regulations of the Canadian Department of Communications.

Le présent appareil numérique n'émet pas de bruits radioélectriques dépassant les limites applicables aux appareils numériques de Classe B prescrites dans le règlement sur le brouillage radioélectrique édicté par le Ministère des Communications du Canada.

#### **Europe**

This product has been tested and found to comply with the requirements for a Class B device pursuant to European Council Directive 89/336/EEC on EMC, thereby satisfying the requirements for CE Marking and sale within the European Economic Area (EEA). Contains Infineon radio module ROK 104001. These requirements are designed to provide reasonable protection against harmful interference when the equipment is operated in a residential or commercial environment.

#### **Australia and New Zealand**

This product conforms with the regulatory requirements of the Australian Communications Authority (ACA) EMC framework, thus satisfying the requirements for C-Tick Marking and sale within Australia and New Zealand.

#### **Taiwan – Battery Recycling Requirements**

The product contains a removable Lithium-ion battery. Taiwanese regulations require that waste batteries are recycled.

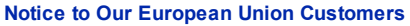

For product recycling instructions and more information, please go to www.trimble.com/environment/summary.html.

Recycling in Europe: To recycle Trimble WEEE (Waste Electrical and Electronic Equipment, products that run on electrical power.), Call +31 497 53 24 30, and ask for the "WEEE Associate". Or, mail a request for recycling instructions

Trimble Europe BV c/o Menlo Worldwide Logistics Meerheide 45 5521 DZ Eersel, NL

to:

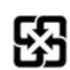

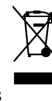

#### **END-USER LICENSE AGREEMENT**

IMPORTANT, READ CAREFULLY. THIS END USER LICENSE AGREEMENT ("AGREEMENT") IS A LEGAL AGREEMENT BETWEEN YOU AND CATERPILLAR TRIMBLE CONTROL TECHNOLOGIES LLC ("CTCT") and applies to the computer software provided by CTCT with the GCS, CCS, or PCS series machine control system (the "Product") purchased by you (whether built into hardware circuitry as firmware, embedded in flash memory or a PCMCIA card, or stored on magnetic or other media), or provided as a stand-alone computer software product, and includes any accompanying printed materials and any "online" or electronic documentation ("Software"). The Software also includes any CTCT software (including, without limitation, upgrades and updates) relating to the Product that is furnished by Trimble Navigation Limited ("Trimble") or its dealers (including, without limitation, CTCT software downloaded from Trimble's or its dealers' website(s)) unless accompanied by different license terms and conditions that will govern its use.

BY CLICKING ''YES" OR "I ACCEPT" IN THE ACCEPTANCE BOX, OR BY INSTALLING, COPYING OR OTHERWISE USING THE SOFTWARE, YOU AGREE TO BE BOUND BY THE TERMS OF THIS AGREEMENT. IF YOU DO NOT AGREE TO THE TERMS OF THIS AGREEMENT, DO NOT USE THE PRODUCT OR COPY THE SOFTWARE. INSTEAD PROMPTLY RETURN. THE UNUSED SOFTWARE AND ACCOMPANYING PRODUCT TO THE PLACE FROM WHICH YOU OBTAINED THEM FOR A FULL REFUND.

1 SOFTWARE PRODUCT LICENSE

1.1 License Grant. Subject to this Agreement, CTCT grants you a limited, non-exclusive, non-sublicensable right to use one (1) copy of the Software in a machine-readable form on the Product. Such use is limited to use with the Product for which it was intended and into which it was embedded. You may use the installation Software from a computer solely to download the Software to one Product. In no event shall the installation Software be used to download the Software onto more than one Product without securing a separate license. A license for the Software may not be shared or used concurrently on different computers or Products.

1.2 Other Rights and Limitations.

(1) You may not copy, modify, make derivative works of, rent, lease, sell, distribute or transfer the Software, in whole or in part, except as otherwise expressly authorized under this Agreement, and you agree to use all commercially reasonable efforts to prevent its unauthorized use and disclosure.

(2) The Software contains valuable trade secrets proprietary to CTCT and its licensors. You shall not, nor allow any third party to copy, decompile, disassemble or otherwise reverse engineer the Software, or attempt to do so, provided, however, that to the extent any applicable mandatory laws (such as, for example, national laws implementing EC Directive 91/250 on the Legal Protection of Computer Programs) give you the right to perform any of the aforementioned activities without CTCT's consent in order to gain certain information about the Software for purposes specified in the respective statutes (i.e., interoperability), you hereby agree that, before exercising any such rights, you shall first request such information from CTCT in writing detailing the purpose for which you need the information. Only if and after CTCT, at its sole discretion, partly or completely denies your request, may you exercise such statutory rights.

(3) This Software is licensed as a single product. You may not separate its component parts for use on more than one Product.

(4) You may not rent, lease, or lend, the Software separate from the Product for which it was intended.

(5) No service bureau work, multiple-user license or time-sharing arrangement is permitted. For purposes of this Agreement "service bureau work" shall be deemed to include, without limitation, use of the Software to process or to generate output data for the benefit of, or for purposes of rendering services to any third party over the Internet or other communications network.

(6) You may permanently transfer all of your rights under this Agreement only as part of a permanent sale or transfer of the Product for which it was intended, provided you retain no copies, you transfer all of the Software (including all component parts, the media and printed materials, any upgrades, and this Agreement) and the recipient agrees to the terms of this Agreement. If the Software portion is an upgrade, any transfer must include all prior versions of the Software. (7) You acknowledge that the Software and underlying technology may be subject to the export administration regulations of the United States Government relating to the export of technical data and products. This Agreement is subject to, and you agree to comply with, any laws, regulations, orders or other restrictions on the export of the Software from the United States which may be imposed by the United States Government or agencies thereof.

(8) At the request of CTCT, you agree to cooperate with CTCT to track the number of Products using Software at your site(s) to ensure compliance with the license grant and installation restrictions in this Agreement.

(9) Notwithstanding anything to the contrary in this Agreement, any Open Source Software that may be included as a part of the software package shall not constitute a portion of the Software as defined in this Agreement and is not licensed under the terms of this Agreement, but instead is subject to the terms of the applicable Open Source Software license. Unless otherwise required pursuant to the terms of an Open Source Software license, CTCT grants you no right to receive source code to the Open Source Software; however, in some cases rights and access to source code may be available to you directly from the licensors. If you are entitled to receive the source code from CTCT for any Open Source Software included with the software package, you may obtain the source code at no charge by written request to CTCT at Caterpillar Trimble Control Technologies LLC, 5475 Kellenburger Rd., Dayton, Ohio 45424 USA, Attn: GCS, CCS and PCS Series Products Manager. You must agree to the terms of the applicable Open Source Software license, or you may not use the subject Open Source Software.

For purposes of this Agreement, "Open Source Software" means those software programs or libraries that are identified in the software documentation, read me and/or about files as being subject to any open source software license, and all modifications, derivative works and executables based on or derived from such software programs or libraries, if such modifications, derivative works and/or executables are also subject to the applicable open source software license by its terms. 1.3 Termination. You may terminate this Agreement by ceasing all use of the Software. Without prejudice as to any other rights, CTCT may terminate this Agreement without notice if you fail to comply with the terms and conditions of this Agreement. In either event, you must destroy all copies of the Software and all of its component parts, and provide an affidavit to CTCT stating that you have done the same. 1.4 Copyright. All title and copyrights in and to the Software (including but not limited to any images, photographs, animations, video, audio, music, and text incorporated into the Software), the accompanying printed materials, and any copies of the Software are owned by CTCT and its licensors. You shall not remove, cover or alter any of CTCT's patent, copyright or trademark notices placed upon, embedded in or displayed by the Software or on its packaging and related materials.

1.5 U.S. Government Restricted Rights. The Software is provided with "RESTRICTED RIGHTS". Use, duplication, or disclosure by the United States Government is subject to restrictions as set forth in this Agreement, and as provided in DFARS 227.7202-1(a) and 227.7202-3 (a)(1995), DFARS 252.227-7013(c)(1)(ii) (OCT 1988), FAR 12.212(a) (1995), FAR 52.227-19, or FAR 52.227-14(ALT III), as applicable.

GCS900GradeControl SystemforMotorGraders Operator's Manual **3**

#### 2 LIMITED WARRANTY

2.1 Limited Warranty. CTCT warrants that the Software will perform substantially in accordance with the accompanying written materials for a period of one (1) year from the date of receipt. This limited warranty gives you specific legal rights, you may have others, which vary from state/jurisdiction to state/jurisdiction.

2.2 Customer Remedies. CTCT's and its licensors' entire liability, and your sole remedy, with respect to the Software shall be either, at CTCT's option, (a) repair or replacement of the Software, or (b) return of the license fee paid for any Software that does not meet CTCT's limited warranty. This limited warranty is void if failure of the Software has resulted from (1) accident, abuse, or misapplication; (2) alteration or modification of the Software without CTCT's prior written authorization; (3) interaction with software or hardware not supplied by CTCT or Trimble; (4) improper, inadequate or unauthorized installation, maintenance, or storage of the Software or Product; or (5) if you violate the terms of this Agreement. Any replacement Software will be warranted for the remainder of the original warranty period or thirty (30) days, whichever is longer. 2.3 NO OTHER WARRANTIES. TO THE MAXIMUM EXTENT PERMITTED BY APPLICABLE LAW, CTCT AND ITS LICENSORS DISCLAIM ALL OTHER WARRANTIES AND CONDITIONS, EITHER EXPRESS OR IMPLIED, INCLUDING BUT NOT LIMITED TO, IMPLIED WARRANTIES AND CONDITIONS OF MERCHANTABILITY AND FITNESS FOR A PARTICULAR PURPOSE, TITLE, AND NON INFRINGEMENT WITH REGARD TO THE SOFTWARE AND THE PROVISION OF OR FAILURE TO PROVIDE SUPPORT SERVICES. THE ABOVE LIMITED WARRANTY DOES NOT APPLY TO ERROR CORRECTIONS, UPDATES OR UPGRADES OF THE SOFTWARE AFTER EXPIRATION OF THE LIMITED WARRANTY PERIOD, WHICH ARE PROVIDED "AS IS" AND WITHOUT WARRANTY. BECAUSE THE SOFTWARE IS INHERENTLY COMPLEX AND MAY NOT BE COMPLETELY FREE OF NONCONFORMITIES, DEFECTS OR ERRORS, YOU ARE ADVISED TO VERIFY YOUR WORK. CTCT DOES NOT WARRANT THE RESULTS OBTAINED THROUGH USE OF THE SOFTWARE, OR THAT THE SOFTWARE WILL OPERATE ERROR FREE OR UNINTERRUPTED, WILL MEET YOUR NEEDS OR EXPECTATIONS, OR THAT ALL NONCONFORMITIES CAN OR WILL BE CORRECTED. TO THE EXTENT ALLOWED BY APPLICABLE LAW, IMPLIED WARRANTIES AND CONDITIONS ON THE SOFTWARE ARE LIMITED TO ONE (1) YEAR. YOU MAY HAVE OTHER LEGAL RIGHTS WHICH VARY FROM STATE/JURISDICTION TO STATE/JURISDICTION.

2.4 LIMITATION OF LIABILITY. CTCT'S ENTIRE LIABILITY UNDER ANY PROVISION OF THIS AGREEMENT SHALL BE LIMITED TO THE GREATER OF THE AMOUNT PAID BY YOU FOR THE SOFTWARE LICENSE OR U.S. \$25.00. TO THE MAXIMUM EXTENT PERMITTED BY APPLICABLE LAW, IN NO EVENT SHALL CTCT OR ITS LICENSORS BE LIABLE FOR ANY SPECIAL, INCIDENTAL, INDIRECT OR CONSEQUENTIAL DAMAGES WHATSOEVER (INCLUDING, WITHOUT LIMITATION, DAMAGES FOR LOSS OF BUSINESS PROFITS, BUSINESS INTERRUPTION, LOSS OF BUSINESS INFORMATION, OR ANY OTHER PECUNIARY LOSS) ARISING OUT OF THE USE OR INABILITY TO USE THE SOFTWARE, OR THE PROVISION OF OR FAILURE TO PROVIDE SUPPORT SERVICES, EVEN IF CTCT HAS BEEN ADVISED OF THE POSSIBILITY OF SUCH DAMAGES. BECAUSE SOME STATES AND JURISDICTIONS DO NOT ALLOW THE EXCLUSION OR LIMITATION OF LIABILITY FOR CONSEQUENTIAL OR INCIDENTAL DAMAGES, THE ABOVE LIMITATION MAY NOT APPLY TO YOU.

#### 3 GENERAL

3.1 This Agreement shall be governed by the laws of the State of Ohio and applicable United States Federal law without reference to "conflict of laws" principles or provisions. The United Nations Convention on Contracts for the International Sale of Goods will not apply to this Agreement. Jurisdiction and venue of any dispute or court action arising from or related to this Agreement or the Software shall lie exclusively in or be transferred to the courts of the Montgomery County, Ohio, and/or the United States District Court for Ohio. You hereby consent and agree not to contest, such jurisdiction, venue and governing law.

3.2 Notwithstanding Section 3.1, if you acquired the Product in Canada, this Agreement is governed by the laws of the Province of Ontario, Canada. In such case each of the parties to this Agreement irrevocably attorns to the jurisdiction of the courts of the Province of Ontario and further agrees to commence any litigation that may arise under this Agreement in the courts located in the Judicial District of York, Province of Ontario.

3.3 Official Language. The official language of this Agreement and of any documents relating thereto is English. For purposes of interpretation, or in the event of a conflict between English and versions of this Agreement or related documents in any other language,

the English language version shall be controlling. 3.4 CTCT reserves all rights not expressly granted by this Agreement. 2015©, Caterpillar Trimble Control Technologies LLC. All Rights Reserved.

4 GCS900 Grade Control System for Motor Graders Operator's Manual

## <span id="page-4-0"></span>**Safety Information**

Most accidents that involve product operation, maintenance and repair are caused by failure to observe basic safety rules or precautions. An accident can often be avoided by recognizing potentially hazardous situations before an accident occurs. A person must be alert to potential hazards. This person should also have the necessary training, skills and tools to perform these functions properly.

Improper operation, lubrication, maintenance or repair of this product can be dangerous and could result in injury or death.

Do not operate or perform any lubrication, maintenance or repair on this product, until you have read and understood the operation, lubrication, maintenance and repair information.

Safety precautions and warnings are provided in this manual and on the product. If these hazard warnings are not heeded, bodily injury or death could occur to you or to other persons.

The hazards are identified by the "Safety Alert Symbol" and followed by a "Signal Word" such as "DANGER", "WARNING" or "CAUTION". The Safety Alert "WARNING" label is shown below.

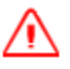

**WARNING —** This alert warns of a potential hazard which, if not avoided, can cause severe injury.

The meaning of this safety alert symbol is as follows:

#### *Attention! Become Alert! Your Safety is Involved.*

The message that appears under the warning explains the hazard and can be either written or pictorially presented.

Operations that may cause product damage are identified by "NOTICE" labels on the product and in this publication.

Trimble cannot anticipate every possible circumstance that might involve a potential hazard. The warnings in this publication and on the product are, therefore, not all inclusive. If a tool, procedure, work method or operating technique that is not specifically recommended by Trimble is used, you must satisfy yourself that it is safe for you and for others. You should also ensure that the product will not be damaged or be made unsafe by the operation, lubrication, maintenance or repair procedures that you choose.

The information, specifications, and illustrations in this publication are on the basis of information that was available at the time that the publication was written. The specifications, torques, pressures, measurements, adjustments, illustrations, and other items can change at any time. These changes can affect the service that is

given to the product. Obtain the complete and most current information before you start any job. Dealers have the most current information available.

#### **Safety (Laser)**

The IEC and the United States Government Center of Devices for Radiology Health (CDRH) has classified this laser as a Class II laser product. The maximum radiant power output of this laser is less than 5 milliwatts.

Refer to the operator's manual of the laser transmitter for installation and operating instructions.

The laser supplied with your Laser System complies with all applicable portions of "Title 21" of the "Code of Federal Regulations, Department of Health and Human Services, Food and Drug Administration, Federal Register, Volume 50, Number 161, 20 August 1985".

This laser complies with "OSHA Standards Act, Section 1518.54" for use without eye protection. Eye protection is not required or recommended. The following safety rules should be observed:

- Never look into a laser beam or point the beam into the eyes of other people. Set the laser at a height that prevents the beam from flashing directly into people's eyes.
- Do not remove any warning signs from the laser.
- Use of this product by personnel that are not trained on this product may result in exposure to hazardous laser light.
- If initial service requires the removal of the outer protective cover, removal of the cover must be performed by trained personnel.

#### **Crushing Prevention and Cutting Prevention**

Support the equipment properly when you work beneath the equipment. Do not depend on the hydraulic cylinders to hold up the equipment. An attachment can fall if a control is moved, or if a hydraulic line breaks.

Unless you are instructed otherwise, never attempt adjustments while the machine is moving. Also, never attempt adjustments while the engine is running.

Whenever there are attachment control linkages, the clearance in the linkage area will increase or the clearance in the linkage area will decrease with movement of the attachment. Stay clear of all rotating and moving parts.

Keep objects away from moving fan blades. The fan blade will throw objects or cut objects. Do not use a kinked wire cable or a frayed wire cable.

Wear gloves when you handle wire cable. When you strike a retainer pin with force, the retainer pin can fly out. The loose retainer pin can injure personnel. Make sure that the area is clear of people when you strike a retainer pin.

In order to avoid injury to your eyes, wear protective glasses when you strike a retainer pin.

Chips or other debris can fly off objects when you strike the objects. Make sure that no one can be injured by flying debris before striking any object.

#### **Operation**

Clear all personnel from the machine and from the area.

Clear all obstacles from the machine's path. Beware of hazards (wires, ditches, etc).

Be sure that all windows are clean.

Secure the doors and the windows in the open position or in the shut position.

Adjust the rear mirrors (if equipped) for the best visibility close to the machine.

Make sure that the horn, the travel alarm (if equipped), and all other warning devices are working properly.

Fasten the seat belt securely.

Warm up the engine and the hydraulic oil before operating the machine.

Only operate the machine while you are in a seat.

The seat belt must be fastened while you operate the machine. Only operate the controls while the engine is running.

While you operate the machine slowly in an open area, check for proper operation of all controls and all protective devices. Before you move the machine, you must make sure that no one will be endangered.

Do not allow riders on the machine unless the machine has the following equipment:

- Additional seat
- Additional seat belt
- Rollover Protective Structure (ROPS)

Note any needed repairs during machine operation. Report any needed repairs.

Avoid any conditions that can lead to tipping the machine. The machine can tip when you work on hills, on banks and on slopes. Also, the machine can tip when you cross ditches, ridges or other unexpected obstructions.

Avoid operating the machine across the slope. When possible, operate the machine up the slopes and down the slopes.

Maintain control of the machine.

Do not overload the machine beyond the machine capacity.

Be sure that the hitches and the towing devices are adequate.

Never straddle a wire cable. Never allow other personnel to straddle a wire cable.

GCS900 Grade Control System for Motor Graders Operator's Manual 7

Before you maneuver the machine, make sure that no personnel are between the machine and the trailing equipment.

Always keep the Rollover Protective Structure (ROPS) installed during machine operation.

Monitor the location of mounted components. Ensure that the components do not come into contact with other parts of the machine during operation.

#### **Warnings**

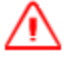

**WARNING —** When replacement parts are required for this product Trimble recommends using Trimble replacement parts or parts with equivalent specifications including, but not limited to, physical dimensions, type, strength and material. Failure to heed this warning can lead to premature failures, product damage, personal injury or death.

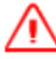

**WARNING —** When transporting machines with removable sensors such as GNSS receivers or UTS targets installed, if the sensor mounting bracket clamp loosens, then the sensor may be dislodged from the machine which may result in injury or death. Always remove and store removable sensors prior to transport.

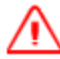

**WARNING —** When removing or installing removable sensors such as GNSS receivers or UTS targets, if the sensor is accessed improperly, then a fall may result in injury or death. Always follow site, state or national Health and Safety guidelines when removing or installing removable sensors.

**WARNING —** The cutting edge of the machine may move without warning when automatic controls are on. These sudden movements could cause injury to anyone near the cutting edge, or damage to the machine. Always put the system in Manual and engage the machine's park brake before you leave the machine, or when somebody is working near the cutting edge.

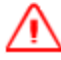

**WARNING —** If you create a ramp or other work platform that is too steep, machines and vehicles using the ramp or platform could become difficult to control. This could result in harm to the operator, to others, or damage to the machine. To ensure your safety and the safety of others, find out what the maximum slope for your site is and make sure you do not exceed it.

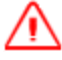

**WARNING —** Do not operate or work on this machine unless you have read and understand the instructions and warnings in the Operator's manual. Failure to follow the instructions or heed warnings could result in injury or death. Contact your dealer for replacement manuals. Proper care is your responsibility.

**WARNING —** To prevent possible personal injury during installation and removal of the laser receivers, lower the mast to the minimum height and use an approved access system to reach the mounting locations of the laser receivers at the top of the mast. Do not climb on the machine.

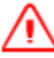

**WARNING —** Do not operate this system unless you are fully trained on this equipment. To avoid injury, the machine's park brake must be engaged prior to starting the calibration. Maintain adequate clearance from people and objects as the blade may move abruptly during automatic hydraulic valve calibration.

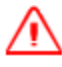

**WARNING —** If the machine's direction is locked, for example if it is locked in the forward direction, the distance to avoidance zones will be calculated incorrectly when you are driving in the opposite direction, resulting in unreliable avoidance zone warnings. Entering an avoidance zone could cause personal injury or damage to the machine. Always be aware of nearby avoidance zones when operating a machine with direction lock on.

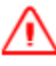

**WARNING —** In order to prevent personal injury during installation and removal of a GNSS receiver or a UTS target, use an approved access system in order to reach the mounting locations of the GNSS receiver or UTS target at the top of the mast.

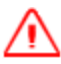

**WARNING —** Do not stare into the laser beam when the laser transmitter is operating. For more information, refer to the documentation that came with your laser.

**WARNING —** Falling Hazard. Do not climb onto the machine in order to access the GNSS receiver or UTS target. Climbing on the machine could result in a fall which could cause serious injury or death. Use the raise and lower mechanism to access the GNSS receiver or UTS target for all required maintenance and service.

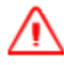

**WARNING —** When the cutting edge is not in operation, leaving it in the air could cause injury to you or others, or cause damage to the machine. Always place the cutting edge on the ground when it is not in use.

**WARNING —** Accidental engine starting can cause injury or death to personnel working on the equipment. To avoid accidental engine starting, disconnect the battery cable from the negative (–) battery terminal. Completely tape all metal surfaces of the disconnected battery cable end in order to prevent contact with other metal surfaces which could activate the engine electrical system. Place a Do Not Operate tag at the Start/Stop switch location to inform personnel that the equipment is being worked on.

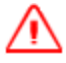

**WARNING —** The cutting edge may move abruptly during hydraulic valve calibration. To avoid injury, make sure the machine's park brake is engaged and the calibrations are supervised by an operator in the machine cab. Maintain adequate clearance from people and objects during the hydraulic valve calibration.

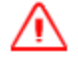

**WARNING —** Ensure that all valve module connectors are correctly connected. Failure to do so can result in personal injury from crushing, and can cause permanent damage to the hydraulic system.

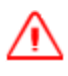

**WARNING —** Disconnect the negative battery terminal before commencing any welding. Ensure that power is removed from the system by disconnecting the power input cable(s). Failure to follow this warning may result in electric shock.

## **Contents**

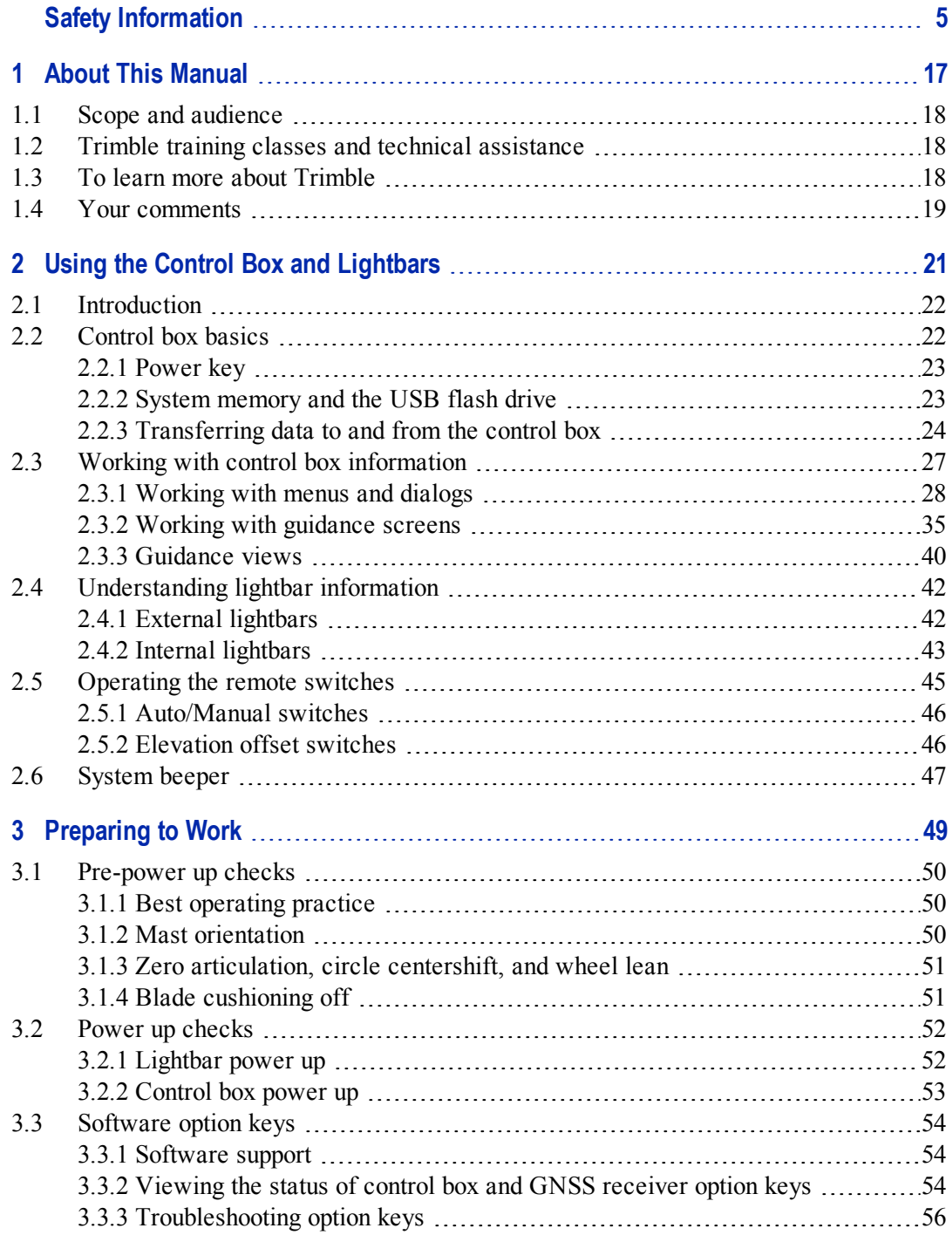

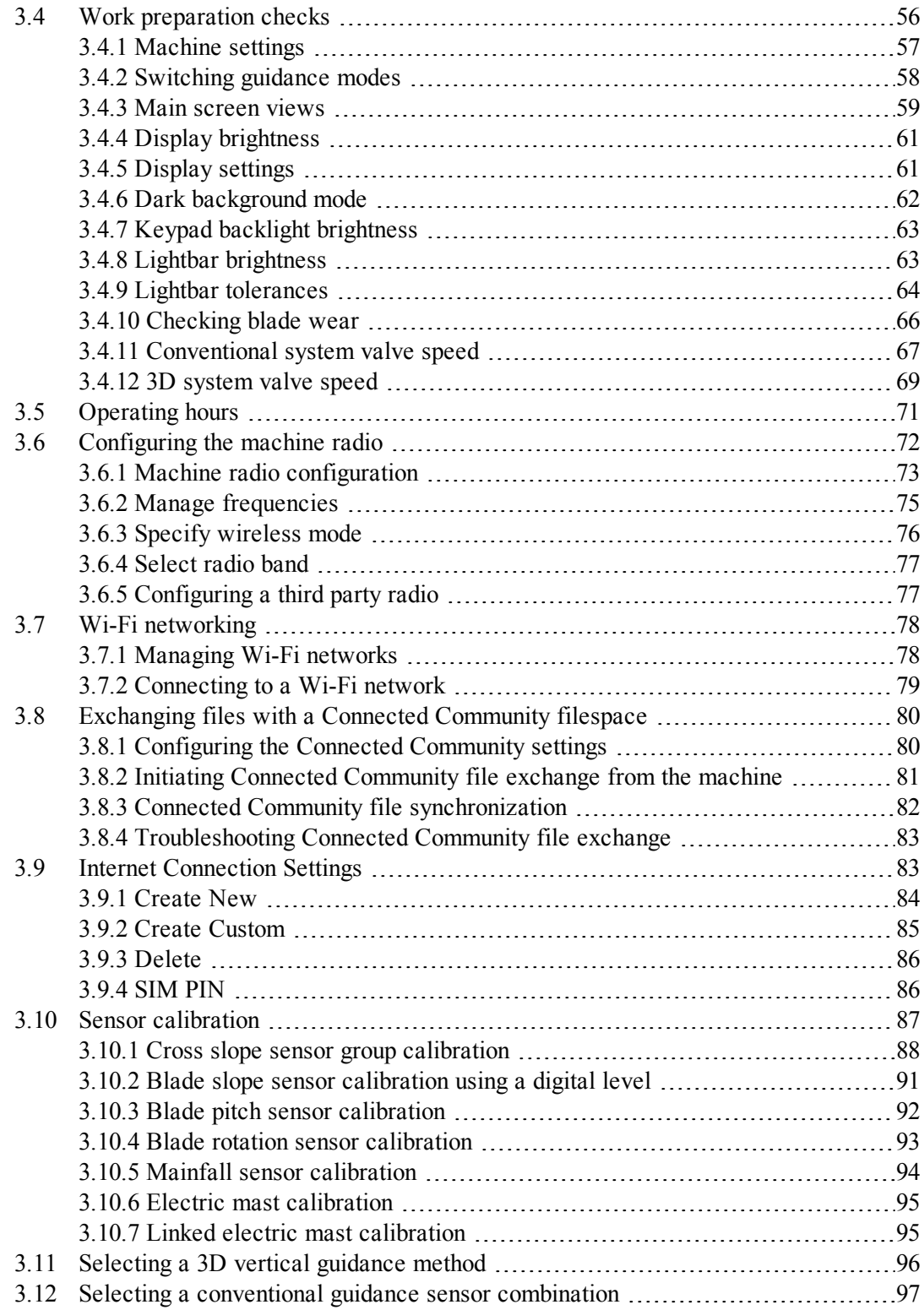

12 GCS900 Grade Control System for Motor Graders Operator's Manual

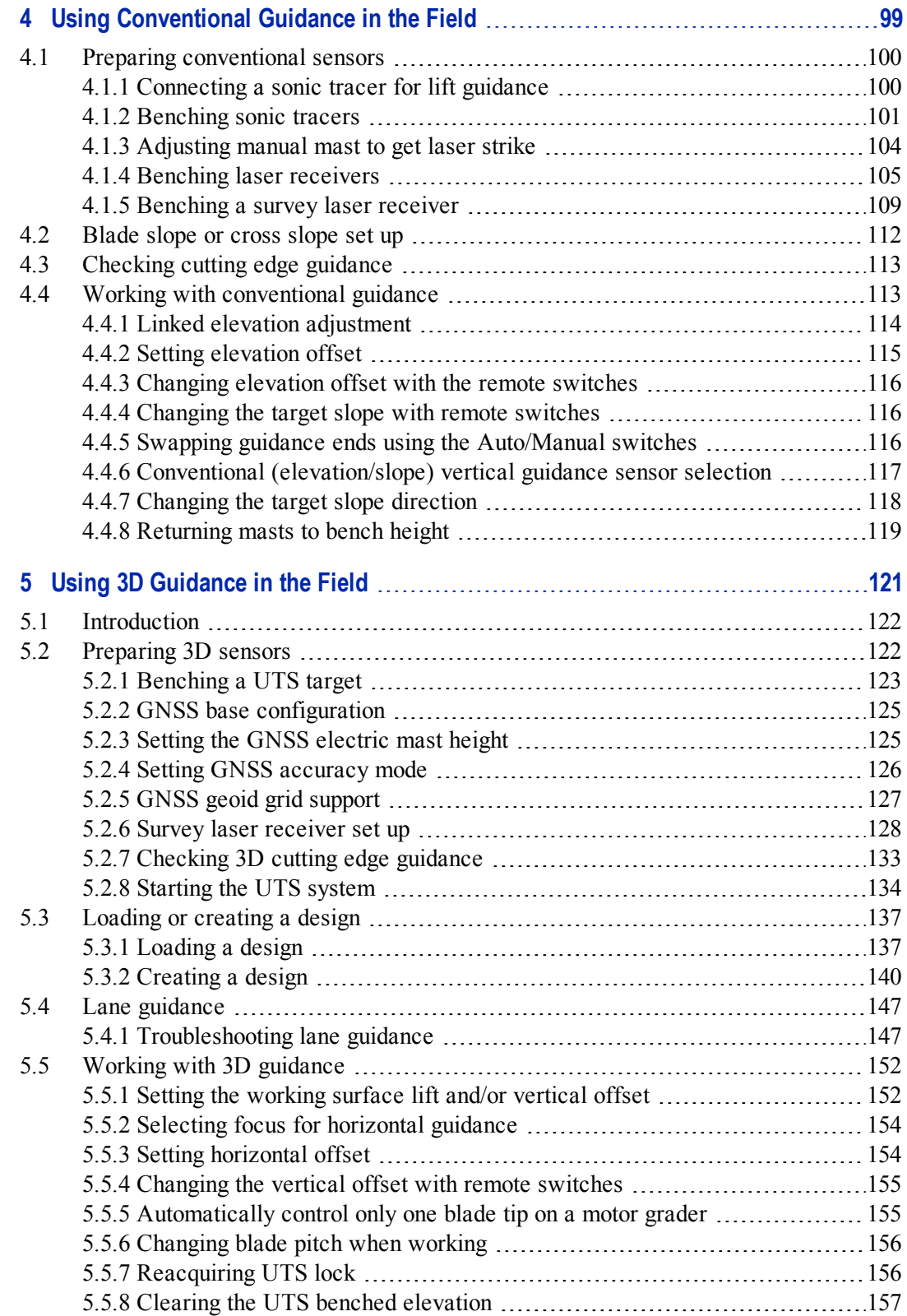

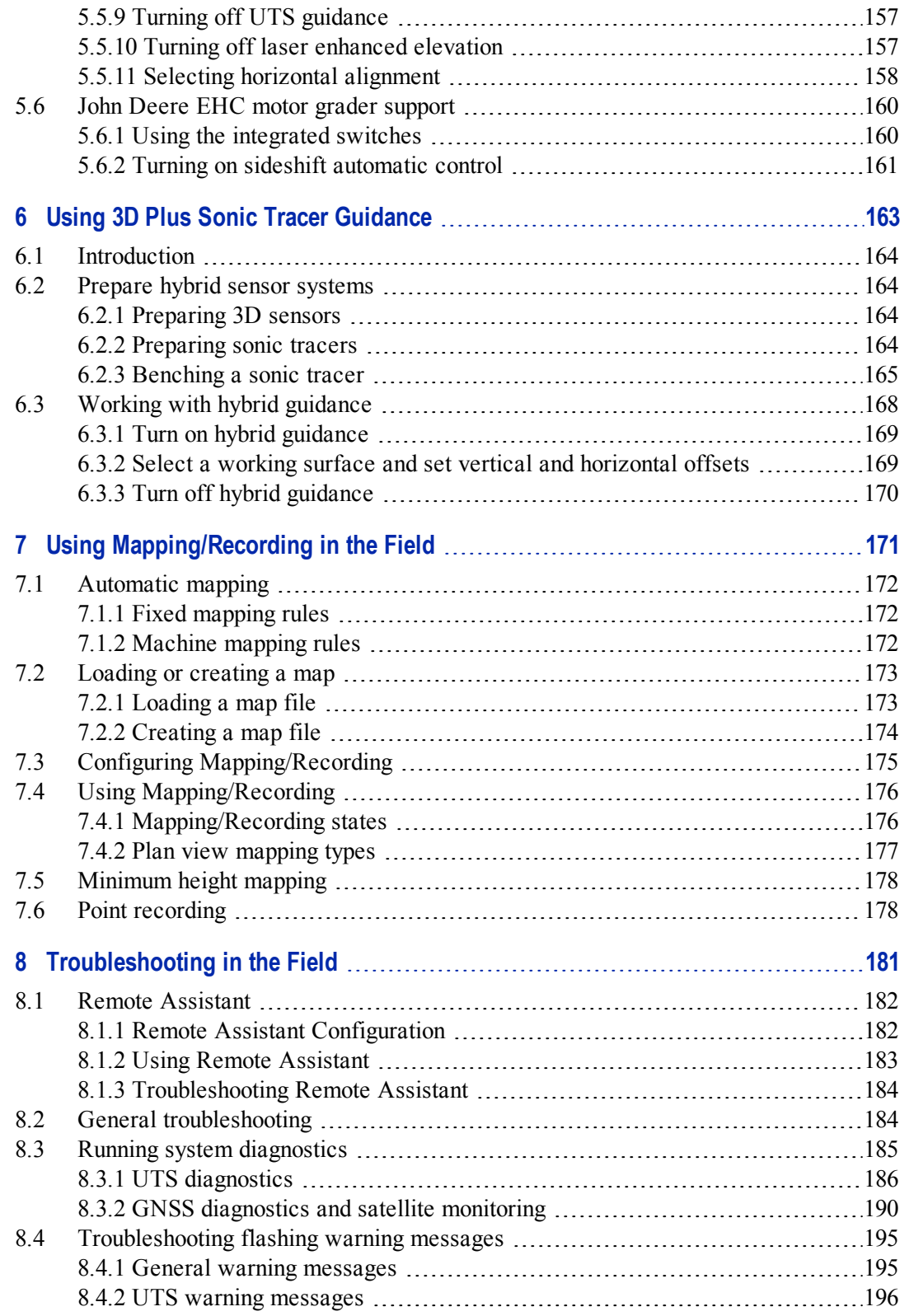

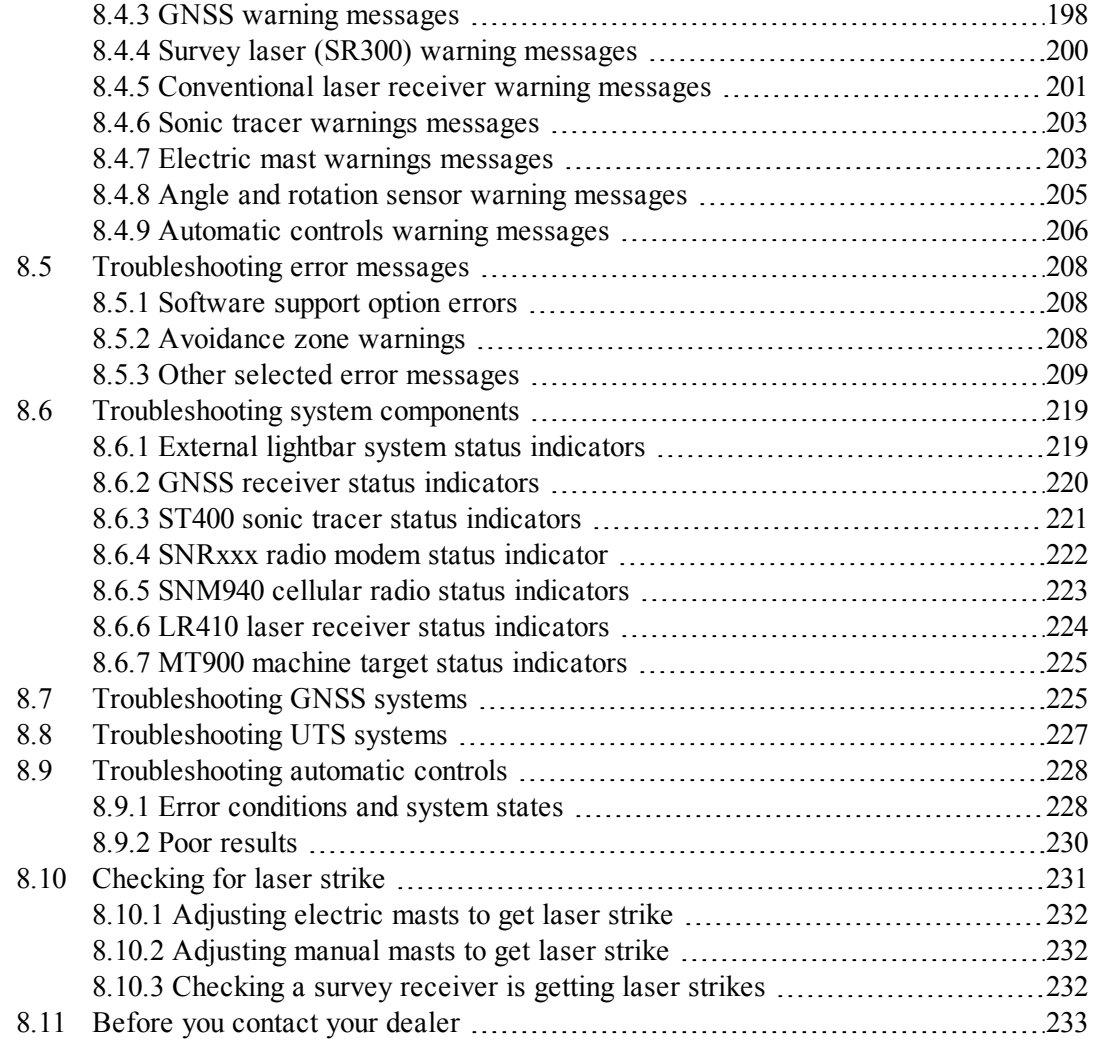

Contents

#### **C H A P T E R**

**1**

## <span id="page-16-0"></span>**About This Manual 1**

#### **In this chapter:**

- Scope and [audience](#page-17-0)
- **n** [Trimble](#page-17-1) training classes and technical [assistance](#page-17-1)
- To learn more about [Trimble](#page-17-2)
- **Nour [comments](#page-18-0)**

Welcome to the *Trimble® GCS900 Grade Control System for Motor Graders Operator's Manual*. This manual provides procedural information for the day to day operation of the system. The system is designed specifically for earthmoving equipment in the construction industry.

GCS900GradeControl SystemforMotorGraders Operator's Manual **17**

### <span id="page-17-0"></span>**1.1 Scope and audience**

This manual is intended for personnel who operate the system, including:

- Machine operators
- Installation technicians
- Dealers
- Site Supervisors

This manual describes how to use the standard features of the system. To learn about the underlying concepts of the system, refer to the *Trimble GCS900 Grade Control System Reference Manual*.

For information on how to use features not described in this manual, refer to the *Trimble GCS900 Grade Control System Site Supervisor's Manual*.

Even if you have used other machine guidance systems before, Trimble recommends that you spend some time reading this manual to learn about the special features of this product.

Trimble manuals that are related to this product are available in PDF format on the GCS900 Grade Control System release media. To view or print the manuals, use Adobe Reader (provided on the media). Utilities that do not have an accompanying manual have integrated Help.

#### <span id="page-17-1"></span>**1.2 Trimble training classes and technical assistance**

Contact your dealer for:

- Technical support, information notes, and other technical notes.
- Information about:
	- The support agreement contracts for software and firmware.
	- Extended warranty programs for hardware.
	- Training classes.

#### <span id="page-17-2"></span>**1.3 To learn more about Trimble**

For an interactive look at Trimble, go to [www.trimble.com.](http://www.trimble.com/)

## **1.4 Your comments**

<span id="page-18-0"></span>Your feedback about the supporting documentation helps us to improve it with each revision. Email your comments to **[readerfeedback@trimble.com](mailto:readerfeedback@trimble.com?subject=CTCT Reader Feedback)**.

1 About This Manual

20 GCS900 Grade Control System for Motor Graders Operator's Manual

# **C H A P T E R**

# **2**

## <span id="page-20-0"></span>**Using the Control Box and Lightbars 2**

#### **In this chapter:**

- **n** [Introduction](#page-21-0)
- **n** [Control](#page-21-1) box basics
- **n** [Working](#page-26-0) with control box [information](#page-26-0)
- **n** [Understanding](#page-41-0) lightbar [information](#page-41-0)
- [Operating](#page-44-0) the remote switches
- [System](#page-46-0) beeper

As you work with the GCS900 Grade Control System , you need to set up and control the guidance system and understand the guidance information the system provides.

This chapter describes, in general terms, how these components are used.

For more information on these components, refer to the *GCS900 Grade Control System Reference Manual*.

#### <span id="page-21-0"></span>**2.1 Introduction**

The control box is a computer that runs the system software. You control the guidance system with, and are given guidance information by, the following system components:

- the control box and lightbars
- the remote switches, if installed
- the audible alarm, or beeper

#### <span id="page-21-1"></span>**2.2 Control box basics**

The control box has a color LCD screen to display guidance and other information, and push button controls to operate the system. In addition, the control box has internal lightbars, and a USB flash drive port for loading and saving machine and display configuration data, and for loading and saving data. See the following figure, and the following table that describes the items in the figure.

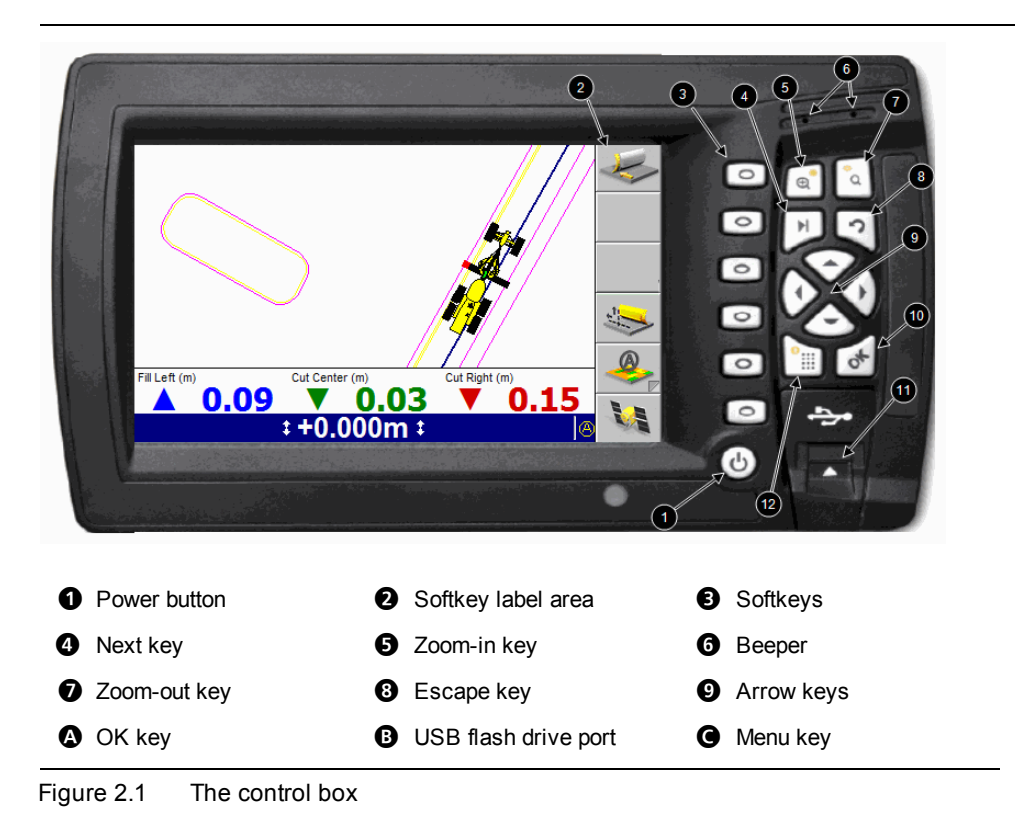

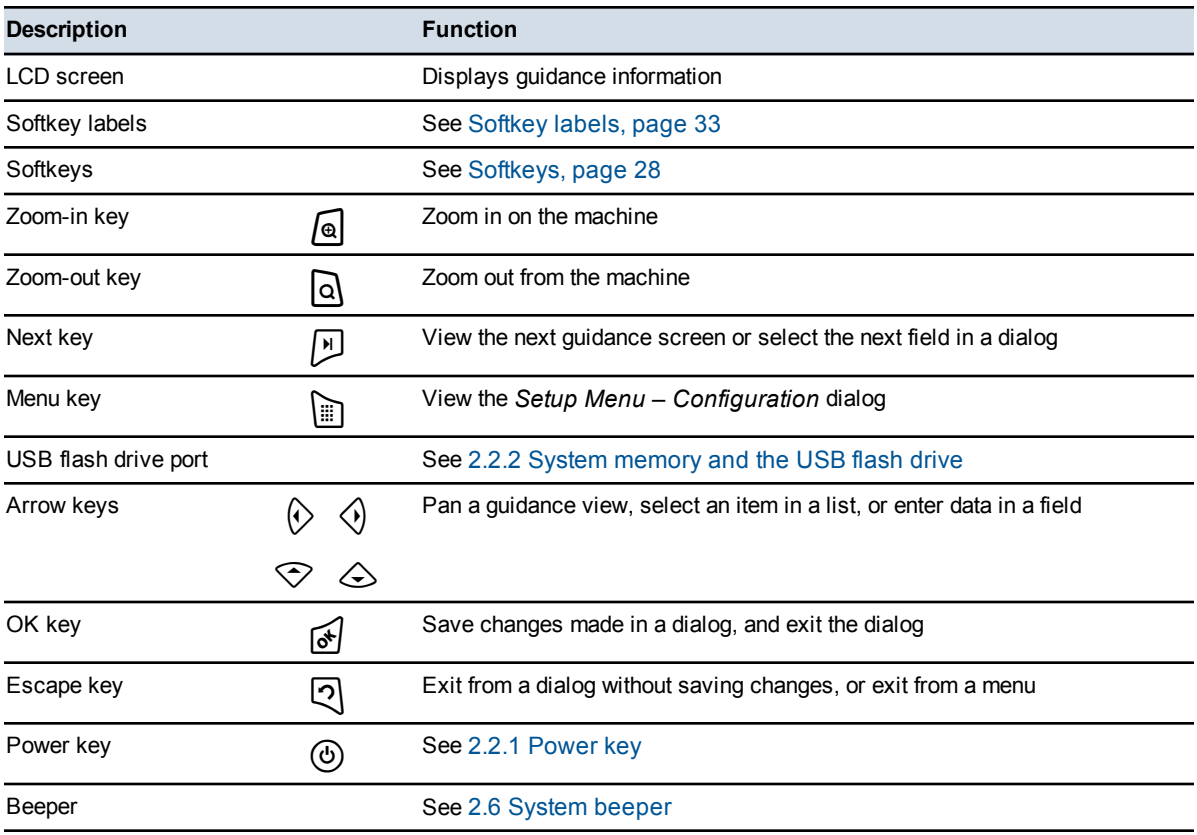

#### <span id="page-22-0"></span>**2.2.1 Power key**

The  $\circledcirc$  key turns the control box on and off.

To turn on the control box and the system, press  $\circled{0}$ . After a brief pause, an opening screen appears.

*Note – If the system reports that there are upgrade files or other system files on the control box, or that the operating system is out of date, contact your site supervisor immediately.*

To turn off the control box and the system, press and hold  $\circled{0}$  for two to three seconds until the control box shuts down. (This delay reduces the risk of you turning off the power accidentally.) You can turn off the system from any screen or dialog.

#### **2.2.2 System memory and the USB flash drive**

<span id="page-22-1"></span>Files and data are stored on the control box in an area known as system memory. The files and data in system memory are used by the system and there is only limited site supervisor access via the control box.

To access the files and data in system memory, they need to be transferred from the control box onto a USB flash drive. The files and data on the USB flash drive can then be directly accessed from a laptop, an office computer, or SiteVision Office software.

*Note – When you insert a USB flash drive into the control box, system operation is temporarily disabled. System operation resumes when the USB flash drive is removed.*

The USB flash drive folder structure:

- <sup>l</sup> At the root directory level is a "*Machine Control Data*" folder.
- Within the "*Machine Control Data*" folder are machine specific folders based on machine names, which contain machine specific data.

*Note – If folders do not exist when files are transferred to the USB flash drive, the system will create them.*

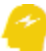

ATTENTION — Only use a USB flash drive with a metal surround on the connector  $(①)$ , similar to the USB flash drive supplied with the product. When using a USB flash drive with plastic surrounding the connector  $(②)$ , the control box may fail to recognize the drive.

When using a USB flash drive with no metal surround on the connector  $\left( \mathbf{0} \right)$ , the drive can be inserted upside down, contact can be broken and the file transfer process can be interrupted.

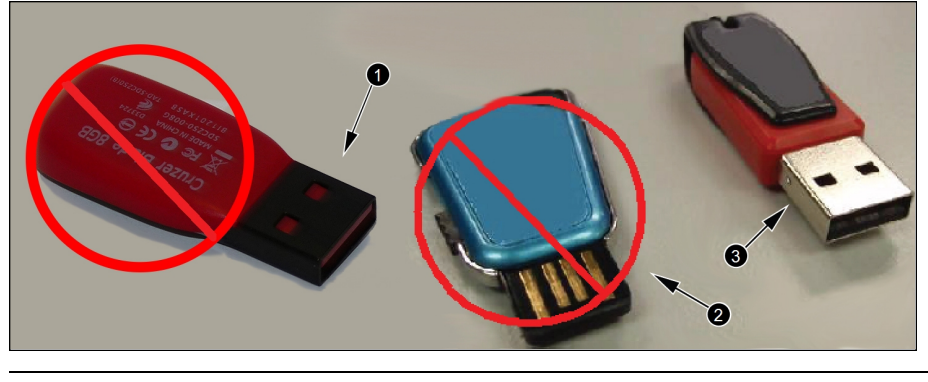

<span id="page-23-0"></span>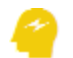

ATTENTION — The system only supports USB flash drives formatted as FAT32.

#### **2.2.3 Transferring data to and from the control box**

- 1. Start the control box.
- 2. Insert the USB flash drive into the control box USB port. The *File Transfer*

dialog appears.

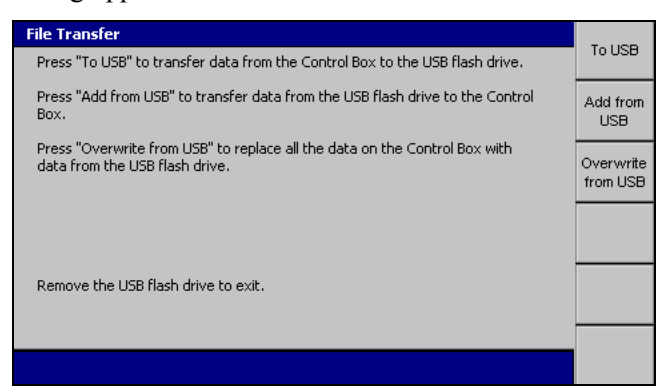

#### **Transferring files to the USB flash drive**

*Note – If a file or folder to be transferred already has an item with a matching file name, but different contents on the USB flash drive, the destination item will be renamed to a backup name generated by appending the item's last-modified date to its file name.*

1. Press **To USB**.

Only files that have been generated or modified on the control box transfer to the "*Machine Control Data*" folder on the USB flash drive and are written to the machine's sub-folder. The machine's sub-folder name is the same as the machine name set on the control box.

*Note – .MAP files are not copied onto the USB flash drive during this type of file transfer: .MAP files are copied to a USB flash drive only when a complete control box backup is done.*

The following table describes the action that is applied to each file type during a file transfer to the USB flash drive.

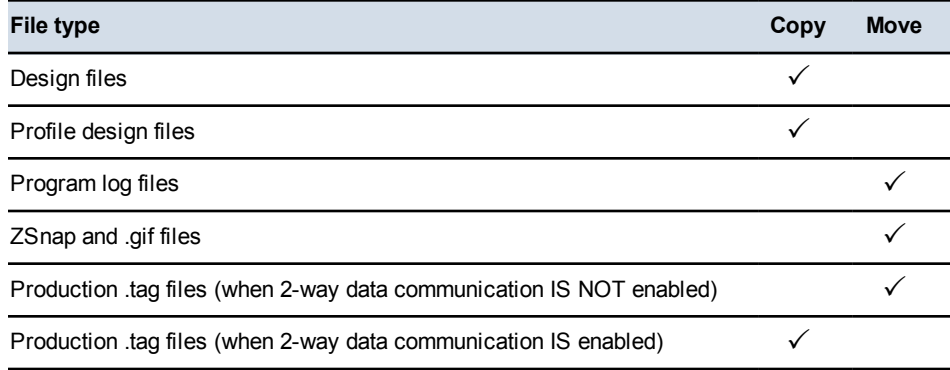

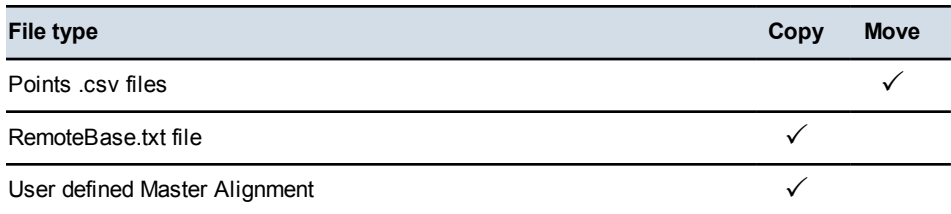

*Note – A copy action copies the file and leaves the original file on the control box. A move action copies the file and deletes the original file from the control box.*

A progress bar appears, showing the progress of the data transfer.

2. To exit, press  $\bullet$  or remove the USB flash drive.

#### **Transferring files from the USB flash drive**

Two types of file transfer from the USB flash drive are available:

- Add from USB
- Overwrite from USB

#### **Add from USB**

*Note – If an existing file or folder on the control box has the same name as an item on the USB flash drive, then the item on the control box is backed up on the control box with a name created by appending the date and time of the item's last modification to its current name: <machine name>\_<yyyymmdd>\_<hhmmss>.mch. Files and folders on the USB flash drive with names using this naming convention will NOT be transferred from the USB flash drive to the control box.*

1. Press **Add from USB**.

Data in the "*\Machine Control Data\MachineName*" folder and sub-folders, and the "*\Machine Control Data\All*" folder of the USB flash drive transfers to the control box.

A progress bar appears, showing the progress of the data transfer.

2. To exit, press  $\bullet$  or remove the USB flash drive.

#### **Overwrite from USB**

*Note – Use with caution, as this transfer deletes all existing files from the control box.*

- 1. Press **Overwrite from USB**. The following actions occur:
	- a. A warning is displayed. Read the warning message carefully and only press  $\overrightarrow{A}$  if you are sure you want to continue.
	- b. The control box is backed up. All current files on the control box are saved to a backup folder on the USB flash drive. Your site supervisor can restore from backup.
	- c. The entire data content is deleted from the control box.
	- d. Data in the "*\Machine Control Data\MachineName*" folder and subfolders, and the "*\Machine Control Data\All*" folder is transferred from the USB flash drive to the control box.

A progress bar appears, showing the progress of the data transfer.

2. To exit, press  $\phi$  or remove the USB flash drive.

#### **Data transfer suspend and resume**

If the USB flash drive is removed from the control box, or if the  $\heartsuit$  key is pressed during a file transfer operation, the file transfer is suspended and will resume when:

- The USB flash drive is re-inserted into the control box, and/or
- The relevant softkey is pressed to resume the last file transfer operation

#### **Data transfer error messages**

When transferring data, a warning message appears when there is insufficient space on either the control box or the USB flash drive.

Available control box file storage capacities are:

- $\cdot$  CB450 450 MB
- $\cdot$  CB460 3.5 GB

#### <span id="page-26-0"></span>**2.3 Working with control box information**

When you work with the control box, you use a mix of keys, softkeys, menus, dialogs, and guidance screens. The availability of many of these items is determined by the following factors:

- The type of machine.
- The sensors installed on the machine. For example, some configuration screens are only available when particular sensors are installed.
- The availability of automatic controls.
- The guidance configuration of the system. Your selection of guidance method affects the guidance information available on the display and the guidance configuration options you get.
- The operator configuration of the system. The menus and screens selected for you by your site supervisor affect the setup information you can view and modify.

*Note – This manual only covers the menu options that are available to operators by default.*

<span id="page-27-0"></span>Any configuration and guidance options not covered in this manual are described in the *GCS900 Grade Control System Site Supervisor's Manual*.

#### **2.3.1 Working with menus and dialogs**

Before you can begin work, you must enter configuration and set-up information into the system, and view the current system state, by using screens called menus and dialogs. Menus let you select a dialog. Dialogs let you specify set-up and configuration information, or view information about the state of system components.

The plan view guidance screen appears when you initially start the machine. If you navigate away from this screen before you enter configuration and set-up information into the system, press  $\mathbb{R}$  until you escape back to any guidance screen view. Then press  $\lim_{n \to \infty}$  to select a dialog and enter the required configuration and setup information.

#### <span id="page-27-1"></span>**Softkeys**

Softkeys are the six physical keys immediately to the right of the screen. Softkey labels are the graphical "keys" that appear down the side of the screen beside each physical softkey; the softkey labels identify the function of the physical softkeys .

The following tables list the softkey labels that display on the guidance screens, and briefly describe each softkey's meaning.

#### **Generic 3D softkey icons**

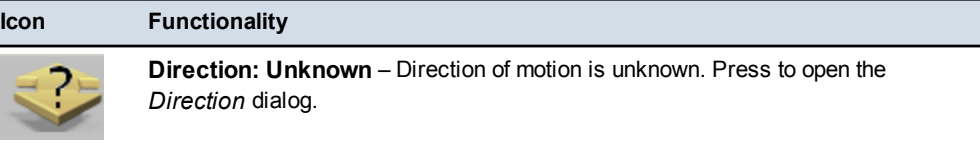

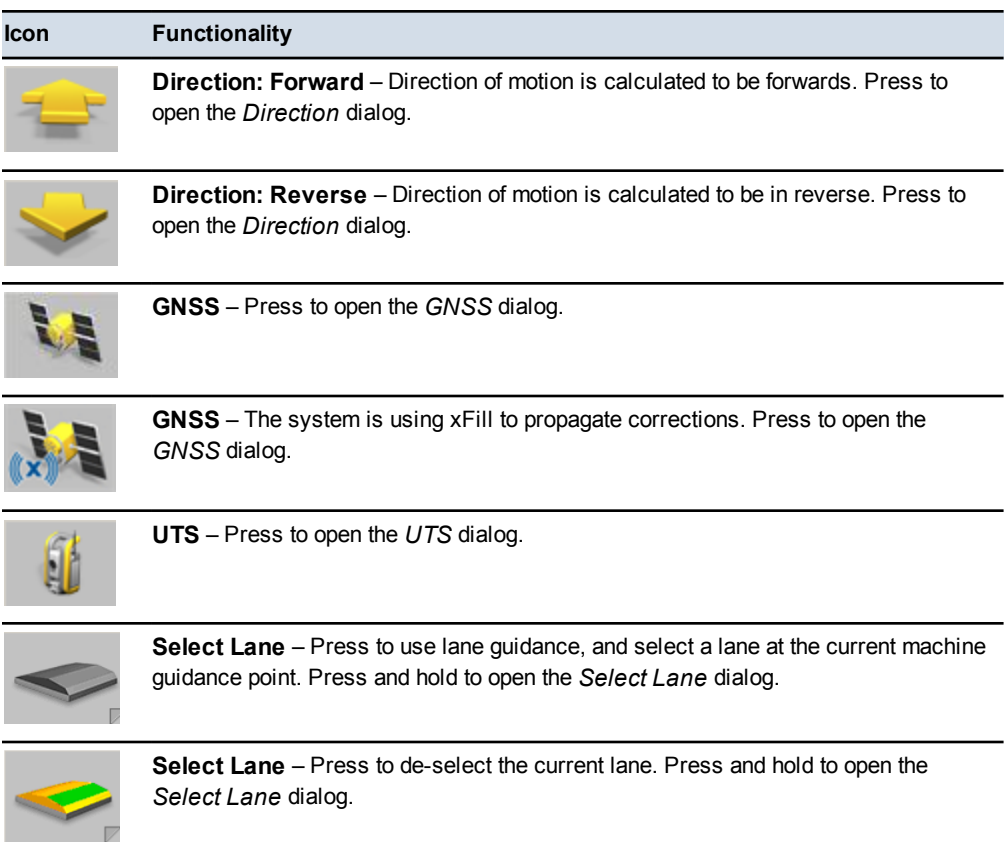

#### **Grading softkey icons**

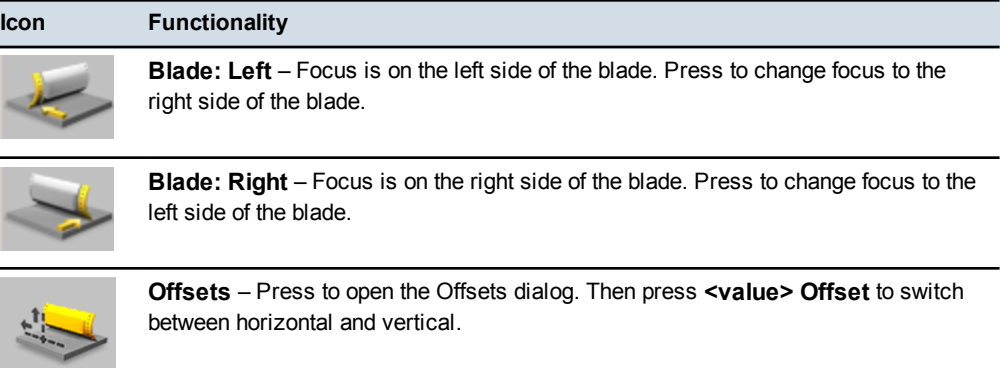

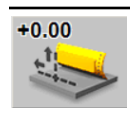

**Vertical Offset: Layered Lift** – Press to open the *Vertical Offset* dialog.

#### **2** Using the Control Box and Lightbars

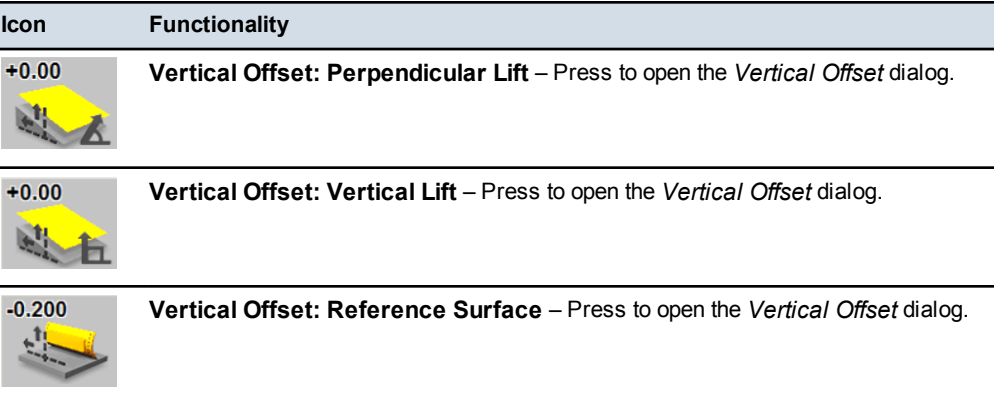

#### **Mapping/Recording softkey icons**

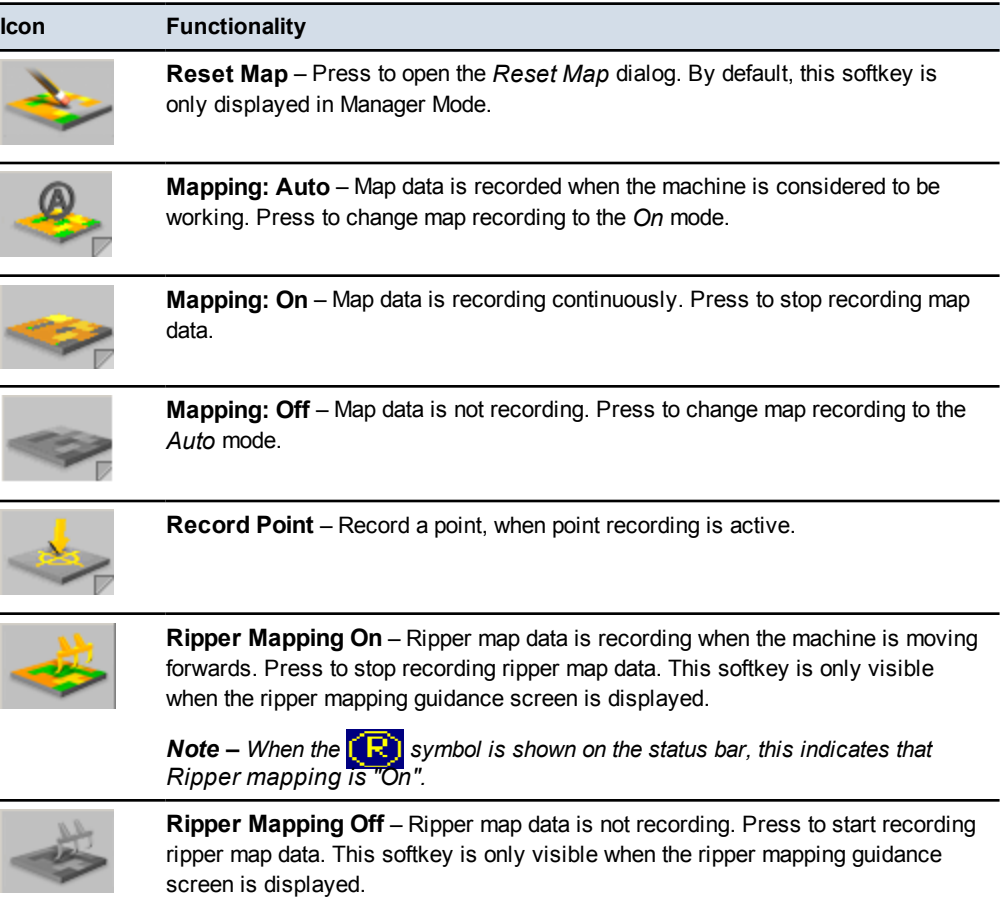

#### **Conventional guidance softkey icons**

l,

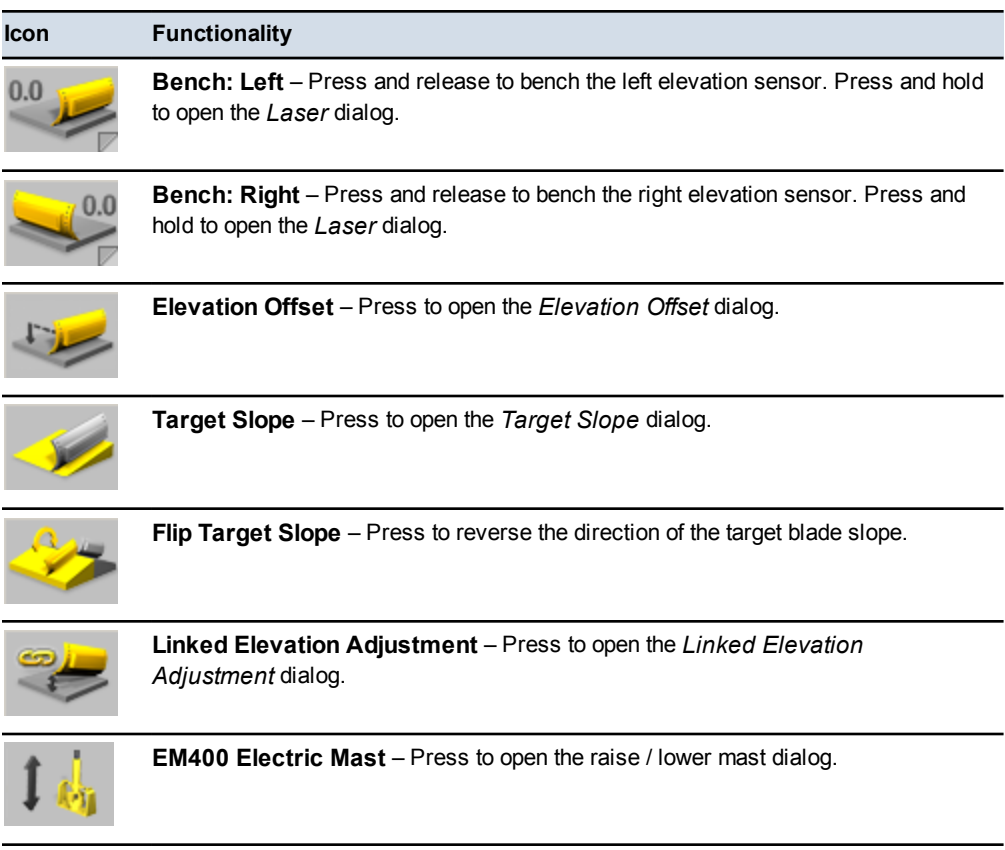

#### **Conventional guidance "Sensors" softkey icons**

*Note – For all instances of the* **Sensors** *softkey, pressing the softkey selects the next combination of available sensors. Press and hold the softkey to configure the favorites menu.*

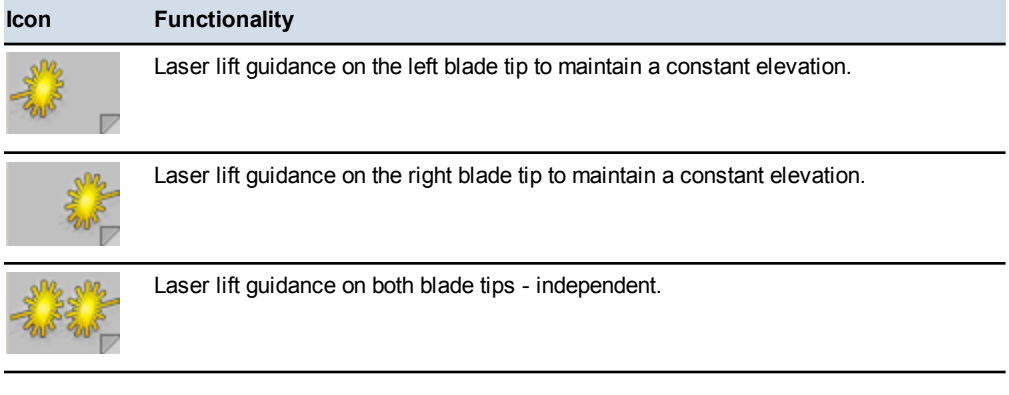

GCS900GradeControl SystemforMotorGraders Operator's Manual **31**

#### **2** Using theControl Box and Lightbars

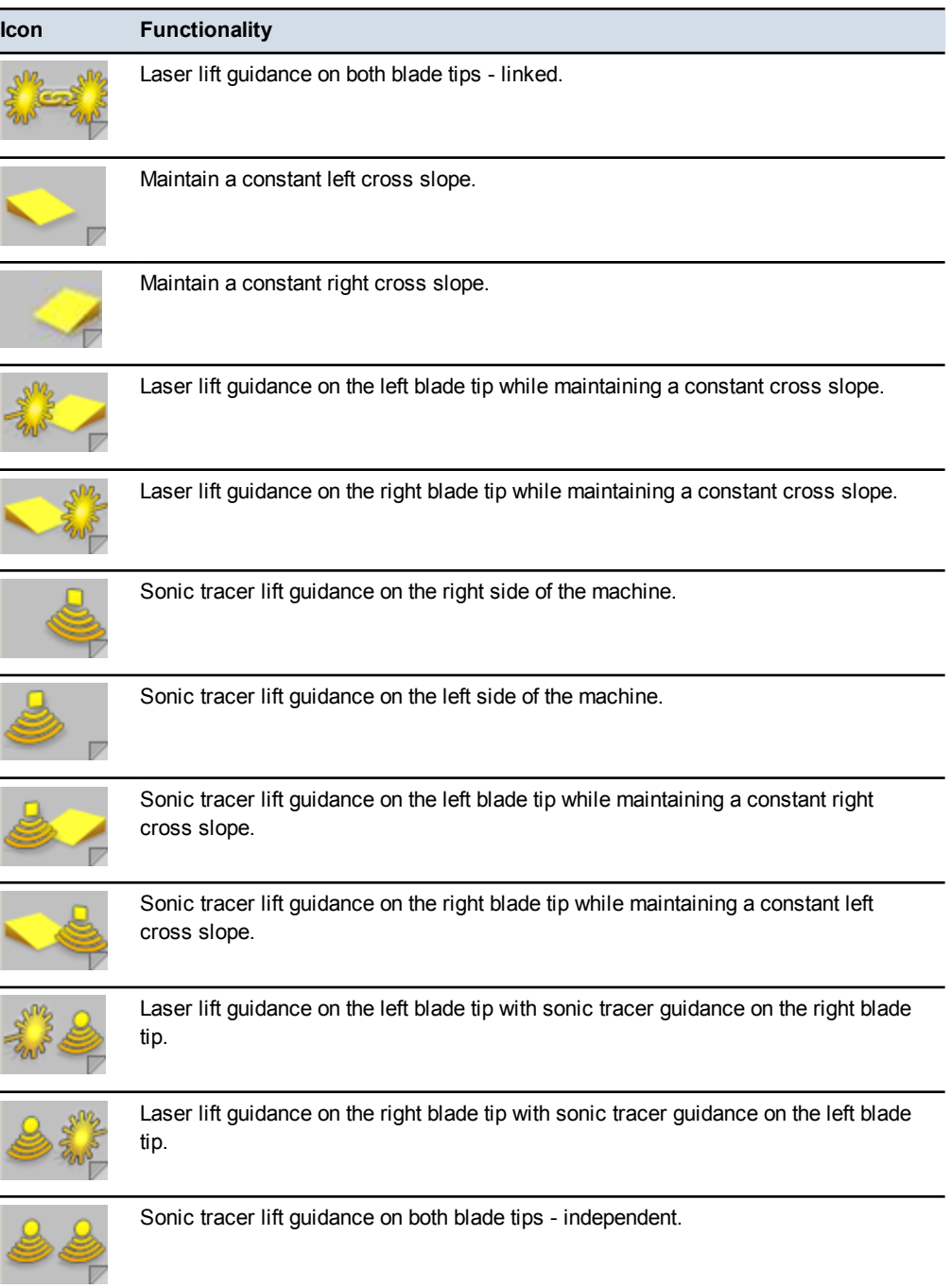

#### <span id="page-32-0"></span>**Softkey labels**

The text on a softkey label can show the following details:

- A description of the operation that is performed when you press the softkey once.
- In The setting that is currently selected. The text on the softkey label changes when you press the softkey to switch between options. The top line of the softkey label ends with a colon (:) and the bottom line shows the current option or setting.

The icon on a softkey label can show the following details:

- A graphical representation of the operation that is performed when you press the softkey once.
- The setting that is currently selected. The icon on the softkey label changes when you press the softkey to switch between options.
- Softkeys that have a fold on the bottom right corner support press and hold functionality to directly access the associated operation.

For example, the softkey labels **Blade: Left** and **Blade: Right** (**0**) show the side of the blade that is selected for horizontal guidance on 3D systems. The current side (Left or Right) shows on the bottom line of the label.

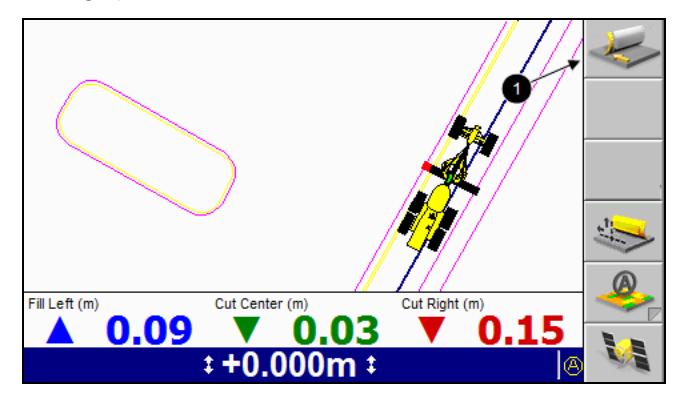

Some softkey labels appear in more than one screen, in which case the function of the softkey they identify is always the same.

As a softkey's function relates to particular screens or dialogs, that functionality is only available when the appropriate screen or dialog appears. For example the **New Level** function is available only when the *Select Design File* screen appears, as that function relates only to that screen.

If a softkey has no function in a screen or dialog, the softkey label is blank.

By convention, this manual refers to a softkey and its associated function by softkey label.

#### **Menus**

Menus let you choose another menu or dialog from a list. To move up or down the list of menu items use the  $\triangle$  or  $\heartsuit$  keys. Once you highlight the item you want to view ( $\bullet$ ), press  $\bullet$  to select it. To leave a menu without making a selection, press  $\mathcal{D}$ .

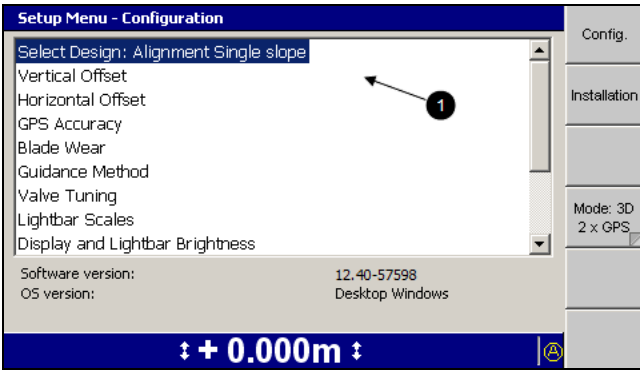

#### **Dialogs**

Dialogs let you enter data into the system. Dialogs can contain any of the following items:

- Text fields. Text fields let you enter text information, such as the name of a machine. Once you select a field, you can enter data into it. A selected field appears as white text on a blue background.
- Number fields. Number fields let you enter numerical values, such as the height of a benchmark. Once you select a field, you can enter data into it. A selected field appears as white text on a blue background.
- Lists. Lists let you select a single item from a list of items, such as a list of machine settings files.
- Check lists. Check lists let you select one or more items, or no items, from a list of items, such as a list of sensors.
- Yes/No fields. Yes/No fields let you enable and disable particular features.
- Information to help you make your selection.

To move between fields in a dialog, press  $\boxed{9}$ .

To enter data into a text or number field, use the arrow keys as follows:

• Press  $\hat{\diamond}$  or  $\hat{\diamond}$  to scroll through the upper case alphabet (A through Z), numbers (0 through 9), the decimal point  $(.)$ , the negative sign  $(-)$ , the positive sign  $(+)$ , a space  $($ ), and back to A.

*Note – Available values depend on the type of field that is selected. For example, the only values available for number fields are 0 through 9, the decimal point (.), –, and +.*

When you change a character in a field, the keys start stepping from the existing character.

•  $\Diamond$  steps to the next character to the right.

In fields that allow spaces, press  $\Diamond$  twice to insert a space.

•  $\diamond$  steps back one character to the left. This deletes the character in the space to the left.

To select an item from a list, press  $\Diamond$  or  $\Diamond$  to highlight the item you want to select, and press  $\vec{\bullet}$ .

To leave the dialog without saving the new data or selection, press  $\mathbb{Q}$ . If you have made changes to a dialog setting, and you choose to exit without saving those changes, the following warning appears.

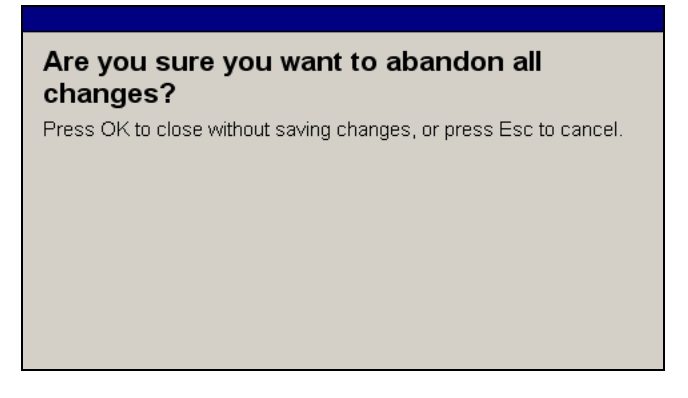

To confirm that you want to abandon the changes you have made to the dialog, press  $\sqrt{8}$ .

#### **2.3.2 Working with guidance screens**

<span id="page-34-0"></span>Guidance screens display a mix of text and graphics that give you information such as the slope or elevation of the cutting edge or the position of the machine.

Depending on the configuration of the system, as setup by your site supervisor, you can view varying numbers of guidance screens:

- Plan view
- Terrain
- Cut/Fill pass count
- Radio coverage
- Ripper
- Cross-section view
- Profile view
- Split screen (profile and cross-section) view
- Text view 1
- $\bullet$  Text view 2

To move between guidance screens, press  $\boxed{M}$ .

The availability of each screen, and the information the screen contains, changes with the:

- type of machine
- sensors installed on the machine
- availability of automatic controls
- guidance configuration of the system
- operator configuration of the system
- type of design currently loaded

#### **Guidance screen components**

The following figure shows the main components of the guidance screens:

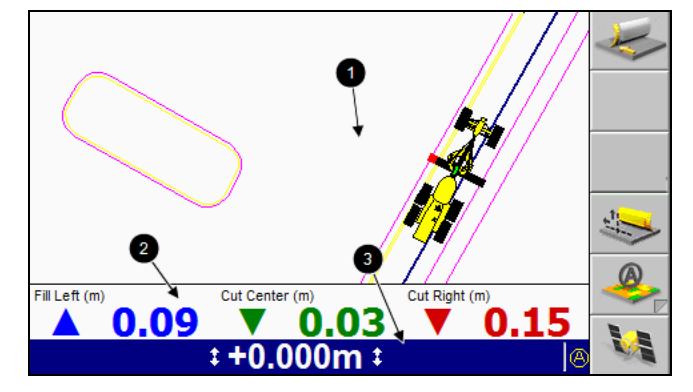

The three main areas of a guidance screen are:

- **The guidance view area**  $\bullet$ . The guidance view area displays the machine relative to the surface being worked. There is no guidance view area in the text screens.
- **The optional text information area**  $\bullet$ . The text information area lets you
view user-selectable information. In the text screen guidance views, the text information area uses the guidance view area.

If there are more than three text items selected for display, then the text information area appears down the right side of the screen.

If there is no text information configured for that view, the text information area does not appear.

**The guidance settings status bar**  $\Theta$ . The guidance settings status bar displays the current sensors and guidance settings being used to generate guidance information. For more information, see [Guidance](#page-37-0) settings, page 38.

#### **Machine icons**

The system uses a variety of icons to identify the machine in the guidance views:

- In The icon that appears on the screen depends on the machine type that the system is configured for.
- The blade icon provides information on the blade slope in cross-section view.
- The cutting edge tip in an icon corresponds exactly to the cutting edge tip of the machine.
- <sup>l</sup> As you move the machine and blade, the icon mimics the movements on the screen.
- The red square on the blade indicates the horizontal guidance point (the blade focus), if applicable. The green line on the blade indicates the vertical guidance point(s).

*Note – The position of symbols for other parts, in particular the tracks/wheels or rear corners, are approximate and for indication only.*

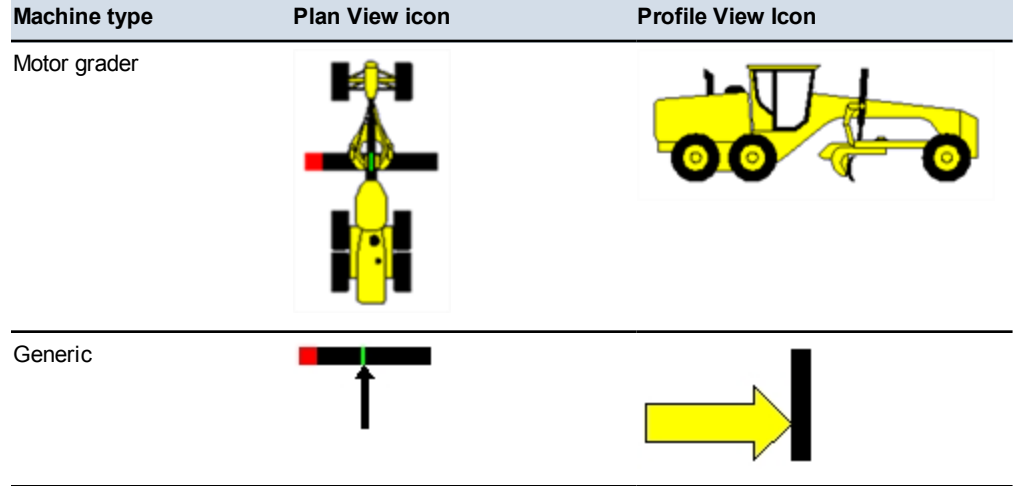

#### **Table 2.1 — Machine type and icon**

GCS900GradeControl SystemforMotorGraders Operator's Manual **37**

If the machine you are operating is not shown, contact your site supervisor.

#### <span id="page-37-0"></span>**Guidance settings**

To display guidance settings, the system uses a variety of icons to identify the sensors being used to generate guidance information, and text to display numerical values.

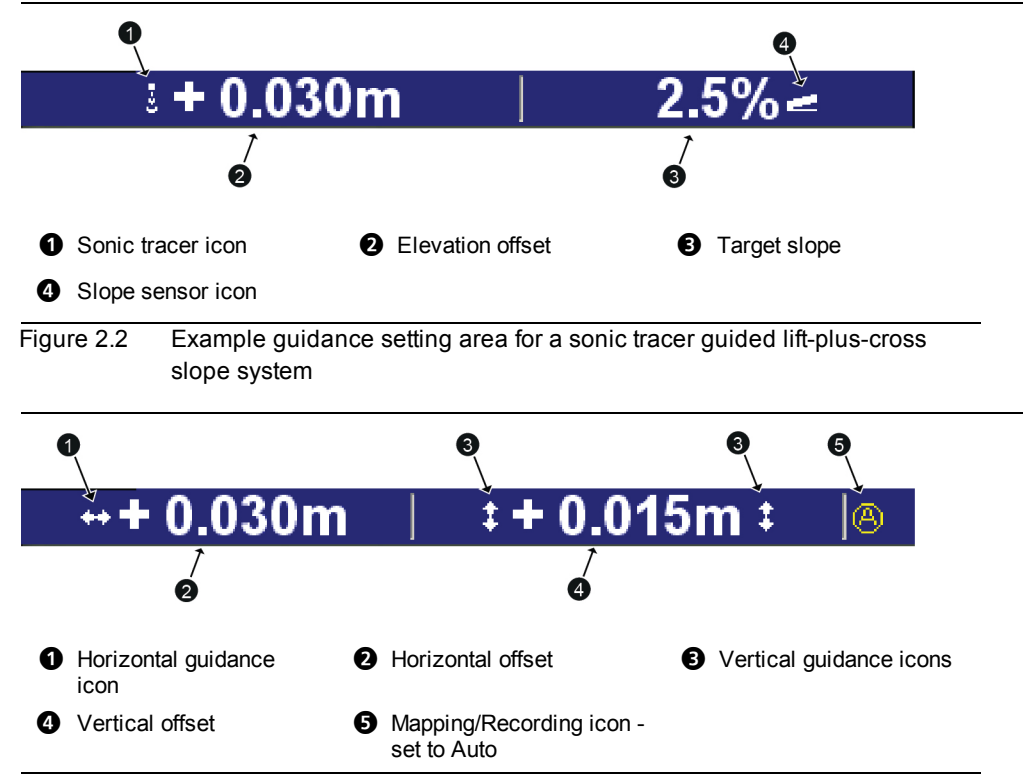

Figure 2.3 Example guidance setting area for a 3D system

#### **Table 2.2 — Guidance setting icons used by the system**

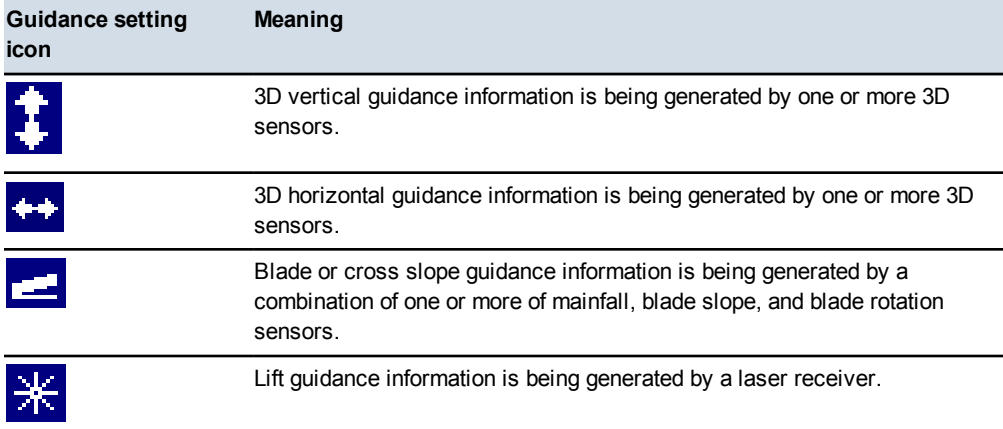

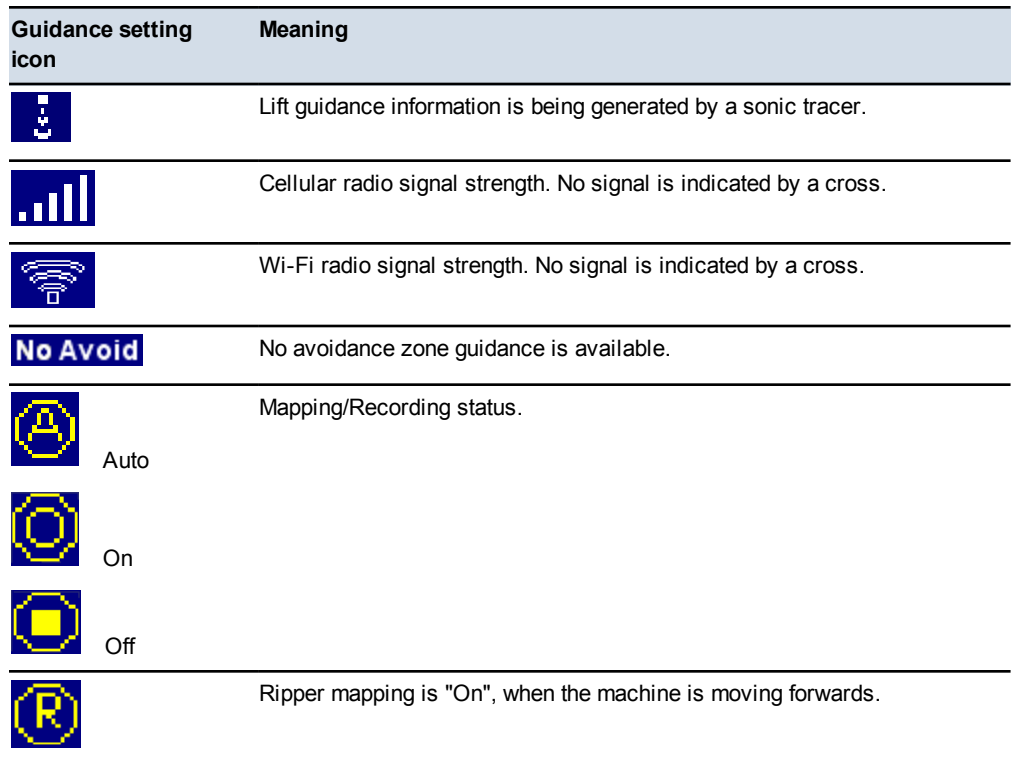

If automatic controls are installed and activated, the color of the sensor icon indicates the control state in the following way:

- **White**. Automatic control is turned off.
- **Green**. Automatic control is turned on.
- **Flashing red**. The automatic control switch is turned on, but automatic controls are deactivated.

#### **Zooming the view**

- Press  $\boxed{\text{el}}$  to zoom in on the current view.
- $\cdot$  Press  $\boxed{\odot}$  to zoom out of the current view.
- Press and hold  $\boxed{\text{el}}$  to zoom the machine.
- Press and hold  $\boxed{\odot}$  to zoom out as much as possible.

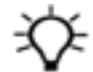

**Tip –** The system saves the sizes of the views when you turn off the control box. The views automatically load at their previous size when you next use the system.

#### **2.3.3 Guidance views**

Guidance views enable you to view the machine guidance in a variety of ways. Press  $\boxed{\mathbb{M}}$  repeatedly to cycle through the guidance views.

#### **Plan view**

Plan view is the default view shown on a guidance screen.

Plan view shows the machine in a top-down view on the design.

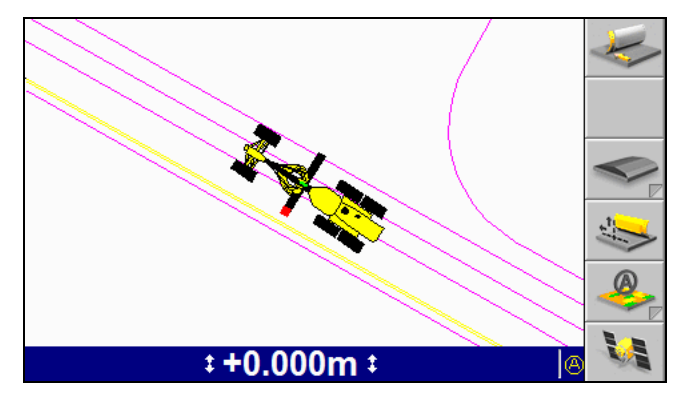

#### **Cross-section view**

Cross-section view shows the cutting edge relative to the guidance surface.

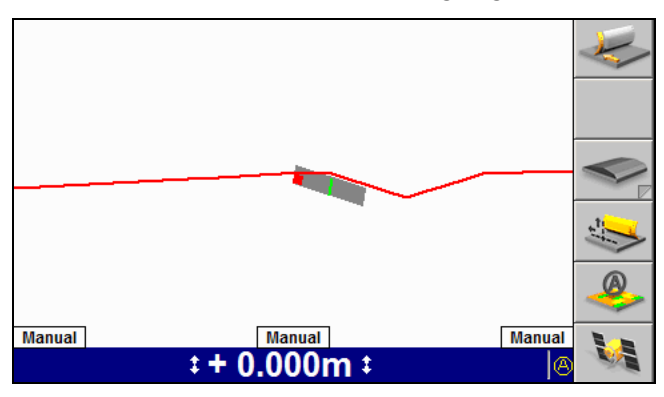

*Note – The system can be configured for either Split View or for Profile View and Cross-section View. Split View is not available when the system is set for Crosssection View.*

#### **Profile view**

Profile view shows the machine as a side on view to the design to show the machine relative to the guidance surface.

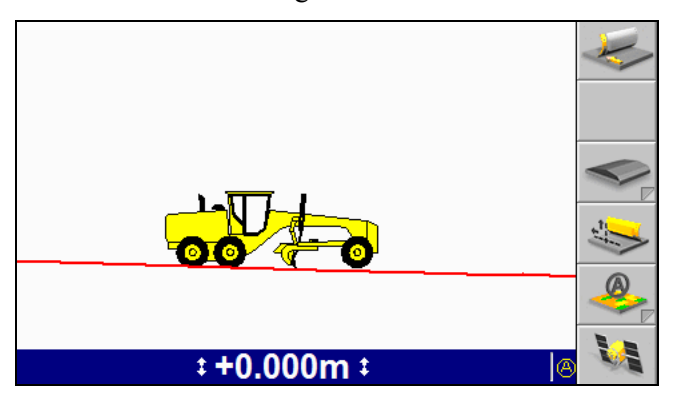

*Note – The system can be configured for either Split View or for Profile View and Cross-section View. Split View is not available when the system is set for Profile View.*

#### **Split view**

Split view displays both the profile view and cross-section view in a single screen. Split view is useful for monitoring the position of the cutting edge, relative to the guidance surface.

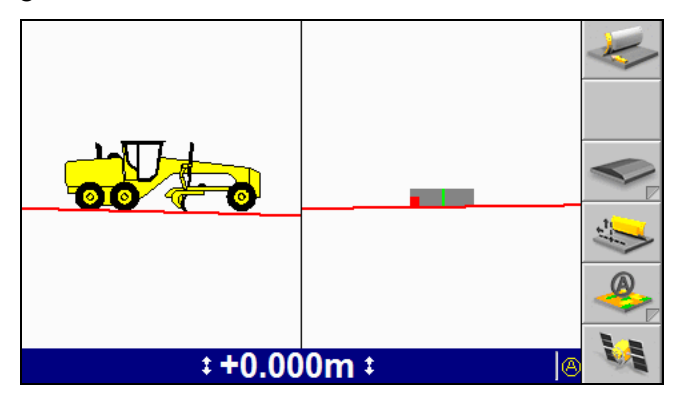

*Note – Split view replaces both the cross-section and profile views. When split view is available, you cannot view the cross-section and profile views as full screen views.*

#### **Text views**

The site supervisor configures the text items that display in text view 1 and text view 2. The following figure shows an example text view guidance screen.

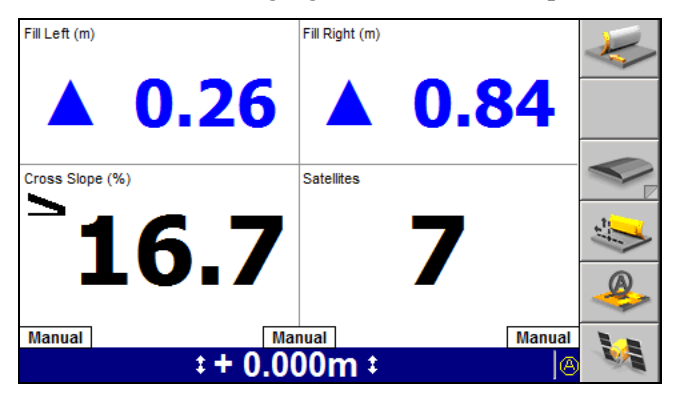

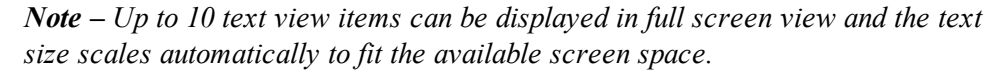

# **2.4 Understanding lightbar information**

The system uses LED arrays, called lightbars, to provide you with guidance information.

Lightbars let you simultaneously view guidance information, the cutting edge, and the surface being worked.

Up to three lightbars can be used with the system. Each lightbar shows different information for the blade position:

- The vertical lightbars give cut/fill guidance to each end of the blade.
- The horizontal lightbar gives horizontal guidance.

The CB460 control box supports either internal or external lightbars. The characteristics of internal and external lightbars differ as follows.

#### **2.4.1 External lightbars**

External lightbars can be installed in the cab, as required to replace the internal lightbars.

*Note – External lightbars are only supported on CB460 control boxes.*

In each external lightbar there are six sets of amber LEDs  $(①)$  and one set of green LEDs  $(②)$ , as shown below:

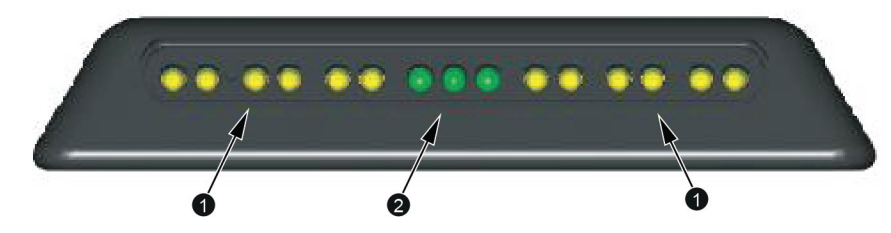

When the cutting edge is within half of the on-grade or on-line tolerance, only the central green LED is lit. When the cutting edge is within the on-grade or on-line tolerance, the central green LED and one other green LED are lit. If any LED, other than a green LED is lit, then the cutting edge is off grade or off line.

#### **2.4.2 Internal lightbars**

Internal lightbars are built into the control box and can be disabled if not required.

In each internal lightbar there are six amber LEDs  $(\bullet)$  and one green LED  $(\bullet)$ , as shown below:

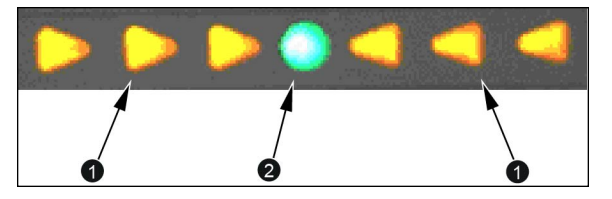

When the cutting edge is within the on-grade or on-line tolerance, only the central green LED is lit. If any LED, other than a green LED is lit, then the cutting edge is off grade or off line.

The following image shows how the lightbars provide guidance information and relate to the view displayed on the control box. The cut/fill information is relative to the design surface. The horizontal guidance information is relative to the selected alignment.

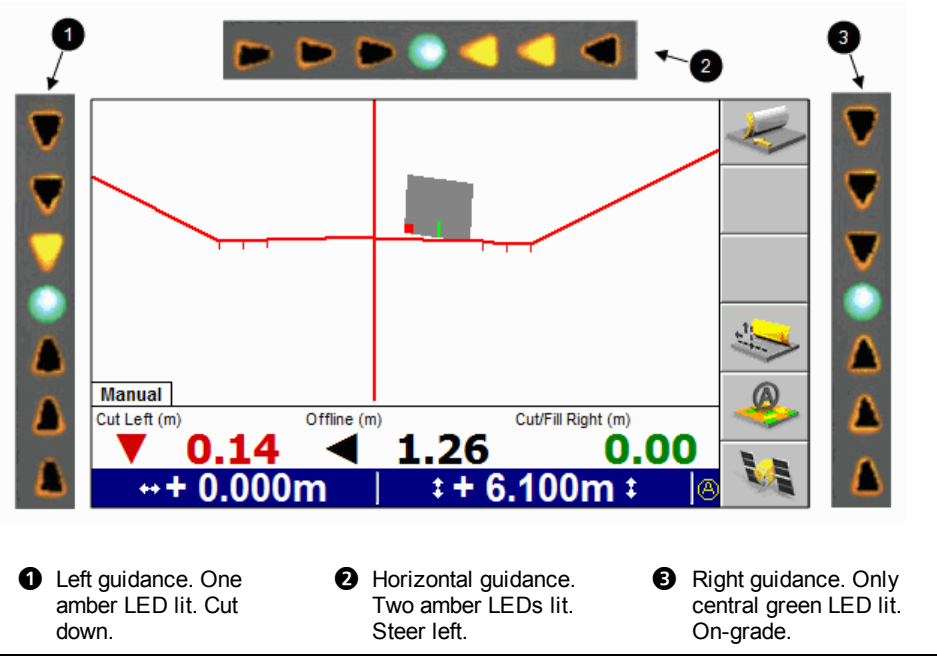

Figure 2.4 Using the 3D lightbars

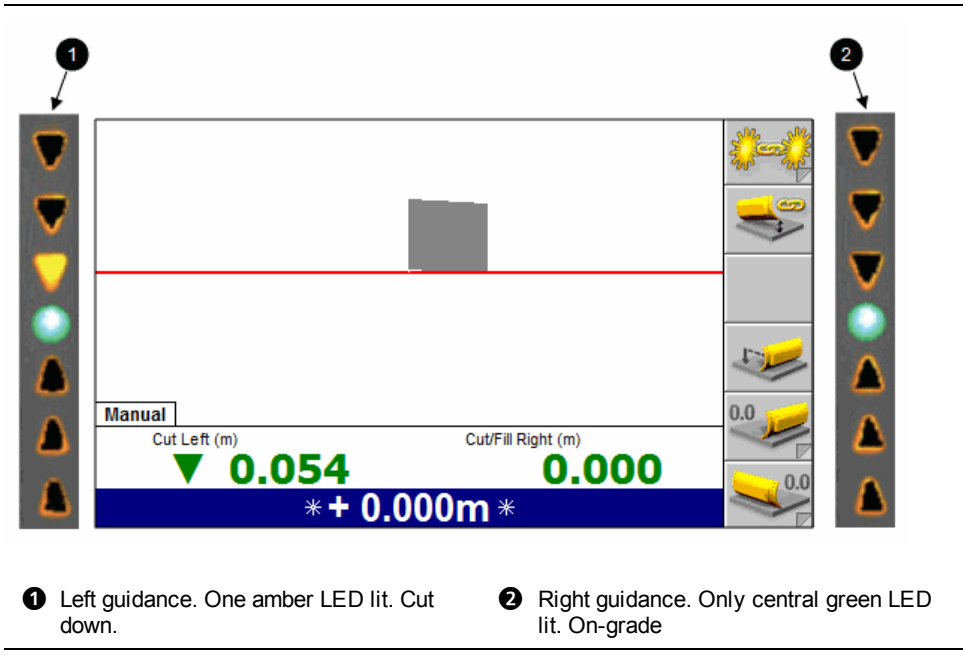

Figure 2.5 Using the 2D conventional lightbars

# **2.5 Operating the remote switches**

The remote switches let you use commonly used features while keeping your hands close to the machine controls. The remote switches let you perform the following operations:

- Switch between Auto and Manual control
- Set an elevation or slope offset
- Raise or lower the cutting edge by the offset increment

The following image shows typical locations for a motor grader remote switch assembly:

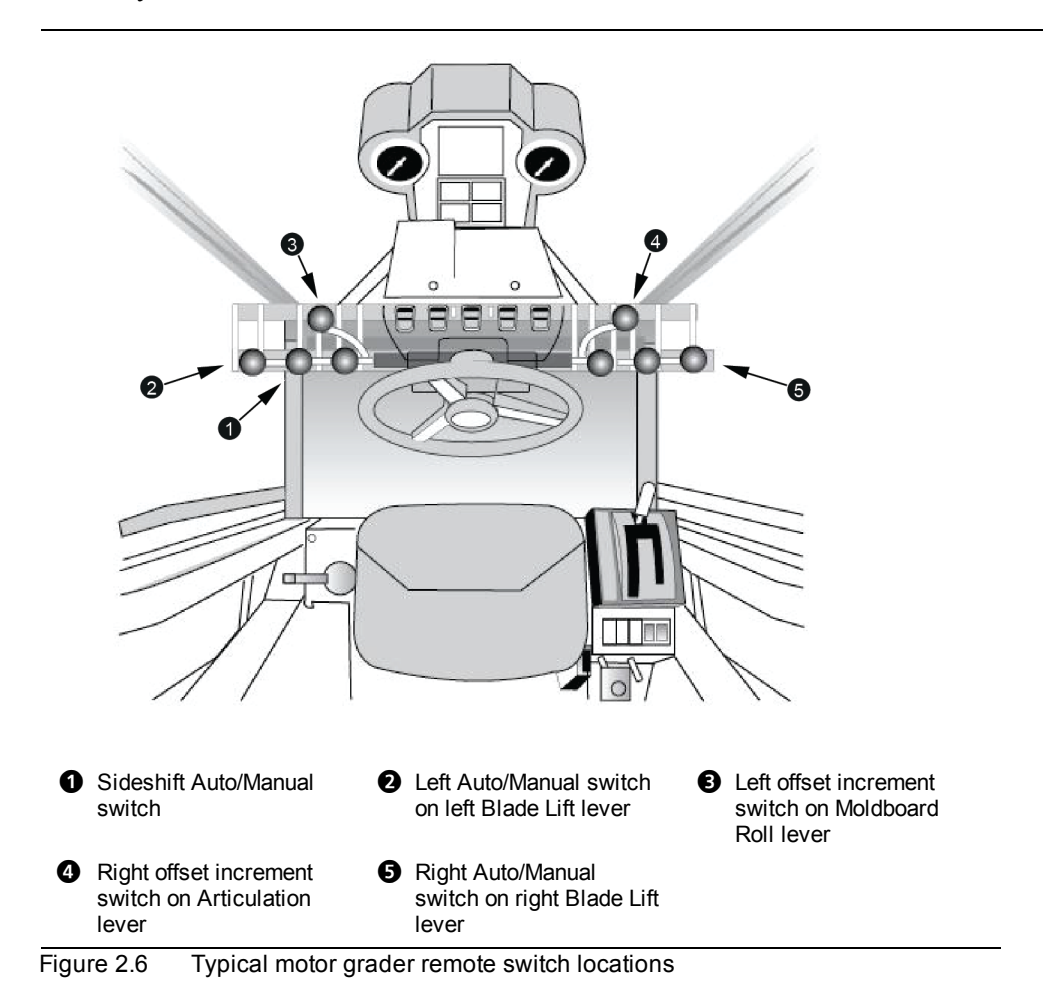

#### **2.5.1 Auto/Manual switches**

The Auto/Manual switches enable and disable the automatic controls for their respective blade ends, and for blade sideshift.

Guidance methods that only provide guidance to one end of the blade, for example cross slope guidance, behave in the following way:

- Automatic control is given to the end of the blade that the Auto/Manual switch was put in the Auto position *last*.
- The other end of the blade returns to manual control, until the Auto/Manual switch is toggled to Manual and then back to Auto.

3D guidance methods provide guidance to both ends of the blade. Because motor graders can have automatic controls turned on for each blade tip independently, automatic controls behave in the following way:

- If one Auto/Manual switch is in the Auto position, then the behavior of the blade depends on which tip is under automatic control:
	- If the end of the blade under automatic control has focus, then that end of the blade is automatically controlled to maintain the correct elevation. The other blade tip is manually controlled to maintain the correct cross slope.
	- $\blacksquare$  If the end of the blade under automatic control does not have focus, then that blade tip is automatically controlled to maintain the cutting edge at the cross slope of the design. The other blade tip is manually controlled to maintain the correct elevation.
- If both Auto/Manual switches are in the Auto position, then both blade tips are automatically driven to design.
- If automatic sideshift is available and turned on, then the blade is automatically moved horizontally to design.

*Note – At least one of the automatic lift switches must also be in the Auto position for automatic sideshift to operate.*

#### **2.5.2 Elevation offset switches**

Automatic motor grader systems support two elevation offset remote switches:

- In 2D mode, each switch controls the elevation offset applied to the end of the blade corresponding to the side that the switch is mounted on.
- In 3D mode, both switches control the one elevation offset value.

Toggling an elevation offset remote switch up or down increases and decreases, respectively, the value of the elevation offset. This is true even if the end of the

blade has its elevation controlled to maintain cross slope, for example the cross slope and lift plus cross slope guidance methods. For this reason, for certain combinations of blade slope and blade end being controlled, increasing the offset may decrease the working cross slope.

The amount the elevation offset or working slope is changed with each remote switch action is called the elevation offset increment. This increment can be changed by your site supervisor.

# **2.6 System beeper**

In addition to the display and lightbars the system also uses an audible alarm, or beeper, to alert you to status changes and other events.

The following table lists the pattern of sounds generated by the beeper, and the events that cause them. By default, the beeper will sound for all the events listed in the table, but alerts for some events may be turned off by your site supervisor.

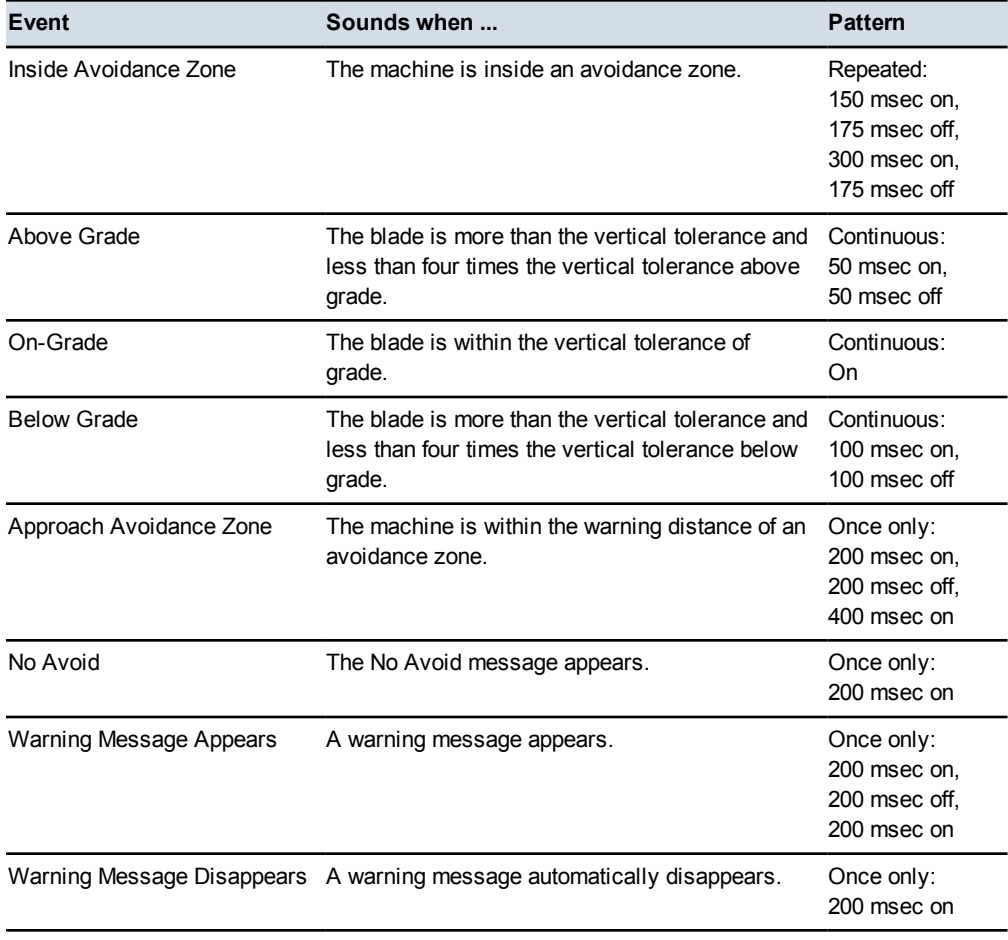

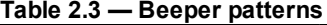

GCS900GradeControl SystemforMotorGraders Operator's Manual **47**

#### **2** Using theControl Box and Lightbars

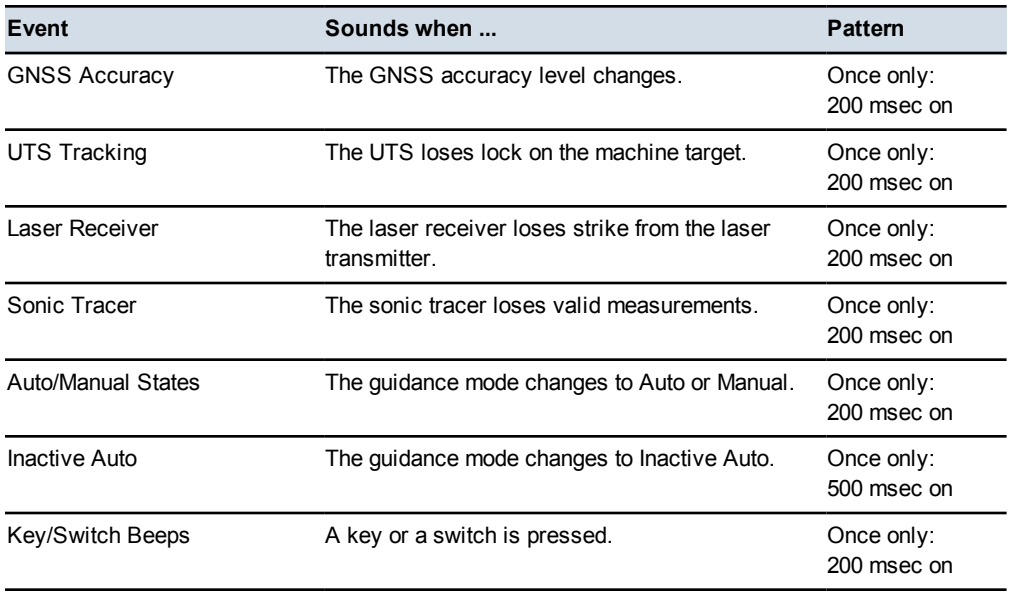

# **C H A P T E R**

# **3**

# **Preparing to Work 3**

#### **In this chapter:**

- **[Pre-power](#page-49-0) up checks**
- Power up [checks](#page-51-0)
- $\blacksquare$  [Software](#page-53-0) option keys
- Work [preparation](#page-55-0) checks
- **[Operating](#page-70-0) hours**
- $\blacksquare$  [Configuring](#page-71-0) the machine radio
- Wi-Fi [networking](#page-77-0)
- $\blacksquare$  [Exchanging](#page-79-0) files with a Connected [Community](#page-79-0) filespace
- **n** Sensor [calibration](#page-86-0)
- [Selecting](#page-95-0) a 3D vertical guidance [method](#page-95-0)
- $\blacksquare$  Selecting a [conventional](#page-96-0) guidance sensor [combination](#page-96-0)

Before you begin work with the GCS900 Grade Control System , you need to check the state of the machine and its system components to ensure the system provides accurate guidance.

This chapter describes how to check the machine before you turn on the system, what to look for as the system powers up, and how to check the general system setup once the system is running.

# <span id="page-49-0"></span>**3.1 Pre-power up checks**

Before you power up the system, observe the state of the machine to make sure that it is configured to function correctly.

**Check and set ... When? To learn how, see ...** Mast(s) perpendicular to wheelbase For machines without mainfall and blade pitch sensors, every time you change the blade orientation 3.1.2 Mast [orientation](#page-49-1) Zero articulation and circle sideshift Every time you begin a job using a conventional or single-3D sensor system 3.1.3 Zero [articulation,](#page-50-0) circle [centershift,](#page-50-0) and wheel lean Turn blade cushioning off Every time you want to use automatic controls 3.1.4 Blade [cushioning](#page-50-1) off

See the following list of basic checks.

#### **3.1.1 Best operating practice**

This best operating practice list will assist you to achieve the best results with your system:

- <sup>l</sup> Ensure the mast is perpendicular to the wheelbase, or use a blade pitch sensor
- Keep the circle centered under the gooseneck
- Do not lean the wheels
- Do not articulate the machine
- Where possible, set the blade rotation and leave it in the same position
- <span id="page-49-1"></span>• Where possible, run with the UTS machine target leading, not trailing

#### **3.1.2 Mast orientation**

If you have mast-mounted sensor, but do not have a mainfall sensor and blade pitch sensor installed and configured, the mast or masts must be in the "as measured" position during operation. That is, the position the mast or masts were in during measure up. Typically, the mast(s) should be perpendicular to the wheelbase of the machine.

On some motor grader systems, you may be required to alter the angle of the mast (s). To do this, move the bolt that secures the rotating mast mount into another hole, as shown in the following image. If you change the location of the bolt, you *must* enter the change into the system. Contact your site supervisor to make this change.

*Note – The angle of a machine's mast(s) relative to the wheelbase of the machine changes both when the blade is pitched and when the blade is rotated.*

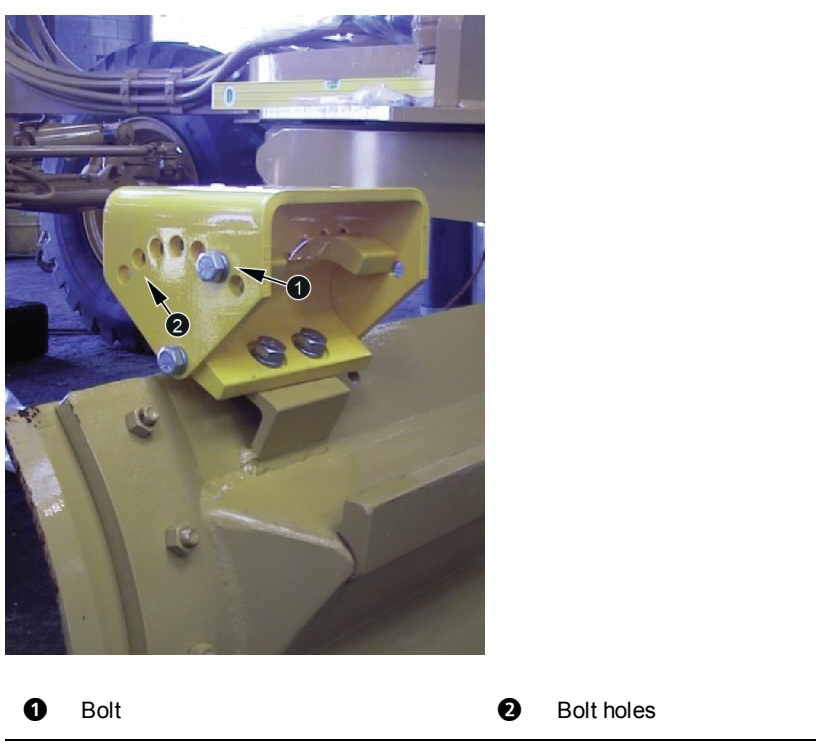

<span id="page-50-0"></span>Figure 3.1 Motor grader rotating mast mount

#### **3.1.3 Zero articulation, circle centershift, and wheel lean**

For motor grader systems that rely on the cross slope sensor group for guidance, such as conventional systems and single-3D sensor systems, you must make sure that the machine is not articulated and that there is no side shift applied to the circle. The front wheels must be upright (not on a lean).

Operating with wheel lean, circle centershift, or articulation can cause inaccuracy in the cross slope being cut:

- Wheel lean introduces an error in the reading from the mainfall sensor
- <span id="page-50-1"></span>• Articulation and circle centershift introduce unmeasured blade rotation

#### **3.1.4 Blade cushioning off**

Using a motor grader's blade cushioning device at the same time as the blade is being automatically controlled by the system results in poor automatic controls performance.

Make sure that blade cushioning, if installed, is turned off before working with automatic controls.

# <span id="page-51-0"></span>**3.2 Power up checks**

ATTENTION — In cold environments, when you start the machine to warm it up turn on the control box as well.

When you power up the system to begin work, observe the system's start-up sequence to make sure that all components function correctly.

See the following list of basic checks.

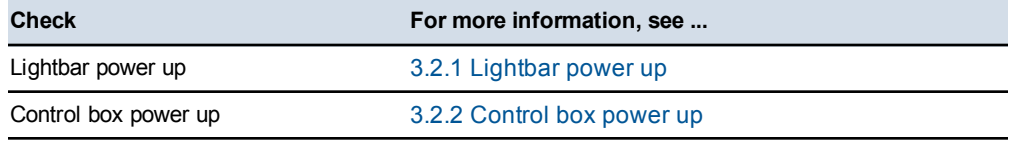

#### **3.2.1 Lightbar power up**

<span id="page-51-1"></span>Observe the lightbars during start-up and make sure that the lightbars work correctly.

To perform the lightbar start-up check:

- 1. To turn on the system power, press  $\circled{0}$  on the control box.
- 2. Immediately observe the pattern of the lightbar LEDs.

The LEDs flash in the following sequence:

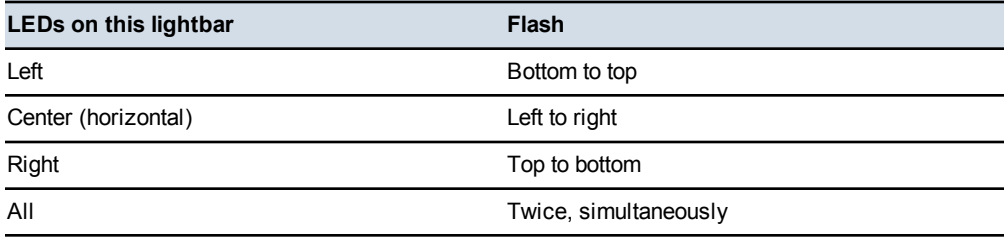

The following problems may occur with internal lightbars:

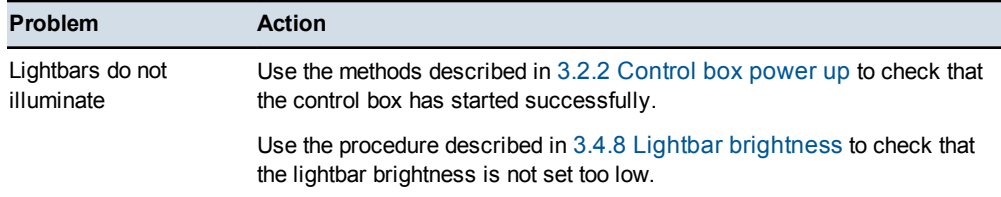

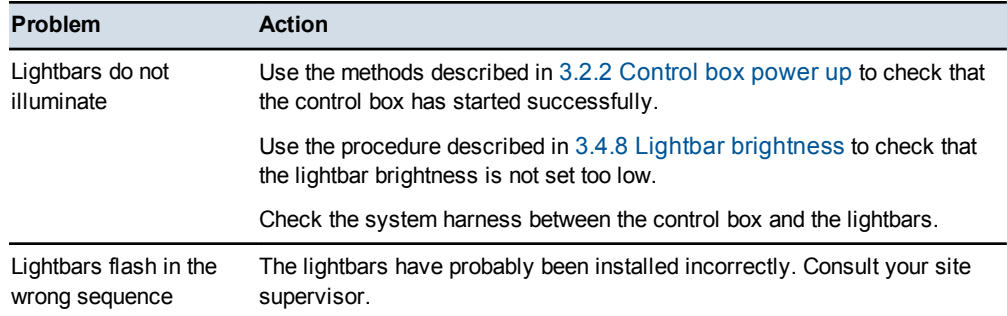

The following problems may occur when you power up the external lightbars:

#### **3.2.2 Control box power up**

<span id="page-52-0"></span>Observe the control box after the system has powered up.

You should see a guidance screen, softkeys, automatic control status indicators, and optional text items (if configured).

If the machine has one or more 3D sensors installed and configured, the following items appear:

- A plan view guidance screen.
- The correct machine icon for your machine type.
- $\bullet$  A site plan, if the system has a site plan file.
- A design or map, if one was loaded when the system was last powered down.

The following problems may occur when you power up the control box and the system:

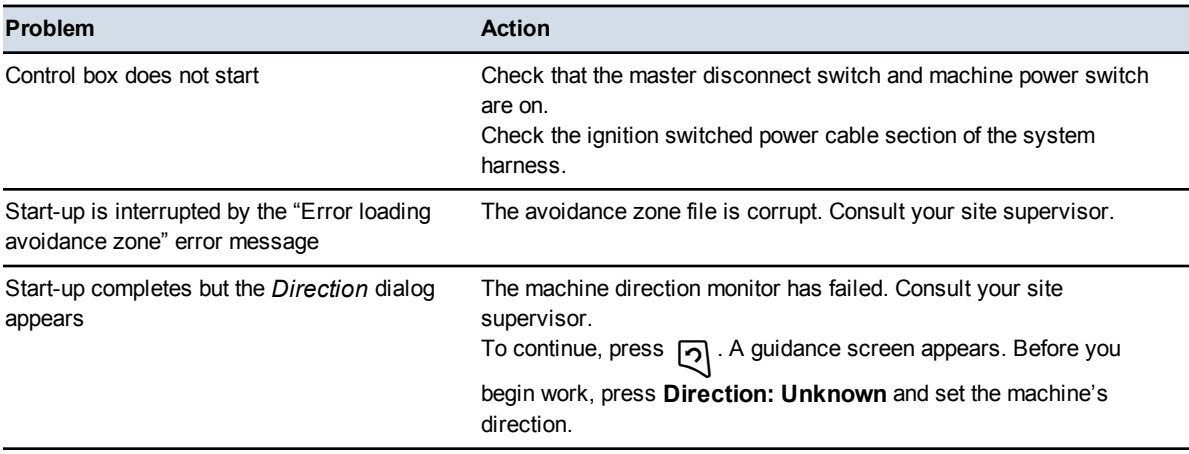

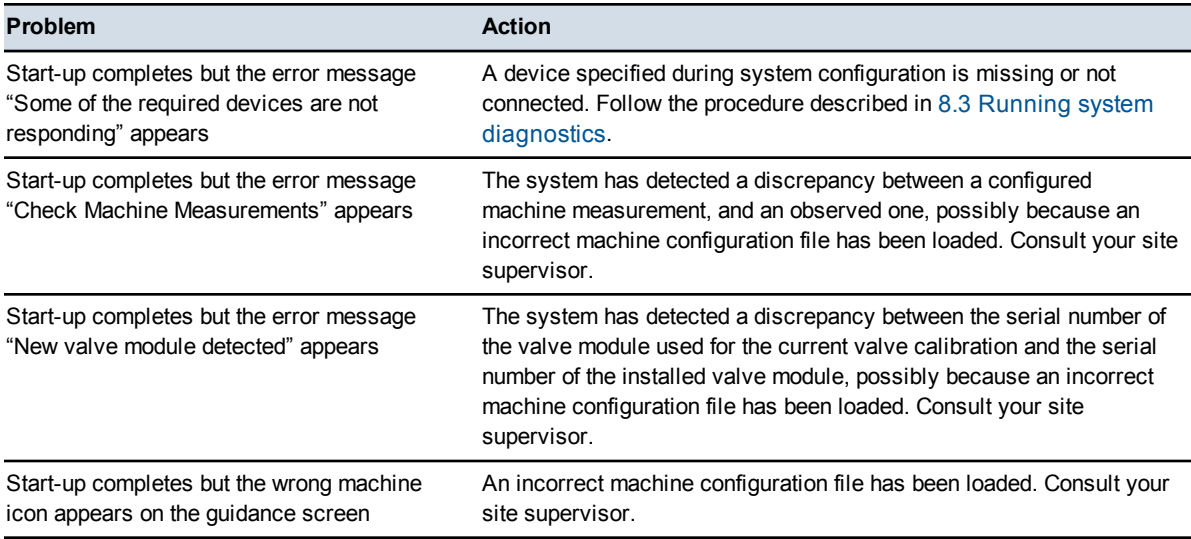

# <span id="page-53-0"></span>**3.3 Software option keys**

The system supports an enhanced option key model based on specific machine types and functionality. For more information contact your dealer.

#### **3.3.1 Software support**

For new control boxes the software will self-generate the initial 12 months of software support. If no software support date is set then an initial dialog screen will be presented to the operator. The operator can either press **Accept** to activate 12 months of software support or decide not to do this at that time.

If software support is not activated, the software will function normally for 60 minutes after which time it will cease to calculate machine position, making the software unusable for machine control. On the next power cycle, if software support is still not set then the same initial screen is presented to the user.

To extend this software support date, 12-month software support extension option keys are available via the Trimble Store.

#### **3.3.2 Viewing the status of control box and GNSS receiver option keys**

You can display option key information for the control box and GNSS receivers from the *Option Keys* dialog.

1. From the *Setup Menu – Installation* menu, select *Option Keys*.

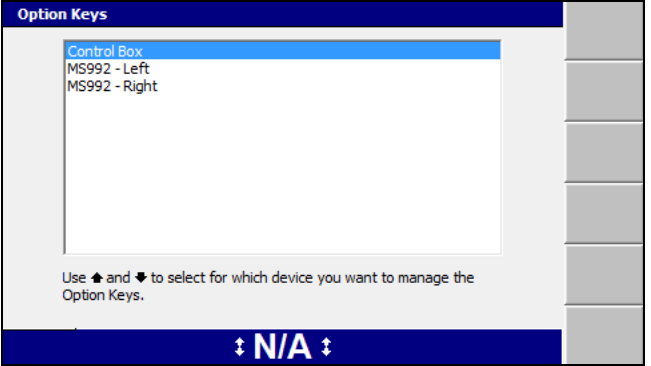

- 2. Select the device that you want to view option keys information about:
	- Control box.

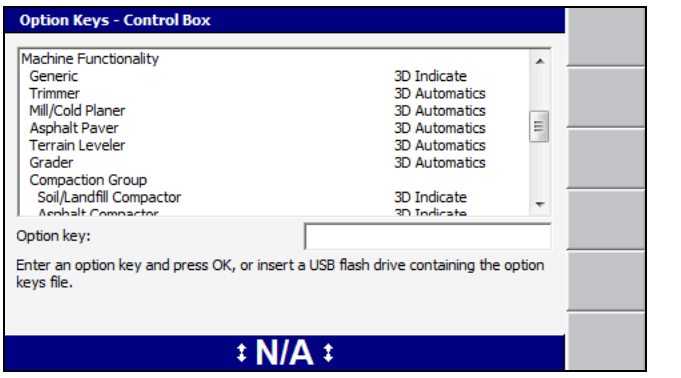

GNSS receiver. GNSS receivers are labeled by their mounting location on the machine and details for the receiver only appear in the *Option Keys* dialog if the receiver is connected.

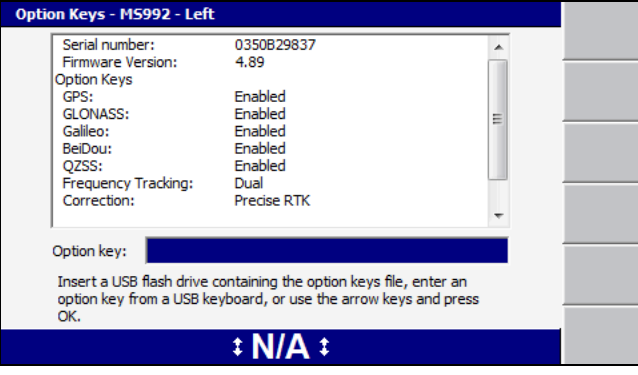

Detailed information about how to apply control box and GNSS option key files is described in the *GCS900 Grade Control System Site Supervisor's Manual*

#### **3.3.3 Troubleshooting option keys**

In the absence of a valid option key for at least one machine type, the system displays a persistent **Option not Installed** flashing message and does not resolve any machine position information.

When a machine settings file is restored that specifies a machine type not supported by the current option key set, the following full screen error message is displayed:

**The system lacks the Option Keys necessary to support the configured machine type.**

When a machine settings file specifies a supported machine type but includes settings relating to a level of functionality not currently supported, the settings are loaded but are not enabled. After the load has completed, the following full screen warning message is displayed:

**Not all the settings in the selected machine settings file can be accessed, the system lacks the Option Keys necessary to fully support the specified machine configuration.**

After the correct option key is loaded, the settings, as described by the loaded machine settings file, should be usable.

# <span id="page-55-0"></span>**3.4 Work preparation checks**

As you get ready to begin work, you need to prepare the system for the job. Perform the following work preparation tasks as and when described below:

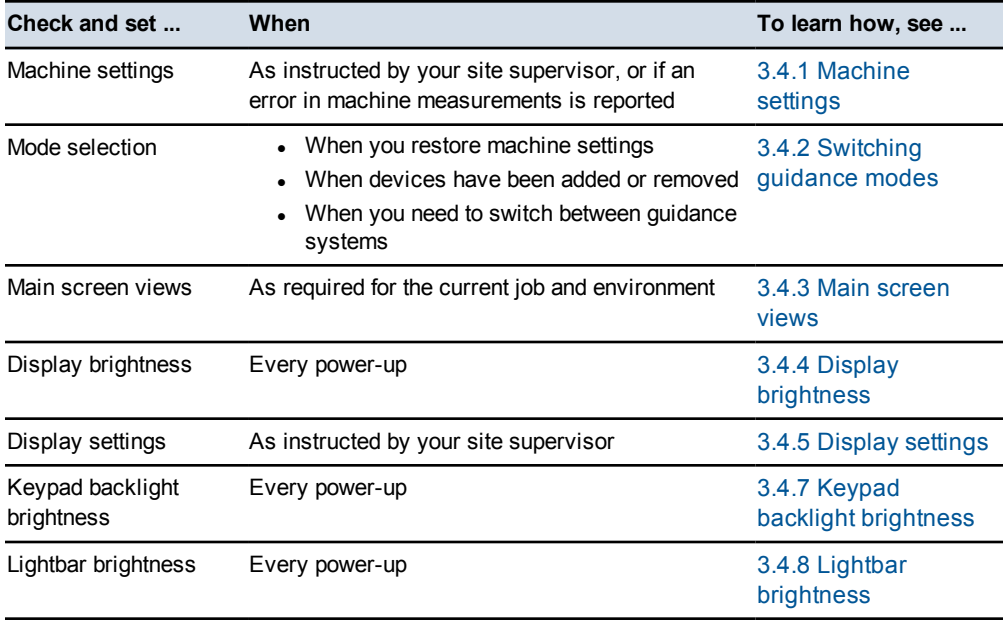

**56** GCS900 Grade Control System for Motor Graders Operator's Manual

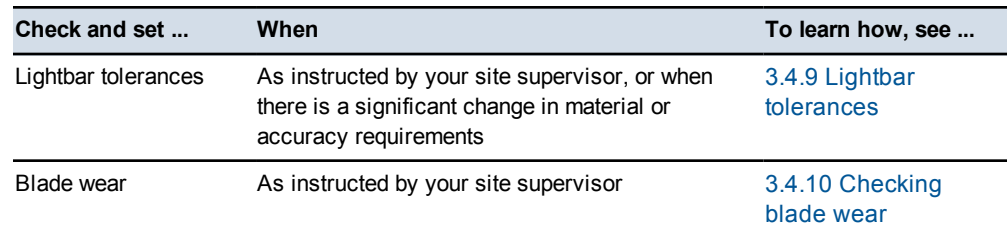

#### **3.4.1 Machine settings**

<span id="page-56-0"></span>To ensure accurate guidance, you must use the correct machine settings. Machine settings are typically saved in a machine settings file.

To view your current machine settings:

- 1. Press  $\lim_{m \to \infty}$  from any guidance screen.
- 2. Press **Installation**.
- 3. Select *Machine Settings*.

View your current settings. If not correct, contact your site supervisor.

4. Press  $\mathbb{Q}$  to exit.

Saved settings include calibration settings for:

- EM400 electric masts.
- Hydraulic valves, if a valve module is installed and configured.

All saved machine settings are restored, with the following exceptions:

- Calibration settings for AS400 and RS400 sensors are not saved in a machine settings file, and are not restored when you restore the settings file.
- Valve calibrations that are older than the currently loaded valve calibration.
- $\bullet$  To learn more about sensor [calibration](#page-86-0), see 3.10 Sensor calibration

To restore a machine settings file:

- 1. From any guidance screen, press  $\lim$ .
- 2. Select *Restore Settings*.
- 3. Select *Machine Settings*.

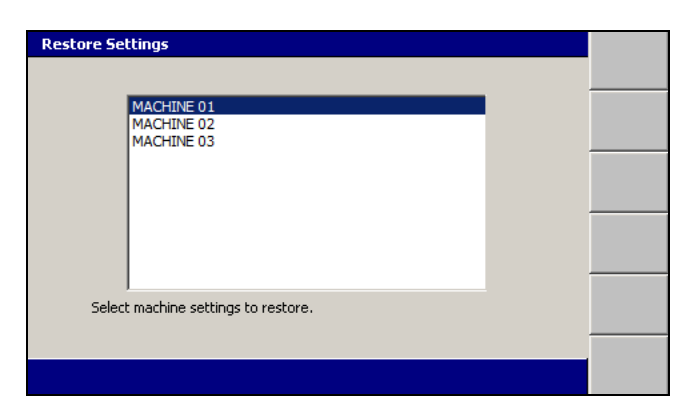

- 4. Select the correct setting file for your machine.
- 5. To confirm the settings, press  $\left| \right\rangle$ ; to exit without saving the changes, press  $\mathbb{R}$  .

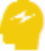

ATTENTION — Always check the *Blade Wear* dialog. The machine cutting edge may have worn (or been renewed) since the machine settings were saved.

When you restore a machine settings file, a dialog warns you to check the blade wear setting. To learn how to do this, see 3.4.10 [Checking](#page-65-0) blade wear.

Changes take effect immediately.

The following problems may occur when you try to restore machine settings:

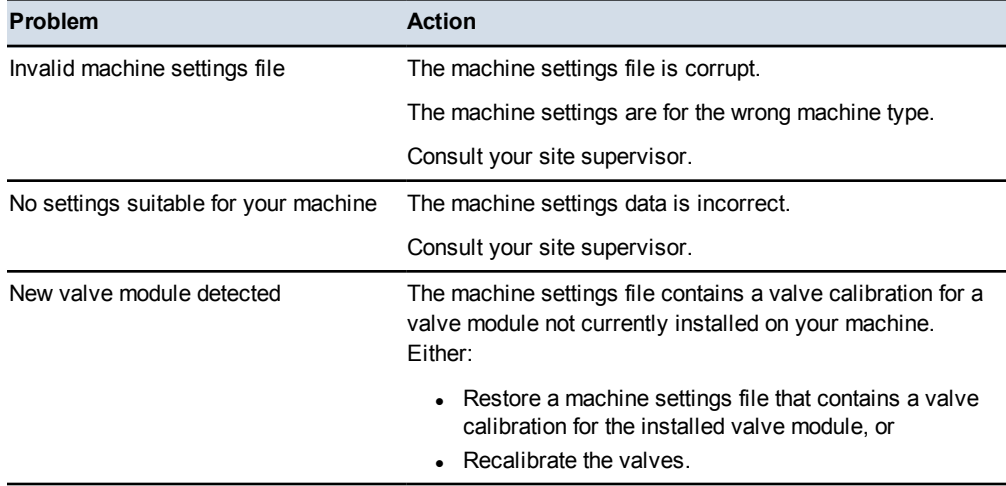

#### **3.4.2 Switching guidance modes**

<span id="page-57-0"></span>You can use a variety of guidance modes even if the sensors required for a particular configuration are not detected.

Use the **Mode** softkey to switch between systems, as an alternative to using multiple machine settings files:

1. From any guidance screen, press **M.** The **Mode:**<value> softkey indicates the current guidance mode.

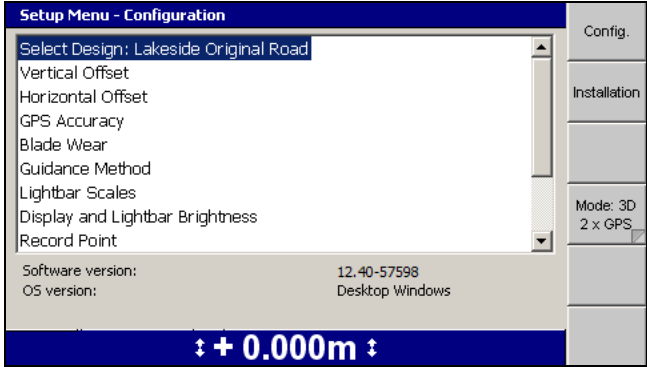

2. If required, press **Mode: <value>** to switch to a different mode. When a new sensor or device is added to or removed from the machine, the system automatically updates the mode values.

<span id="page-58-0"></span>*Note – To choose from a list of available systems or to enable / disable specific systems, press and hold* **Mode: <value>***.*

#### **3.4.3 Main screen views**

The *Main Screen Views* dialog enables you to configure some views on the main screen to suit the specifics of the current job and environment.

The following tables describe the functions that you can adjust in the *Main Screen Views* dialog.

*Note – Some of the items listed in the following tables may not apply to your system.*

| <b>Item</b>      | <b>Options</b> | <b>Description</b>                                                                       |  |
|------------------|----------------|------------------------------------------------------------------------------------------|--|
| Background color | Light / Dark   | Light - The screen background is light on the<br>main screen views. This is the default. |  |
|                  |                | Dark - The screen background is dark on the<br>main screen views.                        |  |

**Table 3.1 — Main screen views - Background color**

| <b>Item</b>                | <b>Options</b>                              | <b>Description</b>                                                                         |
|----------------------------|---------------------------------------------|--------------------------------------------------------------------------------------------|
| Rotation                   | Yes / No                                    | Yes - Keeps the machine facing up the<br>display.                                          |
|                            |                                             | No - The plan view is drawn north-up.                                                      |
| Auto pan                   | Yes / No                                    | Yes - Pans the display to keep the machine<br>displayed.                                   |
|                            |                                             | No - The plan view will not pan if the<br>machine drives off the display.                  |
| Display recorded<br>points | • Points only<br>• Points and Names<br>None | Only displays the points<br>Displays the points and point names<br>Does not display points |

**Table 3.2 — Main screen views - Plan views**

#### **Table 3.3 — Main screen views - Cross section view**

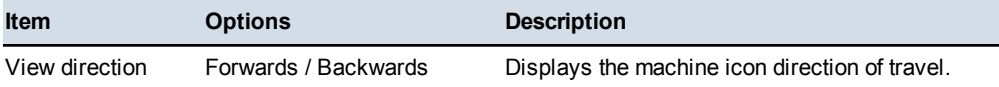

#### **Table 3.4 — Main screen views - Active views**

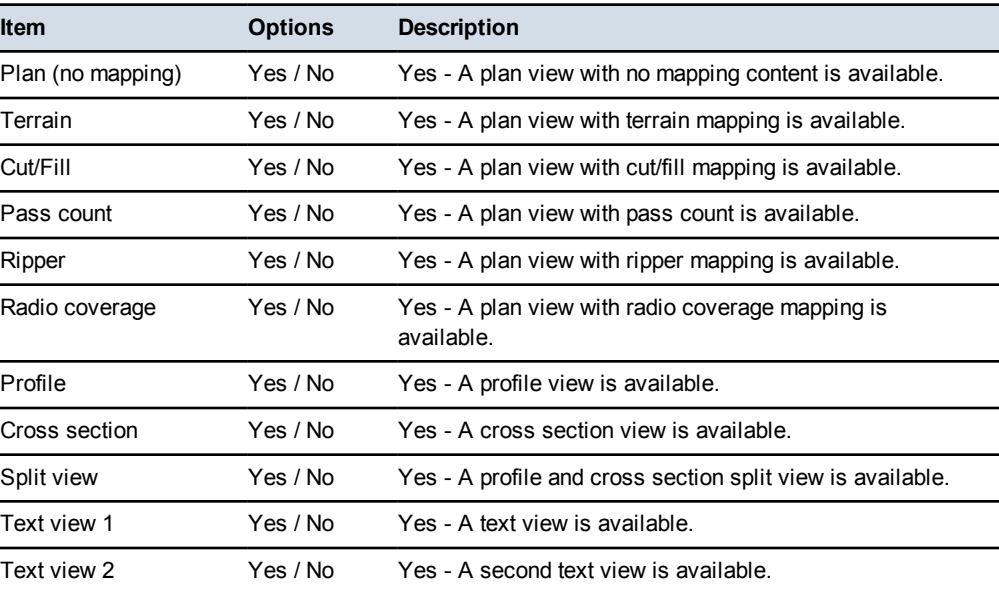

#### **Table 3.5 — Main screen views - Main Screen Softkeys**

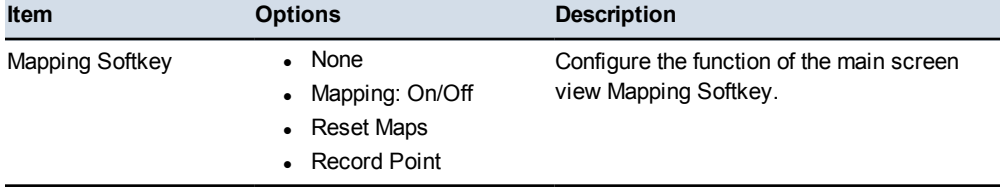

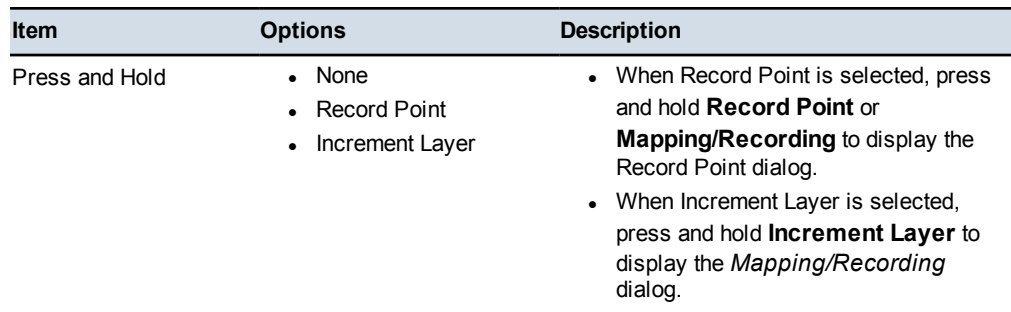

#### **3.4.4 Display brightness**

<span id="page-60-0"></span>Use the following key combinations to adjust the brightness of the control box display for your working conditions:

- To increase the display brightness, hold down  $\boxed{\equiv}$  and press  $\boxed{\triangleleft}$ .
- To decrease the display brightness, hold down  $\lim_{n \to \infty}$  and press  $\Omega$ .

<span id="page-60-1"></span>*Note – You can also set the display brightness using the Display and Lightbar Brightness dialog from the Setup Menu – Configuration menu.*

#### **3.4.5 Display settings**

*Note – You do not need to restore machine and/or display settings files every time you start the control box, as the system automatically saves and reloads the settings that were being used before the last shut down.*

Use the display configuration that has been created for you. To restore a display settings file:

- 1. From any guidance screen, press  $\lim$ .
- 2. Select *Restore Settings*.
- 3. Select *Display Settings*.

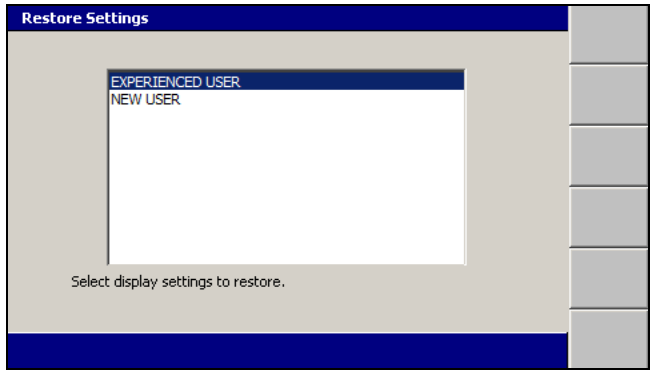

GCS900GradeControl SystemforMotorGraders Operator's Manual **61**

- 4. Select the correct setting file for your use.
- 5. To confirm the settings, press  $\; \bullet \;$ ; to exit without saving the changes, press  $\mathbb{Q}$  .

#### **3.4.6 Dark background mode**

Dark background mode enables you to specify a dark background on the main screen views. This can be useful when working at night or in low light conditions as it reduces the contrast between the display and the operating environment.

To select dark background mode:

- 1. From any guidance screen, press  $\boxed{\mathbb{R}}$ .
- 2. Select *Main Screen Views*.
- 3. Use the arrow keys to select *Dark* for the *Background color* menu item.

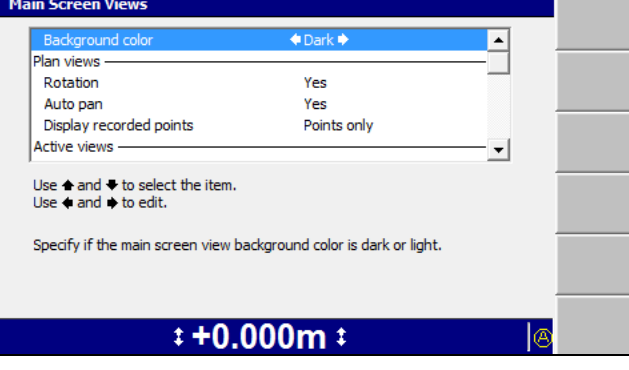

- 4. Press  $\bullet$  to accept the changes and exit the configuration menu.
- 5. If required, to adjust the screen brightness, press and hold  $\Box$  and then  $\Box$  or  $\lceil a \rceil$ .

When you enable dark background mode, the background on the main screen views is dark and the text labels are white, as shown below.

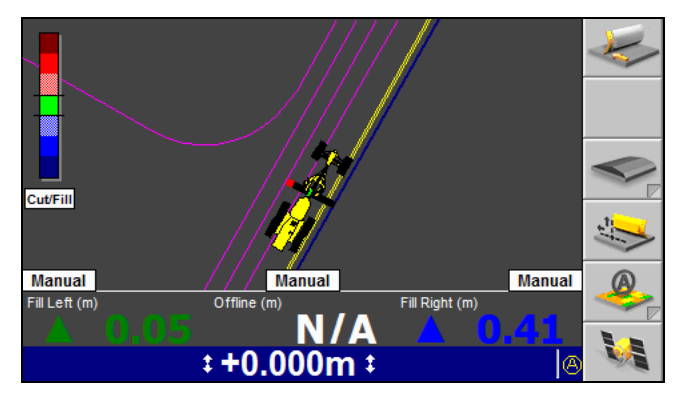

62 GCS900 Grade Control System for Motor Graders Operator's Manual

#### **3.4.7 Keypad backlight brightness**

<span id="page-62-1"></span>You can adjust the control box keypad backlight brightness to suit operating conditions.

To check and adjust the keypad backlight brightness:

- 1. From any guidance screen, press  $\Box$ .
- 2. Select *Display and Lightbar Brightness*.
- 3. Press **Keypad**.

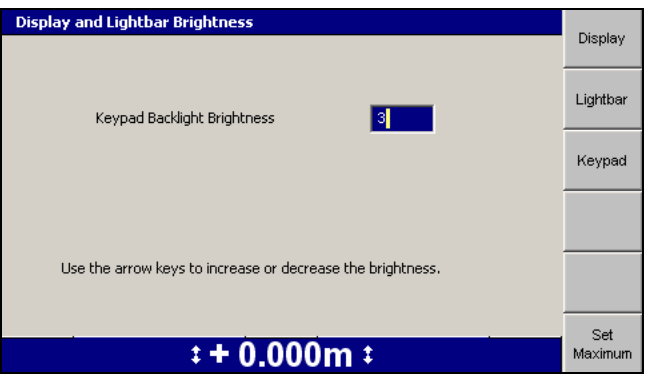

- 4. Use one of the following tools to set the keypad backlight brightness:
	- Use the arrow keys to increase or decrease the value of the *Keypad Backlight Brightness* field.
	- Press **Set Maximum** to set the value to the maximum of 15.
- 5. To confirm the settings, press  $\bullet$ ; to exit without saving the changes, press  $\mathbb{R}$  .

#### **3.4.8 Lightbar brightness**

<span id="page-62-0"></span>To check and adjust the lightbar brightness for your working conditions:

- 1. From any guidance screen, press  $\lVert \cdot \rVert$ .
- 2. Select *Display and Lightbar Brightness*. The Display screen of the *Display and Lightbar Brightness* dialog appears.
- 3. Press **Lightbar**.

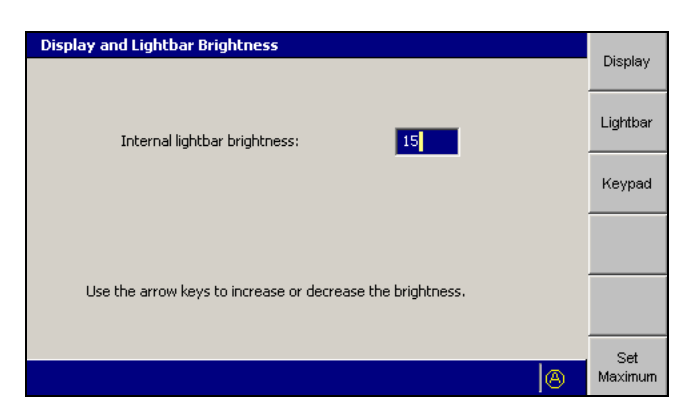

- 4. Use one of the following tools to set the lightbar brightness:
	- Use the arrow keys to increase or decrease the value of the *Lightbar brightness* field.
	- Press **Set Maximum** to set the value to the maximum of 15.
- 5. To confirm the settings, press  $\left| \phi \right|$ ; to exit without saving the changes, press ত্

#### <span id="page-63-0"></span>**3.4.9 Lightbar tolerances**

*Note – In systems that do not have lightbars configured, you should still check the on-grade tolerances for the Cut/Fill text items using the On-Grade Tolerance dialog in the Setup Menu – Configuration menu. The interface is similar to the interface described in this section.*

The lightbar tolerances control not only the way the lightbar LEDs are lit, but also how far the cutting edge can be from design before the **Off Grade** message is displayed, and the sensitivity of Cut/Fill map recording.

For example, cab-mounted GNSS systems will fail to record deviations in cut/fill less than 0.3 m (about 1 ft.), when the lightbar or on-grade tolerance is set to the default value. In this case, you can follow this procedure to reduce the tolerance and increase map recording sensitivity.

To check and/or set the tolerance thresholds (scales) for the lightbars:

- 1. From any guidance screen, press  $\lim$ .
- 2. Select *Lightbar Scales*.

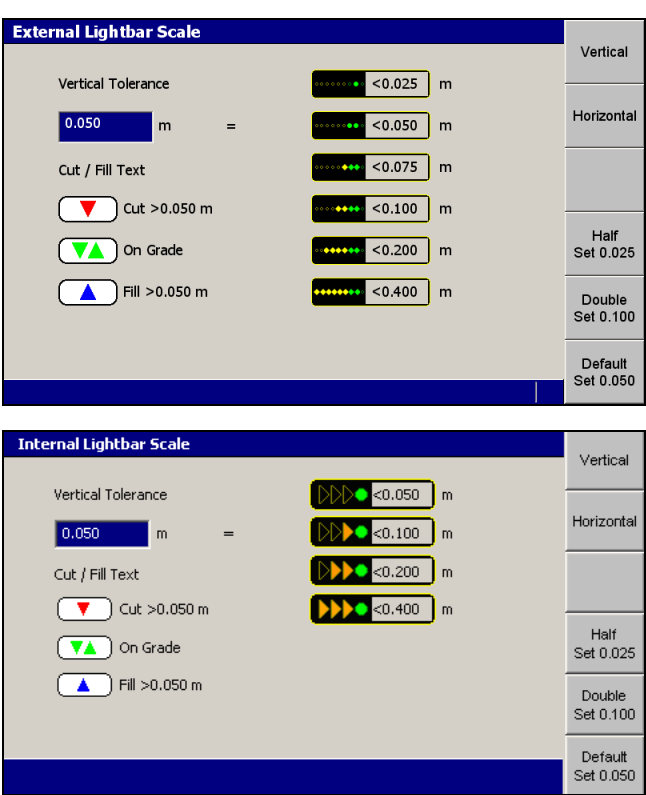

3. Press either **Vertical** or **Horizontal** to view the current vertical or horizontal tolerance settings respectively.

*Note – Conventional guidance systems do not provide horizontal guidance, and do not provide an interface for setting horizontal tolerances.*

*Note – The tolerances for both vertical lightbars are set to the same value.*

- 4. If required, use the following tools to set the off grade distance at which the green LED(s) are lit. The value must be between 0 m and 12.5 m  $(41 \text{ ft})$ :
	- Edit the *Vertical Tolerance* or *Horizontal Tolerance* field directly.
	- Press **Default Set <value>** to set the tolerance to the default value.
	- Press **Half Set <value>** to set the tolerance to half of the current value.
	- Press **Double Set <value>** to set the tolerance to twice the current value.

*Note – The remaining threshold values are calculated automatically, and appear in the dialog. The values shown on these softkeys will change, depending on the current tolerance value.*

5. To confirm the settings, press  $\vec{\bullet}$ ; to exit without saving the changes, press  $\mathbb{R}$  .

Any changes take effect immediately.

#### **3.4.10 Checking blade wear**

<span id="page-65-0"></span>You must check the changes in the cutting edge measurements caused by blade wear regularly, or as instructed by your site supervisor. To check and/or set the blade wear compensation:

1. Measure the cutting edge height to the center of the bolt holes.

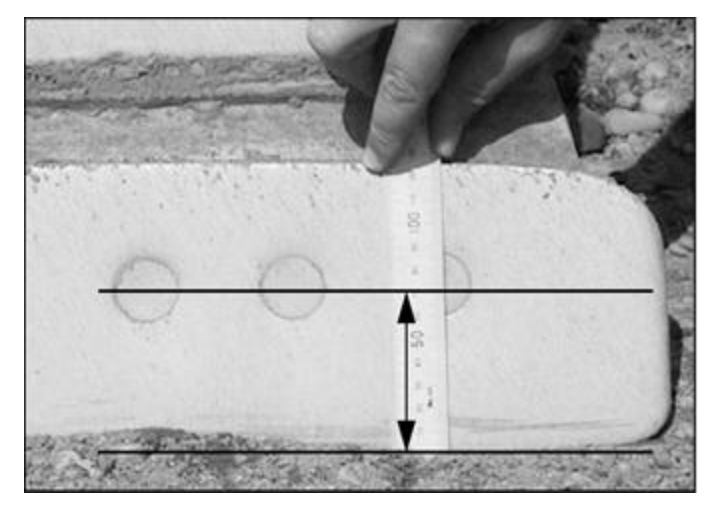

If the blade wears unevenly, use an average value. However, guidance will never be better than the range of the differences in cutting edge height.

- 2. From any guidance screen, press  $\lceil \frac{m}{2} \rceil$ .
- 3. Select *Blade Wear*.

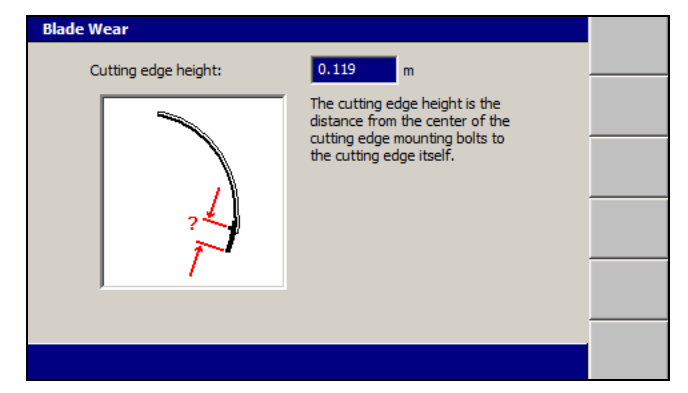

- 4. If required, edit the *Cutting edge height* field.
- 5. To confirm the settings, press  $\{ \cdot \}$ ; to exit without saving changes, press  $\{ \cdot \}$ . The changes take effect immediately.

#### **3.4.11 Conventional system valve speed**

*Note – Conventional system and 3D system valve speeds are NOT the same and need to be adjusted separately.*

Valve speed settings in the automatic control system depend on the type of material that you are moving (for example, sand, hard rock, or dirt) and the tasks you are doing (for example, base grade or finished grade).

A temporary design surface is created for adjusting the valve speeds. The lightbars provide guidance to the temporary design surface only while the *Valve Speed* dialog is open.

To adjust the conventional system valve speeds:

- 1. Make sure that the system is generating cutting edge position information consistent with the job you are to work on.
- 2. Make sure that the valves are calibrated.
- 3. Adjust the throttle so that the machine is at operating revs.

**WARNING** — The cutting edge of the machine may move without warning when automatic controls are on. These sudden movements could cause injury to anyone near the cutting edge, or damage to the machine. Always put the system in Manual and engage the machine's park brake before you leave the machine, or when somebody is working near the cutting edge.

- 4. Using the automatic controls, cut a test pass in the material you are working, so that you can judge the current performance of the automatic controls.
	- If the cut surface shows long period waves (wave lengths greater than about 2 m or 6 ft), the valve speed may be too low.
	- If the cut surface shows the blade is "jittery", the valve speed may be too high.
- 5. Set the Auto/Manual switches to Manual.
- 6. From the *Setup Menu – Configuration* menu, select *Valve Speed*. The temporary design surface is created, and if more than one valve is being used the *Valve Speed* – *Select Valve* dialog appears. Select the valve to adjust and press  $\vec{\bullet}$ .

On a conventional system, the following full screen warning message appears.

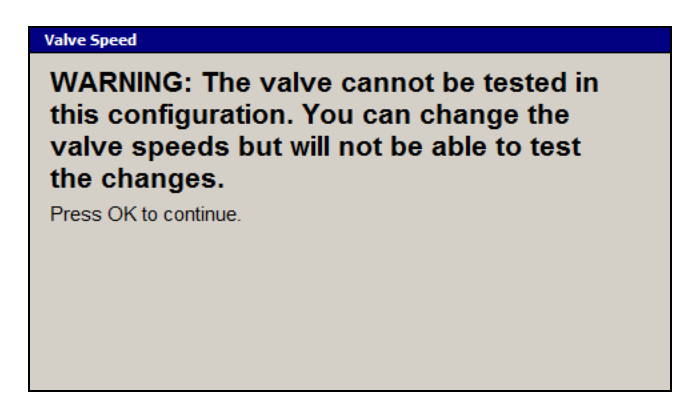

If using a motor grader with sideshift, the message also tells you to center the blade.

7. Press  $\cdot \bullet$ . A dialog similar to the following appears:

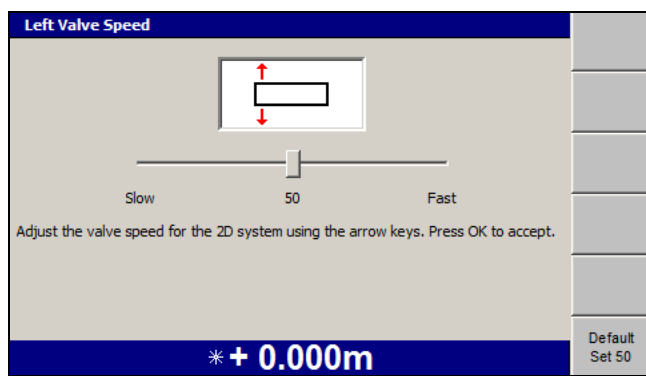

- 8. Do one of the following:
	- To increase or decrease the valve speed, move the slider.
	- To set the speed to the default value, press **Default Set 50**.
- 9. To confirm the settings, press  $\; \cdot \;$ ; to exit without saving changes, press  $\; \cdot \;$ .

The valve speed is immediately updated.

Possible problems that may occur when you try to set the valve speed are as follows:

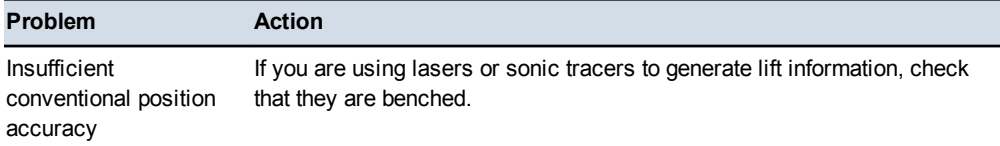

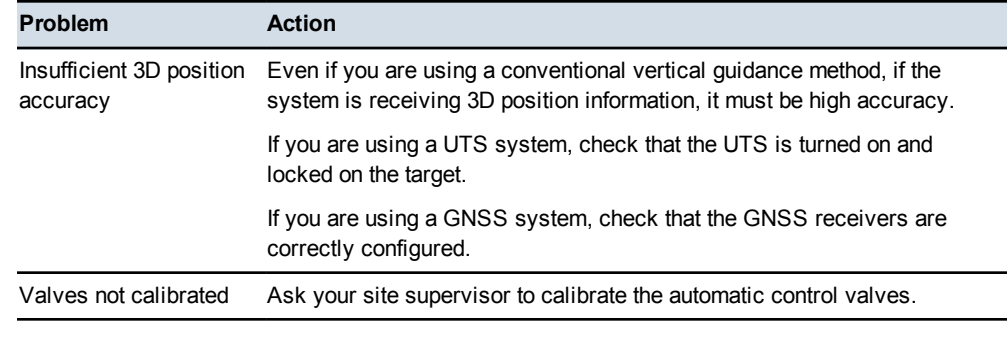

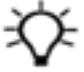

**Tip –** You can also adjust the elevation and slope valve speed settings on machines with single or dual laser and slope configurations.

#### **3.4.12 3D system valve speed**

*Note – Conventional system and 3D system valve speeds are NOT the same and need to be adjusted separately.*

Valve speed settings in the automatic control system depend on the type of material that you are moving (for example, sand, hard rock, or dirt) and the tasks you are doing (for example, base grade or finished grade).

A temporary design surface is created for adjusting the valve speeds. The lightbars provide guidance to the temporary design surface only while the *Valve Speed* dialog is open.

To adjust the 3D system valve speeds:

- 1. Make sure that the system is generating cutting edge position information that is consistent with the job you are to work on. For example, if you are using GNSS sensors, and are optimizing the valve performance for fine grade work, set the GNSS accuracy mode to *Fine*.
- 2. Make sure that the valves are calibrated.
- 3. Adjust the throttle so that the machine is at operating revs.

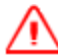

**WARNING —** The cutting edge of the machine may move without warning when automatic controls are on. These sudden movements could cause injury to anyone near the cutting edge, or damage to the machine. Always put the system in Manual and engage the machine's park brake before you leave the machine, or when somebody is working near the cutting edge.

4. Using the automatic controls, cut a test pass in the material you are working, so that you can judge the current performance of the automatic controls:

- If the cut surface shows long period waves (wave lengths greater than about 2 m or 6 ft), the valve speed may be too low.
- If the cut surface shows the blade is "jittery", the valve speed may be too high.
- 5. Set the Auto/Manual switches to Manual.
- 6. From the *Setup Menu – Configuration* menu, select *Valve Speed*. A full screen warning message appears, telling you to raise the blade. If you have a machine with sideshift, the message also tells you to center the blade.
- 7. Follow the instructions in the warning message. This is the elevation at which the temporary design surface is created. Press  $\vec{r}$ . The temporary design surface is created and the *Valve Speed - Select Valve* dialog appears.
- 8. Select the valve to adjust. Press  $\cdot \bullet$ . A dialog similar to the following appears:

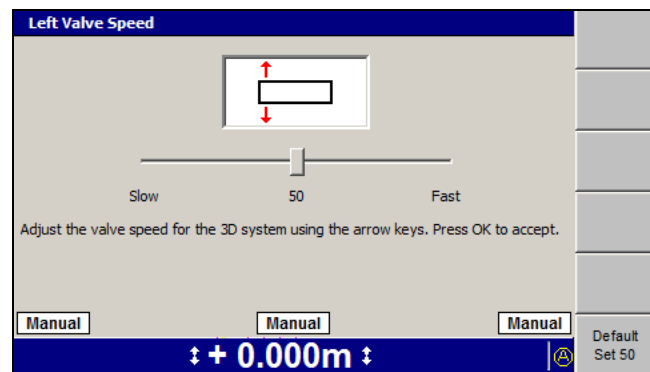

- 9. Do one of the following:
	- To increase or decrease the valve speed, move the slider.
	- To set the speed to the default value, press **Default Set 50**.
- 10. Move the blade until the lightbars indicate that the blade is above or below the on-grade position.
- 11. Set the Auto/Manual switches to Auto.
- 12. Watch how quickly or slowly the blade moves to the on-grade position:
	- If the blade moves slowly, but with no overshoot and correction, the valve speed may be too low.
	- If the blade moves quickly, but with overshoot and correction, the valve speed may be too high.

*Note – The behavior of the automatic controls when they are not loaded by material does not by itself provide enough information to tune the valve speed. Always use this information in conjunction with the results of a test pass.*

13. Set the Auto/Manual switch to Manual.

- 14. To confirm the settings, press  $\left[ \delta \right]$ ; to exit without saving changes, press  $\mathcal{D}$ .
- 15. Repeat the above steps, making incremental changes to the valve speed, until the surface cut during the test pass meets your requirements.

Some problems that may occur when you try to set the valve speed are as follows:

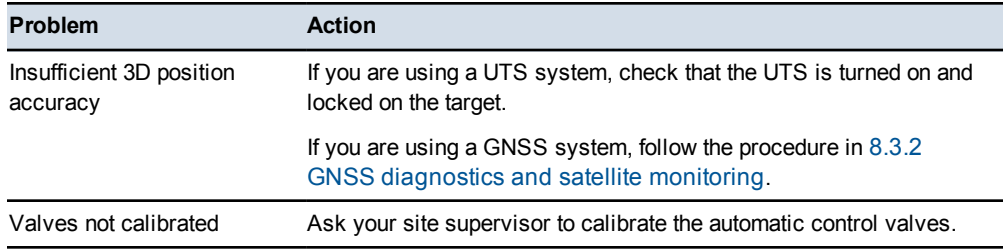

# **3.5 Operating hours**

<span id="page-70-0"></span>By default, the system logs the number of hours (that is, the 'guidance hours') that the system has been operational. This section describes how to view the *Guidance Hours* dialog.

The *Guidance Hours* dialog displays the cumulative operating hours for the control box.

*Note – If you move the control box between machines, the hours do not reset.*

- 1. From any guidance screen, press  $\Box$ .
- 2. Press **Installation**.
- 3. Select *Guidance Hours*.

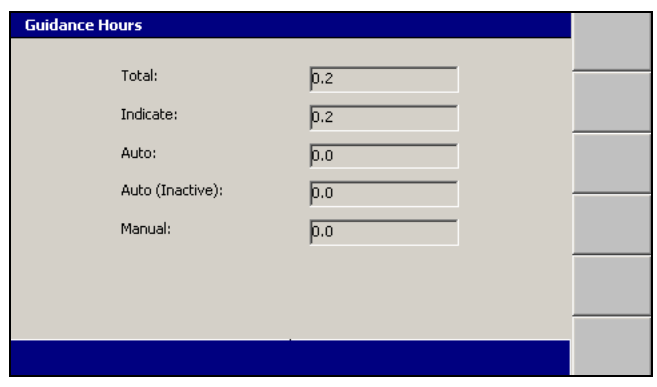

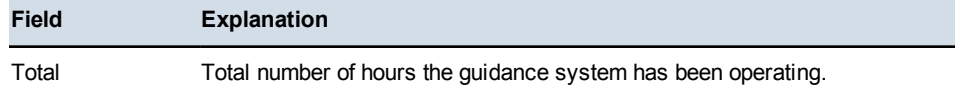

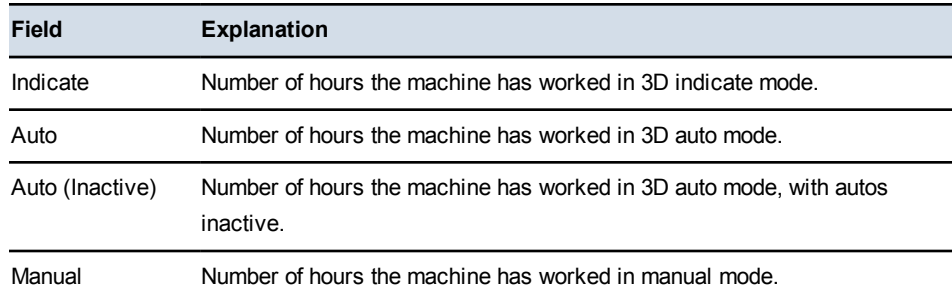

4. Press  $\bullet$  or  $\bullet$  to exit the *Guidance Hours* dialog.

*Note – Guidance hours are also recorded in the Program Log at start-up and shut down.*

# <span id="page-71-0"></span>**3.6 Configuring the machine radio**

The machine radio communicates with the UTS instrument radio or the GNSS base station radio.

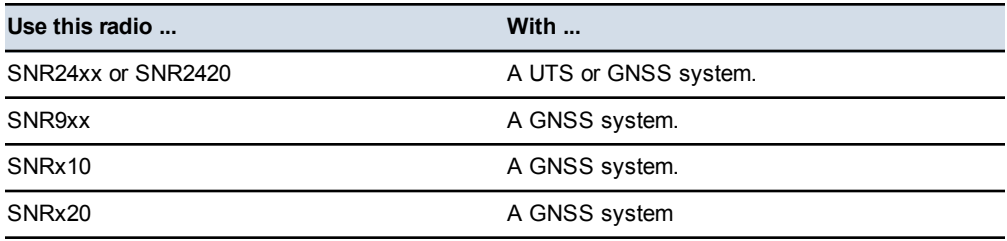

To open the *Connectivity Settings* dialog:

- 1. From any guidance screen, press  $\lceil \frac{m}{n} \rceil$ .
- 2. Press **Installation**.
- 3. Select *Connectivity Settings*. The options are:
	- *Machine Radio Configuration*. See 3.6.1 Machine radio [configuration.](#page-72-0)
	- *Select Radio Band*. See 3.6.4 [Select](#page-76-0) radio band.

*Note – If a cellular radio is installed more options are available. See 3.7 [Wi-Fi](#page-77-0) [networking](#page-77-0).*
#### **3.6.1 Machine radio configuration**

- 1. From the *Connectivity Settings* dialog, select *Machine Radio Configuration*. The system searches for a radio.
- 2. The *Machine Radio Configuration* dialog displays different fields, depending on your radio type:
- For a 900 MHz radio on a GNSS system:

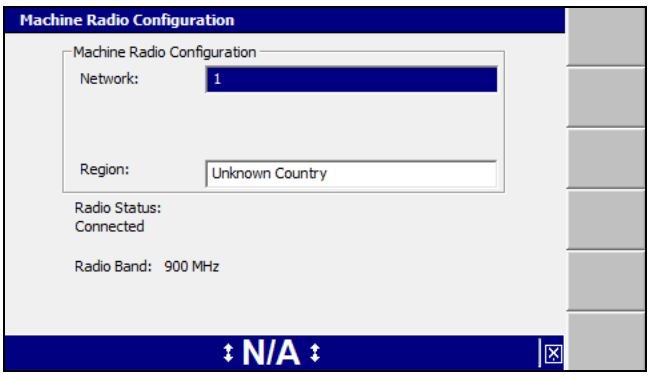

*Note – This release of the system requires the use of SiteVision Office 7.4 or later for wireless communications over 900 MHz radios. For more information, refer to the GCS900 Grade Control System Site Supervisor's Manual.*

• For a 220 MHz radio on a GNSS system:

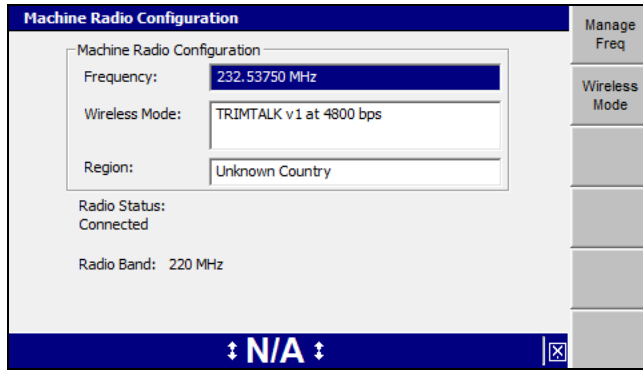

Use the arrow keys to select the *Network* or *Frequency* setting required. To save the changes, press  $\left[\bullet\right]$ ; to exit without saving changes, press  $\left[\bullet\right]$ .

*Note – If your site uses both GNSS and UTS positioning systems with 900 MHz radios, then the GNSS radios and each UTS radio must be on a different network.*

*Note – If you have a dual band SNRx10 radio, make sure that both radio modules are assigned a radio network ID so that you can switch between radio bands if necessary. For more information, see 3.6.4 [Select](#page-76-0) radio band.*

The changes take effect immediately. The network number is uploaded to the machine radio, and the machine radio is programmed as a rover radio.

For 900 MHz and 2400 MHz radios, the network number is stored in the control box. Whenever you start the system, the control box automatically sets the same network number in the machine radio. For example, if a radio is moved from one machine to another, the control box automatically sets the same radio network that was configured for the previous radio.

The *Radio Status* field can provide the following messages:

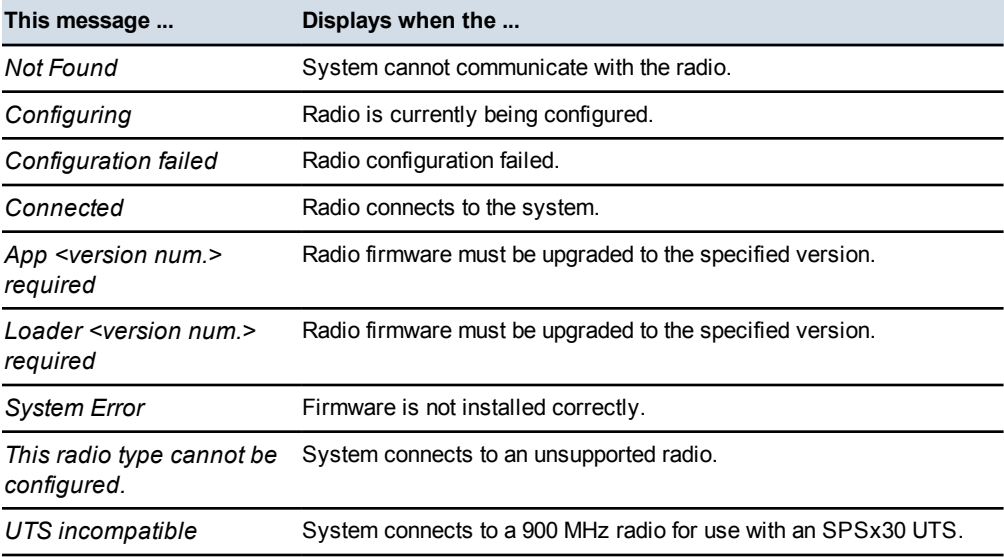

*Note – The* **Manage Freq** *and* **Wireless Mode** *softkeys are only displayed when either a 220 MHz or 450 MHZ radio is configured*

To manage and add a frequency, press **Manage Freq**.

To configure the wireless mode, press **Wireless Mode**.

#### **3.6.2 Manage frequencies**

To manage available reception frequencies on a 450 MHz machine radio :

1. From the *Machine Radio Configuration* dialog, press **Manage Freq**.

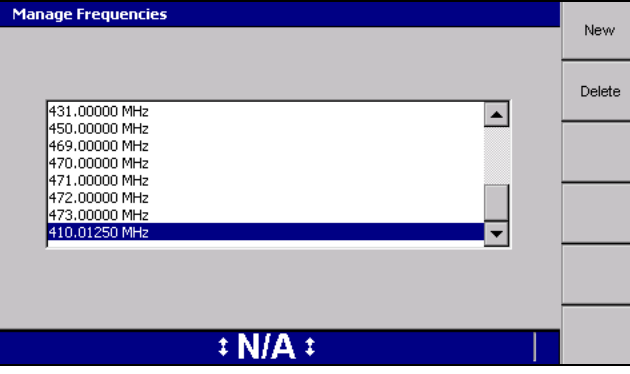

From the *Manage Frequencies* dialog you can either add a new frequency or delete a frequency.

To add a new frequency to the list of available frequencies in the *Machine Radio Configuration* dialog:

1. Press **New** to open the *Add Frequency* dialog.

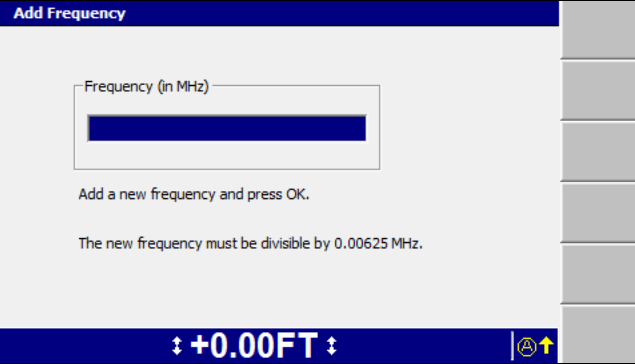

- 2. Enter a new frequency. The new frequency must be a multiple of 6.25 kHz.
- 3. Press  $\left[ \delta \right]$  to save the new frequency, or press  $\left[ \delta \right]$  to exit without saving, and return to the *Manage Frequencies* dialog.

An error message appears if you attempt to set a frequency that is:

- outside the range of the radio.
- already configured.
- not evenly divisible by 6.25 kHz.

If this occurs, the *Add Frequency* dialog reappears and you can edit the incorrect frequency.

To delete a frequency:

- 1. From the *Manage Frequencies* dialog, use the arrow keys to highlight the frequency you want to delete.
- 2. Press **Delete**. A message appears asking you to confirm the deletion.
- 3. Press  $\bullet$  to delete the frequency, or press  $\circled{?}$  to exit without saving, and return to the *Manage Frequencies* dialog.

#### **3.6.3 Specify wireless mode**

To manage machine radio frequencies:

1. From the *Machine Radio Configuration* dialog, press **Wireless Mode**. The first screen of the *Wireless Mode* wizard appears, listing the available protocols for the radio:

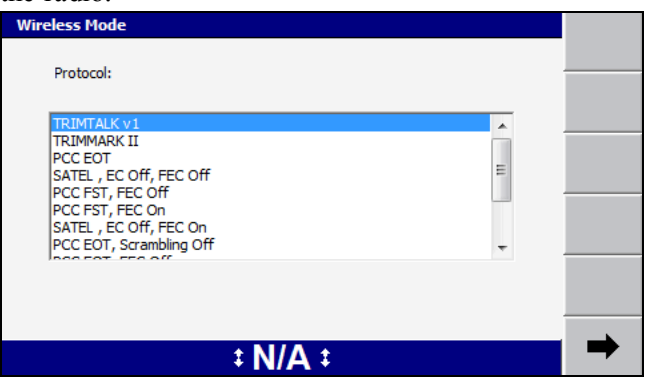

2. Use the arrow keys to select the wireless mode from the list of available protocols, then press  $\phi$  or  $\rightarrow$ . The *Wireless mode - Baud Rate* screen appears:

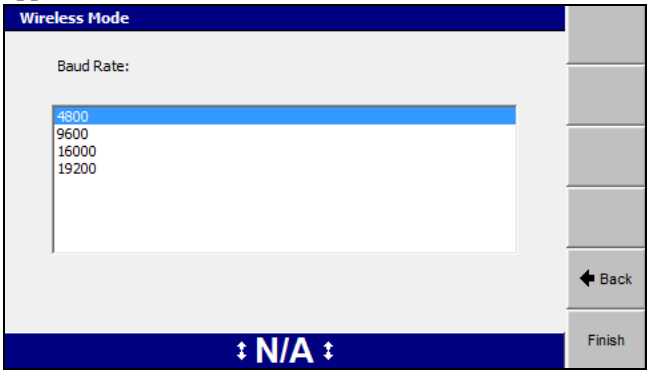

3. Use the arrow keys to select the baud rate from the list of available rates and

76 GCS900 Grade Control System for Motor Graders Operator's Manual

press  $\circ$  or **Finish** to save and start using the configured wireless mode.

Otherwise, press  $\boxed{8}$  to exit without saving, and return to the *Machine Radio Configuration* dialog.

#### <span id="page-76-0"></span>**3.6.4 Select radio band**

- 1. From the *Connectivity Settings* dialog, select *Select Radio Band*.
- 2. To change the radio band, press **Set 220MHz**, **Set 450 MHz**, **Set 900 MHz** or **Set 2400 MHz**.

*Note – The radio bands displayed depend on the modules available with your band configurable radio. In addition, the radio bands you can actually use depend on the system configuration. For example, you can only use the 2400 MHz band when the system is using a UTS for guidance. In this case, the radio will be configured to 2400 MHz on start-up, connection and reconfiguration, irrespective of the band chosen in the Select Radio Band dialog.*

#### **3.6.5 Configuring a third party radio**

- 1. From the *Setup Menu Installation* menu, select *Connectivity Settings*.
- 2. Press the up or down arrow keys on the control box to select *Control Box's Radio Port* and press  $\begin{bmatrix} \bullet \\ \bullet \end{bmatrix}$ :

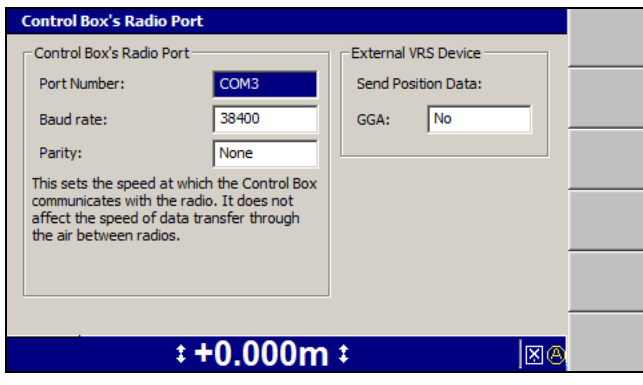

The control box's radio port is the communications port on the control box that connects to the communications port on the data radio. For the system to work, the settings in the *Control Box's Radio Port* dialog must match the communication port settings in the data radio. If these settings do not match, do the following:

3. Use the arrow keys to select the correct port number, and then press  $\boxed{\mathcal{P}}$ .

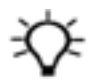

**Tip –** COM 1 is reserved for use by wireless communications. If wireless communications are configured the COM port will be grayed out and set to COM 3.

*Note – If a third party radio is configured to COM 1 and a radio using wireless communications is added later, a warning message will be displayed and the third party radio port will automatically be changed to COM 3.*

- 4. Use the arrow keys to select the correct baud rate for the radio port, and then press  $\mathcal{L}$ .
- 5. Use the arrow keys to select the correct parity for the radio port.
- 6. If you use a VRS service and want to enable VRS on the machine, use the arrow keys to set *GGA:* to *Yes*.
- 7. To update the display's radio port settings and return to the *Connectivity Settings* dialog, press  $\left[\right]$ ; to return to the *Connectivity Settings* dialog without saving changes, press  $\mathbb{Q}$ .
- 8. Press  $\heartsuit$  to return to the *Setup Menu Installation* dialog.

# **3.7 Wi-Fi networking**

The system supports the use of the following Wi-Fi enabled wireless device(s):

- The SNRxxx range of multi-band radio modems.
- The SNM940 Data Communications Module.

Wi-Fi networking manages two-way wireless IP (Internet Protocol) data transfer between two or more wireless devices and, optionally, a wired networking infrastructure. Wi-Fi is intended for medium to high speed data transfer over short distances and allows the exchange of data within a site without the installation of base radios or other major infrastructure.

#### **3.7.1 Managing Wi-Fi networks**

To connect to a Wi-Fi network:

- 1. From the *Setup Menu – Installation* menu, select *Connectivity Settings*.
- 2. Select *Wi-Fi Network*. The known networks are downloaded from the Wi-Fi

device and listed on the control box.

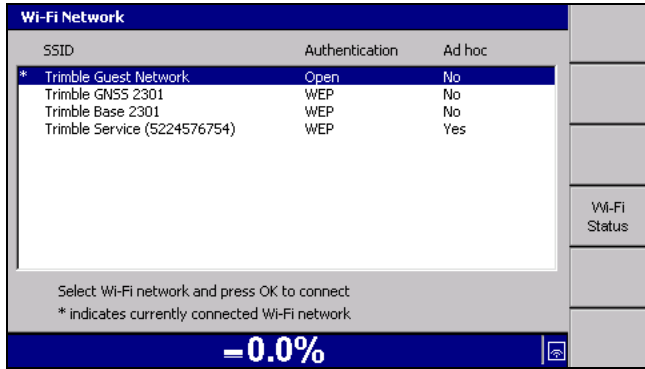

#### **3.7.2 Connecting to a Wi-Fi network**

*Note – Before you can connect to a Wi-Fi network, the network details and authorization pass phrase must be entered into the list of known networks. For more information, see your site supervisor.*

- 1. From the list of known networks, select the Wi-Fi network you want to join and press  $\vec{\bullet}$ .
- 2. The system attempts to connect to the selected Wi-Fi network. When the connection process completes, successfully or otherwise, the *Connectivity Settings* menu displays.
- 3. If the system has connected to the requested network the received Wi-Fi signal strength displays in the status bar  $(①)$ .

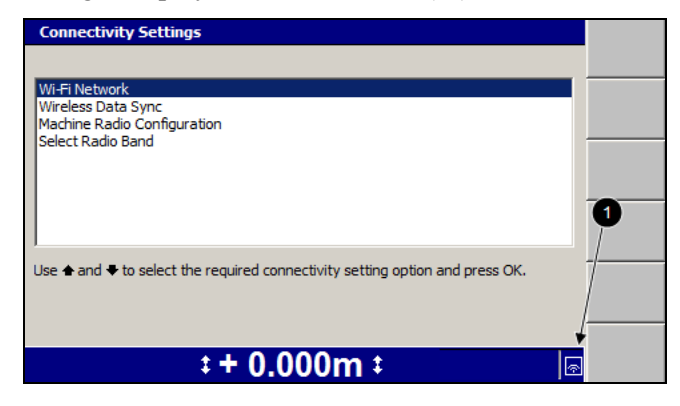

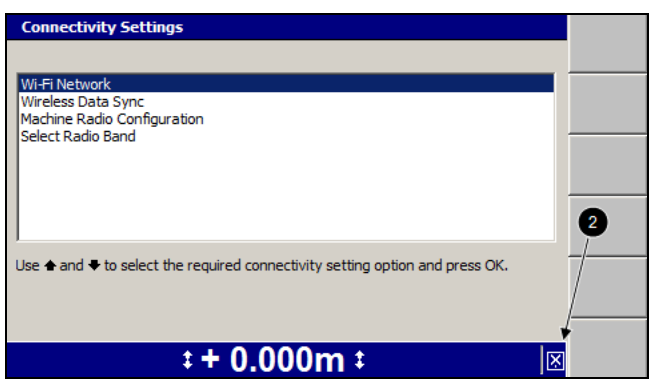

Otherwise, the "disconnected" icon is displayed  $(②)$ .

# **3.8 Exchanging files with a Connected Community filespace**

The system supports the use of the Trimble SNM940 cellular modem to exchange files with a customer's file space on the Connected Community website.

#### **3.8.1 Configuring the Connected Community settings**

- 1. From the *Setup Menu Installation* menu, select *Connectivity Settings*.
- 2. Press the up or down arrow keys on the control box to select *Connected Community Settings* and press  $\cdot$   $\cdot$ :

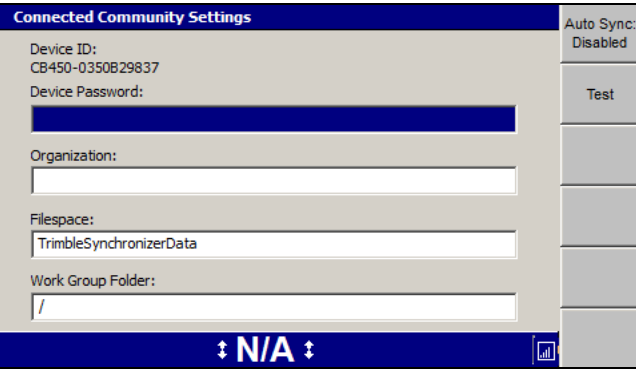

3. Use the arrow keys to enter your details.

The password is only readable until you press  $\vec{[} \cdot \vec{[} \cdot \vec{[} \$ *Connected Community Settings* dialog in future, the password will be displayed as "\*\*\*\*\*\*". To change the password, select the *Password:* field and press the left arrow. The existing password is cleared and the new one can be entered.

If the work group is left as the default "/", data will be synchronized to the Connected Community filespace:

"TrimbleSynchronizerData/<machine name>/Machine Control Data".

If the work group is edited, the machine data will be synchronized to the Connected Community filespace:

"TrimbleSynchronizerData/<work group>/<machine name>/Machine Control Data".

*Note – The wireless file exchange system has been designed on the basis of one USB flash drive per machine name. Swapping USB flash drives in the control box (for a machine name) may result in the deletion of files from the Connected Community on future data synchronization.*

4. To validate the login, press **Test**.

**"Login failed"** will be displayed if the password or organization are incorrect, or if the work group folder does not exist on the Connected Community. Press  $\sigma$  to continue.

- 5. To save the settings and return to the *Connectivity Settings* dialog, press  $\left[\right]$ ; to return to the *Connectivity Settings* dialog without saving changes, press  $\Omega$ .
- <span id="page-80-0"></span>6. Press  $\heartsuit$  to return to the *Setup Menu – Installation* dialog.

#### **3.8.2 Initiating Connected Community file exchange from the machine**

To synchronize the system to the Connected Community:

- 1. From the *Setup Menu – Installation menu*, select *Connectivity Settings*.
- 2. Select *Wireless Data Sync*.

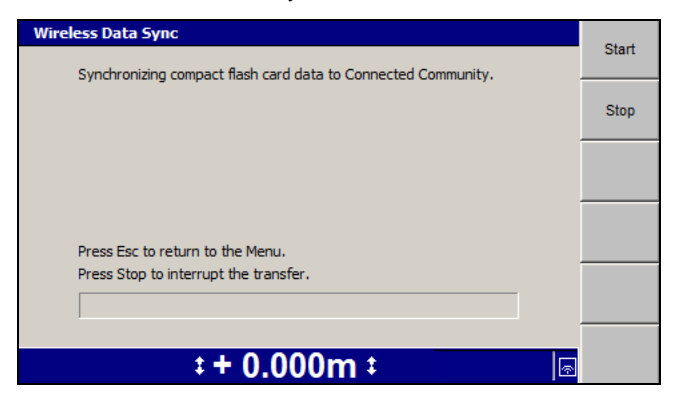

3. Press **Start** to begin the synchronization.

The system establishes a connection, logs into the Connected Community server and begins file exchange. The status of the file exchange is displayed in the dialog. The progress of the file exchange is displayed on the progress bar.

4. When the exchange is complete the status changes to *Synchronization complete.* To return to the *Connectivity Settings* menu, press  $\boxed{\bullet}$ .

#### **3.8.3 Connected Community file synchronization**

The system supports both automatic and background synchronization when transferring files between the Connected Community and the system. Background synchronization allows you to use the system with file synchronization running in the background.

The system also supports resuming a background file synchronization from the point at which the synchronization may have been interrupted.

#### **Using auto synchronization**

Auto synchronization allows you to keep the office and machine files up to date, without manually initiating a data synchronization.

You can use the **Auto Sync** softkey to toggle Auto Sync on or off. When Auto Sync is on, the display synchronizes with Connected Community every time a \*.tag file is written. By default, these files are created every five minutes when *Data recording for office* is enabled in the *Mapping/Recording Settings* dialog.

While synchronizing the \*.tag files, the system checks the display and Connected Community for other files that may need to be synchronized. If any are found, they are also synchronized.

Auto Sync **does not** enable the automatic synchronization of files between Connected Community and the display if:

- \* tag files are not being created
- Interest are problems with the Connected Community synchronization process, for example incorrect credentials

For more detailed information, see the *GCS900 Grade Control System Site Supervisor's Manual*.

#### **Using background synchronization**

- 1. Start a data synchronization. See 3.8.2 Initiating Connected [Community](#page-80-0) file [exchange](#page-80-0) from the machine
- 2. Press  $\left| \mathcal{Q} \right|$  at any time to return to the system and continue working while the synchronization continues to run in the background. Full system control and guidance is supported, including use of autos.
- 3. To return to the synchronization dialog, select *Wireless Data Sync*. The current status of the file exchange is displayed.

#### **Stopping and resuming synchronization**

From the *Wireless Data Sync* dialog:

- Press **Stop** to interrupt the file exchange.
- Press Start to resume the file exchange.

#### **3.8.4 Troubleshooting Connected Community file exchange**

Use the following table to resolve Connected Community file exchange problems in the field:

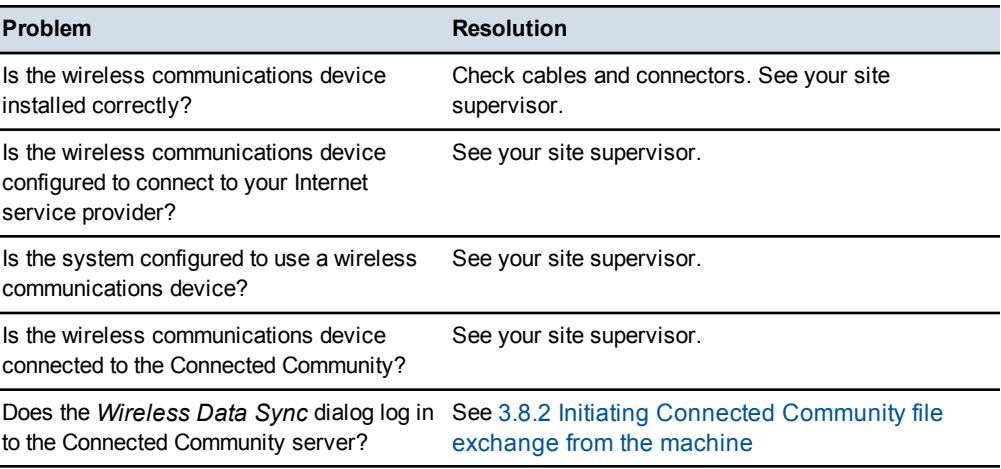

# **3.9 Internet Connection Settings**

The *Internet Connection Settings* dialog lets you select how the control box will connect to the Internet when a connection is not already available. The control box sends the Access Point Name (APN) settings to the SNM940, instead of having to set them directly in the SNM940.

- 1. From the *Setup Menu – Installation* menu, select *Connectivity Settings*.
- 2. Press the up or down arrow keys on the control box to select *Internet Connection Settings* and press  $\cdot$ :

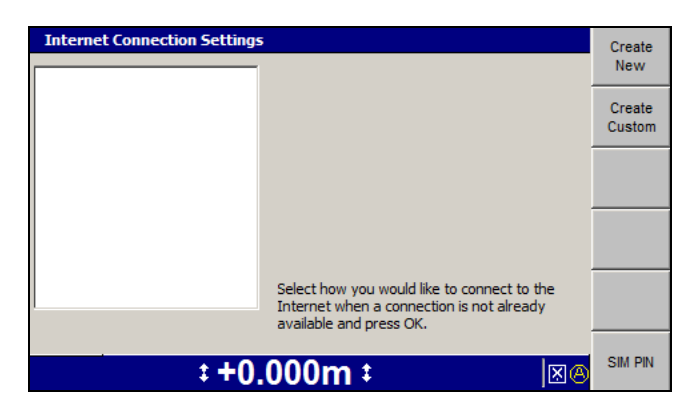

3. Press the up or down arrow keys on the control box to select how you would like to connect to the Internet and press  $\cdot$ .

If not connected, press **Create New** or **Create Custom**. If your connection requires a SIM pin number, press **SIM PIN** and enter your SIM card PIN number.

4. Press  $\bullet$  to save your settings; press  $\bullet$  to exit without saving.

#### **3.9.1 Create New**

1. From the *Internet Connection Settings* dialog, press **Create New**:

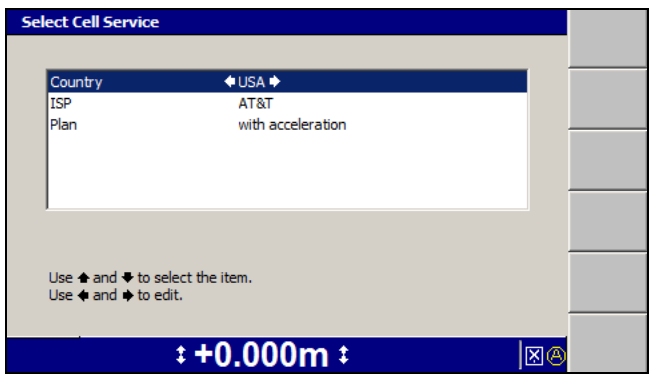

2. Use the arrow keys on the control box to select the service provider details and press  $\circ$ :

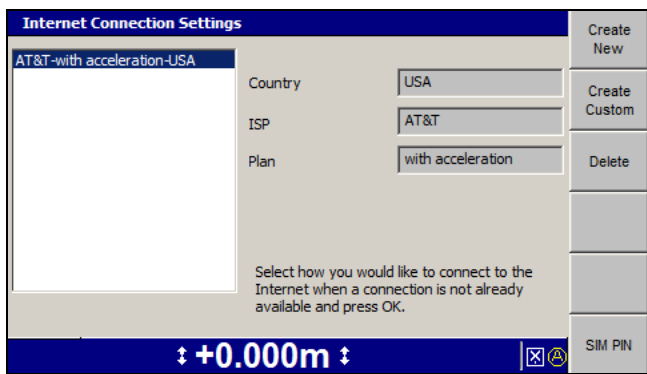

A summary of the selected service provider appears.

3. Press  $\sigma$  to save your settings.

A warning message appears advising you that sending settings to the Wi-Fi/Cell radio takes approximately five minutes and that it automatically restarts the radio.

4. Press  $\bullet$  to continue or press  $\bullet$  to cancel.

#### **3.9.2 Create Custom**

This dialog is for situations when the provider is not contained in the current service providers list. Ask your service provider for the APN. This specifies the external network that the cellular device can access.

1. From the *Internet Connection Settings* dialog, press **Create Custom**:

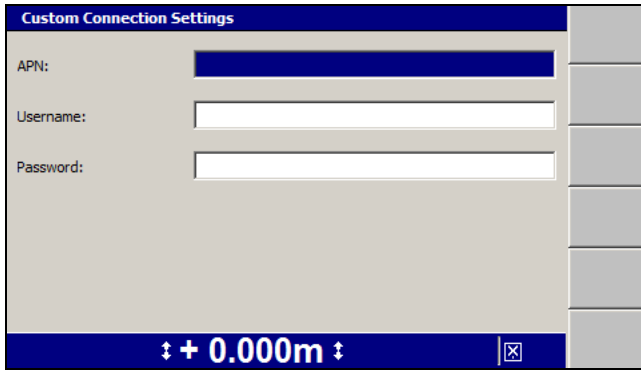

- 2. Use the arrow keys on the control box to enter the Internet connection settings. Press  $\boxed{M}$  to move to the next field.
- 3. To save the settings and return to the *Internet Connection Settings* dialog, press \; to return to the *Internet Connection Settings* dialog without saving changes, press  $\mathbb{Q}$ .

A summary of the service provider details you created are displayed to the right of the *Internet Connection Settings* dialog.

#### **3.9.3 Delete**

*Note – Deleting internet settings from the Internet Connection Settings dialog does not remove them from the SNM940, just from the list.*

- 1. From the list of configured internet service providers, select the service provider you want to delete, and press **Delete**. The *Delete ISP Configuration* dialog displays.
- 2. Press  $\bullet$  to confirm deletion. The list of available service providers displays.

#### **3.9.4 SIM PIN**

Sometimes newly inserted SIM cards are locked at the time of purchase. To unlock the SIM card you need to enter the SIM card PIN.

1. From the *Internet Connection Settings* dialog, press **SIM PIN**:

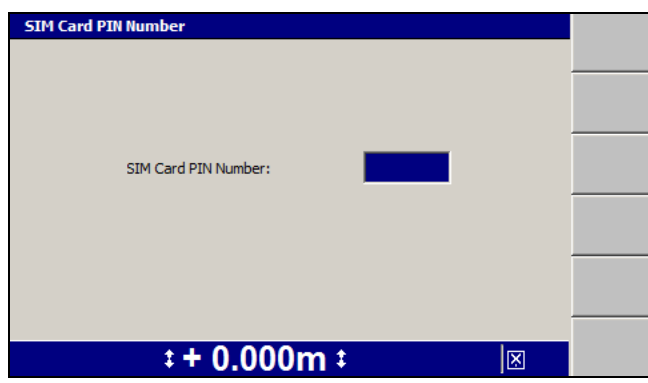

2. Press the up or down arrow keys on the control box to enter the 4 digit PIN number.

3. To save the PIN and return to the *Internet Connection Settings* dialog, press \; to return to the *Internet Connection Settings* dialog without saving changes, press  $\lbrack$ .

4. Press  $\left| \boldsymbol{\delta} \right|$  to send the SIM PIN and APN to the SNM940.

A warning message appears advising you that sending a SIM PIN to the Wi-Fi/Cell radio takes approximately five minutes and that it automatically restarts the radio.

5. Press  $\sigma$  to continue or press  $\sigma$  to cancel.

### **3.10 Sensor calibration**

The fixed sensors on your machine need to be calibrated regularly to make sure that accurate guidance information is generated. Fixed sensors *must always* be calibrated when:

- A new sensor is added
- Installed sensors are moved to new locations

Fixed sensors can include the following:

- AS400 mainfall sensor
- AS400 blade slope sensor
- AS400 blade pitch sensor
- RS400 rotation sensor
- EM400 electric mast

Before you carry out a sensor calibration, check the following items:

- Make sure that you have a suitable location to perform the calibrations. The location must be a hard, flat surface and there must be enough room to turn the machine around.
- Make sure that the centershift link bar is in the center hole.
- Remove all articulation, wheel-lean, and circle centershift.
- Check the pressure of all tires.
- Use the sideshift to center the moldboard.
- Use the chisel marks made during installation to align the blade.

To select a sensor calibration method:

- 1. From any guidance screen, press  $\lim$ .
- 2. Select *Calibrate Sensors*:

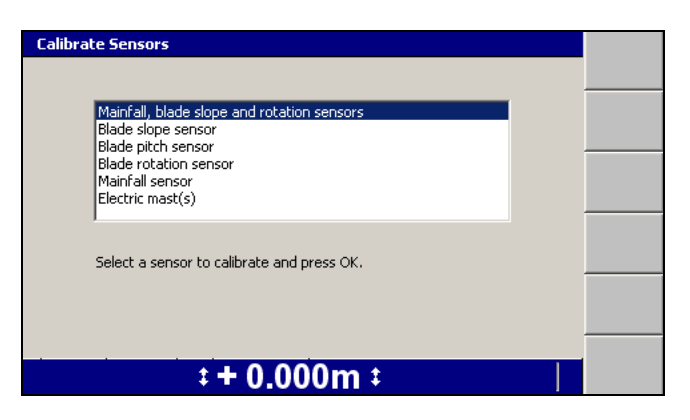

The *Calibrate Sensors* dialog lists the calibration options that are available. The contents of the list depend on the sensors configured for your machine.

3. Select the calibration option that you require. Possible calibration options are listed below.

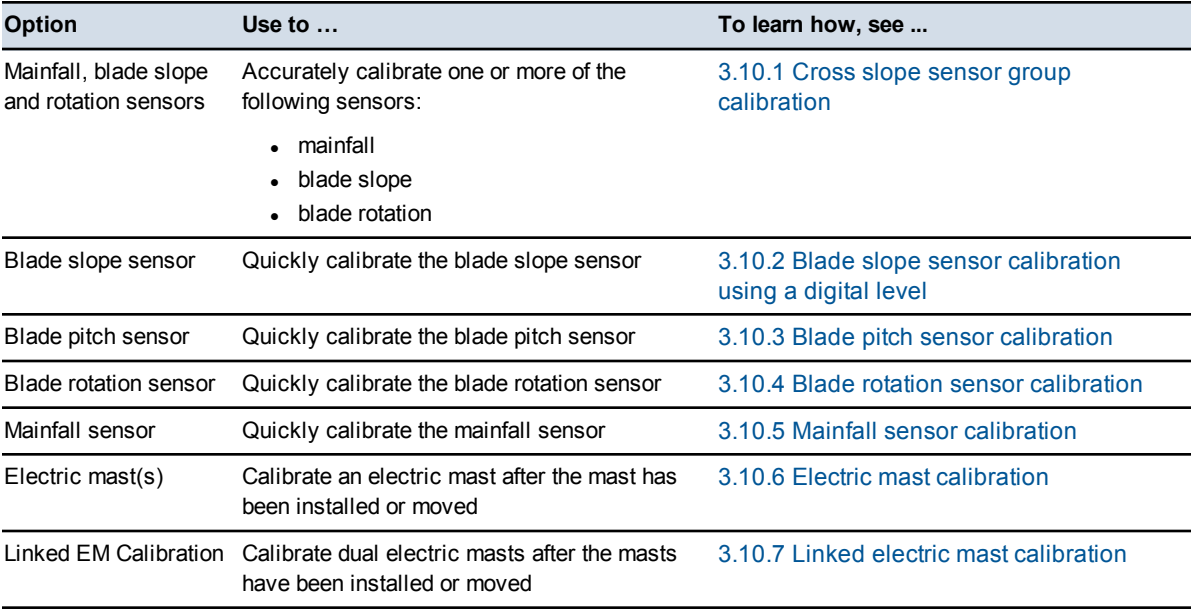

#### **3.10.1 Cross slope sensor group calibration**

<span id="page-87-0"></span>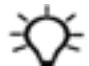

**Tip –** The full cross slope sensor group calibration is *significantly* more accurate than the quick mainfall sensor calibration.

To carry out a full sensor calibration:

1. Select *Mainfall, blade slope and rotation sensors*.

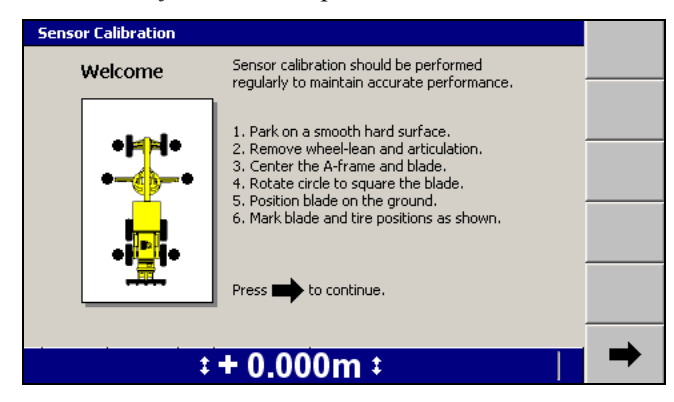

- 2. To prepare the machine for a cross slope sensor group calibration:
	- a. Rotate the blade so that it is perpendicular to the center line of the machine. For motor graders, use the chisel marks made during installation to align the blade.

ATTENTION — As the rotation sensor is calibrated in this step, the more accurately the blade is aligned the more accurately the sensor is calibrated.

- b. Place the cutting edge of the blade firmly on the ground until the cylinder sockets are supporting no weight. For motor graders, the cylinder rods should rotate freely.
- c. Mark the position of the blade tips and the center of the front wheels, or front track rollers, and then mark a line that is about 600 mm (2 ft.) long running parallel to the front wheels, or front track rollers. Mark the center of the rear wheel, or rear track rollers, and then mark a line that is about 600 mm (2 ft.) long running parallel to the rear wheels, or rear track rollers.
- 3. Press  $\rightarrow$  The rotation sensor is calibrated, and mainfall and blade slope calibration readings are taken.

*Note – If the machine moves while the system is calibrating the sensors, an error message appears. After the machine has been stationary for a few seconds, you can press*7*to continue the sensor calibration.*

4. The *Align Blade* screen of the *Sensor Calibration* wizard, similar to the following, appears:

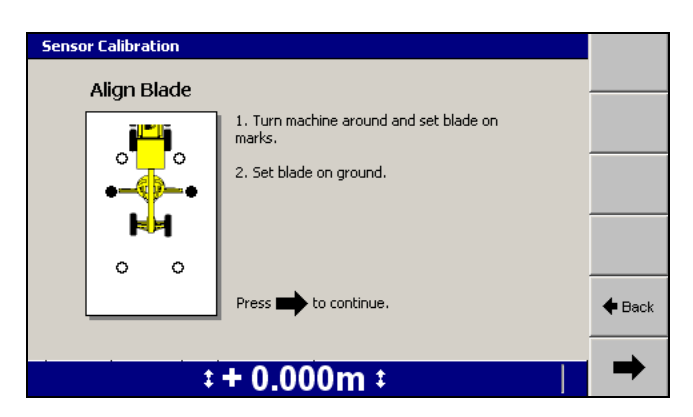

5. Raise the blade and then turn the machine 180°. Do not articulate the machine or not lean the wheels and do not change the circle position while executing the turn.

Position the blade on the marks locating the blade tips made in step 2. You do not need to align the wheels or rollers on the wheel/roller marks at this stage. Place the blade firmly on the ground so that the cylinders are supporting no weight.

*Note – If necessary, you can rotate the blade or sideshift the motor grader blade to place it on the marks made in step 2.*

- 6. Press  $\rightarrow$ . The blade slope sensor is calibrated.
- 7. The *Align Wheels* screen of the *Sensor Calibration* wizard, similar to the following, appears:

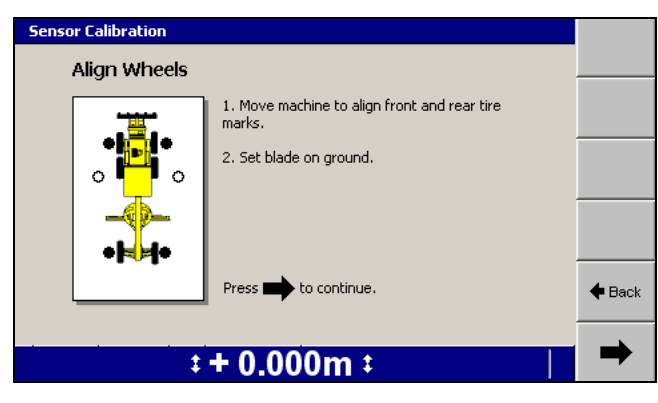

- 8. Raise the blade and then position the wheels, or rollers, on the marks made in step 2. Place the blade firmly on the ground so that the cylinders do not support any weight.
- 9. Press  $\rightarrow$  The mainfall sensor is calibrated.

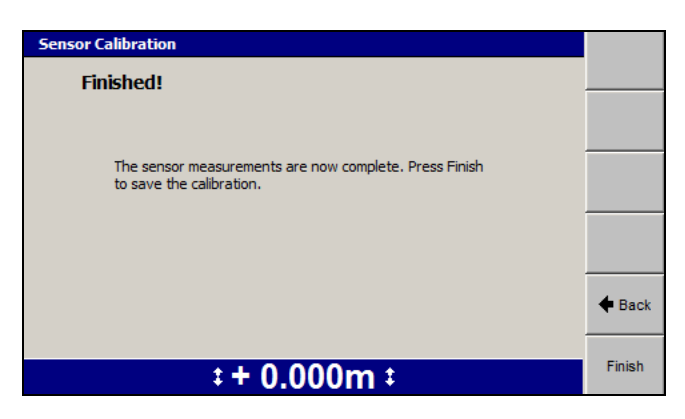

10. To accept the calibration and return to the *Calibrate Sensors* menu, press **Finish**. If you want to redo all or part of the calibration, press the back arrow softkey to return to the previous screen. To escape to the *Calibrate Sensors* menu without saving the calibration, press  $\lbrack \mathcal{Q} \rbrack$ .

#### **3.10.2 Blade slope sensor calibration using a digital level**

<span id="page-90-0"></span>To carry out a quick blade slope sensor calibration:

1. Select *Blade slope sensor*.

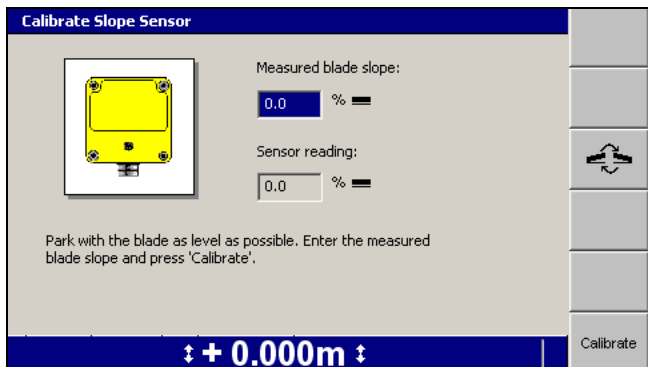

2. Make sure that the machine is parked and that the blade is square.

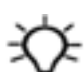

**Tip –** Check that the digital level is correctly calibrated before use.

**WARNING —** When working with a raised blade, if you allow parts of your body to extend under the cutting edge of the blade or blade attachments, then unexpected movement of the blade may result in injury or death. Always maintain adequate clearance from the potential path of the cutting edge or blade attachments.

3. Use either a digital level or similar leveling device to level the cutting edge. The *Sensor reading* field shows the current blade slope reading from the sensor.

- 4. To change the direction of the slope, press  $\boxed{\triangleq}$ .
- 5. Enter the measured blade slope from the digital level into the *Measured blade slope* field.
- 6. Press **Calibrate**. The blade slope sensor is calibrated. The *Calibrate Slope Sensor* dialog closes. The *Calibrate Sensors* menu appears.

Before you move the blade, check the blade slope calibration:

- 1. Reselect the *Blade slope sensor* option. The *Calibrate Slope Sensor* dialog appears again.
- 2. Confirm that the blade slope reading shown in the *Sensor reading* field matches the blade slope measured with the digital level.

#### **3.10.3 Blade pitch sensor calibration**

<span id="page-91-0"></span>To carry out only a blade pitch sensor calibration:

1. Select *Blade pitch sensor*.

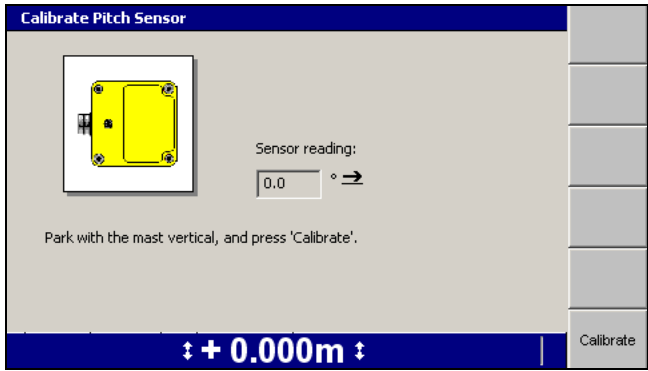

2. Make sure that the machine is parked on a level surface and that the blade is square.

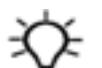

**Tip –** Check that the digital level is correctly calibrated before use.

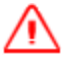

**WARNING —** When working with a raised blade, if you allow parts of your body to extend under the cutting edge of the blade or blade attachments, then unexpected movement of the blade may result in injury or death. Always maintain adequate clearance from the potential path of the cutting edge or blade attachments.

- 3. Roll the blade into its operational position.
- 4. Adjust the bolt hole used to secure the mast angle bracket so that the mast is as vertical as possible.

92 GCS900 Grade Control System for Motor Graders Operator's Manual

ATTENTION — If you change the bolt hole used to secure the mast in the angle bracket, you must ask your supervisor to change the bolt hole setting in the *Adjust Bolt Hole* dialog.

If you are calibrating a dual-GNSS system, then the left mast must be adjusted.

5. Using either a digital level or similar leveling device, roll the blade to make the mast vertical. If you are calibrating a dual-GNSS system, then the left mast must be made vertical.

The *Sensor reading* field shows the current blade pitch reading from the sensor.

6. Press **Calibrate**. The blade pitch sensor is calibrated. The *Calibrate Pitch Sensor* dialog closes. The *Calibrate Sensors* menu appears.

Before you move the blade, check the pitch sensor calibration:

- 1. Reselect the *Blade pitch sensor* option. The *Calibrate Pitch Sensor* dialog appears again.
- <span id="page-92-0"></span>2. Confirm that the pitch sensor reading shown in the dialog is zero.

#### **3.10.4 Blade rotation sensor calibration**

To carry out a quick blade rotation sensor calibration:

1. Select *Blade rotation sensor*.

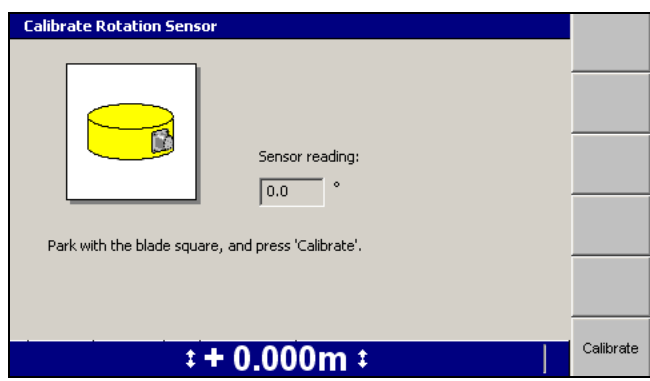

2. Make sure that the machine is parked on flat ground and that the blade is square.

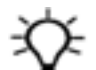

**Tip –** If on a motor grader, the installer will often leave calibration marks on the circle, which can be used when calibrating the rotation sensor.

3. Press **Calibrate**. The blade rotation sensor is calibrated. The *Calibrate Rotation Sensor* dialog closes. The *Calibrate Sensors* menu appears.

Before you move the blade, check the blade rotation calibration:

- 1. Reselect the *Blade rotation sensor* option. The *Calibrate Sensor* dialog appears again.
- 2. Confirm that the blade rotation sensor reading shown in the dialog is zero.

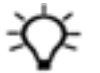

**Tip –** To check and adjust for slop or backlash on a motor grader circle, see your site supervisor.

#### <span id="page-93-0"></span>**3.10.5 Mainfall sensor calibration**

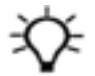

**Tip –** The full cross slope sensor group calibration is *significantly* more accurate than the quick mainfall sensor calibration.

The mainfall sensor measures the rigid section of the machine in relation to horizontal. The system assumes that the mainfall is measured in the direction of travel of the machine.

To carry out a quick mainfall sensor calibration:

1. Select *Mainfall sensor*.

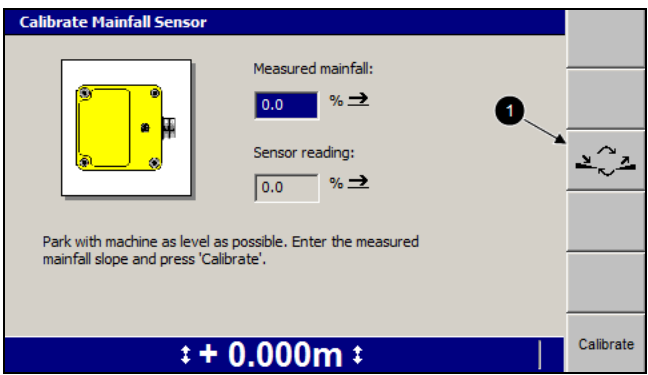

- 2. Park with machine as level as possible.
- 3. To change the slope direction, press **Sensor Slope** ( $\bullet$ ).
- 4. Enter the measured mainfall slope value in the *Measured mainfall* field.
- 5. Press **Calibrate**. The mainfall sensor is calibrated. The *Calibrate Mainfall Sensor* dialog closes. The *Calibrate Sensors* menu appears.

Before you move the blade, check the mainfall sensor calibration:

- 1. Reselect the *Mainfall sensor* option. The *Calibrate Mainfall Sensor* dialog appears again.
- 2. Confirm that the *Sensor reading* value has changed to the measured mainfall value that you entered in Step 4 above.

*Note – The Measured mainfall field should now have a value of 0.0 to allow you to enter a new mainfall slope value, if required.*

#### **3.10.6 Electric mast calibration**

<span id="page-94-0"></span>To carry out an electric mast calibration:

1. Select *Electric mast(s)*.

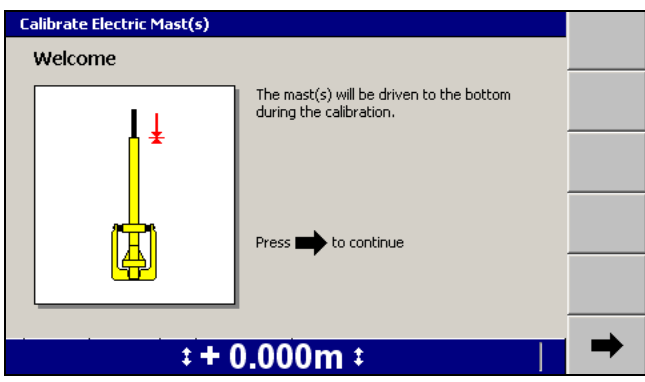

- 2. Press  $\rightarrow$ . The masts are driven to the bottom of their travel range. Once calibration has finished, the *Finished!* screen of the *Calibrate Electric Mast(s)* wizard appears.
- <span id="page-94-1"></span>3. To return to the *Calibrate Sensors* menu, press **Finish**.

#### **3.10.7 Linked electric mast calibration**

To carry out a linked lift mast calibration:

1. Select *Linked EM400 Calibration*.

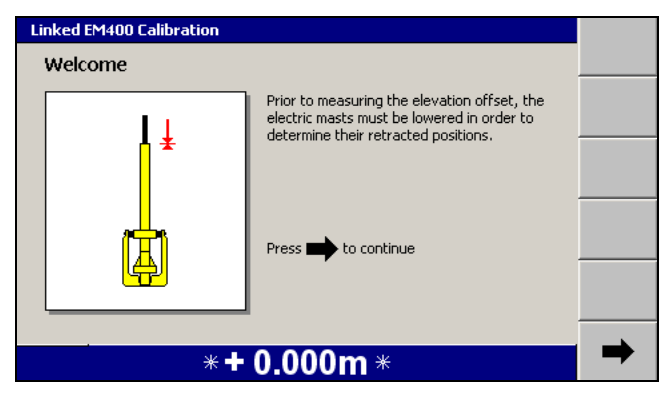

2. Press  $\rightarrow$  The masts are driven to the bottom of their travel range. Once calibration has finished, the *Elevation* screen of the *Linked EM400 Calibration* wizard appears:

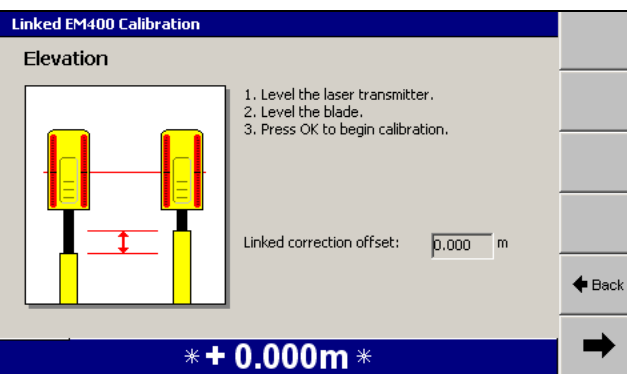

Level the laser transmitter and the blade.

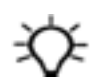

**Tip –** Check that the digital level is correctly calibrated before use.

- 3. Press  $\rightarrow$  The mast offset is measured. Once calibration has finished, the *Finished!* screen of the *Linked EM400 Calibration* wizard appears.
- 4. To return to the *Calibrate Sensors* menu, press **Finish**.

The following problem may arise during linked electric mast calibration:

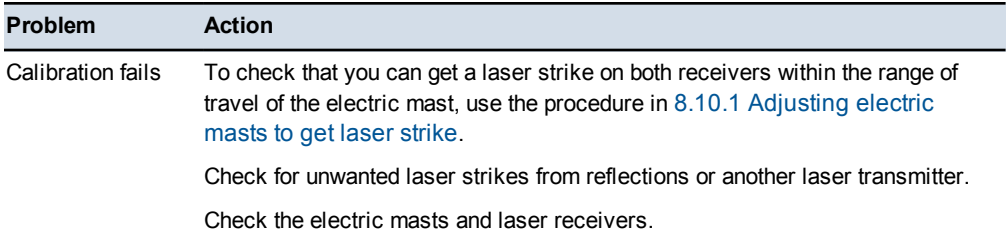

# **3.11 Selecting a 3D vertical guidance method**

*Note – Systems that use a single cab-mounted 3D sensor do not provide an interface for selecting the vertical guidance method. Cab-mounted sensor systems always use one point center guidance with no overcut protection.*

To check and/or select a vertical guidance method:

- 1. From any guidance screen, press  $\lim$ .
- 2. Select *Guidance Method*.
- 3. Press **Change Method**.

96 GCS900 Grade Control System for Motor Graders Operator's Manual

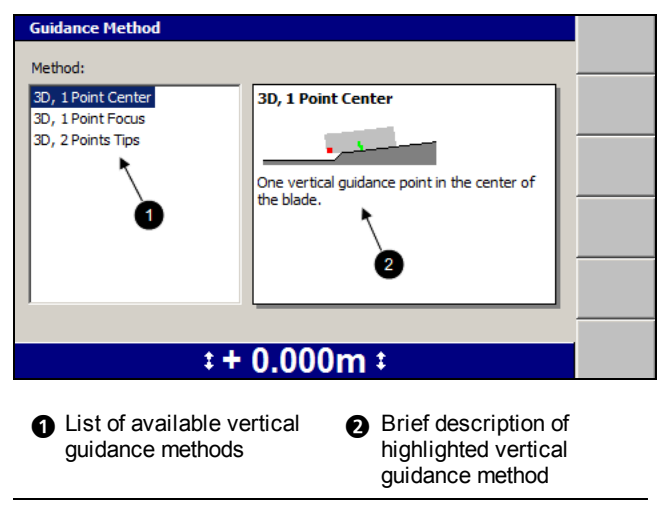

Figure 3.2 Example of a 3D *Guidance Method* dialog

4. Highlight the vertical guidance method you want to use.

To use in the field, see Chapter 5, Using 3D [Guidance](#page-120-0) in the Field.

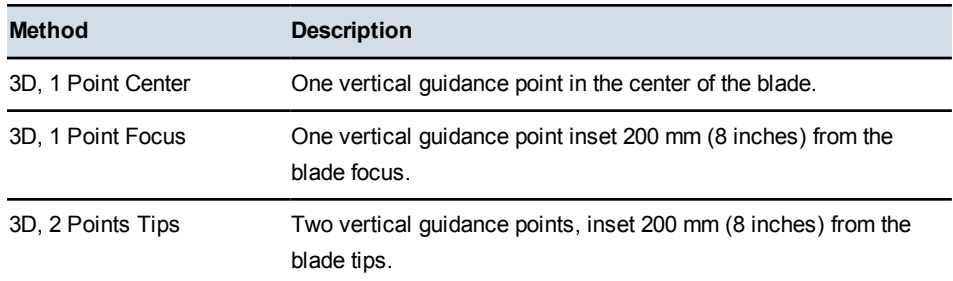

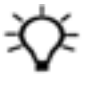

**Tip –** Use the default 3D, 1 Point Center method, unless you have a good reason to use another vertical guidance method.

5. To confirm the settings, press  $\; \bullet \;$ ; to exit without saving the changes, press  $\mathbb{R}$ .

# **3.12 Selecting a conventional guidance sensor combination**

To check and/or select sensor combinations:

- 1. From any guidance screen, press  $\boxed{\mathbb{R}}$ .
- 2. Select *Sensor Selection*. A dialog similar to the following appears:

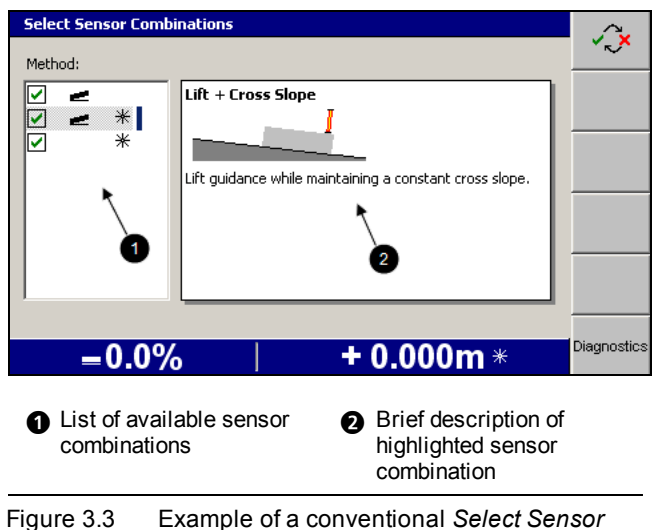

*Combinations* dialog

3. Highlight your preferred sets of sensor combinations and press  $\circled{3}$  to enable or disable each selection. This forms a favorites list that can be selected from the guidance screen by pressing the **Sensors** softkey. To open the sensor selection list from the guidance screen, press and hold the **Sensors** softkey.

To use in the field see Chapter 4, Using [Conventional](#page-98-0) Guidance in the Field.

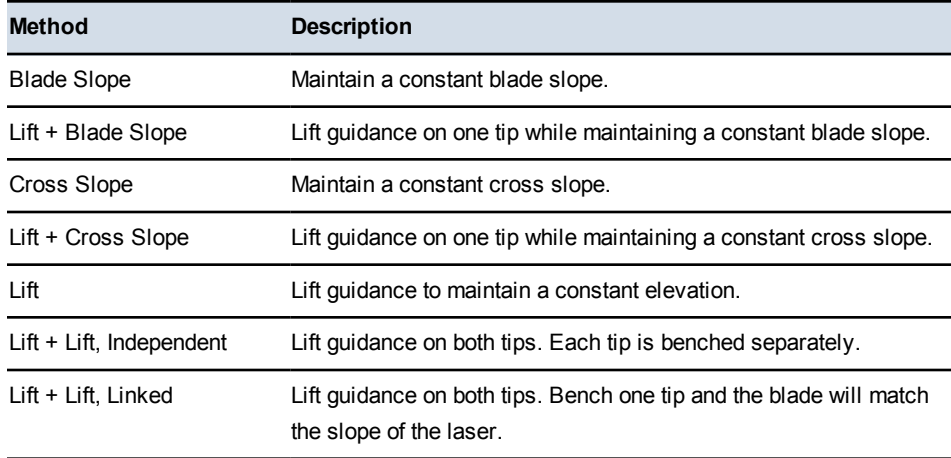

4. To confirm the settings, press  $\delta$ ; to exit without saving the changes, press  $\overline{Q}$ .

# **C H A P T E R**

# **4**

# <span id="page-98-0"></span>**Using Conventional Guidance in the 4 Field**

#### **In this chapter:**

- **Preparing [conventional](#page-99-0) sensors**
- [Blade](#page-111-0) slope or cross slope set up
- **n** [Checking](#page-112-0) cutting edge guidance
- $\blacksquare$  Working with [conventional](#page-112-1) [guidance](#page-112-1)

Some guidance systems can measure the cutting edge's position relative to a physical reference surface to generate guidance information. These systems are called conventional guidance systems.

Unlike 3D guidance methods, conventional guidance methods do not rely on knowing the machine's three dimensional location. This can make the site infrastructure much easier to set up.

This chapter describes how to set up conventional guidance systems, and use them in the field.

For more information about conventional guidance systems and their sensors, refer to the Trimble *GCS900 Grade Control System Reference Manual*.

# **4.1 Preparing conventional sensors**

<span id="page-99-0"></span>Common tasks that you must perform before you can use sonic tracers and laser receivers are shown below:

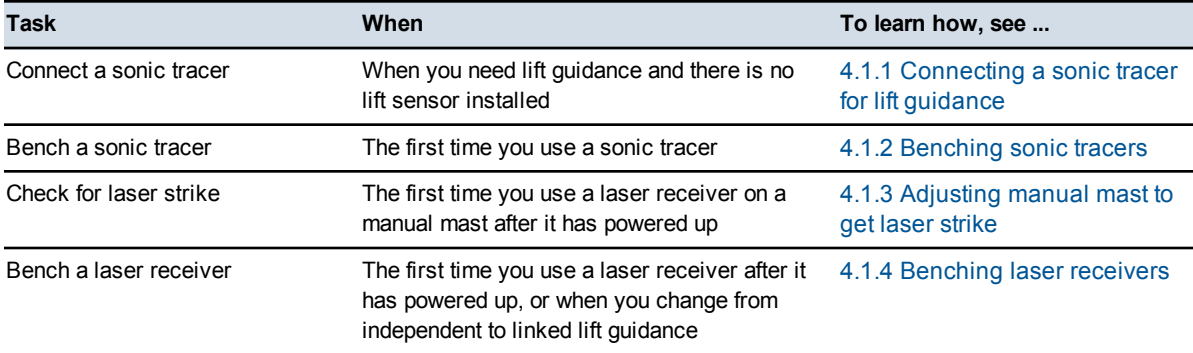

#### **4.1.1 Connecting a sonic tracer for lift guidance**

<span id="page-99-1"></span>If a job requires lift guidance, you can add a sonic tracer to any system that supports conventional guidance, other than a lift plus lift system that uses dual laser receivers.

To install a sonic tracer so that it can be used by the system:

- 1. Start the control box and make sure that you are in a guidance view.
- 2. Attach the sonic tracer to the mounting bracket. To do this, fit the circular mount on the rear of the tracer into the bracket and tighten with the ratchet handle assembly.
- 3. Use a 10-pin quick disconnect to 6-pin Amphenol cable to connect the sonic tracer to the system harness, as shown in the following image.

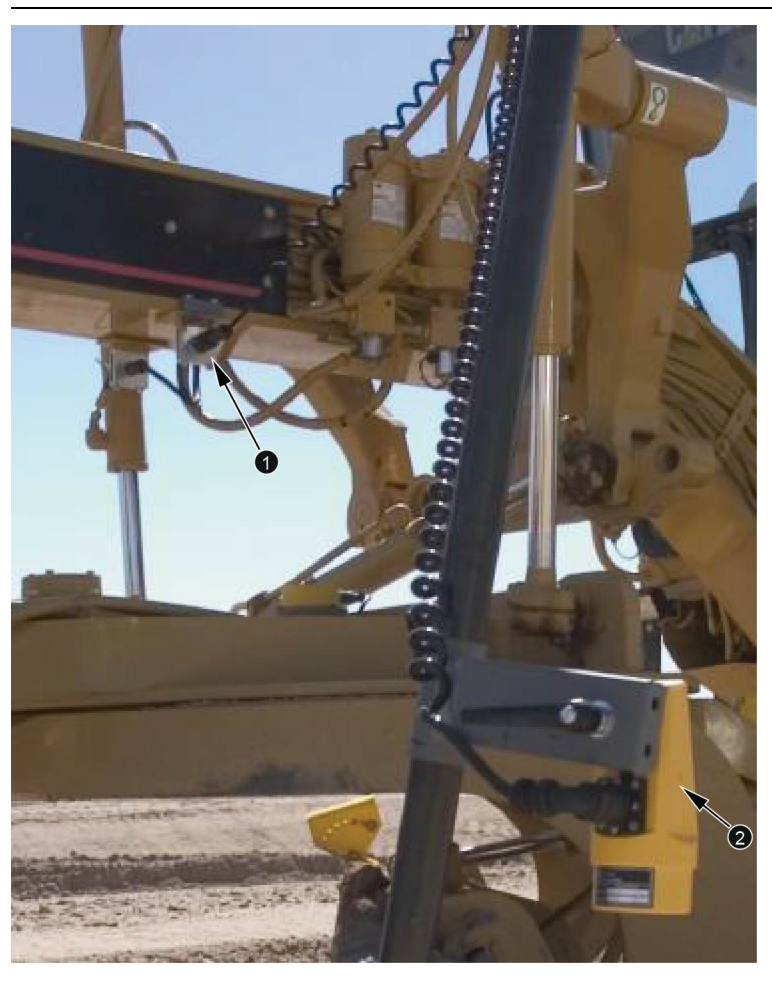

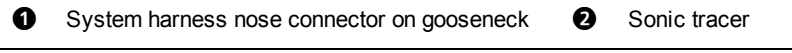

Figure 4.1 Connecting a sonic tracer to the system harness on a motor grader

**Tip –** If you are working in very dusty conditions, place the sonic tracer up-wind. Dirt and dust will be blown away from the sonic tracer.

#### <span id="page-100-0"></span>**4.1.2 Benching sonic tracers**

- 1. Adjust the rotation and roll of the moldboard, so that the moldboard is in its working position.
- 2. Position the sonic tracer over the reference surface (for example, a kerb) or stringline by adjusting the L-shaped support tube. Adjust the support tube so that:
	- The sonic tracer is between 400 mm (16 inches) and 1 m (40 inches) horizontally from the blade tip
- The tube is perpendicular to the wheelbase of the machine
- The sonic tracer is centered directly over the elevation reference surface
- 3. Adjust the sonic tracer on the support tube so that its distance above the reference surface is one of the following:
	- Between 200 mm and 1300 mm (8 inches and 51 inches) for a kerb or design surface
	- Between 200 mm and 900 mm (8 inches and 36 inches) for a stringline

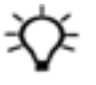

**Tip –** For ease of use, set the height of the sonic tracer so that the distance between the sonic tracer and the reference surface is kept close to the maximum distance. The greater the distance between the sonic tracer and the reference surface, the larger the sonic tracer's operating radius is, and the easier it is for you to maintain sonic guidance.

- 4. Adjust the sonic tracer in its mount so that it is approximately vertical.
- 5. Set the design cross slope, using the procedure in 4.2 [Blade](#page-111-0) slope or cross [slope](#page-111-0) set up.
- **WARNING** The cutting edge of the machine may move without warning when automatic controls are on. These sudden movements could cause injury to anyone near the cutting edge, or damage to the machine. Always put the system in Manual and engage the machine's park brake before you leave the machine, or when somebody is working near the cutting edge.
- 6. If automatic controls are fitted, enable automatic control of the slope controlled tip (typically the trailing tip) of the blade, and allow the cutting edge to drive to the design slope. Otherwise, manually drive the cutting edge to the design slope.
- 7. Adjust the height of the lift controlled tip (typically the leading tip) of the blade, until the blade tip is at one of the following elevations:
	- $\blacksquare$  the design elevation
	- at a benchmark elevation
	- at a suitable position on the existing surface to begin working towards the design surface
- 8. If you are manually controlling the cross slope, check that the cutting edge is still on design slope. If the cross slope is controlled automatically, set the automatic controls to Manual.
- 9. From any guidance screen, press and hold down  $\sqrt{ }$ .

*Note* – *Alternatively, to access the Bench dialog, press*  $\Box$  *and then from the Setup Menu – Configuration menu, select Bench.*

Bench Component Details LR - Left<br>ST400 - Right  $0.000$ Not benched Select the machine component to bench and press OK.  $* + 0.000m$  $m<sub>3</sub>$ 

If there is more than one device that can be benched, a menu similar to the following appears:

Otherwise, the *Bench Sonic Tracer* dialog appears.

10. Select the sonic tracer to be benched. A dialog similar to the following appears:

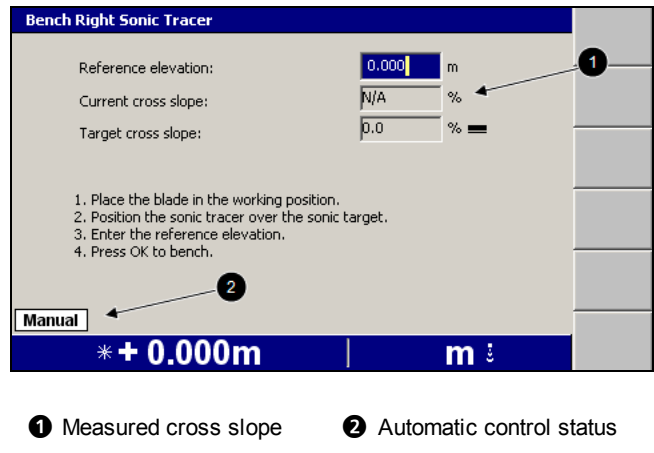

Figure 4.2 Example sonic tracer bench dialog

- 11. Edit the *Reference elevation* field as required. The reference elevation is calculated as follows:
	- If you are benching with the blade tip on the design surface or at the elevation to which you want guidance, the reference elevation is zero.
	- If you are benching against a benchmark, subtract the design elevation from the elevation of the benchmark.
	- If you are benching over a stringline or kerb, add the vertical distance from the blade tip to the stringline or kerb, to the vertical distance from the stringline or kerb to the design elevation under the blade tip.

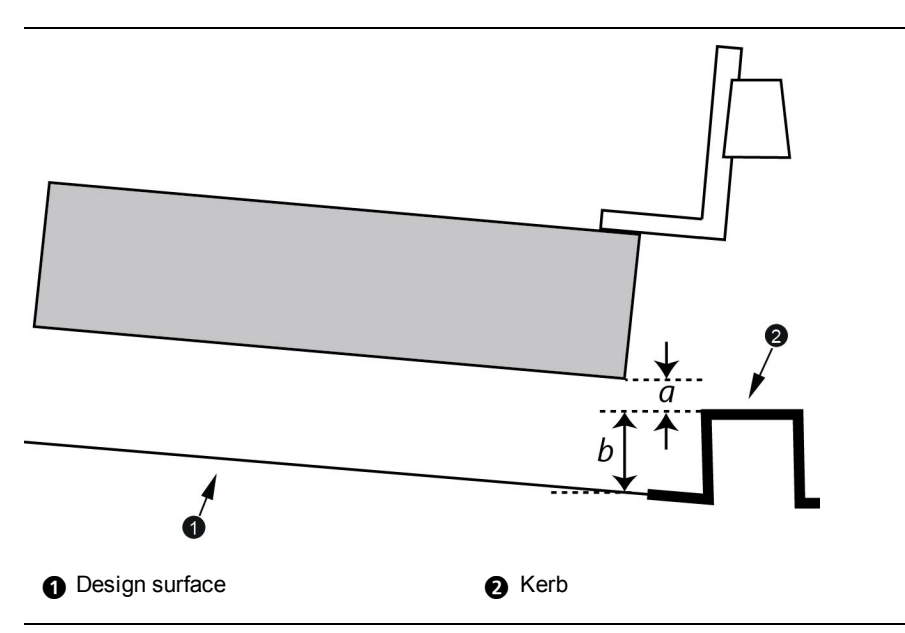

Figure 4.3 Measurements for benching a sonic tracer over a kerb

The reference elevation is  $a+b$ . If the blade tip is below the stringline or kerb, then *a* is negative, and the reference elevation is *b*–*a*.

*Note – When you calculate the reference elevation in this way, as you work you increase or decrease the elevation offset so that the value of the elevation offset approaches zero as the cutting edge approaches the design surface.*

12. To begin benching, press\. When benching finishes, the *Vertical Guidance Setup* dialog appears.

#### **4.1.3 Adjusting manual mast to get laser strike**

<span id="page-103-0"></span>Before you can bench laser receivers mounted on manual masts, you must adjust the masts so that they receive laser strikes. To adjust the height of a single or dual laser system using manual masts:

- 1. Manually adjust the cross slope of the blade so that the cutting edge is parallel to the laser plane.
- 2. From any guidance screen, press and hold *Bench Laser*.

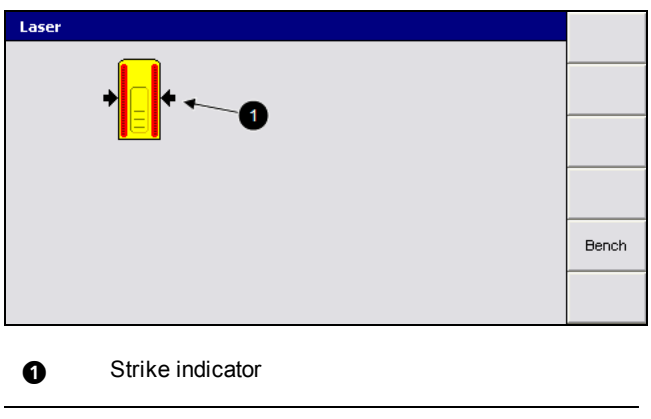

Figure 4.4 Laser strike indication in the *Laser* dialog for a manual mast

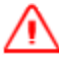

**WARNING** — The cutting edge of the machine may move without warning when automatic controls are on. These sudden movements could cause injury to anyone near the cutting edge, or damage to the machine. Always put the system in Manual and engage the machine's park brake before you leave the machine, or when somebody is working near the cutting edge.

3. At the blade, adjust the height of the mast so that the laser receiver's status LEDs indicate that a strike is registered in the approximate center of the receiver. For more information, see 8.6.6 LR410 laser [receiver](#page-223-0) status [indicators.](#page-223-0)

*Note – If you move the mast through its full range of movement and are unable to register a laser strike, ask your site supervisor to reposition the laser transmitter.*

- 4. In the cab, check the *Laser* dialog to make sure that the strikes are being reported to the system.
- <span id="page-104-0"></span>5. To return to the guidance screen, press  $\vec{r}$ .

#### **4.1.4 Benching laser receivers**

When benching a laser receiver on an electric mast pay attention to the mast height. The maximum extension of an electric mast when loaded with a laser receiver is 1.2 m (4 ft).

In general, electric masts should be extended the minimum amount consistent with operating requirements.

To prepare to bench one or two laser receivers:

- 1. Check with your site manager that the mainfall and cross slope of the laser plane matches the design mainfall and cross slope.
- 2. If required, adjust the rotation and roll of the moldboard, so that the moldboard is in its working position.
- 3. Set the design cross slope, using the procedure in 4.2 [Blade](#page-111-0) slope or cross [slope](#page-111-0) set up.

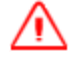

**WARNING** — The cutting edge of the machine may move without warning when automatic controls are on. These sudden movements could cause injury to anyone near the cutting edge, or damage to the machine. Always put the system in Manual and engage the machine's park brake before you leave the machine, or when somebody is working near the cutting edge.

- 4. If automatic controls and cross slope sensors are configured, enable automatic control of the slope controlled tip (typically the trailing tip) of the blade, and allow the cutting edge to drive to the design slope. Otherwise, manually drive the cutting edge to the design slope.
- 5. Adjust the height of the lift controlled tip (typically the leading tip) of the blade, until the blade tip is at design height or at a known benchmark elevation. This is the laser receiver that will be benched.
- 6. If the cross slope is being manually controlled, check that the cutting edge is still on design slope.

If the cross slope is being automatically controlled, set the automatic controls to Manual.

- 7. If required, and if the masts are mounted on angle brackets, adjust the pitch of the masts so that they are perpendicular to the laser plane.
- 

ATTENTION — If you change the bolt hole used to secure the mast in the angle bracket, you must ask your supervisor to change the bolt hole setting in the *Adjust Bolt Hole* dialog.

- 8. If you are using a manual mast, check that the laser receiver is receiving laser strikes. For more information, see 4.1.3 [Adjusting](#page-103-0) manual mast to get laser [strike.](#page-103-0)
- 9. From any guidance screen, press and hold down  $\sqrt{ }$ .

*Note – Alternatively, to access the Bench dialog, press* **Laser** *and then press* **Bench** from the Laser dialog, or press  $\equiv$  and then from the Setup Menu – *Configuration menu, select Bench.*

106 GCS900 Grade Control System for Motor Graders Operator's Manual

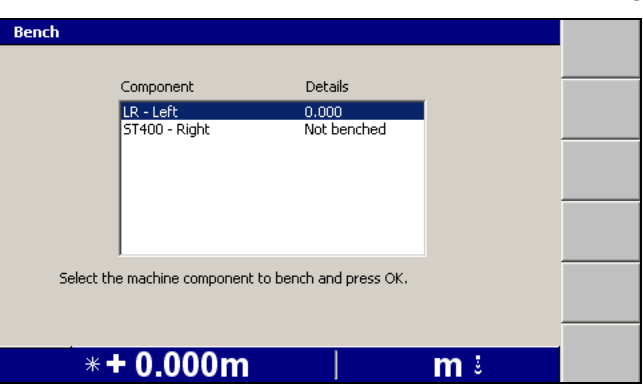

If you have a dual-laser receiver system or one or more sonic tracers are connected, then a *Bench* menu similar to the following appears:

*Note – The contents of the Bench menu will vary depending on the number of laser receivers and sonic tracers being used by the system.*

#### **Bench a laser receiver in a single laser receiver system**

To bench a single laser receiver on an electric or manual mast:

1. If the *Bench* menu is displayed, select the laser receiver to be benched. A *Bench Laser Receiver* dialog similar to the following appears:

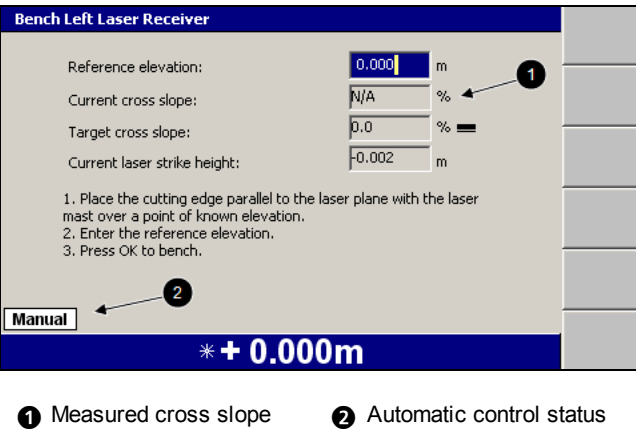

Figure 4.5 Single laser bench dialog

- 2. Edit the *Reference elevation* field as required. The reference elevation is calculated as follows:
	- If you are benching with the blade tip on the design surface or at the elevation to which you want guidance, the reference elevation is zero.
	- If you are benching against a benchmark, subtract the design elevation from the elevation of the benchmark.

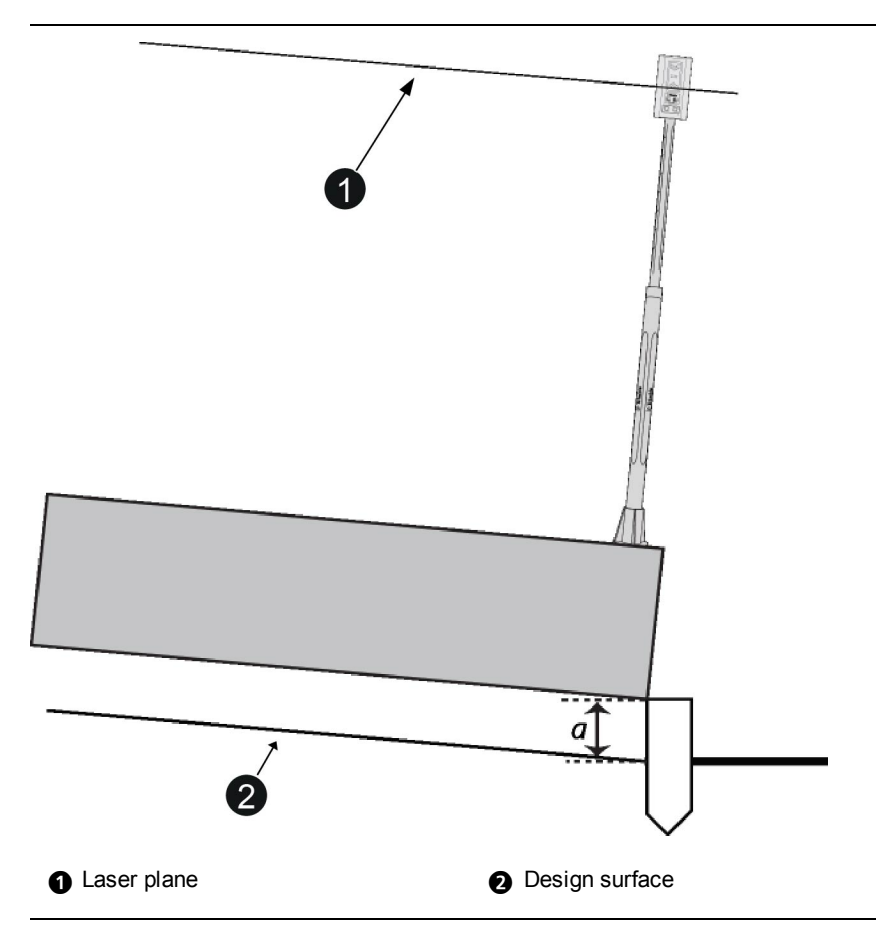

Figure 4.6 Measurements for benching a laser receiver over a benchmark

The reference elevation is *a*. If the benchmark is below the design surface, then *a* is negative, and the reference elevation is –*a*.

*Note – When you calculate the reference elevation in this way, as you work you increase or decrease the elevation offset so that the value of the elevation offset approaches zero as the cutting edge approaches the design surface.*

3. To begin benching, press  $\sqrt{ }$ . When benching finishes, a guidance screen appears.

#### **Bench a laser receiver for linked lift guidance**

To bench a laser receiver for linked lift guidance:

1. You need to bench only one laser in a linked lift laser system. Select the laser receiver to be benched. A *Bench Laser Receiver* dialog similar to the following appears:
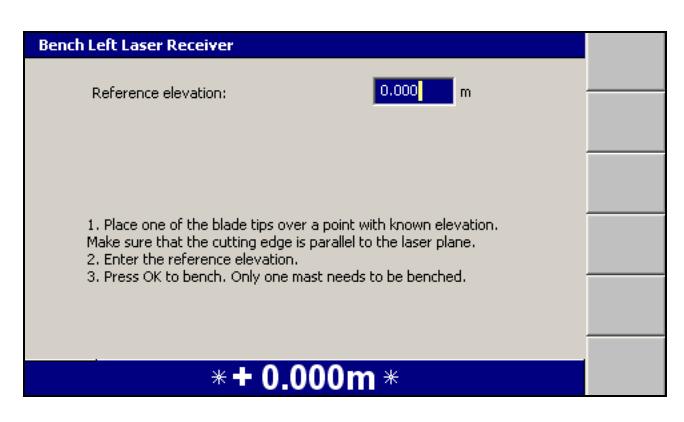

- 2. Edit the *Reference elevation* field as required. The reference elevation is calculated as follows:
	- If you are benching against the design surface, the reference elevation is zero.
	- If you are benching against a benchmark, subtract the elevation of the design surface from the elevation of the benchmark.

*Note – When you calculate the reference elevation in this way, as you work you increase or decrease the elevation offset so that the value of the elevation offset approaches zero as the cutting edge approaches the design surface.*

3. To begin benching, press  $\boxed{\bullet}$ . When benching finishes, a guidance screen appears.

#### **4.1.5 Benching a survey laser receiver**

<span id="page-108-0"></span>You must bench a survey laser receiver every time the laser transmitter is set up. When the laser receiver needs benching, the **Bench Laser** flashing warning message appears.

To bench a survey laser receiver:

1. From any guidance screen, press and hold down  $\boxed{\bullet}$ .

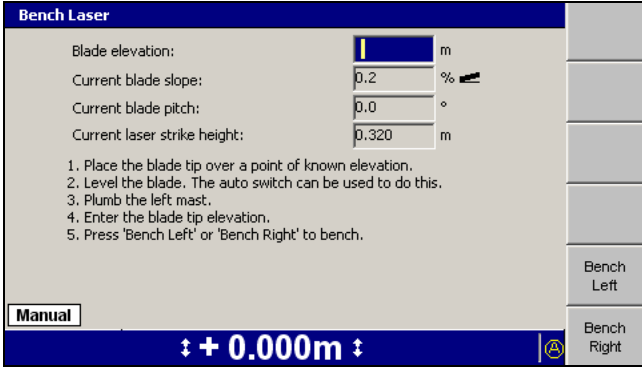

*Note* – *Alternatively, to access the Bench Laser dialog press*  $\equiv$  *and then from the Setup Menu – Configuration menu, select Bench.*

- 2. To prepare for benching:
	- a. Plumb the left mast to make it vertical.

**WARNING —** The cutting edge of the machine may move without warning when automatic controls are on. These sudden movements could cause injury to anyone near the cutting edge, or damage to the machine. Always put the system in Manual and engage the machine's park brake before you leave the machine, or when somebody is working near the cutting edge.

b. Level the blade. You can monitor the blade slope in the *Current blade slope* field.

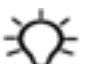

**Tip –** If you turn on automatic controls, the system levels the blade for you. You do not need to have a level design loaded.

c. Position the end of the leveled blade that you want to bench, on or beside the benchmark.

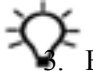

**Tip –** For best results, bench the end of the blade that is under the laser receiver.

3. Enter the elevation of the benchmark into the *Blade elevation* field.

4. Check that a height is displayed in the *Current laser strike height* field. If the field shows **N/A**, the laser receiver is not detecting any laser strikes.

*Note – If the machine does not have a blade pitch sensor installed, the blade pitch is assumed to be 0°.*

- 5. To begin benching, press **Bench Left** or **Bench Right**, depending on the end of the blade that is on the benchmark.
- 6. If the laser receiver detects only a single laser transmitter, benching begins immediately. Otherwise, the *Select Laser Strike* dialog appears:

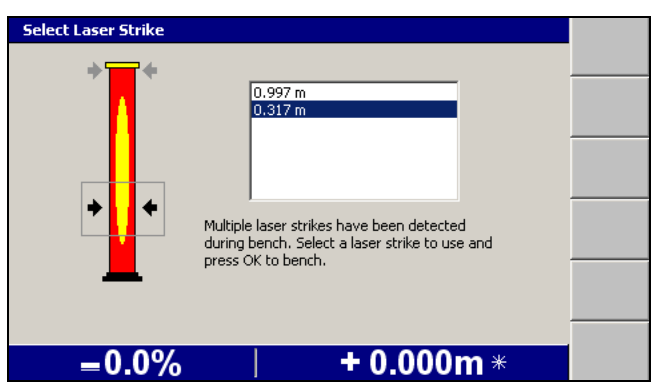

*Note – By default, laser strikes must be at least 100 mm (4 inches) apart to be distinguished as coming from separate laser transmitters. It may take a few seconds for the system to gather enough data to distinguish between clusters of laser strikes from different transmitters. For this reason, there may be a short delay between pressing the* **Bench Left** *or* **Bench Right** *softkey, and the appearance of the Select Laser Strike dialog.*

The *Select Laser Strike* dialog lets you choose which laser transmitter to bench to. Use the arrow keys to select the strike height of the laser transmitter you want to use and then press  $\vec{r}$ .

- 7. When benching finishes, a guidance screen appears.
- 8. Return the mast to its operating position. Typically, this is perpendicular to the wheelbase of the machine.

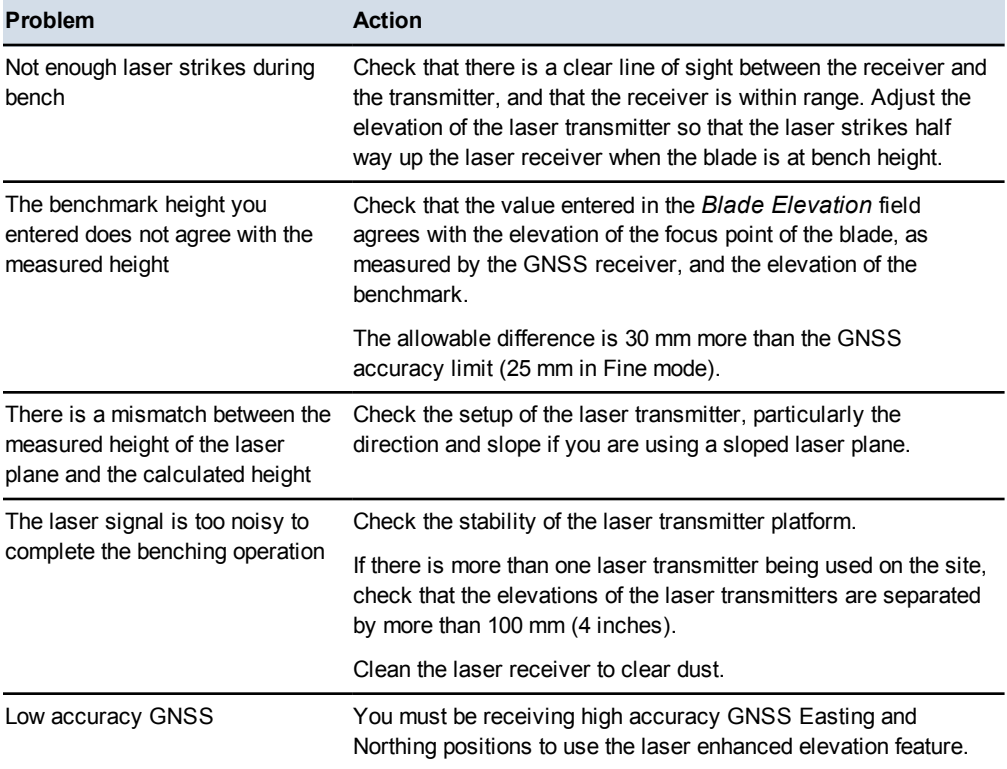

Some common laser benching problems are as follows:

# **4.2 Blade slope or cross slope set up**

To set up blade slope or cross slope guidance:

- 1. From any guidance screen, press  $\lim$ .
- 2. Select *Target Slope*. A dialog similar to the following appears:

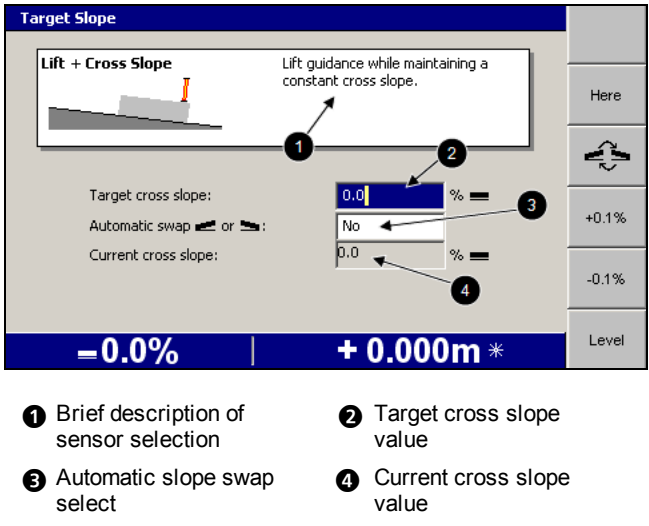

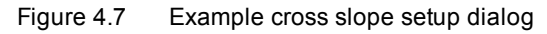

- 3. To enter the target slope value, use one or more of the following tools:
	- Edit the *Target cross slope* field directly.
	- Press **Here** to set the target slope at the current blade slope.
	- To increase or decrease the target slope in fractions of a percent, press **+0.1%** or **–0.1%** respectively.

*Note – The increment and decrement softkeys change the target slope value by an amount equal to the increment value. By default, the increment is 0.1%, but your site supervisor can change this.*

- Press **Level** to set the target slope to 0%.
- 4. To change the direction of the slope, press  $\mathbb{S}$ .
- 5. To toggle *Automatic swap* on or off select the *Automatic swap* field and use the arrow keys. For more information, see 4.4.7 [Changing](#page-117-0) the target slope [direction](#page-117-0).
- 6. To confirm the settings, press  $\left[\bigcirc\right]$ ; to exit without saving settings, press  $\left[\bigcirc\right]$ . A guidance screen appears.

# **4.3 Checking cutting edge guidance**

Before you start work, always check the accuracy of the system. To check cutting edge guidance, either compare previous passes or prepare and compare a test surface.

To prepare and compare a test surface:

- 1. Cut a short stretch of test surface at the target slope, with a known, preferably zero, elevation offset.
- 2. Measure the slope of the test surface with a calibrated digital level and then compare the slope with the target slope.
- 3. If required, measure the elevation of the edge of the test surface under the lift sensor and then compare the elevation to the design elevation.

# **4.4 Working with conventional guidance**

The system assumes that the mainfall of the machine is measured in the direction of travel of the machine. Some machine configurations will result in the mainfall sensor and the direction of travel of the machine being misaligned. This will produce guidance errors.

Common tasks that you can perform while you work with a conventional guidance method are as follows:

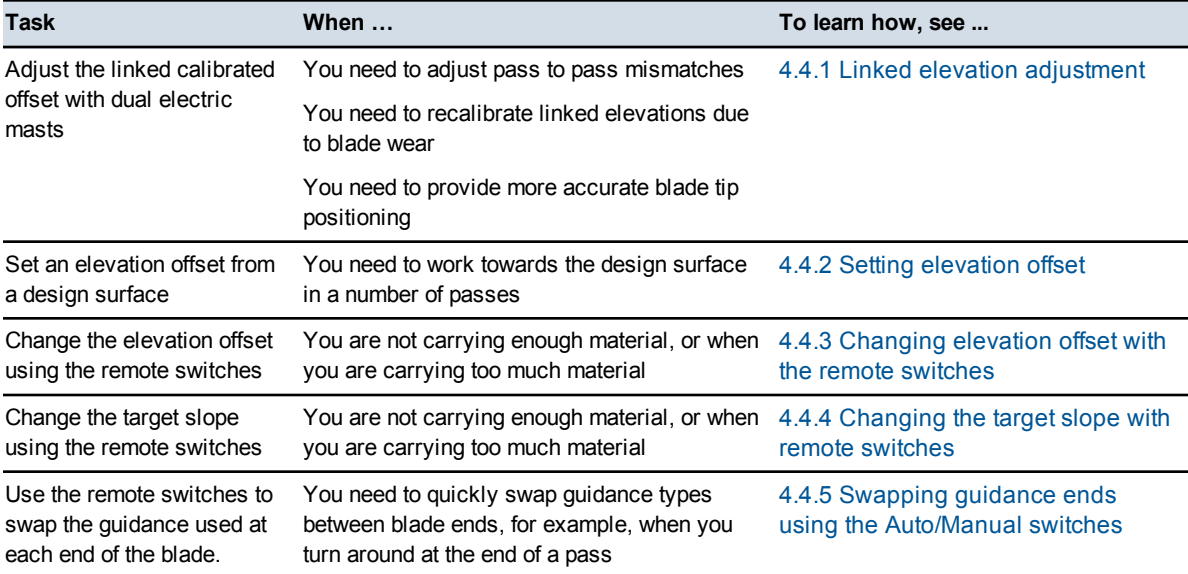

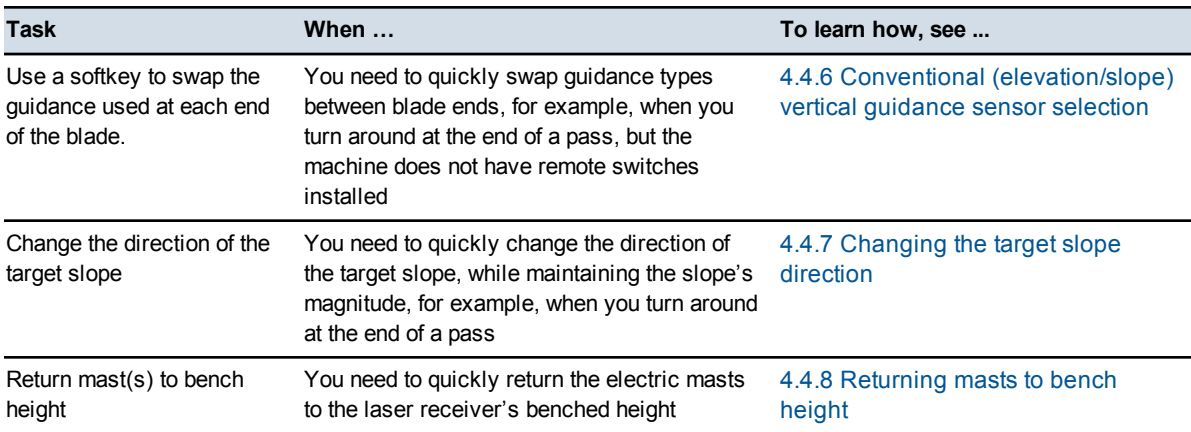

#### **4.4.1 Linked elevation adjustment**

<span id="page-113-0"></span>When using a system configured with dual electric masts and laser receivers, the calibrated linked elevation offset may need to be adjusted.

Linked elevation offset adjustment:

- allows you to adjust pass to pass mismatches without the need for the site supervisor's help
- avoids having to recalibrate linked elevations due to blade wear
- provides more accurate blade tip positioning

To adjust the offset between electric mast/laser receiver pairs running as linked elevation sensors:

1. From any guidance screen, press **Linked Elevation Adjustment**.

*Note – You can also select Linked Elevation Adjustment from the Setup Menu – Configuration menu.*

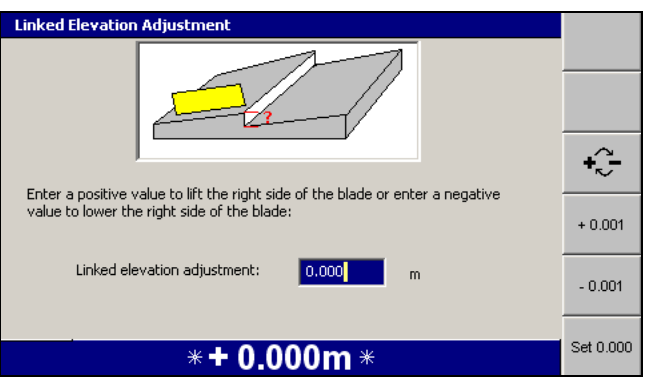

- 2. Use any of the following tools to adjust the offset:
	- a. Edit the *Linked Elevation Adjustment* field directly. Enter a positive value to lift the right side of the blade or enter a negative value to lower the right side of the blade.

*Note – Left and right sides of the blade are as viewed from the machine cab.*

Press  $\ddot{\bullet}$  to toggle between positive and negative values.

- b. Press **+0.001** or **–0.001** to increase or decrease the offset by 0.001 m.
- c. Press **Set 0.000** to set the offset to zero.

*Note – The maximum offset value is 0.030 m (0.01 ft). If the offset required is greater than this value, you should perform a full linked elevation calibration.*

If you perform another offset adjustment, the value is displayed as 0.000 as multiple changes are cumulative.

#### **4.4.2 Setting elevation offset**

<span id="page-114-0"></span>For lift guidance methods, the elevation offset is first set when you specify the reference elevation during lift sensor benching.

To change the elevation offset:

1. From any guidance screen, press **Elevation Offset** or from the *Setup Menu – Configuration* menu, select *Elevation Offset*. A dialog similar to the following appears.

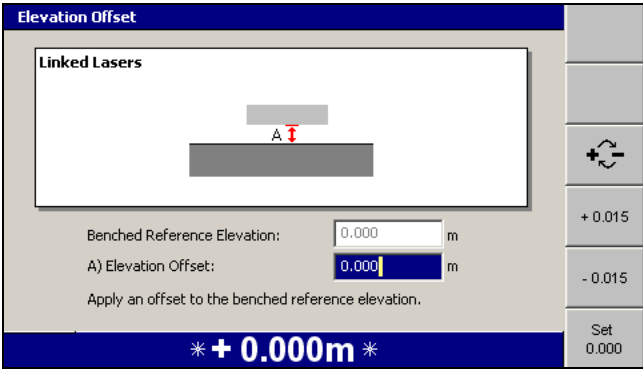

- 2. Use the following tools to set the elevation offset value:
	- Edit the *Elevation offset* field directly.
	- To change the offset sign, press  $\left[\hat{\cdot}\right]$ .
	- To increase the offset by 15 mm (0.05 ft), press **+ 0.015**. To decrease the offset by 15 mm (0.05 ft), press **– 0.015**.

*Note – The increment and decrement softkeys change the elevation offset by an amount equal to the increment value. By default, the increment is 15 mm (0.05 ft.), but your site supervisor can change this.*

- To set the offset to zero, press **Set 0.000**.
- 3. To confirm the settings, press  $\left| \phi \right|$ ; to exit without saving changes, press  $\left| \phi \right|$ . A guidance screen appears.

#### <span id="page-115-0"></span>**4.4.3 Changing elevation offset with the remote switches**

To change the elevation offset value, toggle the elevation offset remote switch or toggle the elevation offset remote switch for the end of the blade receiving lift guidance. If automatic controls are turned on, when you toggle the remote switch to the increment position the end of the blade receiving lift guidance moves *upward*.

*Note – For systems using a survey laser for lift guidance, once a survey laser receiver* has been benched, the laser strike must remain within  $\pm 10$  cm ( $\pm 4$  inches) *of the bench position. If the strike moves outside this window, the* **Laser Outside Bench Window** *flashing warning message appears. If this warning appears, move the blade up or down to move the strike back into the window. If the system is in Auto mode, the Increment/Decrement offset switches move the bench window as the offset is increased or decreased.*

#### <span id="page-115-1"></span>**4.4.4 Changing the target slope with remote switches**

To change the target slope value, toggle the elevation offset remote switch for the end of the blade receiving slope guidance. If automatic controls are turned on, when you toggle the remote switch to the increment position, the end of the blade receiving slope guidance moves *upward*. In some cases, this causes the target slope value to *decrease*.

#### **4.4.5 Swapping guidance ends using the Auto/Manual switches**

<span id="page-115-2"></span>To swap the slope guidance from one end of the blade to the other, move the Auto/Manual switch of the unguided end of the blade in one of the following ways:

- If the switch is in the Manual position, move it to Auto.
- If the switch is in the Auto position, toggle it to Manual and then back to Auto.

If automatic controls are in use, they remain in the Auto state.

*Note – If the machine has a 3D system installed, swapping the end receiving guidance is the equivalent of pressing* **Blade: Left** *or* **Blade: Right***. In this case, the blade focus also changes ends.*

#### **4.4.6 Conventional (elevation/slope) vertical guidance sensor selection**

<span id="page-116-0"></span>The **Sensors** softkey  $(①)$  is used to swap between available conventional sensors.

To access the *Sensor Selection* dialog, from a guidance screen press and hold **Sensors**, or from the *Setup Menu – Configuration* menu select *Sensor Selection*.

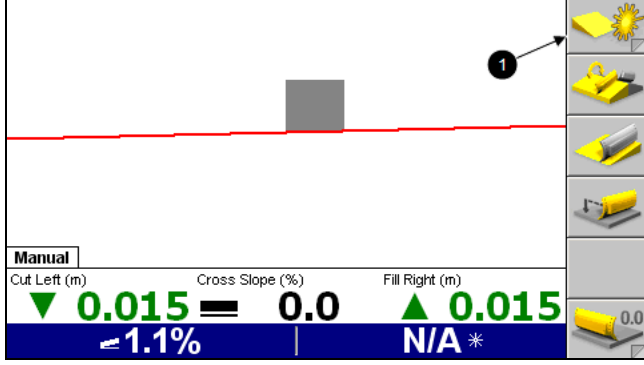

The following dialog shows the *Select Sensor Combinations* dialog for a *Cross Slope* system:

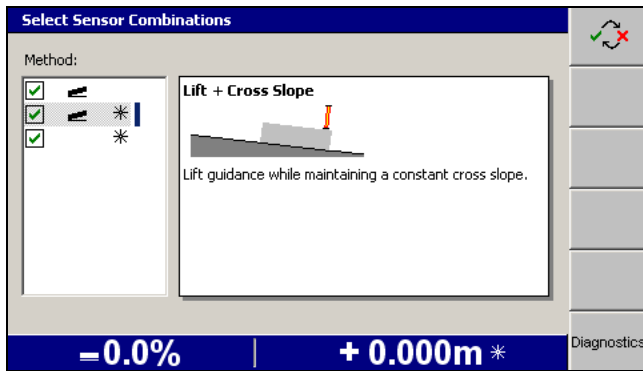

At least one guidance method must be selected. If all the options in the above dialog are unticked, when you exit the dialog a full screen warning message appears:

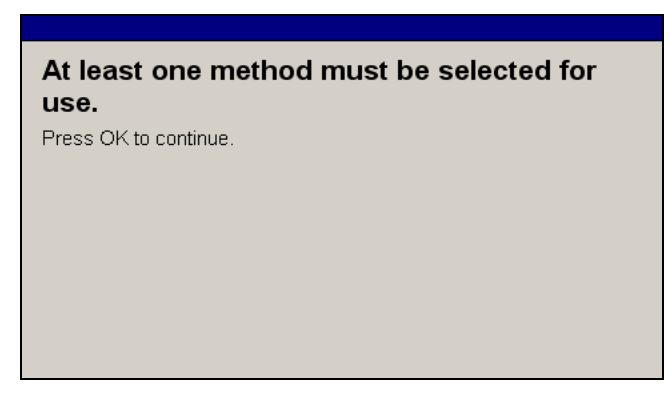

If a slope guidance method is selected, when you press **Sensors**, the end of the blade receiving slope guidance is changed and the direction of the design slope is reversed.

#### **Blade slope or cross slope sensors configured**

If a lift plus slope guidance method is selected, and sonic tracers are used, the **Sensors** softkey cycles through the guidance and sensor combinations shown below:

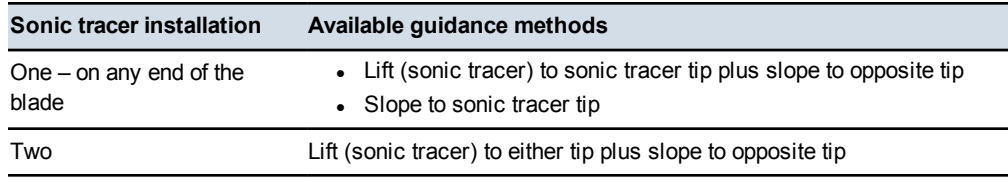

#### **Single laser receiver and blade or cross slope configured**

If a lift plus slope guidance method is selected, and sonic tracers are **not** used, the **Sensors** softkey cycles through the guidance and sensor combinations shown below:

- Slope to laser tip.
- Slope to opposite tip.
- Lift (laser) to laser tip plus slope to opposite tip.

If a lift plus slope guidance method is selected, and sonic tracers are used, the **Sensors** softkey cycles through the guidance and sensor combinations shown below:

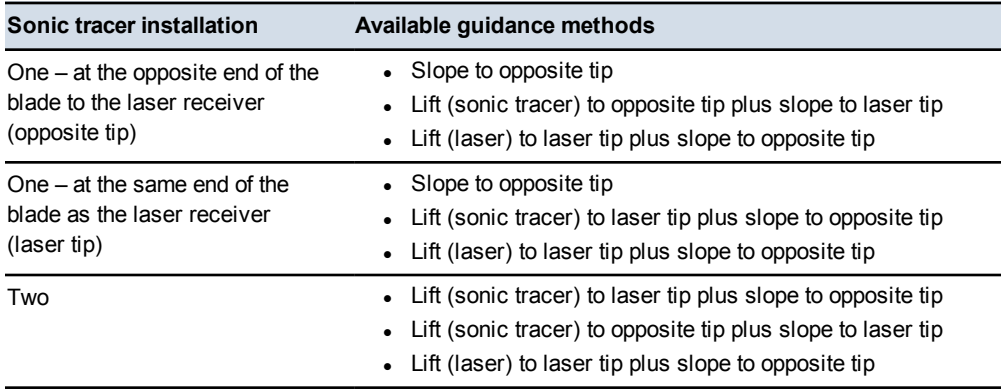

#### **4.4.7 Changing the target slope direction**

<span id="page-117-0"></span>There are three ways to change the direction of the design slope:

- Manually
- Automatically, using the automatic slope swap feature

• Automatically, by performing a sensor swap

If the automatic slope swap feature is turned off, you can manually change the direction of the design slope. To do this, from any guidance screen press  $\mathbb{S}$ . If automatic controls are in use, they remain in the Auto state.

#### **4.4.8 Returning masts to bench height**

<span id="page-118-0"></span>Sometimes you may need to lower the laser mast(s), for example, when you move the machine around the site. To lower the mast(s) press the **Lower Mast(s)** softkey in the *Laser* dialog.

If you are working to the same bench height, and the laser transmitter's elevation has not changed, press **Return to bench** in the *Laser* dialog to return the masts to their benched height.

4 Using Conventional Guidance in the Field

# **C H A P T E R**

# **5**

# **Using 3D Guidance in the Field 5**

#### **In this chapter:**

- **n** [Introduction](#page-121-0)
- **[Preparing](#page-121-1) 3D sensors**
- **n** [Checking](#page-132-0) 3D cutting edge [guidance](#page-132-0)
- **Exercise 1** Loading or [creating](#page-136-0) a design
- **Lane [guidance](#page-146-0)**
- Working with 3D [guidance](#page-151-0)
- **n** John Deere EHC motor [grader](#page-159-0) [support](#page-159-0)

This chapter describes how to set up 3D guidance systems and use them in the field.

For more information about 3D guidance systems and their sensors, refer to the *GCS900 Grade Control System Reference Manual*.

# <span id="page-121-0"></span>**5.1 Introduction**

Some systems store a three dimensional (3D) digital map of the design surface in the control box. Using 3D sensors, the system fixes the location and elevation of the machine and its cutting edge on this surface. The system then calculates the difference between the cutting edge elevation and the design elevation.

Systems that have this capability are called 3D guidance systems and use GNSS receivers, or a UTS (Universal Total Station) instrument, a type of robotic total station.

## <span id="page-121-1"></span>**5.2 Preparing 3D sensors**

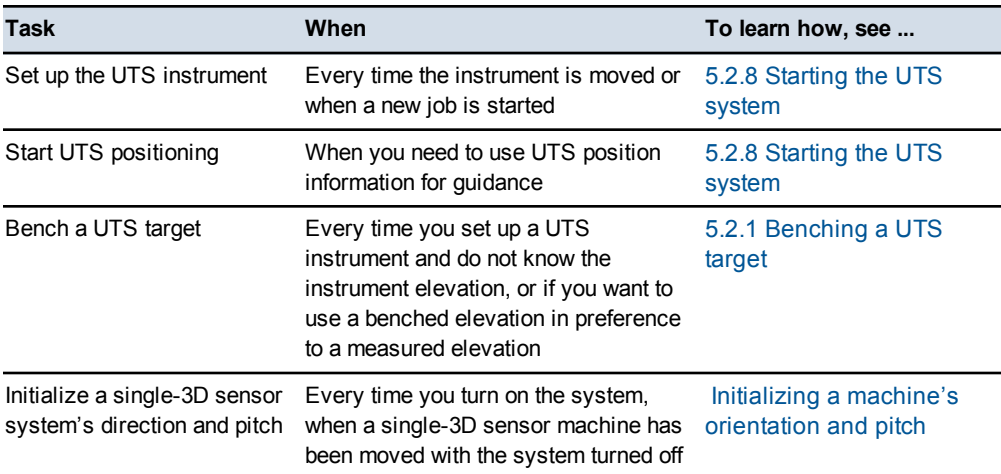

Common tasks that you must perform before you can use a UTS system are:

*Note – In this manual the term GNSS refers to global navigation satellite systems collectively. Specific constellations are still referred to by their constellation names, for example "GPS" and "GLONASS".*

Common tasks that you may need to perform before you can use a GNSS receiver system are:

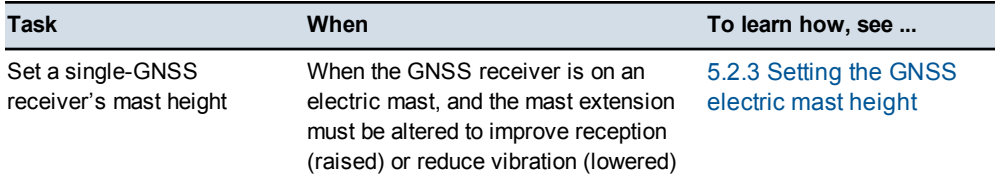

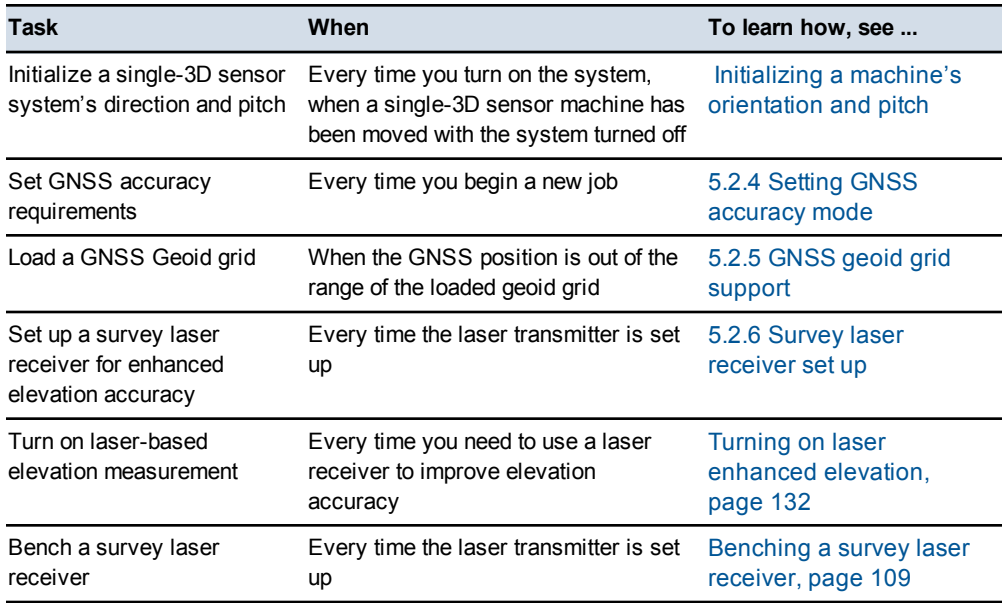

### **5.2.1 Benching a UTS target**

<span id="page-122-0"></span>You *must* bench the target if the UTS instrument was set up with Northing and Easting values, but no Elevation was specified.

You *may* bench the target even if the UTS instrument's location was specified with an elevation value, in which case the benched elevation is used to calculate the target location, not the entered elevation of the UTS.

The *Height from* field in the *UTS* dialog displays the origin of the UTS height. The contents of the *Height from* field are shown below.

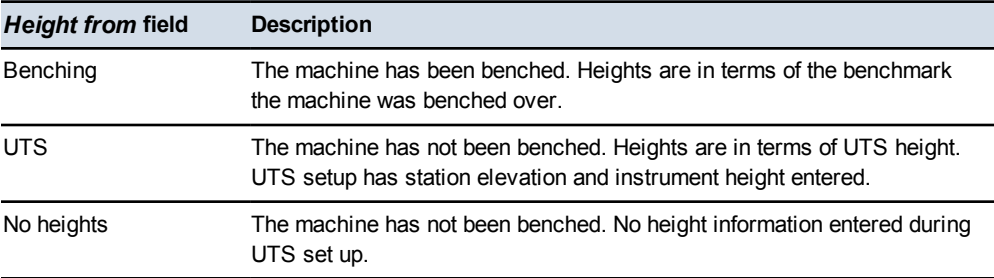

If the *Height from* field displays "*No heights*", you must bench the UTS target before you can use the UTS system.

To bench the target:

1. From any guidance screen, press and hold down  $\sqrt{6}$ .

*Note – Alternatively, to begin benching from the Setup Menu – Configuration menu, select Bench.*

A full screen warning message appears, telling you to make the mast vertical.

2. Plumb the mast to make sure that it is vertical.

*Note – If you are benching a system that does not have an optional blade pitch sensor for benching installed, and cannot roll its blade, the mast must be in the measure up position. Typically, the mast will have been measured when the blade was in the plane of the tracks. This means that the machine should be level and that the benchmark used for benching is in the same plane as the tracks.*

3. Press  $\sigma$  to continue benching.

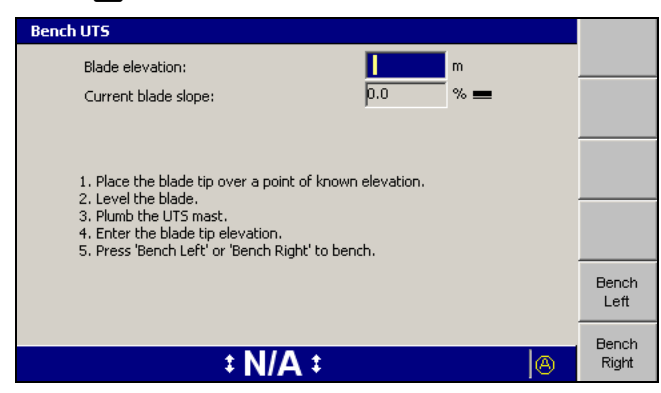

4. Enter the elevation of the benchmark into the *Blade elevation* field.

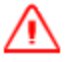

**WARNING —** The cutting edge of the machine may move without warning when automatic controls are on. These sudden movements could cause injury to anyone near the cutting edge, or damage to the machine. Always put the system in Manual and engage the machine's park brake before you leave the machine, or when somebody is working near the cutting edge.

5. Level the blade. You can monitor the blade slope in the *Current blade slope* field.

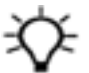

**Tip –** If you turn automatic controls on, the system levels the blade for you. You do not need to have a level design loaded.

6. Position the focus of the blade over the control point.

7. Press either **Bench Left** or **Bench Right** to begin benching.

*Note – You need to bench only one blade tip.*

When benching finishes, the *Setup Menu – Configuration* menu appears.

8. Return the mast to its operating position. Typically, this is perpendicular to the wheelbase of the machine.

#### **5.2.2 GNSS base configuration**

If you are using relative corrections, both local and remote GNSS bases can be configured from the *GNSS Base Configuration* dialog.

*Note – Changing between correction sources is not recommended as it may cause your position to shift. A warning message will be displayed if correction sources are changed to help prevent unwanted corrections being used.*

To open the *GNSS Base Configuration* dialog:

- 1. From the *Setup Menu Installation* menu, select *Connectivity Settings*.
- 2. Press the up or down arrow keys on the control box to select *GNSS Base Configuration* and press  $\vec{r}$ :

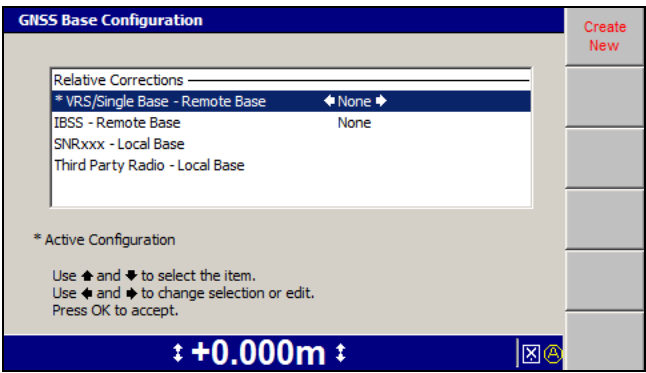

The list of GNSS bases are displayed.

#### **5.2.3 Setting the GNSS electric mast height**

<span id="page-124-0"></span>Single-GNSS receiver systems can have the GNSS receiver installed on an EM400 electric mast. This lets you quickly and easily swap between a GNSS receiver and a UTS target to meet changing job requirements.

ATTENTION — If you swap out a GNSS receiver for a UTS target, the GNSS coil-cable strain relief bracket at the top of the mast is no longer used. However, it is good practice to leave the bracket on the mast. If you remove this bracket, you will introduce a 4.5 mm error into the calculated height of the UTS target.

The value of the maximum extension of an electric mast is set by the system. The maximum extension for a UTS target is higher than the maximum extension for a GNSS receiver. For this reason, if you have the mast at maximum extension for a UTS target and then reconfigure the machine to use a GNSS receiver, the system prompts you to lower the mast with the **Left EM400 Out Of Range** or **Right EM400 Out Of Range** flashing warning message.

To set the electric mast height:

- 1. From any guidance screen, press **GNSS**.
- 2. Press **Raise Mast(s)** and/or **Lower Mast(s)** to position the mast so that the cab does not "shadow" the receiver, and so that the receiver does not receive reflected signals off the cab windows, while at the same time keeping the mast low enough to minimize mast vibration. The maximum operating extension for an electric mast carrying a GNSS receiver is 0.6 m (2 ft). In general, electric masts should be extended the minimum amount, consistent with operating requirements.

#### <span id="page-125-0"></span>**5.2.4 Setting GNSS accuracy mode**

If you are using one or more GNSS receivers as position sensors, make sure that the selected GNSS accuracy mode is appropriate for the work you are about to do. Note that in certain conditions, poor quality signal transmission may mean that GNSS accuracy is continually less than that allowed by the error limit. Atmospheric conditions can impact upon the quality of signal transmissions broadcast from satellites. Also, the distance you are operating from the base station can affect signal quality. The higher the accuracy mode, the lower the tolerance for errors.

To check and/or set the GNSS accuracy mode:

1. From any guidance screen, press **GNSS**.

*Note – GNSS accuracy mode can also be set from the GNSS Accuracy dialog in the Setup Menu – Configuration menu.*

2. From the *Setup Menu – Configuration* menu, select *GNSS Accuracy*.

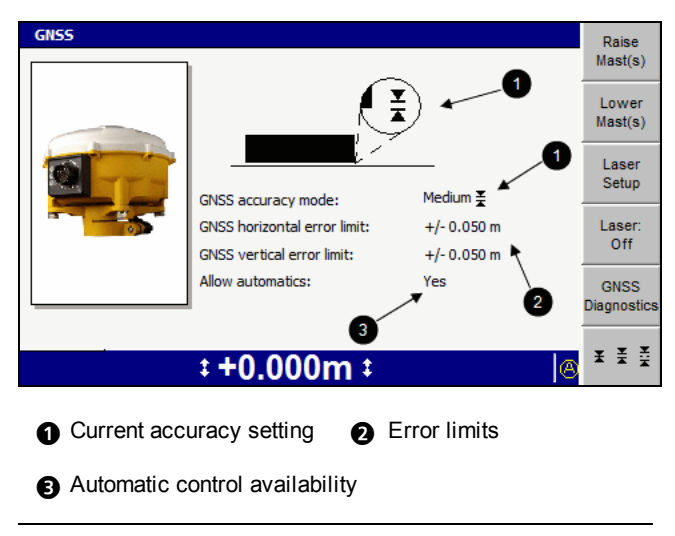

Figure 5.1 GNSS accuracy mode dialog

3. To swap between fine, medium, and coarse accuracy modes, press  $\left[\frac{F \div \frac{F}{\cdot}}{F}\right]$ . For each mode, your site supervisor has specified if automatic controls are available or not.

*Note – When coarse mode is selected, your site supervisor can enable the use of low accuracy corrections broadcast from satellites (SBAS). If you use SBAS GNSS, check with your site supervisor that you have a suitable GNSS configuration file loaded into the GNSS receiver(s).*

- 4. To raise or lower the electric masts, press **Raise Mast(s)** or **Lower Mast(s)**.
- 5. To view left and right receiver, data link, and Sky Plot diagnostics, press **GNSS Diagnostics** to open the *GNSS diagnostics* dialog.
- 6. To confirm the settings, press  $\left[\bullet\right]$ ; to exit without saving changes, press  $\left[\bullet\right]$ .

#### <span id="page-126-0"></span>**Initializing a machine's orientation and pitch**

If a machine without a pitch or mainfall sensor is moved more than 10 m (33 ft) with the system turned off, when the system starts up it discards the old pitch information. The **Low Accuracy (Move)** flashing warning message appears in the guidance screens.

If the **Low Accuracy (Move)** flashing warning message appears, move the machine in a straight line for a short distance (a few meters) until the **Low Accuracy (Move)** message disappears. This initializes the machine's orientation and pitch.

#### <span id="page-126-1"></span>**5.2.5 GNSS geoid grid support**

A small embedded geoid grid can be placed in a GNSS receiver configuration file. The geoid grid is used to determine the GNSS receiver elevation.

This gives you more accurate elevations, especially in highly mountainous areas where the geoid cannot be easily approximated with an inclined plane adjustment.

To load a geoid grid into the GNSS receiver configuration file, see your site supervisor.

When the GNSS position is out of the range of the loaded geoid grid, the following flashing message appears on the guidance screen.

#### **Out of Geoid Range**

When this flashing message appears:

- The positions that the GNSS receiver generates are flagged as:
	- not having a valid GNSS coordinate system
	- out of range from the geoid
- The design and the current machine position are still drawn on the plan view.
- All height information and values generated from that height information (such as cut/fill values) are marked invalid, and appear as N/A if they are text items.
- The machine does not appear on the profile or cross section view or any other view that would show the relative height of the machine to the design.

<span id="page-127-0"></span>Move the machine until the flashing message disappears, or contact your site supervisor.

#### **5.2.6 Survey laser receiver set up**

ATTENTION — In dual GNSS systems, the cross slope of the cutting edge is calculated from the relative positions of the two GNSS receivers. Even if one GNSS receiver gains improved elevation accuracy through the use of a survey laser receiver, the other GNSS receiver will still be subject to normal GNSS errors. For this reason you must be using high accuracy GNSS positions to benefit from laser-enhanced elevation accuracy.

To use a survey laser receiver (SR300 laser receiver) to improve elevation accuracy (laser-enhanced elevation), you must perform the following tasks:

- 1. Specify the characteristics of the laser plane.
- 2. Turn on laser-based elevation measurement.
- 3. Bench the laser receiver. See 4.1.5 [Benching](#page-108-0) a survey laser receiver.

These tasks are described in the following sections.

#### **Specifying the laser plane**

To check and, if required, specify the laser plane:

1. From any guidance screen, press **GNSS**.

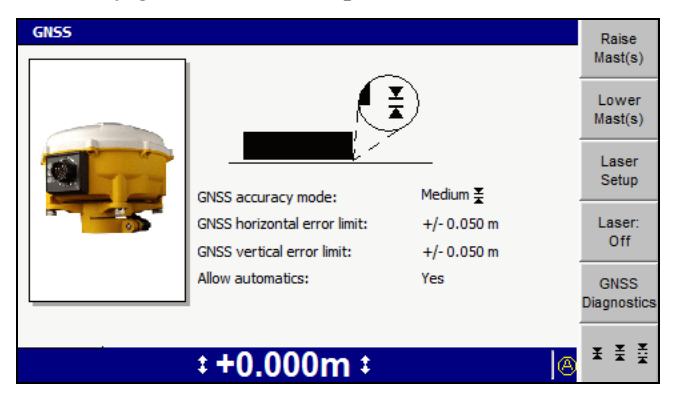

2. Press **Laser Setup**.

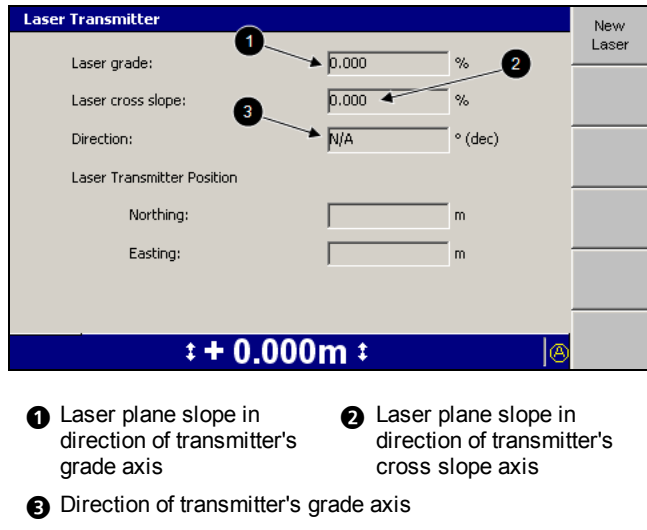

Figure 5.2 Example *Laser Transmitter* dialog

3. Confirm that the location of the laser transmitter you will use is approximately correct, and that the grade, cross slope, and mainfall direction are correct. If you need to change any of these values, press **New Laser**. The first screen of the *New Laser Transmitter* wizard appears.

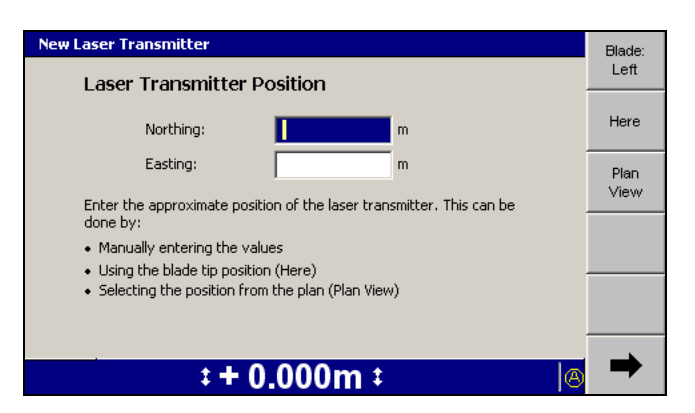

- 4. The position of the laser transmitter must be accurate to approximately 2 m (6 ft). Use any of the following tools to enter the position of the laser transmitter:
	- Edit the *Northing* and *Easting* fields directly.
	- To use the current position of the cutting edge focus point, press **Here**.
	- To change the cutting edge focus point, press either **Blade: Left** or **Blade: Right**.

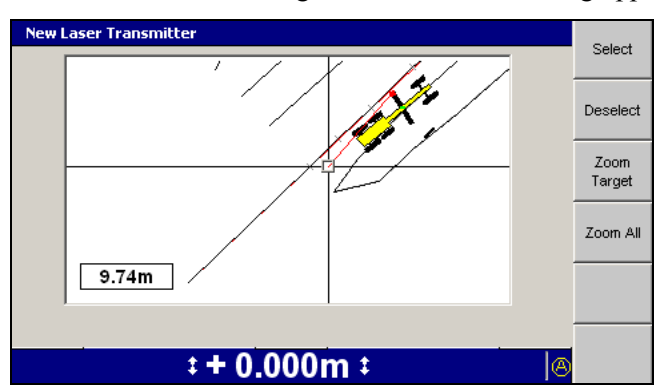

**-** Press **Plan View**. A dialog similar to the following appears:

Use the arrow keys to move the cross-hairs around the screen. As the cross-hairs move, the distance from the focus point on the cutting edge to the position indicated by the cross-hairs appears.

To zoom the current view in or out, press  $\boxed{\omega}$  or  $\boxed{\Omega}$ . To resize the current view to the immediate area around the cross-hairs, press **Zoom Target**. To view all of the linework, press **Zoom All**.

To select the position of the cross-hairs as the position of the laser transmitter, press **Select**. To clear the currently selected position and choose a different position, press **Deselect**.

5. To confirm the settings, press  $\{ \cdot \}$ ; to exit without saving changes, press  $\{ \cdot \}$ . The first screen of the *New Laser Transmitter* wizard appears.

6. Press7. The second screen of the *New Laser Transmitter* wizard appears:

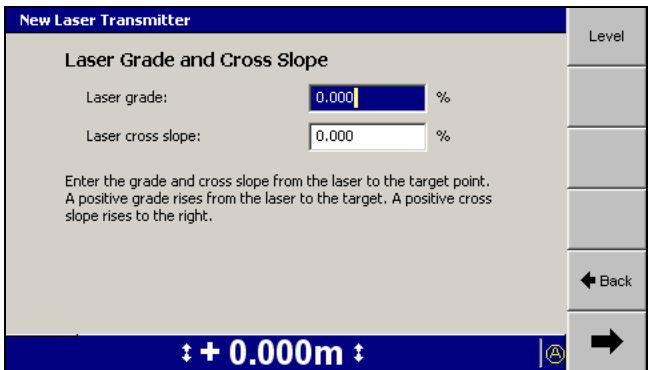

- 7. Use any of the following tools to enter the laser plane grade and cross slope:
	- Edit the *Laser Grade* and *Laser cross slope* fields directly.
	- To set both the grade and cross slope to zero, press **Level**.
- 8. Press $\blacksquare$ :
	- If you specified a level laser plane, the final screen of the *New Laser Transmitter* wizard appears. Press **Finish**. The *GNSS* dialog appears.
	- If you specified a sloping laser plane, the third screen of the *New Laser Transmitter* wizard appears:

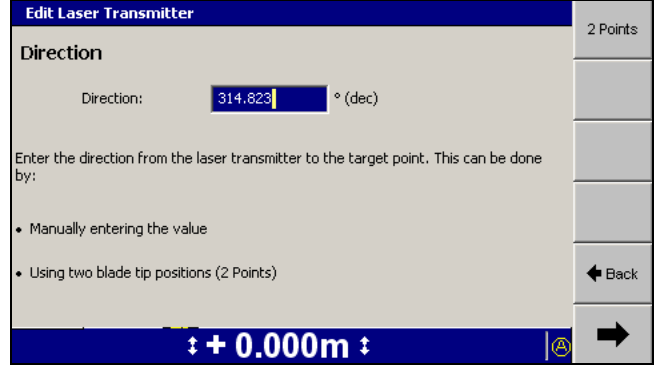

- 9. Use either of the following tools, to enter the direction of the laser plane grade axis:
	- Edit the *Direction* field directly.
	- Press **2 Points**. A dialog similar to the following appears:

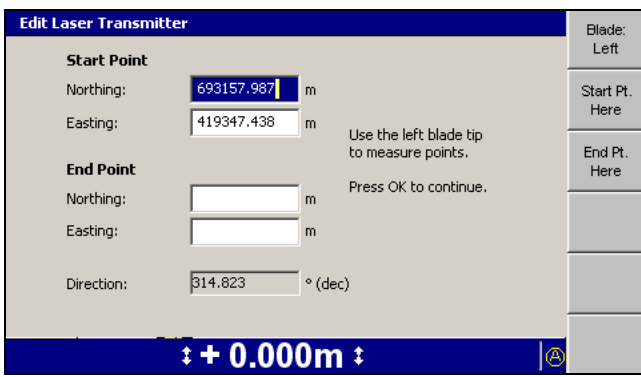

This dialog lets you specify the direction of the "grade" axis by defining a line segment that runs parallel to, and in the same direction as, the "grade" axis.

Edit the location of the start point and end point of the line directly. Alternatively press **Start Pt. Here**, move the machine and then press **End Pt. Here** to set the locations of the start and end points respectively to the location of the cutting edge focus point.

To change the cutting edge focus point, press either **Blade: Left** or **Blade: Right**.

- 10. To confirm the settings, press  $\bullet$ ; to exit without saving changes, press  $\circled{?}$ . The third screen of the *New Laser Transmitter* wizard appears.
- 11. Press  $\rightarrow$ . The final screen of the *New Laser Transmitter* wizard appears. Press **Finish**. The *GNSS* dialog appears.

Some common laser set up problems are as follows:

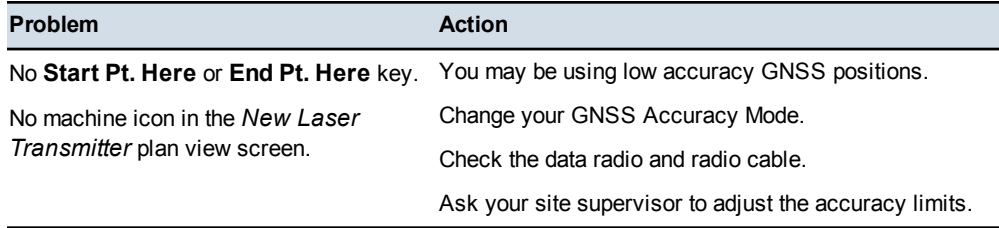

#### <span id="page-131-0"></span>**Turning on laser enhanced elevation**

Before the system can use the elevation information generated by a survey laser receiver, you must enable the laser receiver. To do this, press **Laser** (**0**) from any guidance screen.

*Note – The* **Laser** *softkey is also available in the GNSS dialog.*

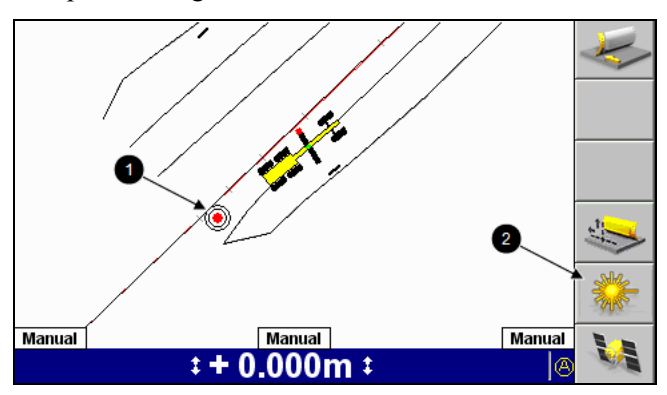

The plan view guidance shows the location of the laser transmitter  $(\bullet)$ :

Press **Laser** (<sup>2</sup>) from any guidance screen to disable a survey laser receiver as a source of elevation information.

If the system receives no laser strikes for a period of more than one second, the **No Laser** flashing error message appears. An arrow appears in the *Laser Strike* text item. The arrow shows which direction the last laser strikes were received from. Move the blade of the machine in that direction in order to regain laser strikes.

To maintain accurate information from a laser transmitter:

- Do *not* operate lasers at dawn or dusk, or when conditions are foggy or raining.
- Make sure that the laser transmitter is regularly serviced and in good operating order before using it in the machine control environment.

#### <span id="page-132-0"></span>**5.2.7 Checking 3D cutting edge guidance**

ATTENTION — Any movement of the cutting edge when the machine is stationary causes errors in the estimated orientation and pitch of the machine. These errors remain until the machine is moved with the cutting edge in a fixed position, and contribute to errors in the calculated position of the cutting edge tips. When you bench a 3D sensor, you can use sideshift to help position the focus tip over the benchmark; however, if you do use sideshift, you can only bench for Elevation, *not* Eastings and Northings. When you check 3D guidance using a control point, you *must* place the focus tip at the control point without moving the cutting edge.

Before you start work, always check the accuracy of the system. Compare the coordinates of the cutting edge focus shown on the control box with the known 3D coordinates of a survey control point.

To check accuracy:

1. Check that the current coordinates (Easting, Northing, and Elevation) of the cutting edge focus point are displayed on one of the guidance screens, typically in one of the text view guidance screens. If the focus point coordinates are not

available in one of the guidance screens, ask your site supervisor to configure a screen for you.

- 2. If you are using GNSS for guidance, select Fine accuracy mode. See [5.2.4](#page-125-0) Setting GNSS [accuracy](#page-125-0) mode.
- 3. Use one of these possible techniques to get a focus position:

*Note – Make sure that the system has an accurate estimate of the blade pitch by moving the machine at least 5 m (16.4 ft) with the blade in the position it will be checked in.*

- Using a fixed control point position the cutting edge focus point on the control point and then roll the blade so that the mast or masts are perpendicular to the wheelbase of the machine. Without moving the blade, move the machine at least 5 m (16.4 ft) away from the control point and then return to the control point, positioning the blade focus over the control point.
- 4. Compare the position on the display with the known position of the cutting edge focus point.

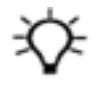

**Tip –** Trimble recommends that you regularly check the accuracy of the system. This helps determine the wear on the cutting edge. Always check the system accuracy after you restore a display or machine configuration.

#### <span id="page-133-0"></span>**5.2.8 Starting the UTS system**

To learn how to set up your UTS instrument for machine control, talk to your site supervisor or refer to the *Trimble SCS900 Getting Started Guide*.

To start the UTS instrument, and connect the UTS instrument to the system:

1. From any guidance screen, press **UTS**.

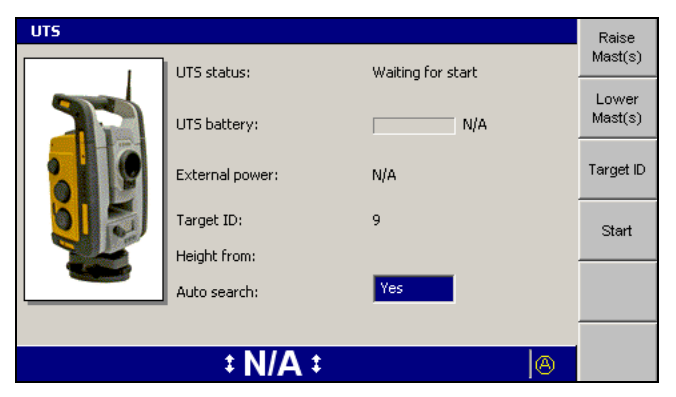

2. Press **Raise Mast(s)** and/or **Lower Mast(s)** to position the mast so that line of sight with the UTS target is maintained, while at the same time keeping the mast low enough to minimize mast vibration. The maximum operating

extension for an electric mast carrying a UTS target is 0.9 m (3 ft). In general, electric masts should be extended the minimum amount, consistent with operating requirements.

- 3. To set the target ID:
	- a. Press **Target ID**.

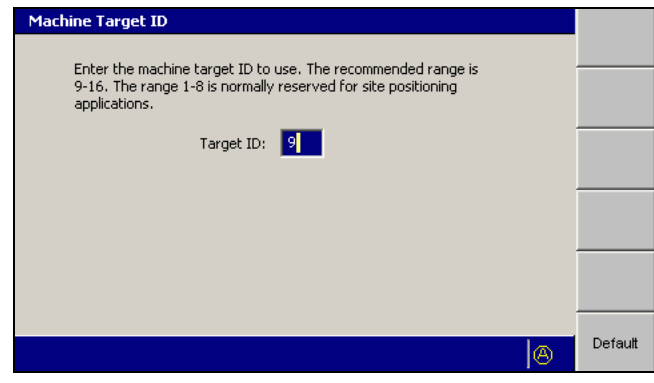

*Note – The* **Target ID** *softkey is only available when the UTS is stopped.*

- b. Enter the selected target ID into the *Target ID* field. By convention, target IDs of 9 through 16 are used for machine control applications, with IDs of 1 through 8 reserved for surveying applications. Ask your site supervisor which target ID you should use. To set the default value of 9, press the **Default** softkey.
- c. To confirm the settings, press  $\left| \oint \right|$ ; to exit without saving changes, press =. The UTS start-up dialog appears.
- 4. Set the *Auto search* status as required.

If Auto search is turned on (*Yes*) and the UTS loses lock on the target, it will automatically attempt to locate and lock onto the target again by searching the area bounded by the search window defined during UTS set-up.

If Auto search is turned off and the UTS loses lock, follow the steps in [5.5.7](#page-155-0) [Reacquiring](#page-155-0) UTS lock, to reacquire lock.

5. Press **Start**. The UTS system starts and the UTS instrument automatically searches for the target in the area bounded by the search window defined during UTS set-up.

When the target is acquired, the *UTS* dialog changes to its "Tracking" layout, shown below:

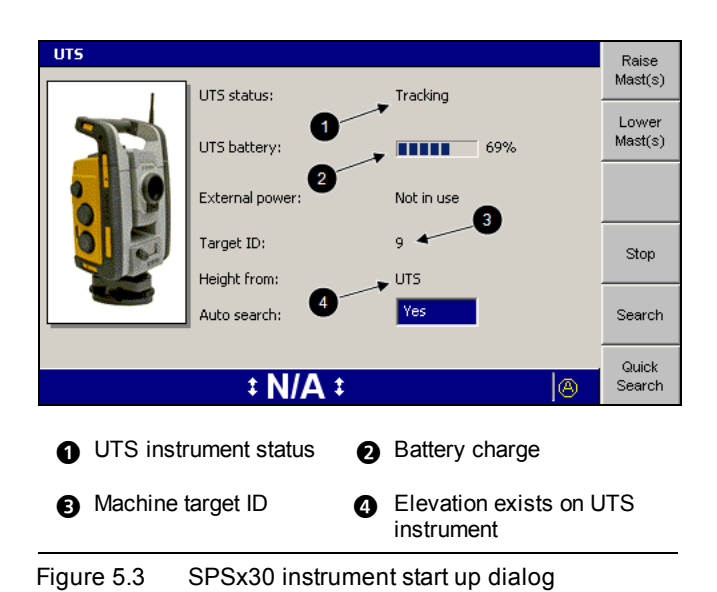

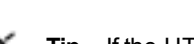

**Tip** – If the UTS takes too long to find the target, press  $\Omega$  to stop the search and the UTS start-up.

6. To confirm the settings, press  $\; \bullet \;$ ; to exit without saving changes, press  $\; \circled{2}$ . A guidance screen appears.

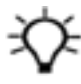

**Tip –** The UTS instrument's power supply is automatically measured and displayed in the *UTS Battery* field. If an external battery is used to power the UTS instrument, the UTS battery status is not available.

Some common UTS set up problems are as follows:

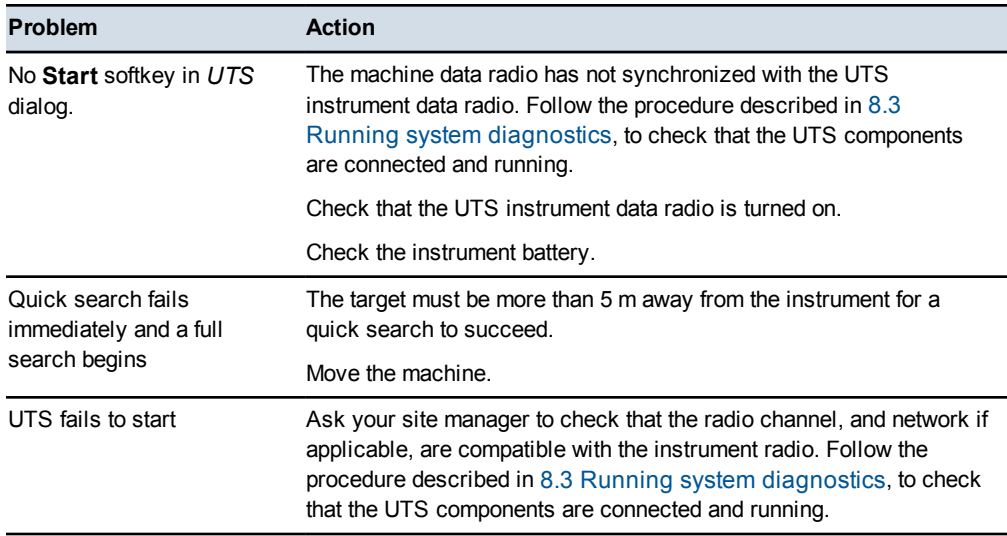

See 8.3.1 UTS [diagnostics](#page-185-0) for a description of the *UTS* dialog field values.

# <span id="page-136-0"></span>**5.3 Loading or creating a design**

Before you can receive guidance, you must have a design loaded into the system. You can load a design supplied by an engineer in the office, or you can create a design while you are working in the field.

#### **5.3.1 Loading a design**

Most design types are loaded using a few simple key presses. However, if you are loading a 3D lines design file, once the file is loaded, you must select the 3D line you want to work with.

#### **Loading the design file**

To select and load a design:

1. From the *Setup Menu – Configuration* menu, select *Select Design*.

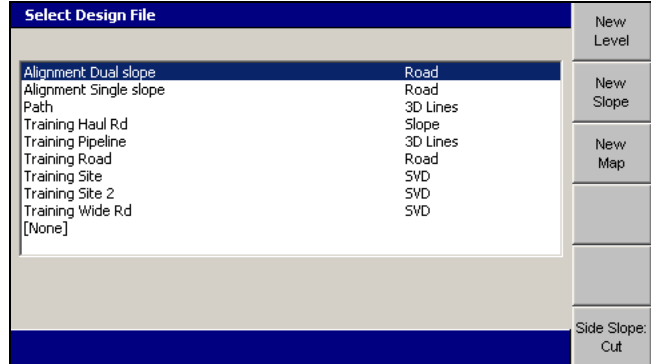

- 2. Highlight the design you want to load.
- 3. If the design you highlighted is a road design with sideslopes defined, make sure that the **Side Slope: <value>** displays either **Cut** or **Fill**:
	- Cut, if you are cutting down to the design surface.
	- Fill, if you are filling up to the design surface.
- 4. To confirm the settings, press  $\left| \oint \right|$ ; to exit without saving changes, press  $\left[ \partial \right]$ .

If the loaded design specifies only a single design surface, the plan view guidance screen appears.

#### **Selecting a 3D line**

If the loaded design is a 3D lines design, which may specify multiple design surfaces, the *Select 3D Guidance Line* dialog appears:

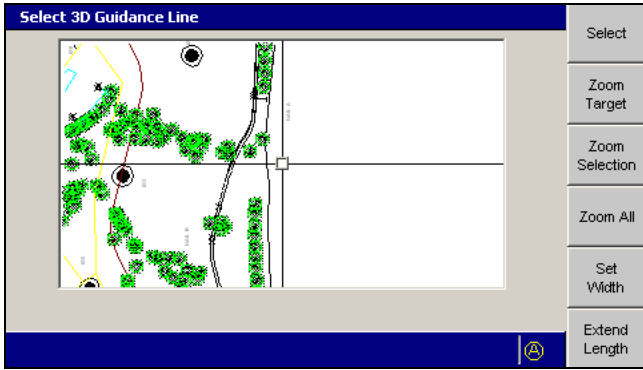

To select a 3D line for guidance:

- 1. From the *Select 3D Guidance Line* dialog, move the cross-hairs to the 3D line that you require. Use any of the following tools to move the cross-hairs:
	- To move the cross-hairs around the screen, use the arrow keys.
	- To zoom the current view in and out, press  $\left[\alpha\right]$  or  $\left[\alpha\right]$ .
	- To resize the current view to the immediate area around the cross-hairs, press **Zoom Target**.
	- To view all of the linework, press **Zoom All**.
	- To view the extents of the selected 3D line, press **Zoom Selection**.

All linework for the design, including the site map and any avoidance zones, is shown in this dialog. You can only select a line that is a 3D line.

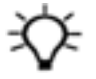

**Tip –** If several lines are grouped closely, press **Zoom Target** to zoom in for easier selection. Alternatively, move the cross-hairs to an area where the lines are more easily seen. To move the cross-hairs large distances across the screen, zoom out and then hold down an arrow key. This lets you move rapidly across the design.

2. To select the 3D line for horizontal and vertical guidance, press **Select**. The line closest to the center of the cross-hairs is selected. The selected 3D line appears as a thick red line.

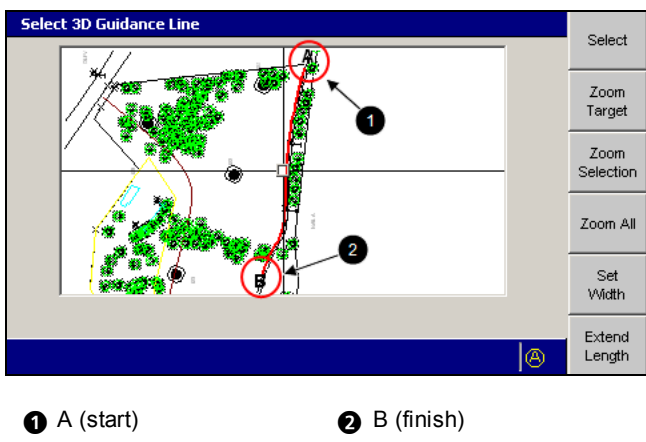

Figure 5.4 Selected 3D line

3. Press **Set Width**.

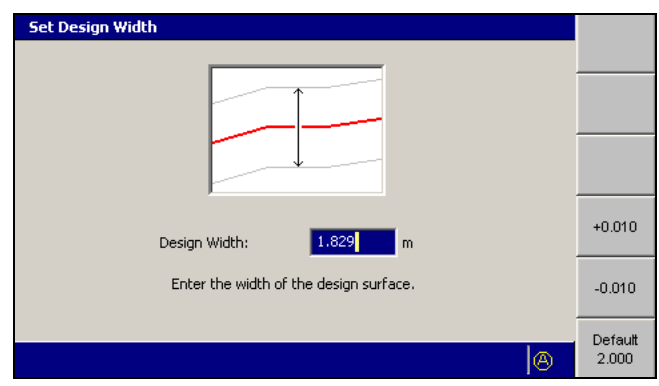

- 4. If required, use one or more of the following tools to specify the width of the design:
	- Edit the *Design Width* field directly.
	- To add or subtract 10 mm (0.4 inches) to or from the current width, press **+0.010** or **-0.010**.
	- $-$  To set the width to 2.0 m (6.5 ft), press **Default 2.000**.

To confirm the settings, press  $\; \bullet \;$ ; to exit without saving changes, press  $\; \circled{2}$ .

5. Press **Extend Length**.

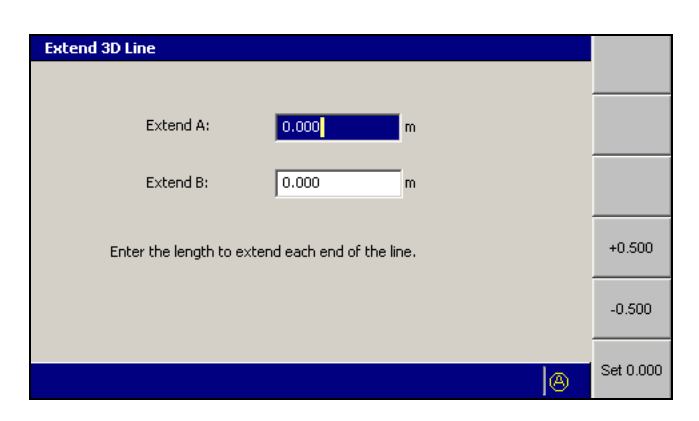

- 6. If required, to extend the line at one or both of the *A* and *B* ends, use one of the following tools:
	- Edit the *Extend A* and/or *Extend B* fields directly.
	- To add or subtract 500 mm (20 inches) to or from the current extension, press **+0.500** or **-0.500**.
	- To reset the extension to zero, press **Set 0.000**.

To confirm the *Extend 3D Line* settings, press \; to exit without saving changes, press  $\bigcirc$ . The *Select 3D Guidance Line* dialog appears.

7. To confirm the *Guidance Line* settings, press \; to exit without saving changes, press  $\lbrack$ .

#### **5.3.2 Creating a design**

There are two simple design surfaces you can create in the field:

- Level designs
- Sloping designs

#### **Creating a level design surface**

To create a level surface design file:

1. From the *Select Design File* dialog, press **New Level**, **New Slope**, or **New Map**.

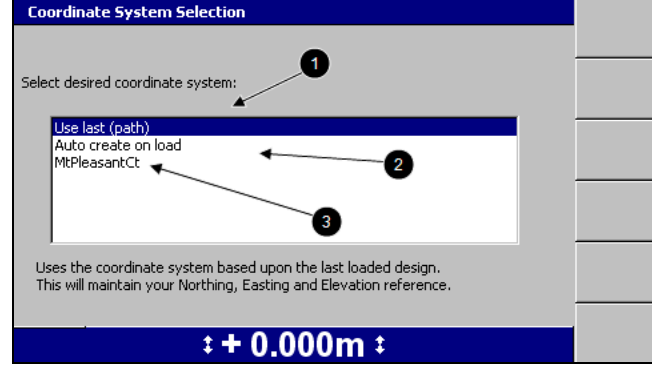

- 2. Select one of the following options:
	- $\blacksquare$   $\blacksquare$ : To use the same coordinate system as the last loaded design, select *Use last (<name>)*. This option maintains your Northing, Easting and Elevation reference.
	- 2: To automatically create a new coordinate system based on your current position, select *Auto create on load*. (MS9x2-based systems only, with firmware version 4.40 or later).

*Note – This option is only available when no site wide avoidance zone is loaded.*

- $\overline{\bullet}$ : To use an existing coordinate system stored in the root directory of the control box file system, select the coordinate system name.
- 3. Press \. The *New Map* dialog, the *New Design: Level Surface* dialog, or the *New Design: Sloping Surface* dialog appears.

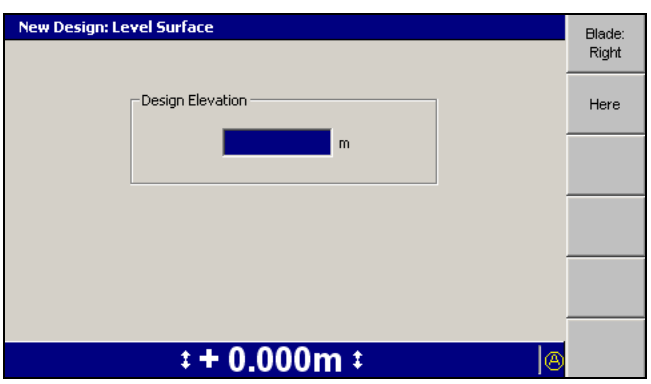

- 4. Use any of the following tools to specify the design elevation:
	- Edit the *Design Elevation* field directly.
	- To use the current elevation of the focus point, press **Here**.
	- To change the focus point, press either **Blade: Left** or **Blade: Right**.
- 5. To confirm the settings, press  $\vec{r}$ .

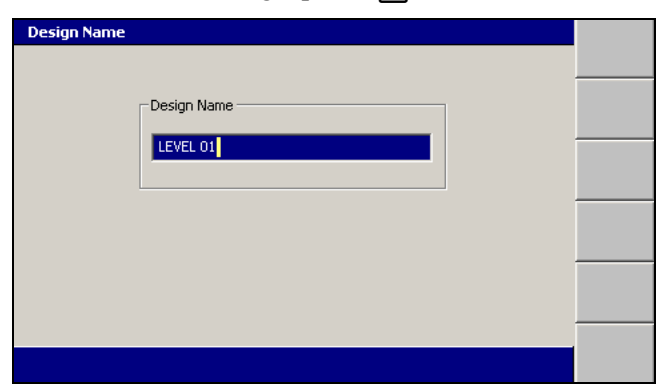

The system gives the design a default name.

- 6. If required, edit the default name and press \. The *Select Design File* dialog appears. The design just created is highlighted.
- 7. To load the new level surface design, press \. The *Setup Menu – Configuration* menu appears.

#### **Creating a sloping design surface**

**WARNING —** If you create a ramp or other work platform that is too steep, machines and vehicles using the ramp or platform could become difficult to control. This could result in harm to the operator, to others, or damage to the machine. To ensure your safety and the safety of others, find out what the maximum slope for your site is and make sure you do not exceed it.

*Note – To learn more about the elements that make up a sloping surface, refer to the GCS900 Grade Control System Reference Manual.*

To create a sloping surface design file:

1. From the *Select Design File* dialog, press **New Level**, **New Slope**, or **New Map**.

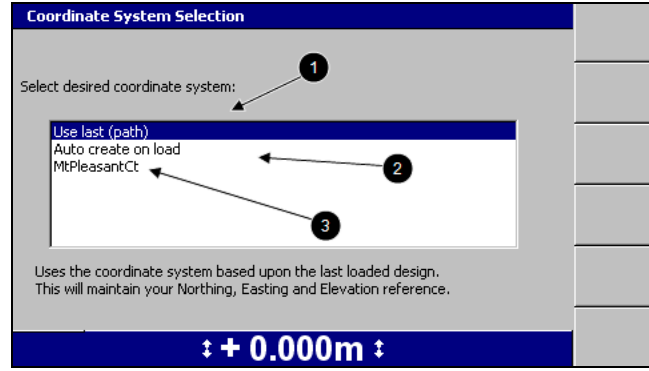

- 2. Select one of the following options:
	- $\blacksquare$   $\blacksquare$  To use the same coordinate system as the last loaded design, select *Use last (<name>)*. This option maintains your Northing, Easting and Elevation reference.
	- **2:** To automatically create a new coordinate system based on your current position, select *Auto create on load*. (MS9x2-based systems only, with firmware version 4.40 or later).

*Note – This option is only available when no site wide avoidance zone is loaded.*

- $\overline{\bullet}$ : To use an existing coordinate system stored in the root directory of the control box file system, select the coordinate system name.
- 3. Press \. The *New Map* dialog, the *New Design: Level Surface* dialog, or the *New Design: Sloping Surface* dialog appears.

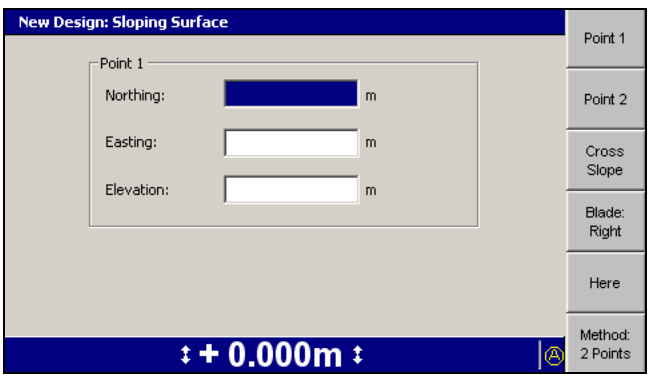

By default, the dialog shows the softkeys and fields needed to define a sloping surface using the *2-Points* method.

If you want to define the surface by using the *Point-and-Direction* method, go to step 3 below:

- 1. Use any of the following tools to specify Point 1:
	- Edit the *Northing*, *Easting,* and *Elevation* fields directly.
	- To use the current Northing, Easting, and Elevation of the focus point, press **Here**.
	- To change the focus point, press either **Blade: Left** or **Blade: Right**.
- 2. Press **Point 2**. Use the procedure outlined in step 1 to specify Point 2.

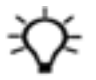

**Tip –** When both points are entered, the system calculates the direction and grade values. To view the calculated values, press **Method: 2 Points**. The *2 Points* and *Pt / Dir* dialogs update each other with information. The Point 1 and Cross Slope values are always the same in both dialogs. Enter Point 2 values and then change to the *Pt/Dir* dialog to see the calculated direction and grade. Check that the calculated direction and grade are within design limits. If you change the Direction setting or change the Grade setting in the *Pt / Dir* dialog, the change clears the value of Point 2 in the *2 Points* dialog, as there is not enough information to calculate the new position.

- 3. To use the *Point-and-Direction* method, press **Method: 2 Points**. The softkey changes to **Method: Pt / Dir** and the **Point 1** position fields are shown.
- 4. Use one or more of the following tools to specify Point 1:
	- Edit the *Northing*, *Easting,* and *Elevation* fields directly.
	- To use the current Northing, Easting, and Elevation of the focus point, press **Here**.
	- To change the focus point, press either **Blade: Left** or **Blade: Right**.
- 5. Press **Direction**.

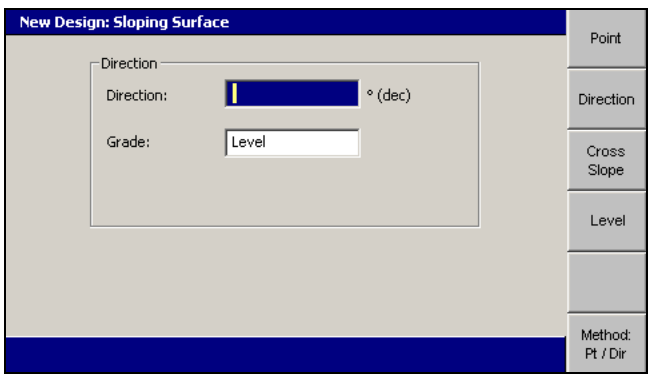

6. Edit the *Direction* field to specify the direction of the master alignment relative to Point 1.
- 7. Use any of the following tools to specify the grade of the master alignment:
	- Edit the *Grade* field directly.
	- To set the grade to 0%, press **Level**.
- 8. Press **Cross Slope**.

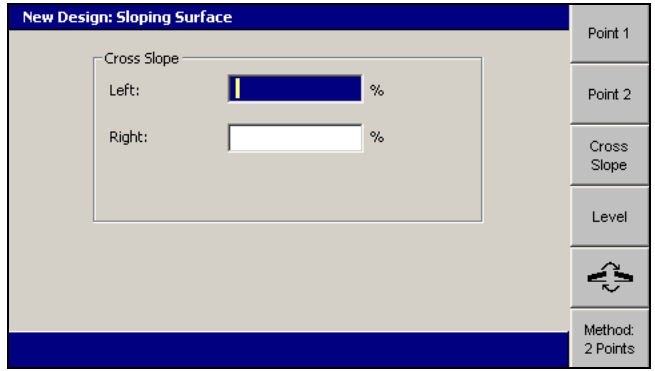

- 9. Use the following tools to specify the left and right cross slope:
	- Edit the *Left* and *Right* fields directly.
	- To set the cross slope to 0%, press **Level**.
	- To change the direction of the cross slope, press  $\mathbb{S}$ . The symbols beside the cross slope fields indicate the direction of slope, as seen from your position.
- 10. To confirm the settings, press  $\boxed{\bullet}$ .

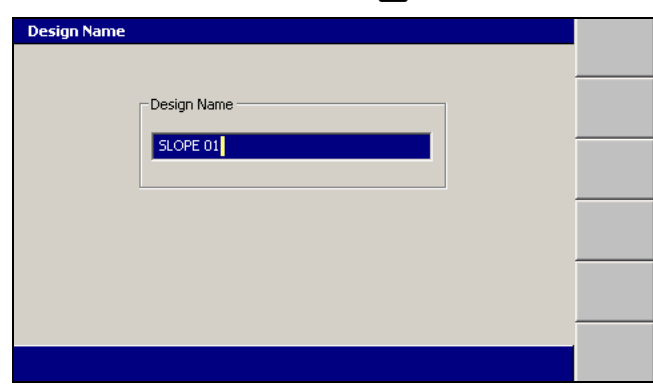

The system gives the design a default name.

- 11. If required, edit the default name and press \. The *Select Design File* dialog appears. The design just created is highlighted.
- 12. To load the new sloping surface design, press \. The *Setup Menu – Configuration* menu appears.

#### **Modifying level and sloping design surfaces**

Once a level or sloping surface design is created, you can complete the following steps to change the design parameters:

1. From the *Setup Menu – Configuration* menu, select *Select Design*.

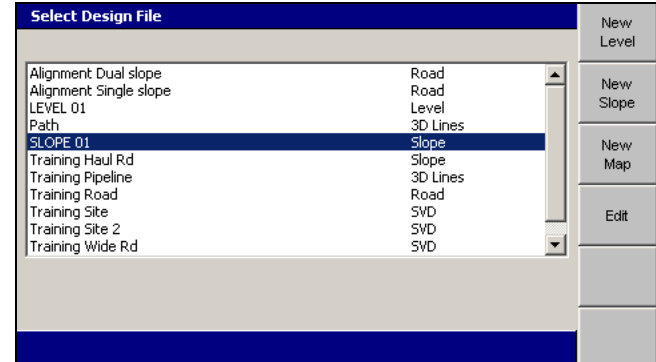

- 2. Highlight the level or sloping surface design that you want to modify.
- 3. Press **Edit**, then do one of the following:
	- To modify a level design, see [Creating](#page-140-0) a level design surface, page 141.
	- To modify a sloping design, see [Creating](#page-141-0) a sloping design surface, page [142.](#page-141-0)

*Note – If the surface design was already loaded, the edited design is automatically reloaded. This happens whether or not you press* \ *or* = *to exit the Select Design File dialog.*

#### **Design creation problems**

Some common design creation problems are:

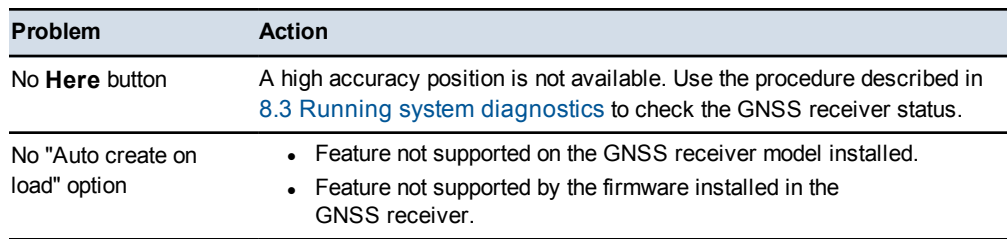

## **5.4 Lane guidance**

When lane guidance is selected, the machine is guided vertically to the surface of the specified lane, extended 1 km right and 1 km left of the defined lane limits.

The two main ways to use lane guidance are:

- to hold the machine guidance point onto a specified surface or lane
- to extend a lane sideways, which allows you to deliberately or temporarily get extended guidance

To use lane guidance:

- In the loaded design must be an SVD design with an accompanying SVL file
- a master alignment is required:
	- If the current design does NOT include a master alignment, you must select a master alignment before you can select a lane.
	- If a master alignment is included in the current design, that master alignment is automatically selected.

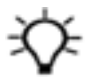

**Tip –** A master alignment can be included in an SVL/SVD design by using Trimble Business Center – HCE software in the office.

When using Cut/Fill mapping/recording with lane guidance, no updates occur when a lane is changed and the Cut/Fill mapping/recording must be reset.

If the map is not reset and the guidance point passes over the same area again, the Cut/Fill color coding is updated with respect to the current design surface.

#### **5.4.1 Troubleshooting lane guidance**

Problems that may occur when setting up and using lane guidance:

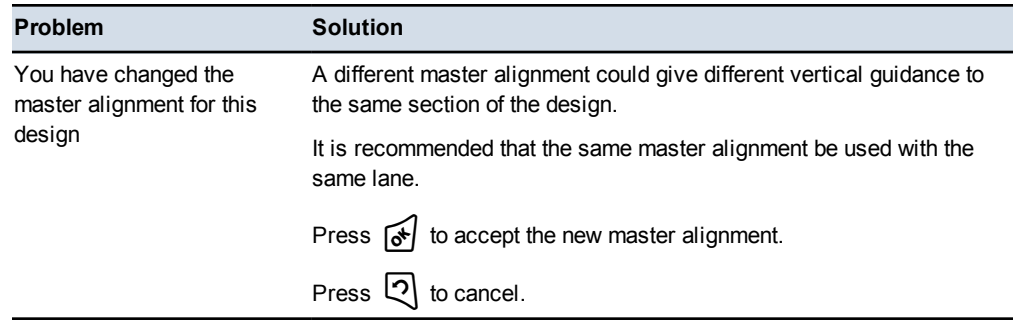

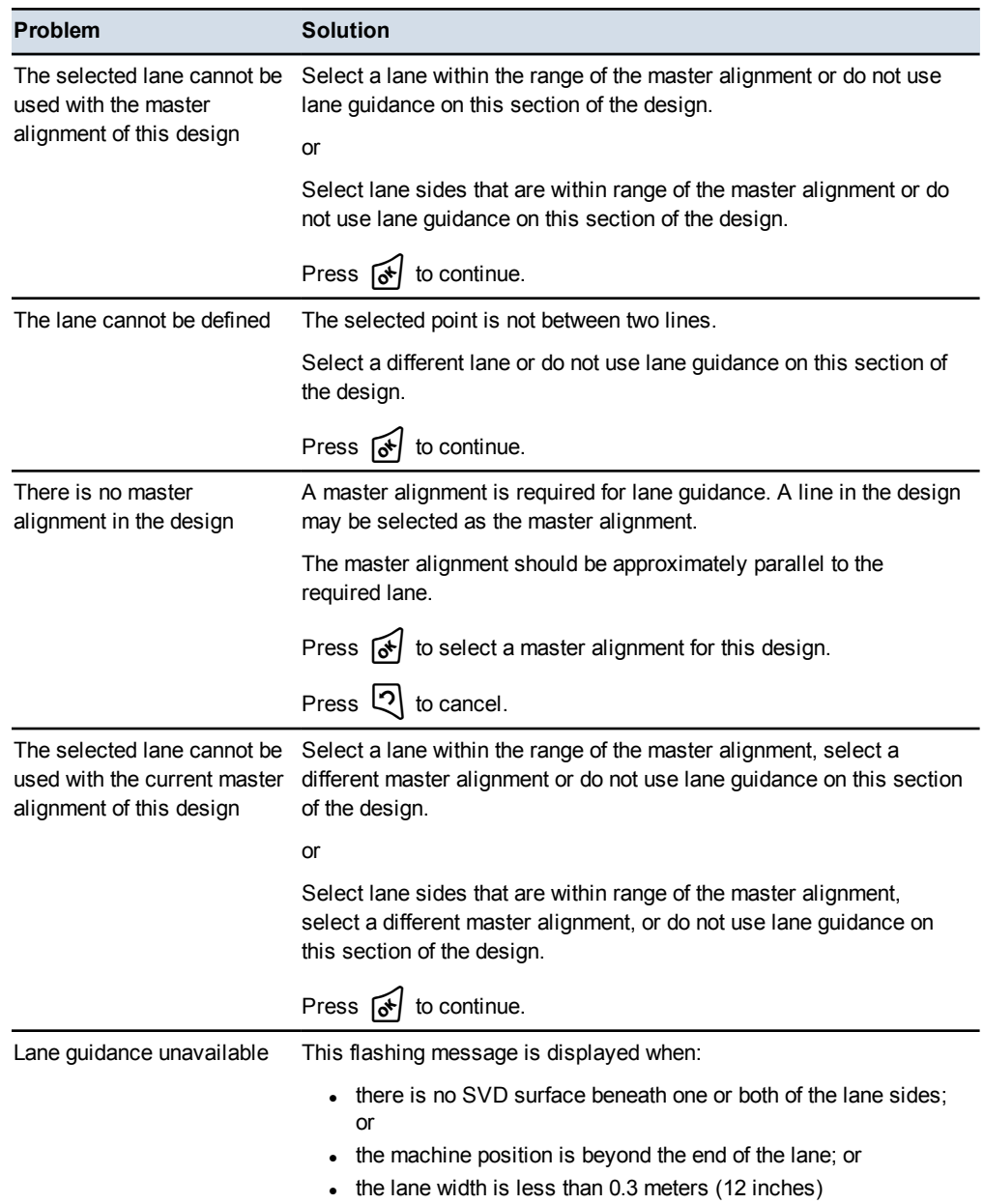

#### **Using lane guidance**

*Note – Lane guidance is only available when an SVD/SVL design has been loaded.*

Use one of the following methods to select a lane:

• Position the machine with the guidance focus in the required lane and press **Select Lane**. To de-select the lane, press **Select Lane** again.

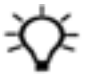

**Tip –** After de-selecting a lane and moving the machine to an area of the design where the guidance focus is no longer in the same lane, when you press **Select Lane** again a different lane will be selected.

<sup>l</sup> To choose the lane boundaries, press and hold **Select Lane**. This enables you to select any linework to define the lane, provided the lines do not diverge 90° or more away from the master alignment.

To configure lane guidance and select a lane:

1. From any guidance screen, press and hold **Select Lane** ( $\bullet$ ).

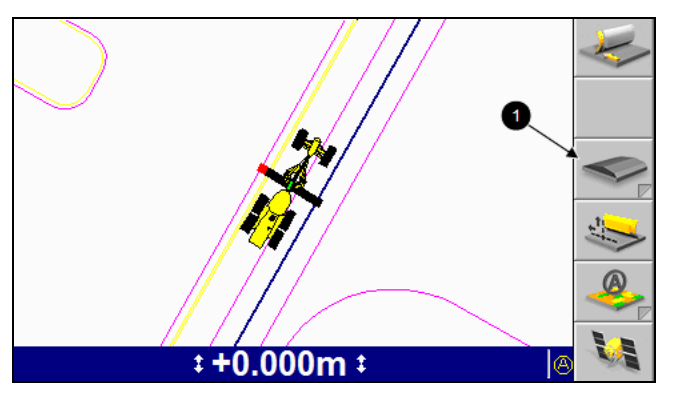

Or from the *Setup Menu – Configuration* menu, select *Select Lane*.

If there is no master alignment in the design the following full screen warning message is displayed.

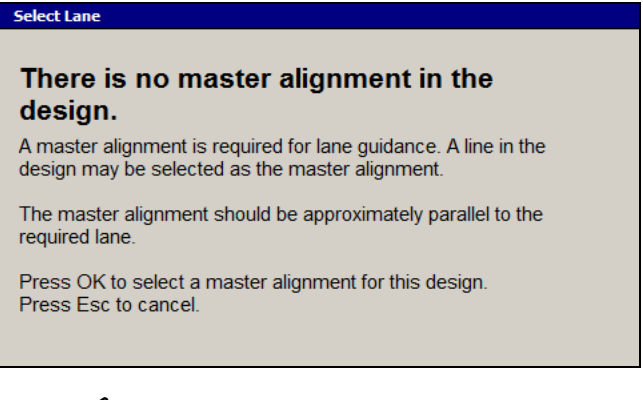

Press  $\bullet$  to continue.

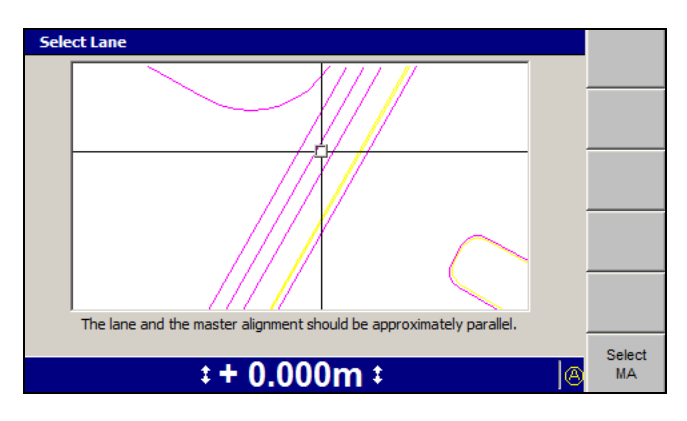

*Note – When there is no master alignment in the current design, only the* **Select MA** *softkey is displayed.*

2. To select a master alignment, move the cross-hairs to the required line and press **Select MA**. To move the cross-hairs around the screen, use the arrow keys.

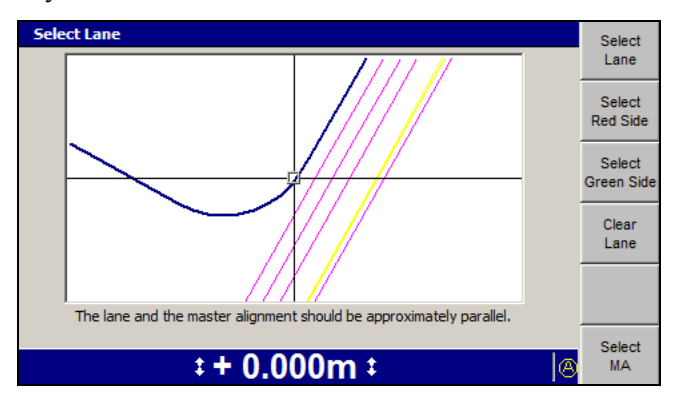

The selected line is shaded double-thick blue and the lane guidance softkeys are displayed.

- 3. From the *Select Lane* dialog, move the cross-hairs to the line that you require:
	- To move the cross-hairs around the screen, use the arrow keys.
	- To zoom the current view in and out, press  $\left[\bigcirc\right]$  or  $\left[\circ\right]$ .

All linework for the design, including the site map and any avoidance zones, is shown in this dialog.

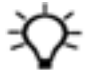

**Tip –** If several lines are grouped closely, move the cross-hairs to an area where the lines are more easily seen. To move the cross-hairs large distances across the screen, zoom out and then hold down an arrow key. This lets you move rapidly across the design.

- 4. To select a lane using the one-click method, position the cross-hairs between two lines and press **Select Lane**.
- 5. To de-select an existing lane, press **Clear Lane**.

- 6. To define one side of the lane as the red side, press **Select Red Side**. The line closest to the center of the cross-hairs is selected. The selected line appears as a thick red line.
- 7. Move the cross-hairs to the other side of the required lane and press **Select Green Side**. The line closest to the center of the cross-hairs is selected. The selected line appears as a thick green line.

*Note – The red and green lines do not need to be adjacent to each other and the red and green colors are arbitrary.*

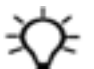

**Tip –** A selected lane is defined by two lines which are the sides of the lane. Red and Green sides could also be thought of as side 1 and side 2 or left and right sides.

8. To confirm the settings, press  $\left[\bullet\right]$ ; to exit without saving changes, press  $\mathbb{Q}$ .

To use lane guidance, from a guidance screen press **Select Lane**.

When a lane is selected:

- the **Select Lane** softkey color changes from gray to yellow and also displays a green stripe  $(①)$  to indicate that a lane is selected.
- the lane sides are defined by thick green lines  $(②)$ .
- the lane guidance indicator  $(\mathbf{\Theta})$  consists of a line drawn across the lane, with lane focus points defining the lane edges. The lane guidance indicator moves with the machine.

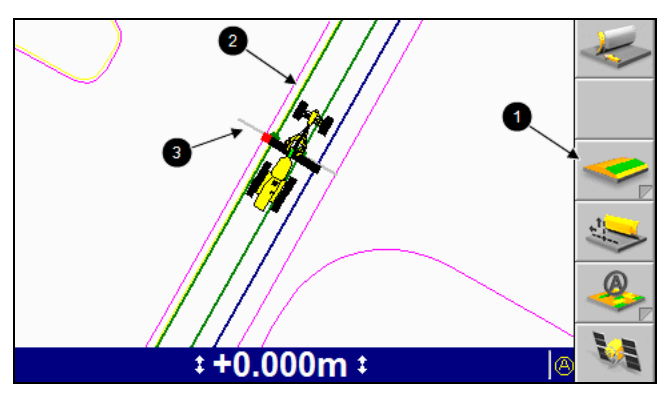

When a lane is de-selected:

- the lane edges return to their original colors
- **.** the **Select Lane** softkey changes to gray to indicate that no lane is selected
- $\bullet$  the lane guidance indicator is no longer displayed

# **5.5 Working with 3D guidance**

Common tasks that you may perform while you work with 3D guidance methods are:

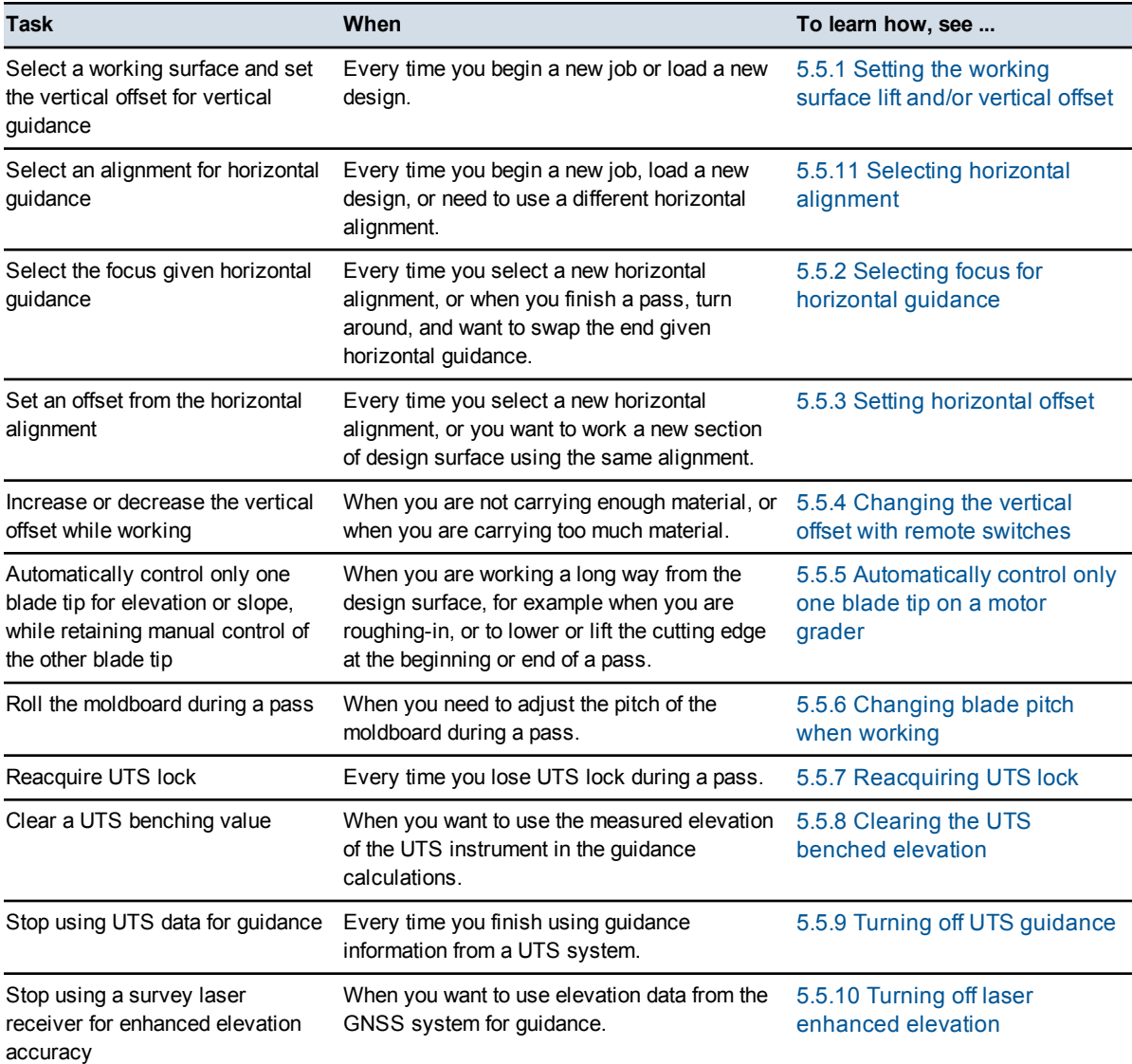

#### <span id="page-151-0"></span>**5.5.1 Setting the working surface lift and/or vertical offset**

1. From any guidance screen, press **Offsets**. For a list of softkey icons and their functions, see [Softkeys,](#page-27-0) page 28.

If your site supervisor has selected a working surface other than the design surface for you to work to, the following dialog appears.

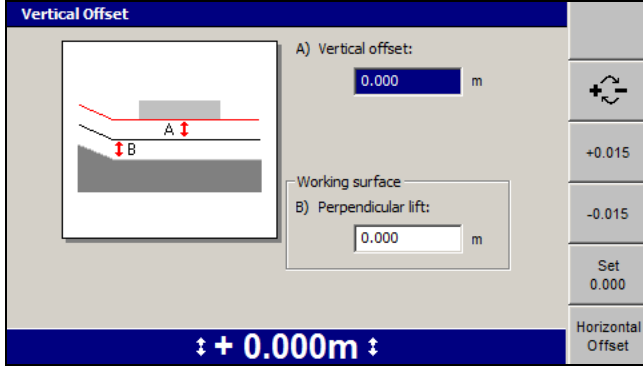

*Note – If the design surface is the working surface, the Working surface section is unavailable.*

- 2. If required, use any of the following tools to set the vertical offset value:
	- Edit the *A) Vertical offset* field directly.
	- To change the sign of the offset, press  $\boxed{\cdot \cdot \cdot}$ .
	- To set the offset to zero, press **Set 0.000**.
	- To increase or decrease the offset, press **+0.015** or **-0.015**.

*Note – The offset increment and decrement softkeys change the vertical offset by an amount equal to the vertical offset increment value. By default, the vertical offset increment is 15 mm (0.6 inches), but your site supervisor can change this value.*

- 3. If required, and if the *Working surface* section is available, use one or more of the following tools to set the working surface lift value:
	- Edit the *B) Perpendicular lift* field directly.

*Note – Depending on the selected working surface, this field could also be B) Layered Lift, B) Vertical Lift, or B) Reference Surface.*

- To change the sign of the offset, press  $\left[\begin{matrix} 1 & 0 \\ 0 & \cdots \end{matrix}\right]$
- To set the offset to zero, press **Set 0.000**.
- To increase or decrease the offset, press **+0.015** or **-0.015**.
- 4. To set the horizontal offset, press **Horizontal Offset**. See 5.5.3 Setting [horizontal](#page-153-1) [offset.](#page-153-1)
- 5. To confirm the settings, press  $\left[ \delta \right]$ ; to exit without saving changes, press  $\left[ \mathcal{D} \right]$ .

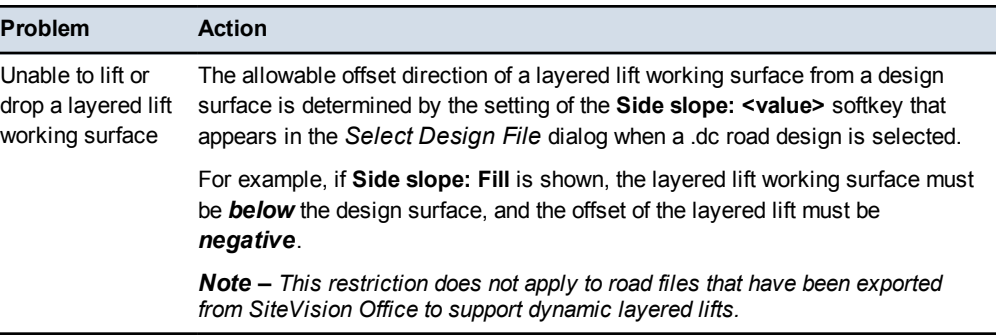

The most common lift and offset problem is:

#### **5.5.2 Selecting focus for horizontal guidance**

<span id="page-153-0"></span>To set or change the focus that is given horizontal guidance:

- 1. If you have not already done so, select an alignment as described in [5.5.11](#page-157-0) Selecting [horizontal](#page-157-0) alignment. Until an alignment is specified, no horizontal guidance is given.
- 2. To change the focus point, press either **Blade: Left** or **Blade: Right**.

<span id="page-153-1"></span>If in use, automatic controls remain in the Auto state.

#### **5.5.3 Setting horizontal offset**

- 1. If you have not already done so, select an alignment as described in [5.5.11](#page-157-0) Selecting [horizontal](#page-157-0) alignment. Until an alignment is specified, any horizontal offset has no effect.
- 2. From any of the guidance views, press **Offsets**. For a list of softkey icons and their functions, see [Softkeys,](#page-27-0) page 28.

The example below shows the *Horizontal Offset* dialog when a road alignment has been chosen for horizontal guidance.

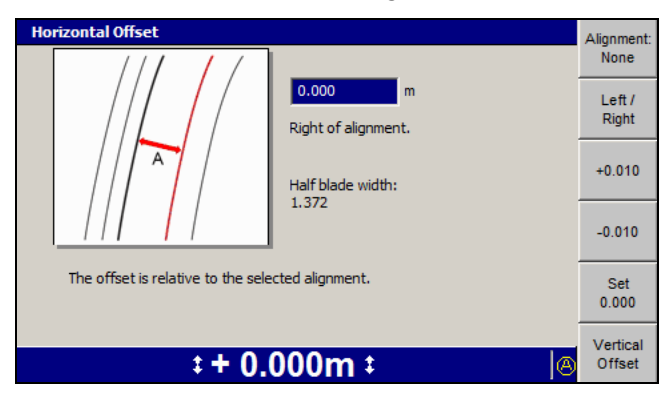

- 3. If required, use one or more of the following tools to set the horizontal offset value:
	- To select the side of the alignment the offset is applied to, press **Left / Right**.
	- Directly edit the *Right of alignment* number field.
	- To reset the offset value to zero, press **Set 0.000**.
	- To increase or decrease the offset by 10 mm (0.4 inches), press **+0.010** or **-0.010**.
- 4. To set the vertical offset, press **Vertical Offset**. See 5.5.1 Setting the [working](#page-151-0) surface lift and/or [vertical](#page-151-0) offset.
- 5. To confirm the settings, press  $\left[\bullet\right]$ ; to exit without saving changes, press  $\mathbb{Q}$ . If in use, automatic controls are in the Inactive Auto state.

#### **5.5.4 Changing the vertical offset with remote switches**

<span id="page-154-0"></span>To change the vertical offset value in an automatic system, toggle either of the vertical offset remote switches.

<span id="page-154-1"></span>If automatic controls are turned on, toggle the remote switch to the increment position to move the blade *upward*.

#### **5.5.5 Automatically control only one blade tip on a motor grader**

Toggle one Auto/Manual switch to the Auto position. That blade tip is automatically controlled in the following way:

- If the automatically controlled blade tip has focus, the *elevation* of that tip is controlled to match the design elevation. The other tip must be manually controlled to maintain design slope.
- If the automatically controlled blade tip does not have focus, the *cross slope* of the blade is controlled to match the design slope. The other tip must be manually controlled to maintain design elevation.

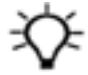

**Tip –** Automatic control of at least one lift ram must be activated before automatic control of the sideshift ram is activated Therefore, you can leave auto-sideshift turned on and activate the automatic control of both the lift ram and the sideshift ram using just the lift Auto/Manual switches.

#### <span id="page-155-0"></span>**5.5.6 Changing blade pitch when working**

ATTENTION — If you are using an SR300 survey laser receiver to improve elevation accuracy, make sure that you do not pitch the blade so far that the laser receiver output becomes unreliable. An SR300 laser receiver should not be operated more than 10° out of vertical.

Certain system configurations let you roll the blade while you are working with automatic controls turned on, and still create an accurate surface. By default, this feature is enabled on machines that support it.

To check if the feature is supported and enabled:

- 1. From any guidance screen, press  $\lim$ .
- 2. If the feature is supported the *Blade Roll* option will be available in the *Setup Menu – Configuration* menu. If it is available, select *Blade Roll*.

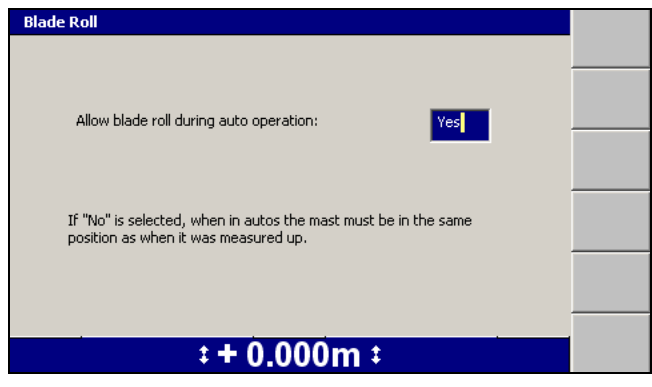

- 3. Check that the *Allow blade roll during auto operation* field is set to *Yes*.
- 4. You can now roll the blade while the automatic controls are turned on.

<span id="page-155-1"></span>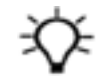

**Tip –** You will achieve the best results when the blade is rolled smoothly.

#### **5.5.7 Reacquiring UTS lock**

If the UTS loses lock on the target while you are working, the **No UTS Data** message flashes on the guidance screen. To reacquire lock:

1. Stop the machine as soon as safely possible in clear view, and within 15 m to 300 m (50 ft to 985 ft), of the UTS.

*Note – To acquire lock, the target must be within the search window defined during UTS set up.*

2. If automatic controls are in use, put the controls into Manual.

3. If Auto Search is enabled, wait for the UTS to reacquire lock on the target.

Otherwise, from any guidance screen, press **UTS**. The *UTS* dialog appears. Use one or more of the following tools to reacquire lock:

- To initiate a search of the entire search window, press **Search**.
- $\sim$  To initiate a search of an area of the search window within 20 m (66 ft) horizontally and 10 m (33 ft) vertically of your last known position, press **Quick Search**.

#### <span id="page-156-0"></span>**5.5.8 Clearing the UTS benched elevation**

If you benched a UTS system, where the UTS instrument was set up with a known elevation, the benched elevation of the instrument is used for position calculation instead of the elevation specified during set up.

To clear the benched elevation and return to using the set up elevation:

1. From any guidance screen, press and hold down  $\sqrt{6}$ .

*Note – Alternatively, to begin benching from the Setup Menu – Configuration menu, select Bench.*

When no pitch sensor is configured, a full screen warning message appears, telling you to make your mast vertical. Press  $\boxed{\bullet}$ .

2. Press **Clear Bench**.

<span id="page-156-1"></span>*Note – If the UTS instrument did not have an initial elevation, clearing the benching data stops guidance.*

#### **5.5.9 Turning off UTS guidance**

Before you turn off the system, turn off UTS guidance:

- 1. If automatic controls are in use, put the controls into Manual.
- 2. From any guidance screen, press **UTS**.
- 3. Press **Stop** and then wait for the UTS status to change to *Waiting for Start*.

<span id="page-156-2"></span>*Note – Turning off UTS guidance does not turn off the UTS instrument. You must manually turn off the power at the UTS instrument.*

#### **5.5.10 Turning off laser enhanced elevation**

Once you finish using a survey laser receiver for enhanced elevation accuracy and you want to return to using GNSS as the elevation data source for vertical guidance, press **Laser: On** from any guidance screen. The softkey label changes to **Laser: Off**.

*Note – The* **Laser: On** *softkey is also available in the GNSS dialog.*

To confirm the settings, press  $\left[\stackrel{\frown}{\bullet}\right]$ ; to exit without saving changes, press  $\left[\stackrel{\frown}{\bullet}\right]$ . A guidance screen appears.

#### **5.5.11 Selecting horizontal alignment**

<span id="page-157-0"></span>In most cases, use the *Guide to Horizontal Alignment* dialog to select a design feature to use as a horizontal alignment. The exceptions are:

- If the only possible alignments in the loaded design are Site Map or Background Plan features, the *Guide to Horizontal Alignment* dialog is skipped, and the graphical selection screen appears.
- <sup>l</sup> If you require guidance to side slopes in a road design.

To select a feature to use as a horizontal alignment:

1. From any of the guidance views, press **Offsets**. For a list of softkey icons and their functions, see [Softkeys,](#page-27-0) page 28.

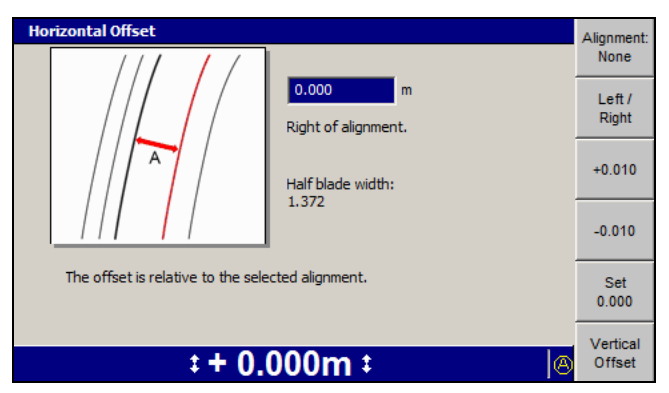

- 2. Press **Vertical Offset**. See 5.5.1 Setting the [working](#page-151-0) surface lift and/or vertical [offset.](#page-151-0)
- 3. Press **Alignment: <value>**. The following example shows the choices available in a .dc road design:

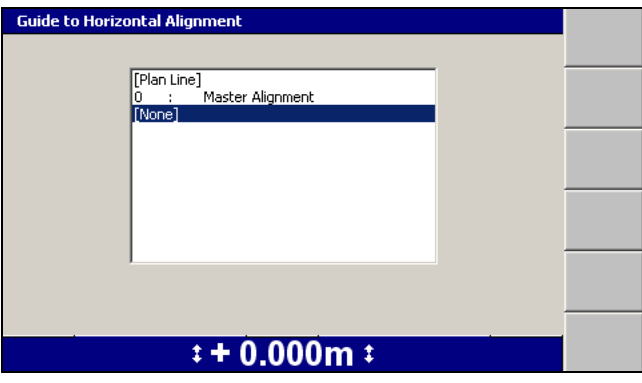

4. Highlight the required alignment option. The following options may be available in the *Guide to Horizontal Alignment* dialog, depending on the type of design loaded:

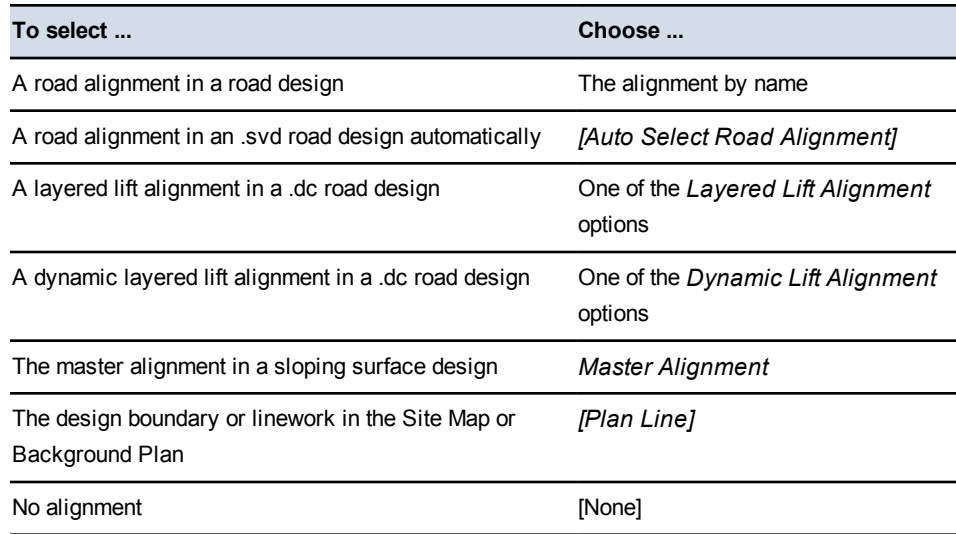

5. If you selected a plan line or a 3D line for horizontal alignment, either the *Guide to Horizontal Alignment* or the *Select 3D Guidance Line* dialog appears. The *Guide to Horizontal Alignment* dialog is shown below:

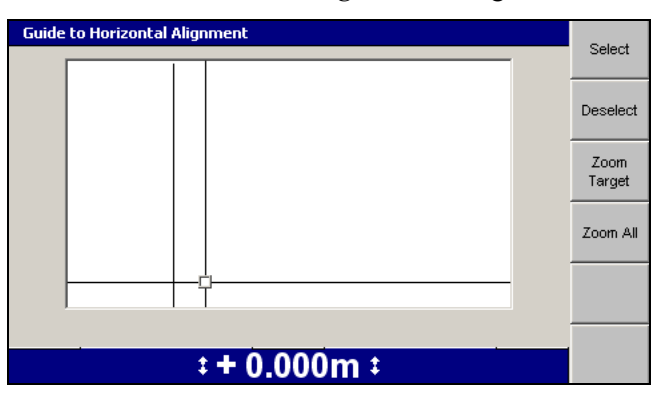

*Note – For more information on using the Select 3D Guidance Line dialog, see [Selecting](#page-137-0) a 3D line, page 138.*

Use any of the following tools to move the cross-hairs in the *Guide to Horizontal Alignment* dialog:

- Use the arrow keys to move the cross-hairs around the screen.
- To zoom the current view in and out, press  $\left[\alpha\right]$  or  $\left[\alpha\right]$ .
- To resize the current view to the immediate area around the cross-hairs,

press **Zoom Target**.

To view all of the linework, press **Zoom All**.

All linework for the design, including the site map and any avoidance zones, is shown in this dialog.

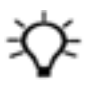

**Tip –** If several lines are grouped closely, press **Zoom Target** to zoom in for easier selection. Alternatively, move the cross-hairs to an area where the lines are more easily seen. To move the cross-hairs large distances across the screen, zoom out and then hold down an arrow key. This lets you move rapidly across the design.

6. To select the line for horizontal guidance, press **Select**. The line closest to the center of the cross-hairs is selected. The selected line appears as a thick red line.

To deselect the current horizontal alignment without selecting another line, press **Deselect**.

7. To confirm the settings, press  $\left[\bullet\right]$ ; to exit without saving changes, press  $\mathbb{Q}$ . A guidance screen appears. If in use, automatic controls are in the Inactive Auto state.

### **5.6 John Deere EHC motor grader support**

The system supports John Deere motor graders that have electro-hydraulic controllers (EHCs) and integrated blade rotation sensors.

The system is operated in the usual way, with the exception of the switches used to activate the automatic controls and increment and decrement the design offset.

These differences are described in the following sections.

#### **5.6.1 Using the integrated switches**

The John Deere EHC motor grader uses integrated switches to turn on automatic control of blade elevation and slope, and to increment and decrement the design offset.

#### **5.6.2 Turning on sideshift automatic control**

The John Deere EHC motor grader does not have an integrated switch for turning on automatic control of the sideshift ram. To turn on sideshift automatic control, from any guidance view press **Sideshift Autos** ( $\bullet$ ), as shown below:

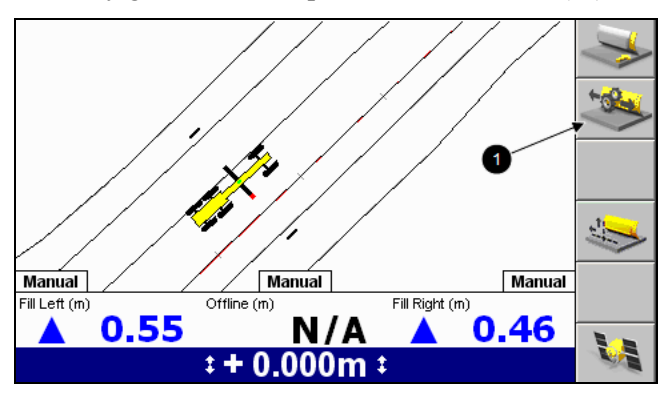

Pressing **Sideshift Autos** toggles the automatic control of sideshift on and off.

*Note – The* **Sideshift Autos** *softkey does not indicate the state of the sideshift automatic controls. To check the state of the sideshift automatic controls, observe the center auto/manual indicator on the screen.*

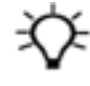

**Tip –** At least one of the blade lift rams must be under automatic control before sideshift automatic control operates. You can leave sideshift automatic control toggled on during a run, and activate and deactivate sideshift automatic control using the blade lift controls described in the previous section.

5 Using 3D Guidance in the Field

## **C H A P T E R**

# **6**

# <span id="page-162-0"></span>**Using 3D Plus Sonic Tracer Guidance 6**

#### **In this chapter:**

- **u** Using 3D Plus Sonic [Tracer](#page-162-0) **[Guidance](#page-162-0)**
- **Prepare hybrid sensor [systems](#page-163-0)**
- [Benching](#page-164-0) a sonic tracer
- $\blacksquare$  Working with hybrid [guidance](#page-167-0)
- **n** Turn on hybrid [guidance](#page-168-0)
- Select a [working](#page-168-1) surface and set vertical and [horizontal](#page-168-1) offsets
- **n** Turn off hybrid [guidance](#page-169-0)

This chapter describes how to set up 3D plus sonic tracer guidance systems and use them in the field.

## **6.1 Introduction**

3D plus sonic tracer guidance is a combination of 3D guidance, used to determine the height of one blade tip, and conventional lift guidance, provided by a sonic tracer, for the opposite blade tip.

3D plus sonic tracer guidance enables you to simultaneously:

- Set and maintain the height of one tip of the cutting edge relative to a reference elevation using the sonic tracer.
- Control the height of the other tip of the cutting edge, to match the 3D design elevation at the current blade location, independent of the mainfall and cross slope of the machine and the rotation of the blade.

3D plus sonic tracer is useful for grading to a 3D design while matching the elevation of an existing reference surface, such as a kerb. For machines with automatic controls, you can control the height of both blade tips in the following way:

- The automatic controls adjust the height of one blade tip to maintain a preset elevation relative to a reference surface.
- The automatic controls adjust the height of the other blade tip to maintain the 3D design elevation.

# <span id="page-163-0"></span>**6.2 Prepare hybrid sensor systems**

Hybrid guidance systems combine the feature of 3D systems, such as providing grade information relative to a digital design, with the features of conventional systems.

#### **6.2.1 Preparing 3D sensors**

For information on preparing 3D sensors, see Chapter 5.2, [Preparing](#page-121-0) 3D sensors.

#### **6.2.2 Preparing sonic tracers**

Common tasks that you must perform before you can use sonic tracers in a hybrid system are described below:

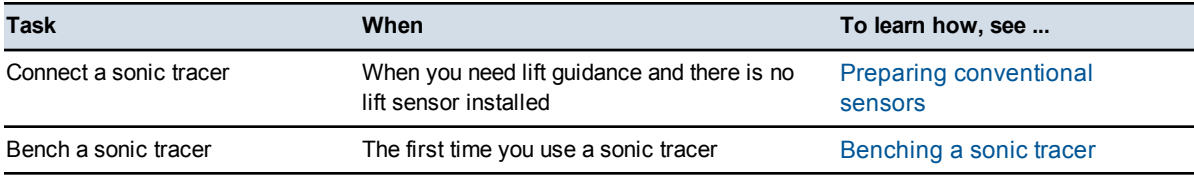

#### <span id="page-164-0"></span>**6.2.3 Benching a sonic tracer**

- 1. Position the machine at the start of the grading run.
- 2. Load the required design. For more information, see Loading or [creating](#page-136-0) a [design](#page-136-0).
- 3. Adjust the rotation and roll of the moldboard, so that the moldboard is in its working position.

ATTENTION – If the working position of the moldboard is changed, then you must re-bench the sonic tracer.

- 4. From any guidance screen, press M. From the *Setup Menu - Configuration* menu press **Mode: <current mode>** repeatedly until one of the following messages displays:
	- **3D Dual GNSS + Sonic**, for dual GNSS systems
	- **3D Single GNSS <side> + Sonic**, for single GNSS systems
	- **3D UTS <side> + Sonic**, for UTS systems
- 5. Press  $\heartsuit$  to return to the guidance screen. The Sonic tracer lift guidance softkey  $\bullet$  is displayed.

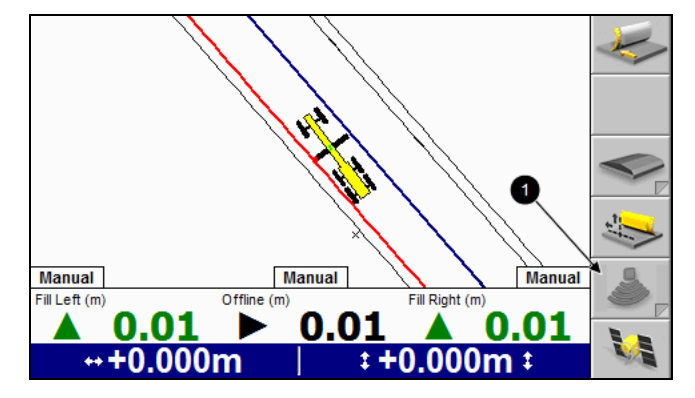

6. If the system has a single sonic tracer installed, press softkey  $\bullet$  to enable 3D plus sonic tracer mode.

If the system has two sonic tracers installed, press and hold softkey  $\bullet$  to select the sonic tracer to use. The *Sonic Setup* dialog appears:

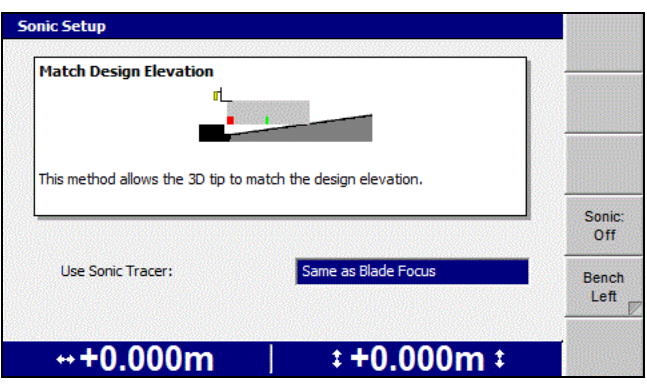

*Note* – *Alternatively, to access the Sonic Setup dialog, press*  $\Box$  *and then from the Setup Menu – Configuration menu, select Sonic Setup.*

- a. Press  $\diamondsuit$  or  $\diamondsuit$  to select the sonic tracer; one of *Same as Blade Focus*, *Opposite of Blade Focus*, *Fixed Left* or *Fixed Right*.
- b. Press **Sonic: Off** to toggle 3D plus sonic tracer mode on.
- c. Press  $\left| \boldsymbol{\delta} \right|$  to save the settings and return to the guidance screen.
- 7. If the system has two sonic tracers installed, and the sonic tracer used is selected by setting the blade focus (Step 6.a), then ensure that the correct blade tip is selected for focus.
- 8. Position the sonic tracer over the reference surface (for example, a kerb) or stringline by adjusting the L-shaped support tube. Adjust the support tube so that:
	- The sonic tracer is between 400 mm (16 inches) and 1 m (40 inches) horizontally from the blade tip
	- The tube is perpendicular to the wheelbase of the machine
	- The sonic tracer is centered directly over the elevation reference surface
- 9. Manually adjust the height of the blade tip controlled by the sonic tracer, until the blade tip is at the required elevation.

While you are adjusting the height of the blade tip controlled by the sonic tracer, manually adjust the height of the 3D tip to maintain the design elevation, as indicated by the cut/fill value at the 3D tip, or the 3D tip lightbar.

- 10. Adjust the sonic tracer on the support tube so that its distance above the reference surface is one of the following:
	- Between 200 mm and 1300 mm (8 inches and 51 inches) for a kerb or design surface
	- Between 200 mm and 900 mm (8 inches and 36 inches) for a stringline

**Tip –** For ease of use, set the height of the sonic tracer so that the distance between the sonic tracer and the reference surface is kept close to the maximum distance. The greater the distance between the sonic tracer and the reference surface, the larger the sonic tracer's operating radius is, and the easier it is for you to maintain sonic guidance.

- 11. Adjust the sonic tracer in its mount so that it is approximately vertical.
- 12. From any guidance screen, press and hold  $\sqrt{6}$ .

*Note* – *Alternatively, to access the benching dialog, press and hold*  $\binom{m}{m}$ *, and then select Bench, or press and hold the Sonic tracer lift guidance softkey* **0**, *and then press and hold Bench <blade tip>*

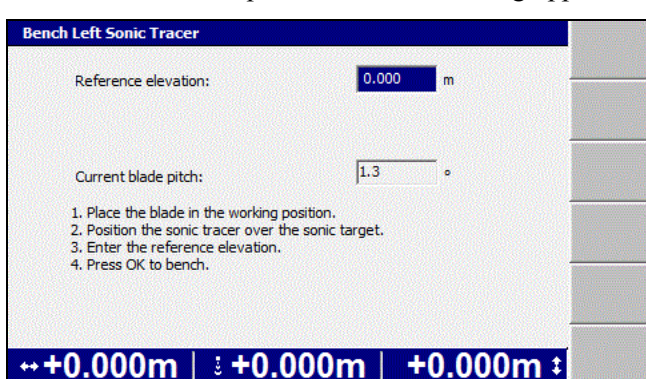

The *Bench <blade tip> Sonic Tracer* dialog appears.

- 13. Edit the *Reference elevation* field as required. The reference elevation is calculated as follows:
	- If you are benching with the blade tip on the design surface or at the elevation to which you want guidance, the reference elevation is zero.
	- If you are benching against a benchmark, subtract the design elevation from the elevation of the benchmark.
	- If you are benching over a stringline or kerb, add the vertical distance from the blade tip to the stringline or kerb, to the vertical distance from the stringline or kerb to the design elevation under the blade tip.

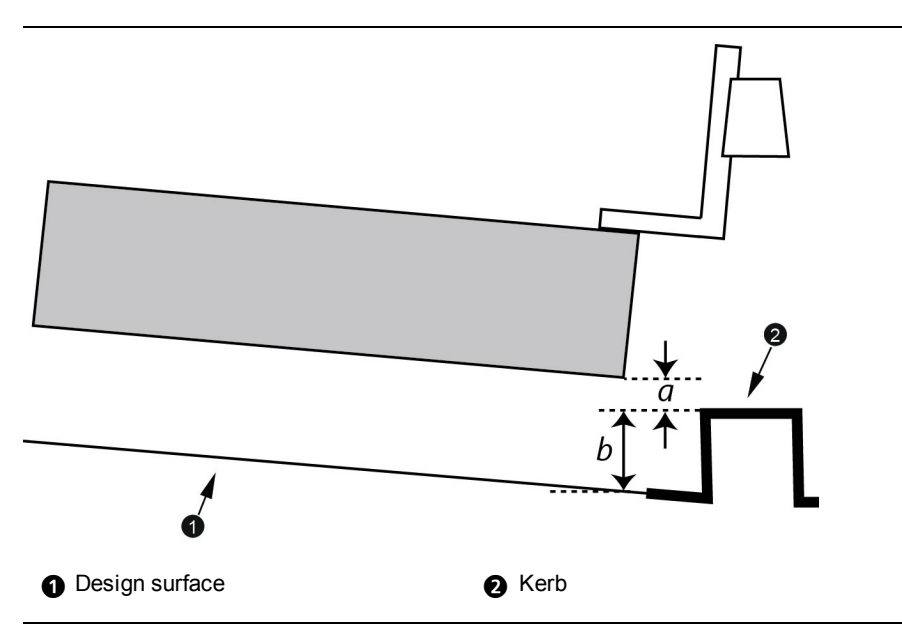

Figure 6.1 Measurements for benching a sonic tracer over a kerb

The reference elevation is  $a+b$ . If the blade tip is below the stringline or kerb, then *a* is negative, and the reference elevation is *b*–*a*.

*Note – When you calculate the reference elevation in this way, as you work you increase or decrease the elevation offset so that the value of the elevation offset approaches zero as the cutting edge approaches the design surface.*

14. To begin benching, press  $\cdot$  When benching finishes, the previous screen appears.

# <span id="page-167-0"></span>**6.3 Working with hybrid guidance**

Common tasks that you may perform while you work with hybrid guidance are:

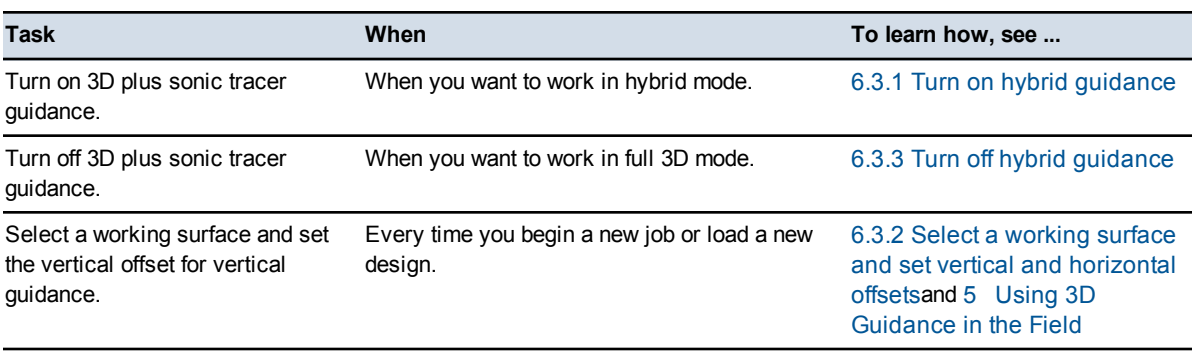

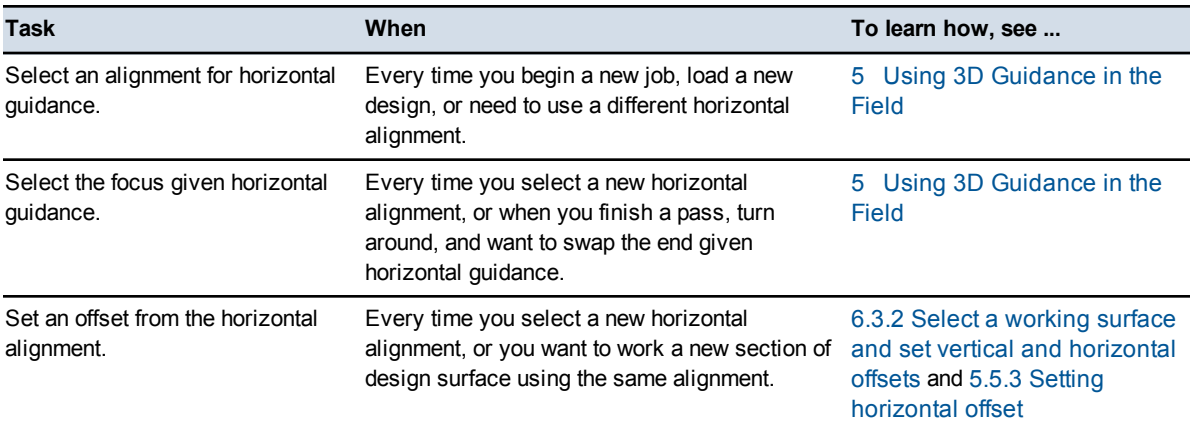

#### **6.3.1 Turn on hybrid guidance**

<span id="page-168-0"></span>From any guidance screen, press  $\Box$ . From the *Setup Menu - Configuration* menu press **Mode: <current mode>** repeatedly until one of the following messages displays:

- <sup>l</sup> **3D Dual GNSS + Sonic**, for dual GNSS systems
- <sup>l</sup> **3D Single GNSS <side> + Sonic**, for single GNSS systems
- <sup>l</sup> **3D UTS <side> + Sonic**, for UTS systems

#### **6.3.2 Select a working surface and set vertical and horizontal offsets**

<span id="page-168-1"></span>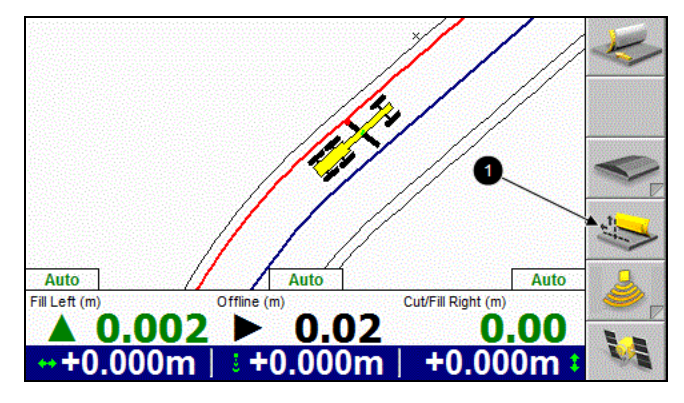

1. From any guidance screen press the **Offsets** softkey (1). The *Vertical Offset* dialog appears:

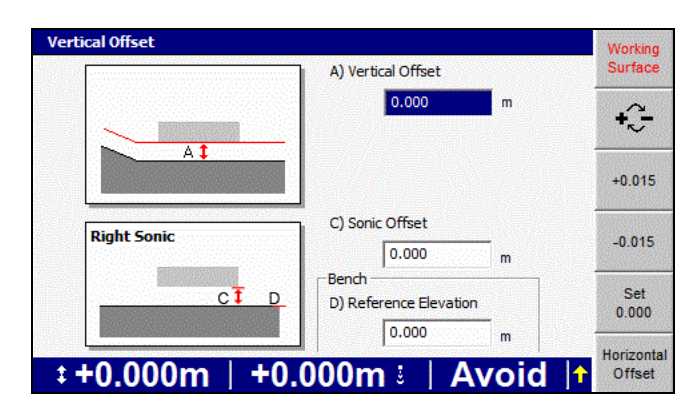

- 2. Enter one or both of the following:
	- the offset of the 3D tip from design into the *Vertical Offset* field
	- the offset of the sonic tracer from the benched elevation into the *Sonic Offset* field

*Note – The Vertical and Sonic Offsets may be independently adjusted using the increment/decrement switches for the 3D and conventional blade tips.*

To access the *Horizontal Offset* dialog, from the *Vertical Offset* dialog press **Horizontal Offset**.

#### **6.3.3 Turn off hybrid guidance**

<span id="page-169-0"></span>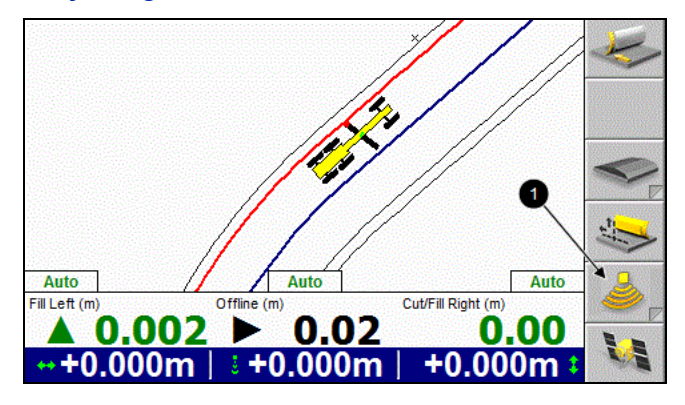

**WARNING —** The cutting edge of the machine may move without warning when automatic controls are on. These sudden movements could cause injury to anyone near the cutting edge, or damage to the machine. Always put the system in Manual and engage the machine's park brake before you leave the machine, or when somebody is working near the cutting edge.

To turn off 3D plus sonic tracer guidance, and return to 3D guidance, from any guidance screen press the Sonic tracer lift guidance softkey  $\bullet$ .

# **C H A P T E R**

# **7**

# **Using Mapping/Recording in the Field 7**

#### **In this chapter:**

- [Automatic](#page-171-0) mapping
- **Loading or [creating](#page-172-0) a map**
- **n** Configuring [Mapping/Recording](#page-174-0)
- **u** Using [Mapping/Recording](#page-175-0)
- **n** [Minimum](#page-177-0) height mapping
- Point [recording](#page-177-1)

This chapter describes procedures for setting up and using mapping/recording in the field.

For more information about mapping/recording, refer to the *GCS900 Grade Control System Reference Manual*.

# <span id="page-171-0"></span>**7.1 Automatic mapping**

The system supports the automatic control of map recording. You can control under what conditions maps are recorded by selecting from a number of pre-configured rules. The availability of a particular rule may depend on machine type and sensor configuration. For more information, see your site supervisor.

#### **7.1.1 Fixed mapping rules**

The following conditions must always be satisfied, and are not configurable:

- Mapping must be turned on, and a design or map loaded and at least one mapping type enabled.
- The system must be receiving high accuracy positions.
- The machine must have moved at least  $0.25$  m (10 inches) since the last map update.
- In The machine must have moved less than  $10 \text{ m}$  (33 ft) since the last map update.

#### **7.1.2 Machine mapping rules**

The following mapping types can be subject to automatic mapping control:

- Pass Count
- Terrain
- Radio
- $\bullet$  Cut/Fill

The following conditions can be combined to control mapping:

- $\bullet$  Minimum height this condition is satisfied when the elevation of a cell on the current pass is less than the elevation of the same cell on any previous pass.
- Blade tip this condition is satisfied when a condition, selected from the following list, is satisfied:
	- Driving forwards this condition is satisfied when the machine is moving forwards.
	- Automatics on this condition is satisfied when the automatic controls are turned on.
	- Auto+forward this condition is satisfied when the machine is moving forwards and the automatic controls are turned on.
- Blade on ground sensor this condition is satisfied when the "blade-onground" sensor group estimates that the machine's cutting edge is at, or below, ground level and the machine is moving dirt.
- Always this condition is always deemed to be satisfied.

# <span id="page-172-0"></span>**7.2 Loading or creating a map**

Map recording data is stored in either the design file of a loaded design or in a map file in a named directory on the system. If you are not working to a design or do not have a design loaded, then you must load an existing map file or create a new map file.

To create or load a map file, from the *Setup Menu – Configuration* menu select *Select Design*.

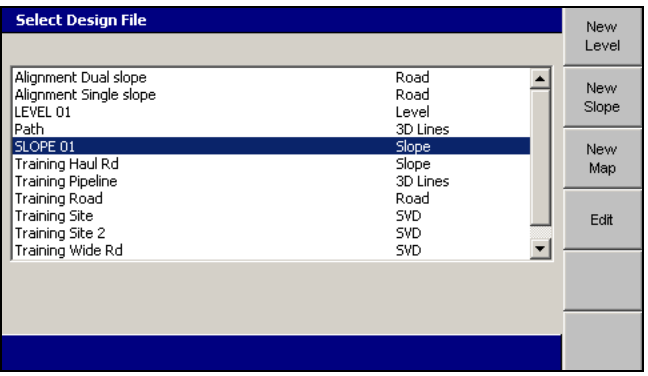

#### **7.2.1 Loading a map file**

To load an existing map file, follow the steps in [Loading](#page-136-1) a design, page 137.

#### **7.2.2 Creating a map file**

To create a named, empty, map directory to hold map recording data:

1. From the *Select Design File* dialog, press **New Map**.

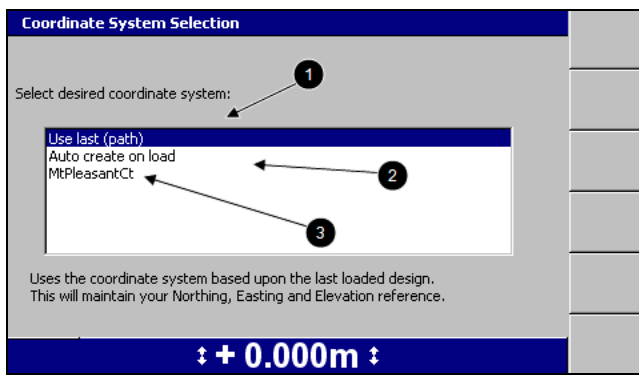

- 2. Select one of the following options:
	- $\bullet$ : To use the same coordinate system as the last loaded design, select *Use last (<name>)*. This option maintains your Northing, Easting and Elevation reference.
	- **2:** To automatically create a new coordinate system based on your current position, select *Auto create on load*. (MS9x2-based systems only, with firmware version 4.40 or later).
	- $\overline{\bullet}$ : To use an existing coordinate system stored in the root directory of the control box file system, select the coordinate system name.
- 3. Press  $\boxed{\bullet}$ . The *New Map* dialog appears.

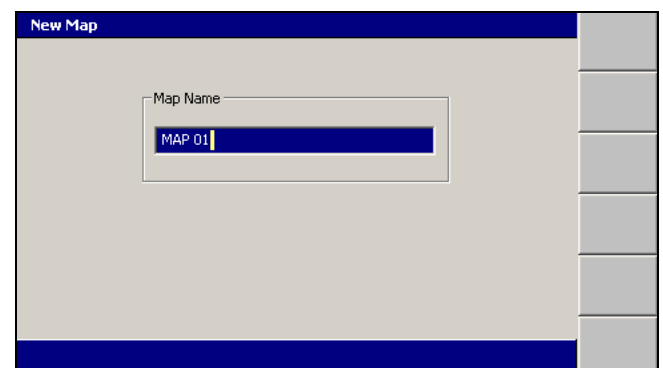

The system gives the new map a default name.

4. If required, edit the default name, then press  $\phi$  to accept the name and return to the *Select Design File* dialog. The map just created is highlighted.

5. Press \ to load the new map and return to the *Setup Menu – Configuration* menu.

# **7.3 Configuring Mapping/Recording**

<span id="page-174-0"></span>The *Mapping/Recording* menu item is only available when:

- A design or map has been loaded, AND
- Mapping for the main screen views has been enabled by your site supervisor.

To configure mapping/recording:

- 1. From any guidance screen, press  $\Box$ .
- 2. Select *Mapping/Recording*.

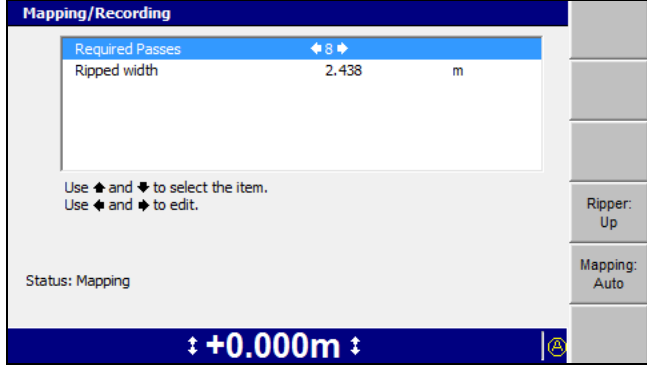

- 3. The available options in the *Mapping/Recording* dialog are described below:
	- *Required passes* The number of passes that must be made over the surface. The maximum number of passes that can be set is 50.
	- *Ripped width* The width of each ripped pass.
- 4. Press the left or right arrows on the control box to change the settings.

For some options, a new dialog for the setting selected will open when you press the left or right arrows. Use the arrow keys to edit the value as required.

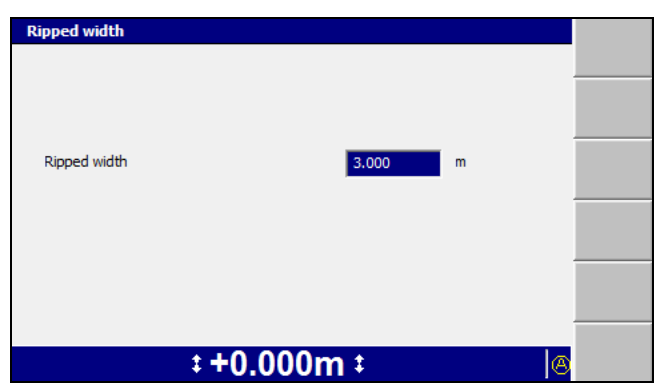

- 5. Press \ to confirm the setting and return to the *Mapping/Recording* dialog.
- 6. Press the up or down arrows on the control box to move between the settings.
- 7. To change the mapping status, press **Mapping: <value>**. With each key press, the value cycles between **Auto**, **On** and **Off**.
- 8. To change the Ripper mapping status, press **Ripper: <value>**. The available values are **Ripper: Up** and **Ripper: Down**.
	- When the Ripper mapping status is set to **Ripper: Down**, Ripper mapping is "On" and the  $\left(\mathbf{R}\right)$  (Ripper mapping symbol) is shown on the status bar.
	- When the Ripper mapping status is set to **Ripper: Up**, Ripper mapping is "Off", and no Ripper mapping symbol is shown on the status bar.
- 9. Press  $\boxed{\bullet}$  to confirm the settings, or  $\boxed{\circ}$  to exit without saving.

ATTENTION — Map recording is intended to provide guidance to the operator, not record detailed terrain and attribute information. A map recording (\*.map) file stores a "snapshot" of the map on the control box, that is, it stores the location of a cell and a numerical value for the color fill. To record detailed terrain (Northing, Easting, and Elevation) and attribute data, make sure production reporting is turned on. If you need production reporting data, but the *Map Recording* dialog displays the message "WARNING: Production Reporting is off.", ask your site supervisor to turn on production reporting.

# <span id="page-175-0"></span>**7.4 Using Mapping/Recording**

Mapping/Recording provides an on-screen map and log file of the job being currently worked.

#### **7.4.1 Mapping/Recording states**

To view a list of the mapping/recording softkey icons, see [Softkeys,](#page-27-0) page 28.

The Mapping/Recording symbol on the status bar shows the current mapping/recording state, as one of the following options:

- $\bullet$  Auto
- $\bullet$  On
- $\bullet$  Off
- None (Mapping/Recording is not enabled)

When Mapping/Recording is enabled and the **Mapping** softkey  $(\bullet)$  is enabled as *Mapping: On/Off*, you use the **Mapping** softkey to select the required mapping type.

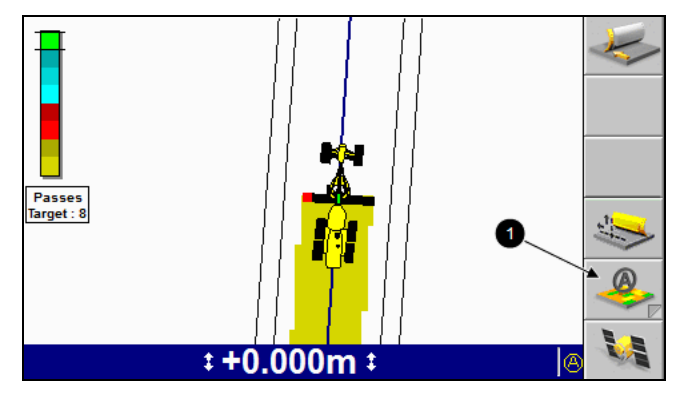

There is difference between **Mapping: Auto** and **Mapping: On**. If configured as **Mapping: Auto**, the system may have more requirements before it will record data. If the system was configured as **Mapping: On** it will always map.

For example, the system is set to *Minimum Height Mapping* as an auto rule and you are working with mapping set to **Mapping: Auto**. When you want to quickly change from cutting to placing material and want to map as you place this material, all you need to do is change the mapping softkey to be set to **Mapping: On**. This ignores the minimum height mapping setting associated with **Mapping: Auto**.

#### **7.4.2 Plan view mapping types**

On any mapping/recording enabled guidance screen, press  $\boxed{\phantom{1}}$  to move between the plan view mapping types. Multiple mapping types enable you to see the current progress of each mapping type.

Mapping types are configured by your site supervisor and include:

- <sup>l</sup> Terrain (or Min. Elev. Terrain, when *Minimum height mapping* is set to *Yes*)
- <sup>l</sup> Cut/Fill (or Min. Elev. Cut/Fill, when *Minimum height mapping* is set to *Yes*)

*Note – You must have a design loaded in order to select Cut/Fill mapping.*

• Passes Target

- Ripper mapping
- Radio coverage

# <span id="page-177-0"></span>**7.5 Minimum height mapping**

You can constrain Cut/Fill and Terrain mapping so that swathe data for a cell is only updated when the latest pass is lower than any previous pass over that cell. This prevents incorrect data being displayed in jobs that involve cutting down to the design surface.

<span id="page-177-1"></span>To configure your system for minimum height mapping, see your site supervisor.

# **7.6 Point recording**

Point recording is a mapping feature that enables you to record the 3D location of a point identified by the focus position.

*Note – To use point recording, enable mapping/recording and load a design. See [7.3](#page-174-0) Configuring [Mapping/Recording.](#page-174-0)*

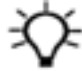

**Tip –** The **Record Point** softkey is visible when *Record Point* has been set as the Mapping Softkey in Main Screen Views. If *Mapping: On/Off/Auto* has been set as the Mapping Softkey and Record Point has been enabled for Press and Hold, you can record a point by pressing and holding the **Mapping/Recording** softkey.

To use the point recording feature:

1. Place the focus on the point to be recorded.

*Note – The machine does not need to be stationary to record a point. If the machine is moving, the current focus position is recorded.*

2. From any guidance screen, press **Record Point**.

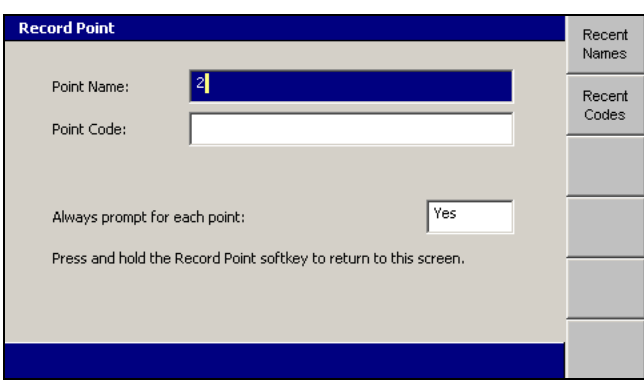

- 3. Enter the following information:
	- *Point Name* This value must be unique. The suffix automatically increments with each new point. If a suffix is not specified, one is generated automatically. You can edit the name and the suffix as required.

Press **Recent Names** to display a list of recently used point names.

An example point name is "PT". When you record a new point, an incremental numeric suffix will be appended, giving an example result of "PT1".

*Point Code* – This value is an arbitrary alpha-numeric value that helps to identify the type of point being recorded.

From the Record Point dialog, press **Recent Codes** to display a list of recently used point codes.

If a Codes.txt file exists, a list of predefined point codes in the order they are contained within the Codes.txt file appears.

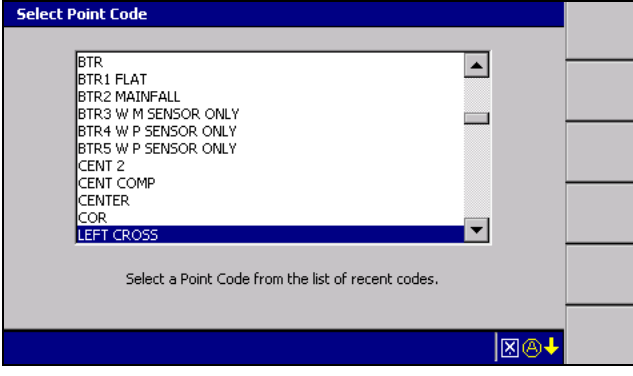

Select the point code you require and press  $\boxed{\bullet}$ .

*Note – You cannot edit the name of a Point Code selected from a Codes.txt file in the Record Point dialog.*

*Note – Recent names and codes are only available after you start to record points and are only relevant to the current points file you are recording. For example, if you change designs and start recording new points the recent names and codes from your last job will not be available.*

Prompting behavior – If *Always prompt for each point* is set to *Yes*, the *Record Point* dialog appears each time the **Record Point** softkey is pressed. Otherwise, only a **Record Point** flashing message appears.

*Note – If Always prompt for each point is set to No, you can access the Record Point dialog by pressing and holding* **Record Point***.*

4. Press  $\int$ .

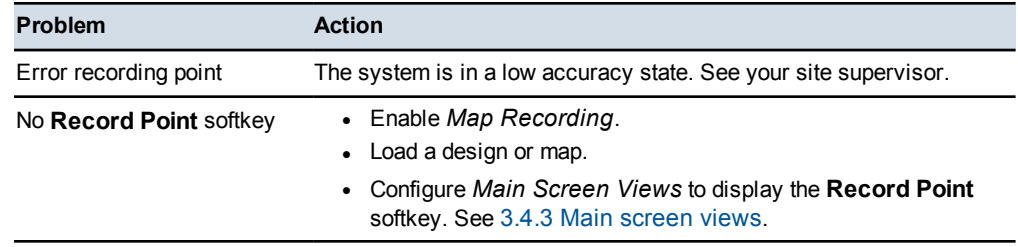

The following problems may occur when you perform a point store operation:
# **C H A P T E R**

# **8**

# **Troubleshooting in the Field 8**

## **In this chapter:**

- Remote [Assistant](#page-181-0)
- **Exercise General [troubleshooting](#page-183-0)**
- **n** Running system [diagnostics](#page-184-0)
- **[Troubleshooting](#page-194-0) flashing warning** [messages](#page-194-0)
- **n** [Troubleshooting](#page-207-0) error messages
- **n** [Troubleshooting](#page-218-0) system [components](#page-218-0)
- [Troubleshooting](#page-226-0) UTS systems
- **[Troubleshooting](#page-224-0) GNSS systems**
- **n** [Troubleshooting](#page-227-0) automatic [controls](#page-227-0)
- **n** [Checking](#page-230-0) for laser strike
- Before you [contact](#page-232-0) your dealer

Occasionally, problems will occur. Good troubleshooting techniques can significantly reduce the time it takes to isolate the problem and, ultimately, reduce the length of downtime.

The approach you take to troubleshooting depends on the configuration of the system you are working with.

The following sections outline some basic troubleshooting strategies.

# **8.1 Remote Assistant**

<span id="page-181-0"></span>Remote Assistant allows you to request online remote system support from your dealer or site supervisor.

When Remote Assistant is enabled, the support person can view or take control of the control box.

Remote Assistant is enabled by installing and configuring a wireless connection to the Internet, and also requires an active Connected Community subscription.

# **8.1.1 Remote Assistant Configuration**

*Note – To use Remote Assistant you need an SNM940 or SNRx20 radio and an active Connected Community session. For more information, see 3.8.1 [Configuring](#page-79-0) the Connected [Community](#page-79-0) settings.*

Remote Assistant enables the operator to request online remote system support from a customer support representative.

Enter the support telephone number in the *Remote Assistant* dialog so you can call support to initiate a remote assistance session:

- 1. From the *Setup Menu – Installation* menu, select *Connectivity Settings*.
- 2. Press the up or down arrow keys on the control box to select *Remote Assistant Configuration* and press  $\cdot$ :

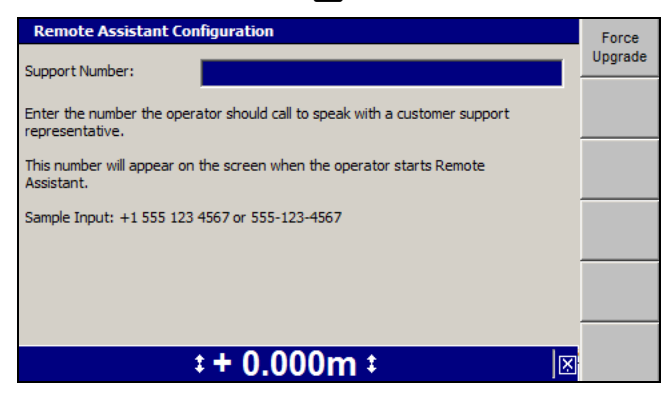

- 3. Use the arrow keys on the control box to enter the support telephone number.
- 4. If you want to upgrade the Remote Assistant client software on the control box, press **Force Upgrade**.

The Remote Assistant client software on the control box is deleted.The most current Remote Assistant client software will download the next time the Remote Assistant starts.Usually it should take less than 5 minutes to download, however, if it is done over a serial connection it could take up to 20 minutes.

- 5. To save the settings and return to the *Connectivity Settings* dialog, press \; to return to the *Connectivity Settings* dialog without saving changes, press  $\Omega$ .
- 6. Press  $\heartsuit$  to return to the *Setup Menu Installation* dialog.

# **8.1.2 Using Remote Assistant**

Operators should be aware that:

- When the office side connects to the control box via the Connected Community, both the machine and the office side can control most control box operations. This is intentional and enables either side to drive the control box.
- If the machine is running in Autos then the office side can change menu selections, which will force the machine out of Autos; you should be aware that Auto operation will stop.
- The office side cannot put the system into Autos; only the machine side can engage Autos.
- The office side cannot drive the blade directly in any way, even for diagnostic tests. To perform these actions, the office side must:
	- observe operator selections
	- listen to operator observations and advise appropriately

When Remote Assistant has been enabled and configured, you can call the support desk, using the provided support telephone number, and request remote assistance.

After you start Remote Assistant on the control box the support desk will initiate the remote assistance session from their end.

To access the support telephone number and start a Remote Assistant session:

1. From the *Setup Menu – Configuration* dialog, select *Remote Assistant*.

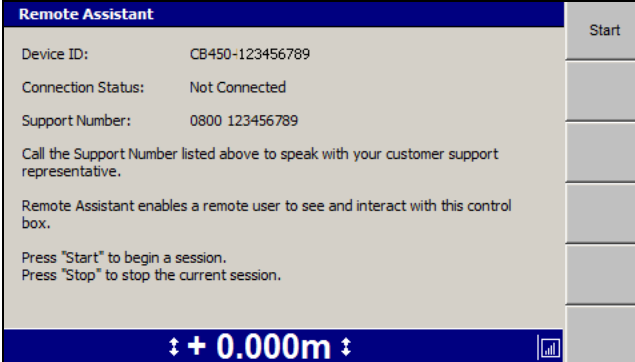

2. Press **Start** to begin a session.

The Remote Assistant client is downloaded from the Connected Community during the first session. In most cases this should take less than five minutes to download, however, it could take up to 20 minutes.

*Note – The Remote Assistant client is downloaded during the first session only. Subsequent sessions will connect faster, as the client has already been downloaded.*

3. Press **Stop** to stop the current session.

*Note – The* **Stop** *button is only visible once the* **Start** *button has been pressed.*

# **8.1.3 Troubleshooting Remote Assistant**

Problems that may occur when setting up and using Remote Assistant are listed in the following table:

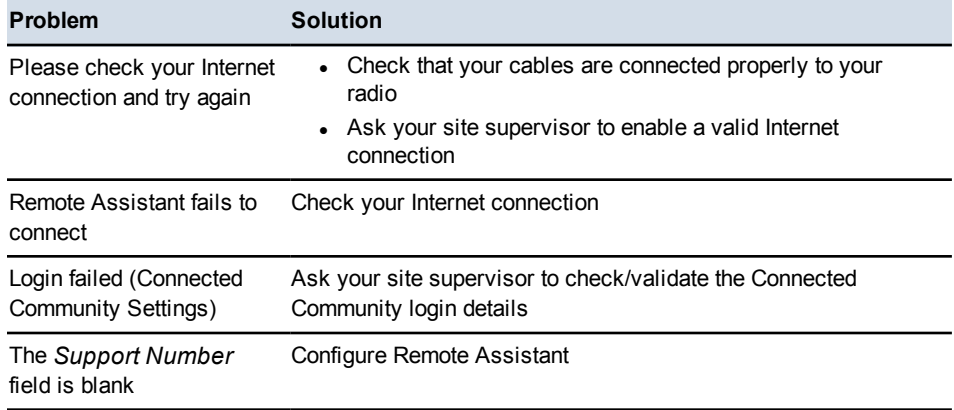

# <span id="page-183-0"></span>**8.2 General troubleshooting**

Check these items when troubleshooting:

• Is there a warning or error message that indicates a problem? Use the information in 8.4 [Troubleshooting](#page-194-0) flashing warning messages, and [8.5](#page-207-0) [Troubleshooting](#page-207-0) error messages, to understand errors and warnings.

Make a note of any messages that appear on the screen. You can also check the program log file (LOG  $\leq$ machine name $\geq$   $\leq$ date&time $\geq$ .txt).

- Are all the devices on the system receiving power? Use the information in  $8.6$ [Troubleshooting](#page-218-0) system components to quickly check the status of the easily accessible devices.
- Are all the devices in the system communicating? Use the information in  $8.3$ Running system [diagnostics](#page-184-0) to make sure all the required devices have been detected.
- Do the devices have the correct firmware versions loaded? Use the information in 8.3 Running system [diagnostics](#page-184-0) and the program log file to check current firmware versions. Contact your site supervisor to get a list of correct firmware versions.
- Are the orientations of installed slope sensors configured correctly?
- Are the machine measurements correct?
- Are all cables and connections secure and undamaged?
- What were the steps that led to the problem occurring?
- Can the problem be repeated?

# <span id="page-184-0"></span>**8.3 Running system diagnostics**

The system expects certain components to be connected, depending on the system configuration.

When you first turn on the system, it automatically completes an initial check for devices that are configured to be connected to the CAN bus. If the system does not detect one or more of the devices, the Diagnostics dialog appears so that you can identify the problem.

To view a list of expected components and their status:

- 1. From any guidance screen, press  $\lim$ .
- 2. Select *Diagnostics*.

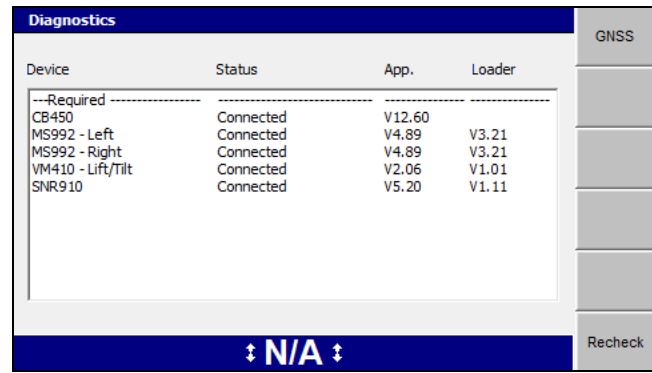

Devices showing as **Not Required** are connected, but are not required by the currently configured system.

- 3. Press **Recheck** at any time to refresh the data in this screen.
- 4. Press  $\oslash$  to exit.

*Note – If a configured device does not respond while the system is running, the following message appears:*

**Some of the required system devices are not responding. Press**\ **to check the details in the Diagnostics item of the Setup Menu, or press**= **to continue.**

The screen displays a list of devices that are currently connected to the system. The *Diagnostics* dialog lists each device and reports the following information:

- The device name.
- The status of the device.
- The application firmware version number.
- The loader firmware version.

The application firmware must be the correct version before the device can be used in the system.

The application firmware version number indicates which devices are detected and which devices have the correct version of the firmware loaded.

*Note – When none of the devices display "old version", you can use the system.*

*Note – With some older radios, the diagnostics are unable to report a version number, but the system is usable. Also, the status of third party radios is not reported, and the radio is not shown in the Diagnostics dialog.*

If either the firmware or the loader is too old, the device is detected, but you cannot use the system until the device firmware is updated. The *Status* column displays the minimum firmware required.

If the message **Not Found** appears beside a device, the system is configured to use the device, but the device was not detected.

You cannot use the system if a device is not found.

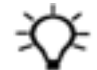

**Tip –** If the configuration file sent to the GNSS receiver failed, try loading a design surface to send another configuration file.

To view detailed diagnostics about the UTS system, press **UTS**.

<span id="page-185-0"></span>To view detailed diagnostics about the GNSS receiver and GNSS data link, press **GNSS**.

# **8.3.1 UTS diagnostics**

The *Diagnostics* dialog *Status* field values and the *UTS*dialog *UTS status* field values unique to UTS systems are listed in the following table.

| <b>UTS tracking status</b>                                 | <b>Meaning</b>                                                                                                    |
|------------------------------------------------------------|----------------------------------------------------------------------------------------------------|
| UTS battery is low                                         | The UTS instrument battery is too low to operate reliably.                                                                          |
| UTS configuration<br>failed                                | UTS instrument configuration failed.                                                                                                |
| UTS does not support<br>Active Target ID<br><num></num>    | The UTS instrument does not support the MT900 target ID specified.                                                                  |
| UTS not level                                              | The tilt compensator on the UTS instrument is out of range.                                                                         |
| UTS not benched                                            | The UTS elevation was not set at the instrument, so the target must be<br>benched before use.                                       |
| UTS not supported                                          | The firmware in the UTS instrument is not interoperable with the system.                                                            |
| UTS not supported:<br>Cannot determine<br>firmware version | The firmware in the UTS instrument is not interoperable with the system.                                                            |
| UTS not supported. No<br>Positioning support               | The firmware in the UTS instrument is not interoperable with the system.                                                            |
| UTS not supported. No<br>Tracker support                   | The firmware in the UTS instrument is not interoperable with the system.                                                            |
| a construction UTS                                         | UTS not supported: Not The firmware in the UTS instrument is not interoperable with the system.                                     |
| Auto Searching                                             | The UTS instrument is searching for the machine target. Only occurs if<br>you have selected auto search.                            |
| Check machine radio                                        | The system cannot communicate with the machine radio.                                                                               |
| Check machine target                                       | The system cannot communicate with the machine target.                                                                              |
| Check radio channel                                        | The radio network ID/channel number combination set up for your system<br>is also being used by another machine within radio range. |
| Comms timed out                                            | The delay in the response from the UTS instrument was greater than the<br>maximum allowed.                                          |
| Configuring UTS                                            | The UTS instrument is being configured.                                                                                             |
| Connecting UTS                                             | The system is establishing a radio link with the UTS instrument.                                                                    |
| Disconnecting UTS                                          | The system is dropping the radio link to the UTS instrument.                                                                        |
| Full Searching for<br>Target                               | The UTS instrument is carrying out a full search for the machine target.                                                            |
| Machine target search<br>failure                           | System error.                                                                                                    |
| Measuring Error                                            | System error.                                                                                                    |

**Table 8.1 — Values of the** *Status* **and** *UTS status* **field for UTS systems**

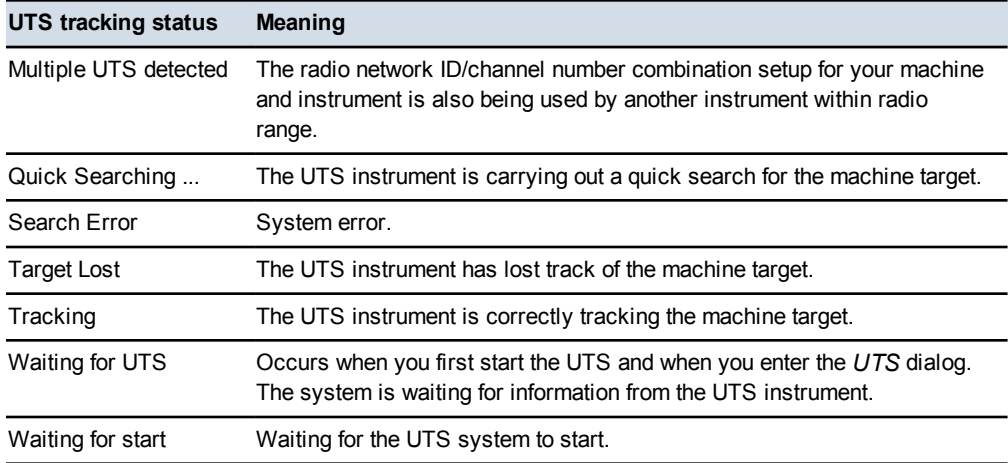

To view detailed UTS diagnostics:

1. From the *Diagnostics* dialog, press **UTS**.

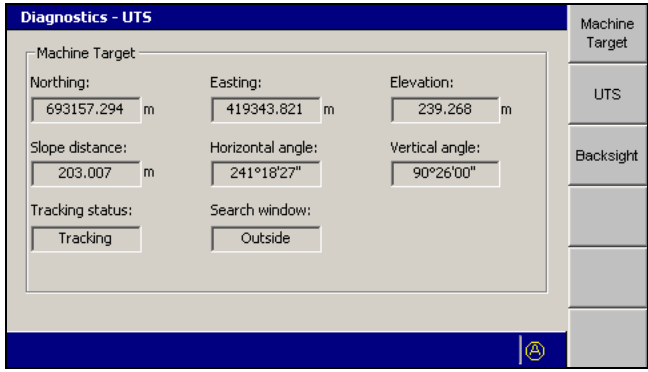

The first *Diagnostics – UTS* screen is *Machine Target*. This is the screen that appears if you press **Machine Target**. The fields in this screen are described below:

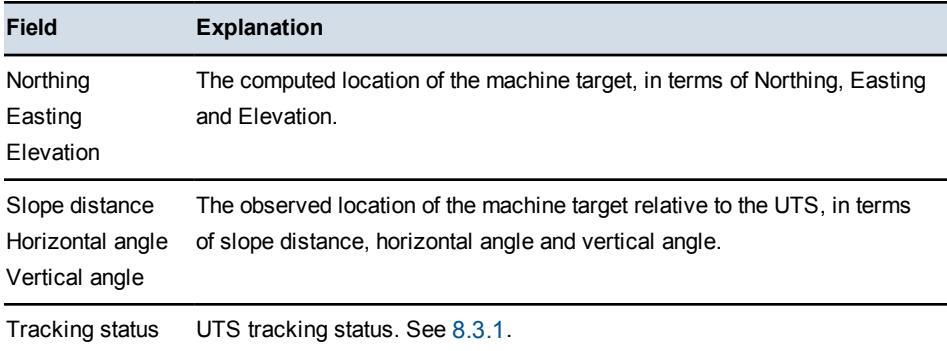

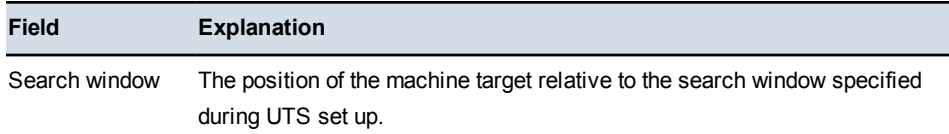

The UTS instrument reports its tracking status to the system. The status messages are listed in the table below.

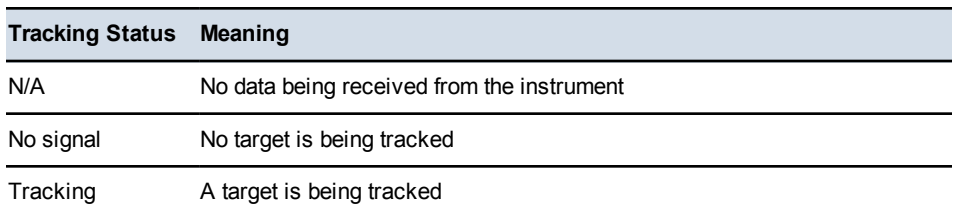

2. From any screen in the *Diagnostics – UTS* dialog, press **UTS**.

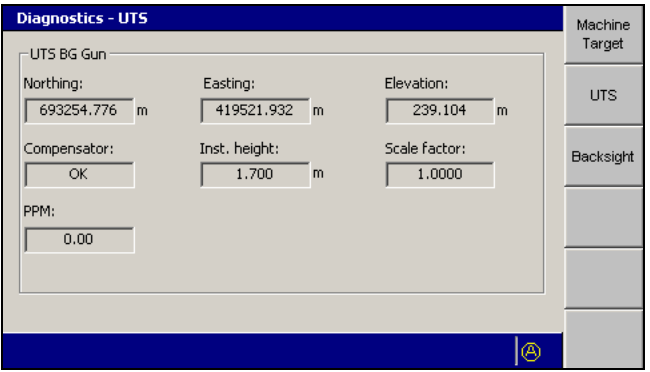

This screen displays the name of the point at which the UTS instrument was set up, if the point has a name, in the form *UTS <name>*. For example, *UTS South.* The fields within this screen are described below.

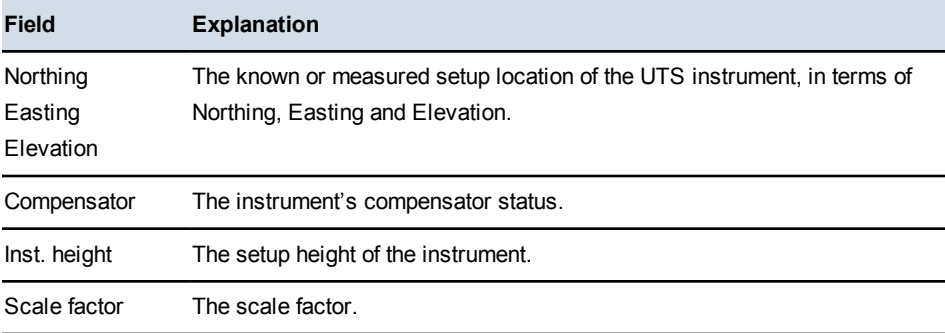

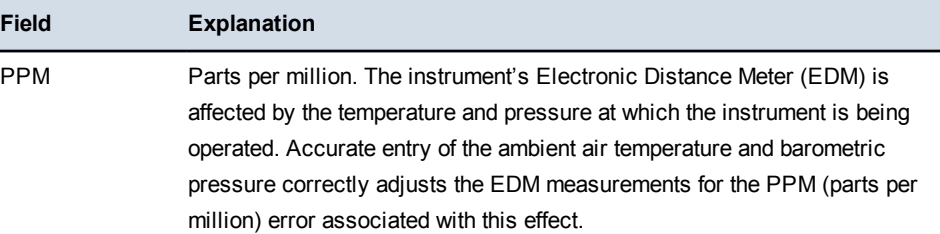

3. From any screen in the *Diagnostics – UTS* dialog, press **Backsight**.

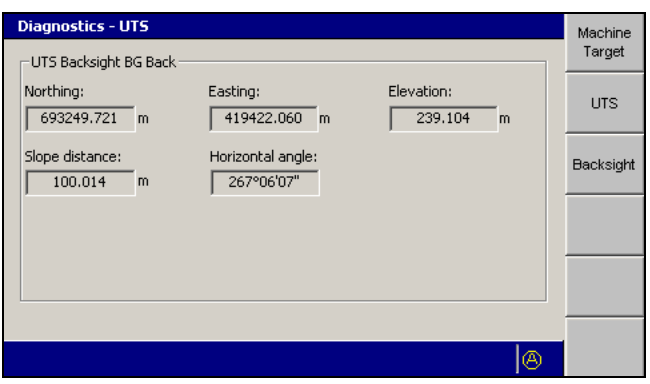

This screen displays information about the backsight taken to establish the orientation of the UTS instrument. The fields within this screen are described below.

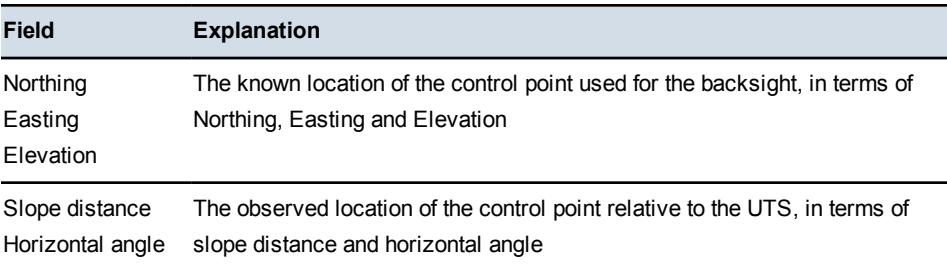

# **8.3.2 GNSS diagnostics and satellite monitoring**

<span id="page-189-0"></span>The system lets you view detailed diagnostics information and also access satellite orbit information for planning purposes.

# **GNSS diagnostics**

To view detailed GNSS diagnostics:

- 1. From *Setup Menu – Configuration*, select *Diagnostics*.
- 2. Press **GNSS**.

190 GCS900 Grade Control System for Motor Graders Operator's Manual

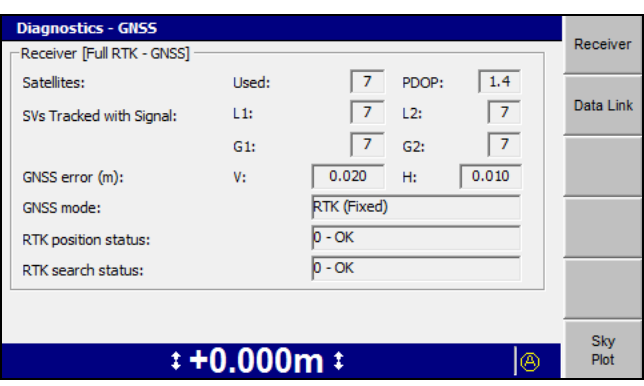

The first *Diagnostics – GNSS* screen is the *Receiver* screen, if you have a single-GNSS receiver system. The following table describes the fields in this screen.

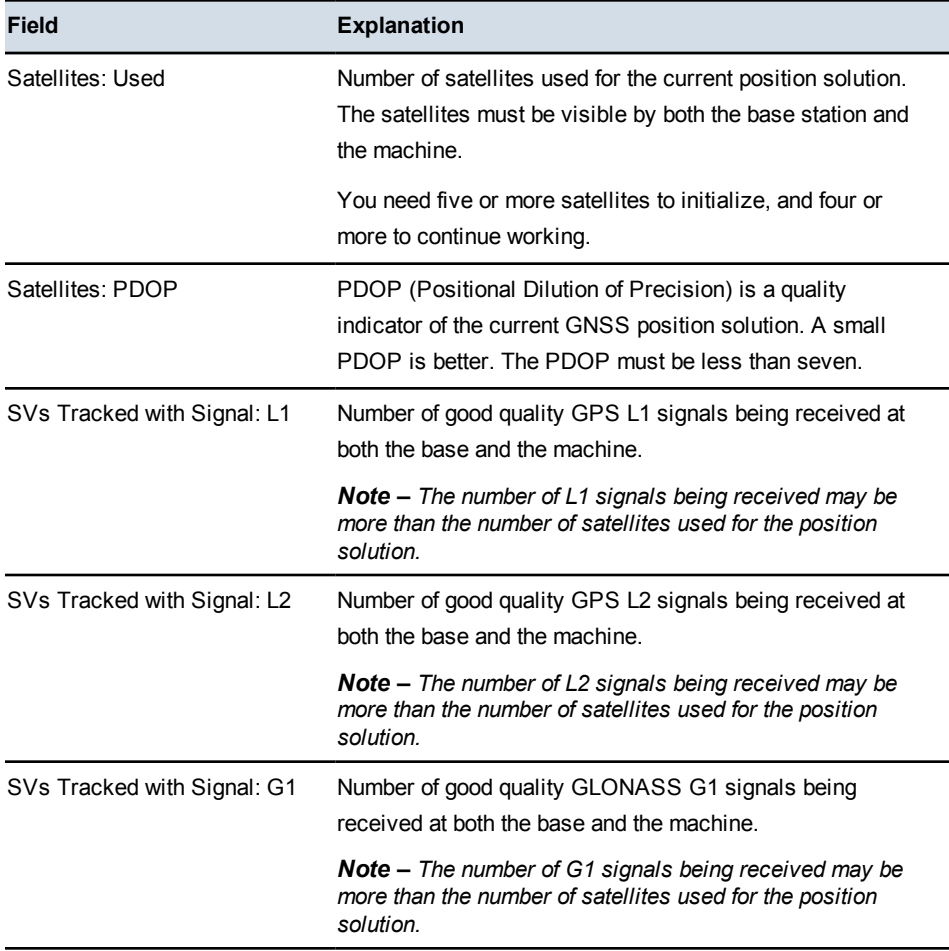

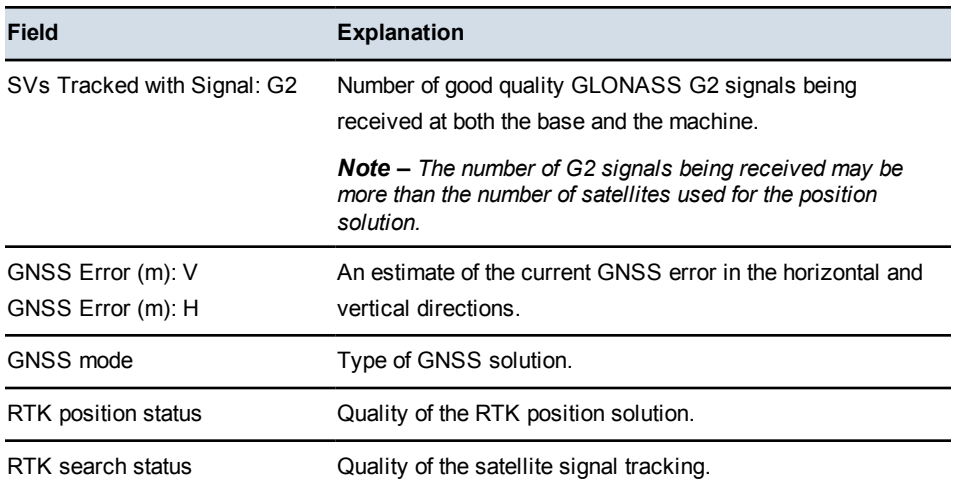

*Note – Because of the bandwidth limitations imposed by 2-way wireless communications, a Trimble GNSS base station will only transmit GLONASS corrections when it is tracking six GNSS satellites or less. The on-machine and the base station GNSS receivers need to track at least three common GLONASS satellites, before GLONASS satellites can be used in the position solution.*

- 3. Press **Right Receiver**, if available. the fields within this screen.
- 4. Press **Data Link**.

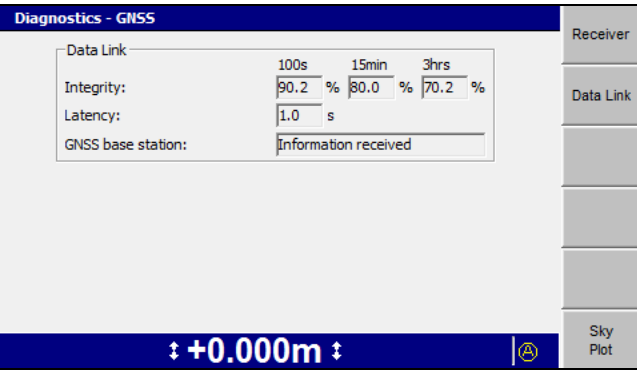

*Note – The screen shown above is an example of a GNSS data link diagnostics screen for a single-GNSS system. The Data Link screen for dual-GNSS systems, or systems using a base station configured to send corrections in RTCM V3.0 format, will differ from that shown.*

The *Data Link* screen reports the data radio statistics for the Compact Measurement Record (CMR) messages received from the base station. The fields in this screen are described below:

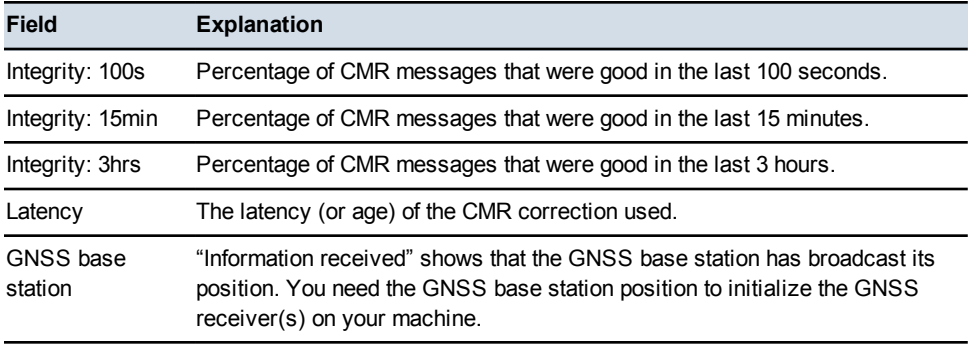

#### **GNSS satellite monitoring**

The system provides a tool for monitoring, in real-time, satellite position information and the quality of the current position solution.

This information is useful in diagnosing problems that may be caused by the distribution of satellites in the sky (the satellite constellation), such as too few satellites to calculate an RTK Fixed position solution.

*Note – The system does not use data from satellites marked as "unhealthy", and does not display their position in the Sky Plot view.*

This information is presented in the *Sky Plot* dialog. To access the *Sky Plot* dialog:

- 1. From *Setup Menu – Configuration*, select *Diagnostics*.
- 2. Press **GNSS**.
- 3. Press **Sky Plot**. Satellite data is downloaded from the GNSS receiver(s), and the *Sky Plot* dialog planning view appears:

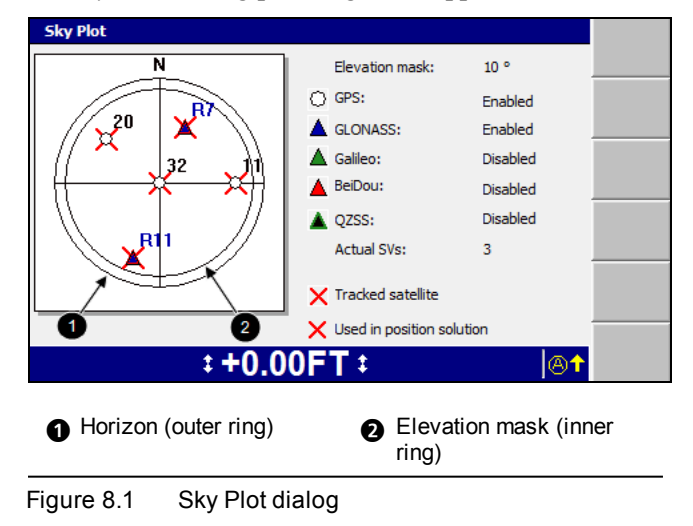

GCS900GradeControl SystemforMotorGraders Operator's Manual **193**

The following table describes the symbols that may appear in the *Sky Plot* dialog satellite map:

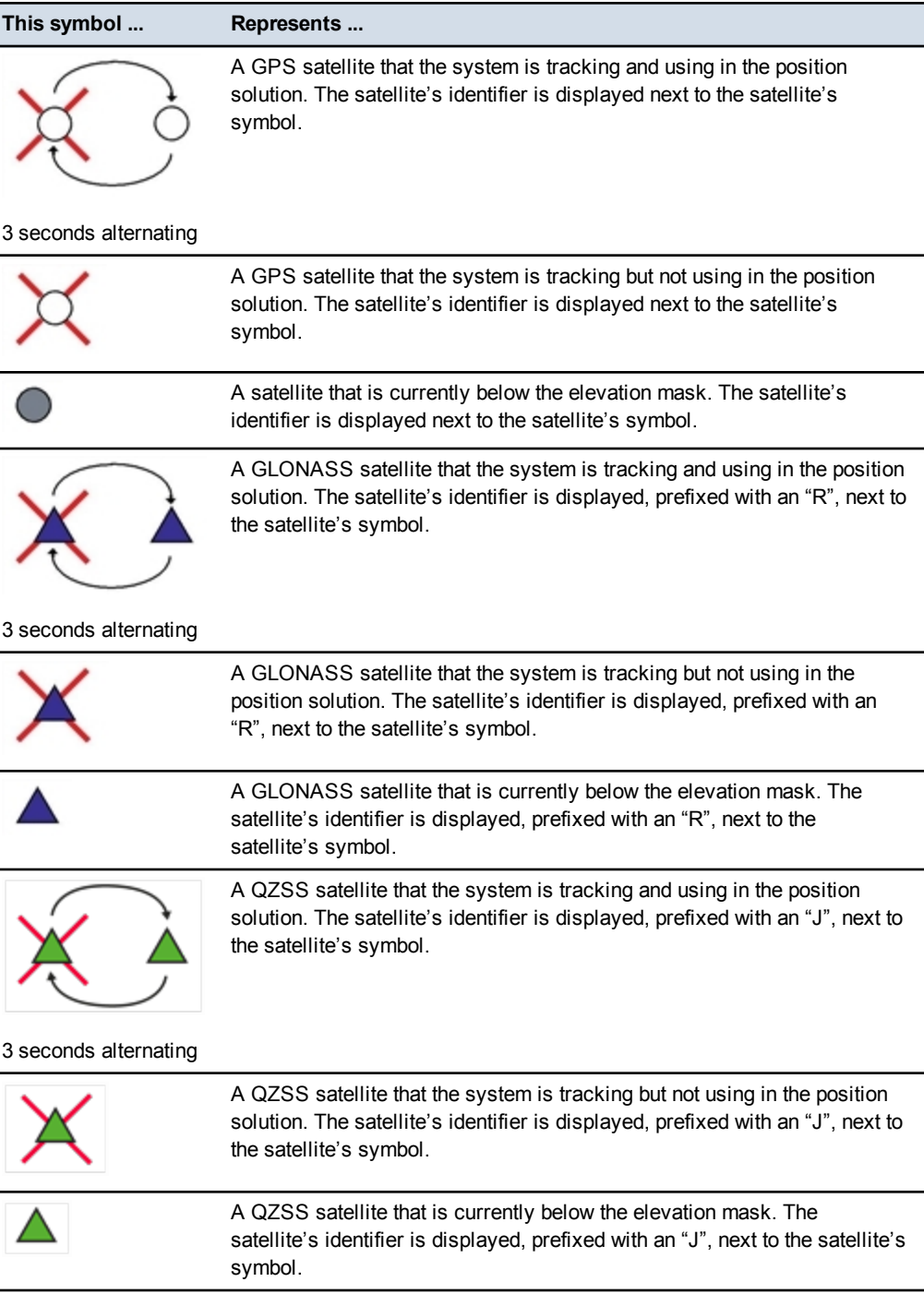

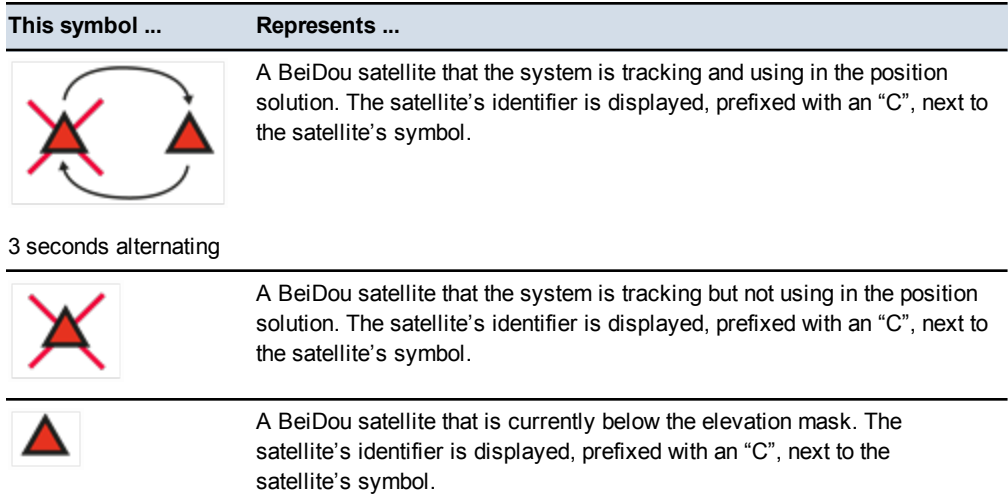

The following table describes the fields that appear in the Sky Plot dialog:

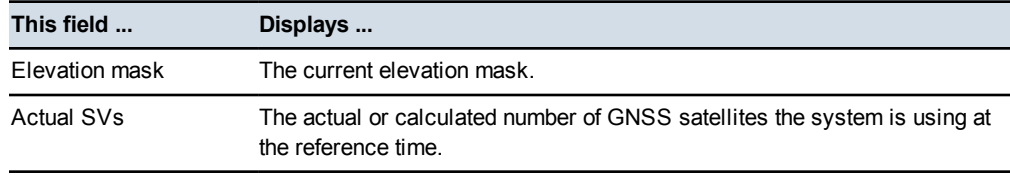

# **8.4 Troubleshooting flashing warning messages**

<span id="page-194-0"></span>The system displays flashing warning messages when you need act to ensure that the system continues to provide accurate information. These warning messages are also written to the program log file (LOG\_<machine name>\_<date&time>.txt).

# **8.4.1 General warning messages**

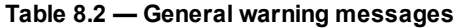

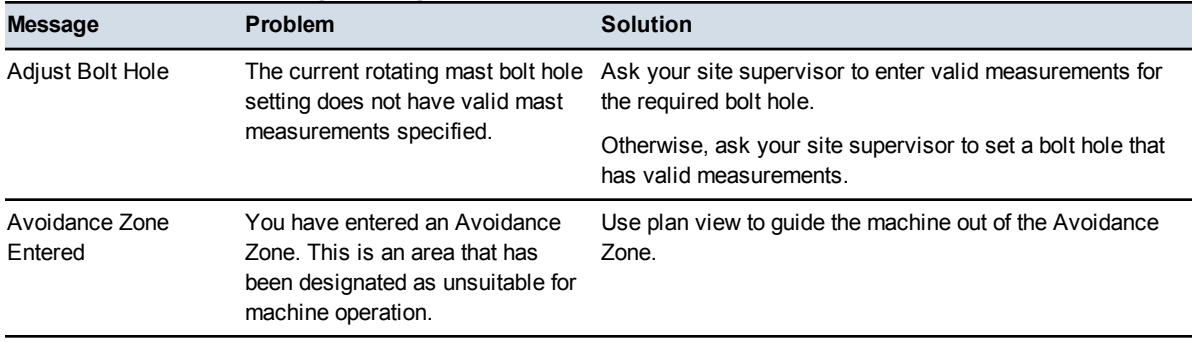

## **8** Troubleshooting in the Field

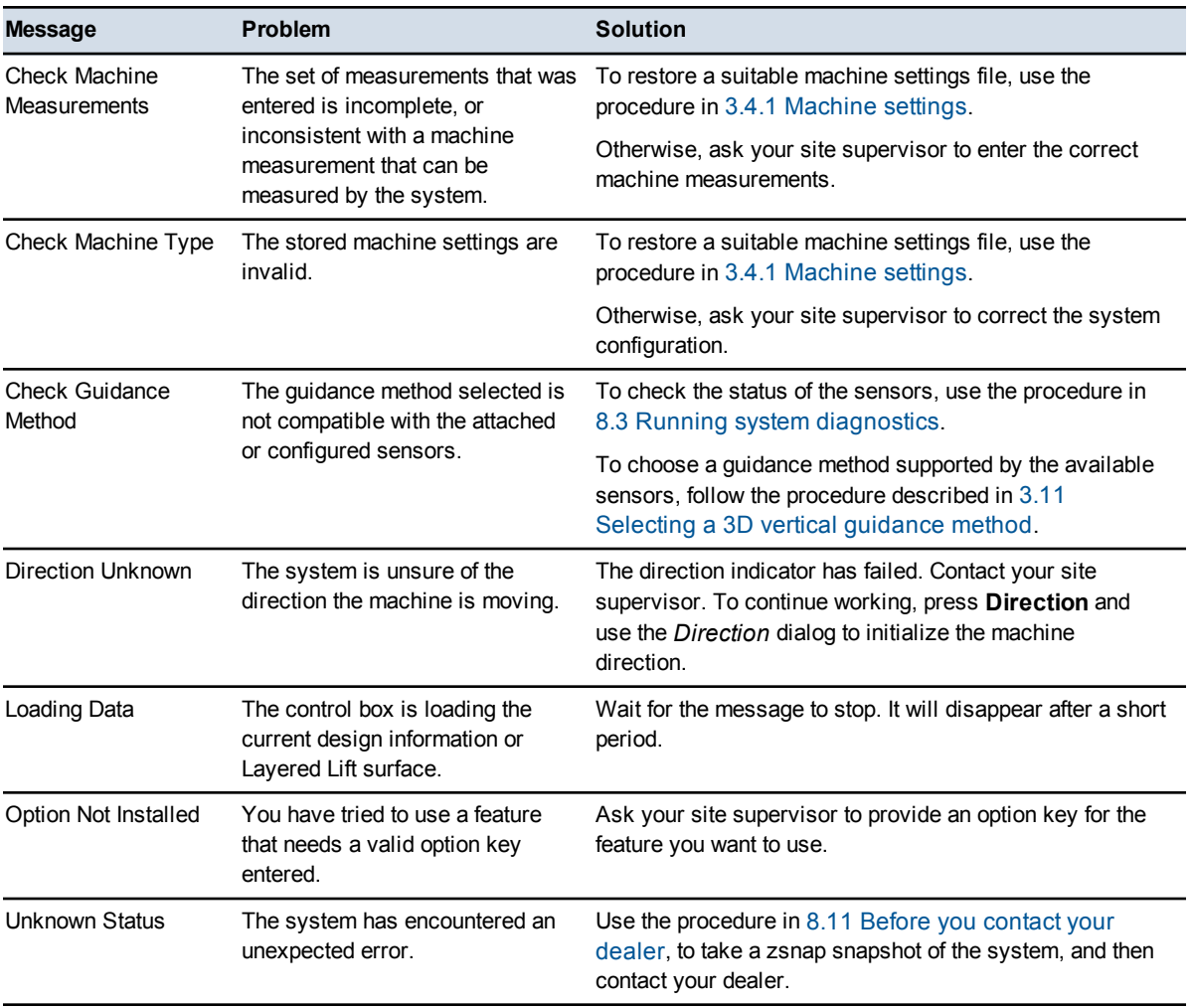

# **8.4.2 UTS warning messages**

# **Table 8.3 — UTS warning messages**

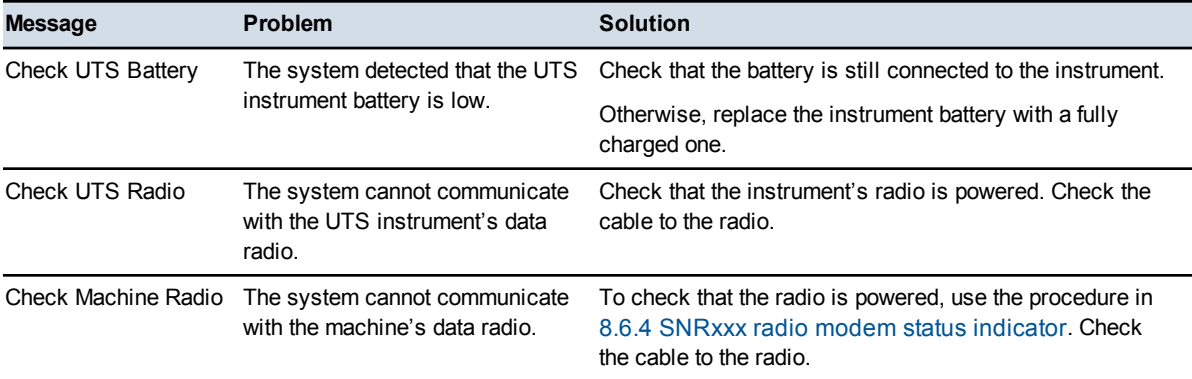

196 GCS900 Grade Control System for Motor Graders Operator's Manual

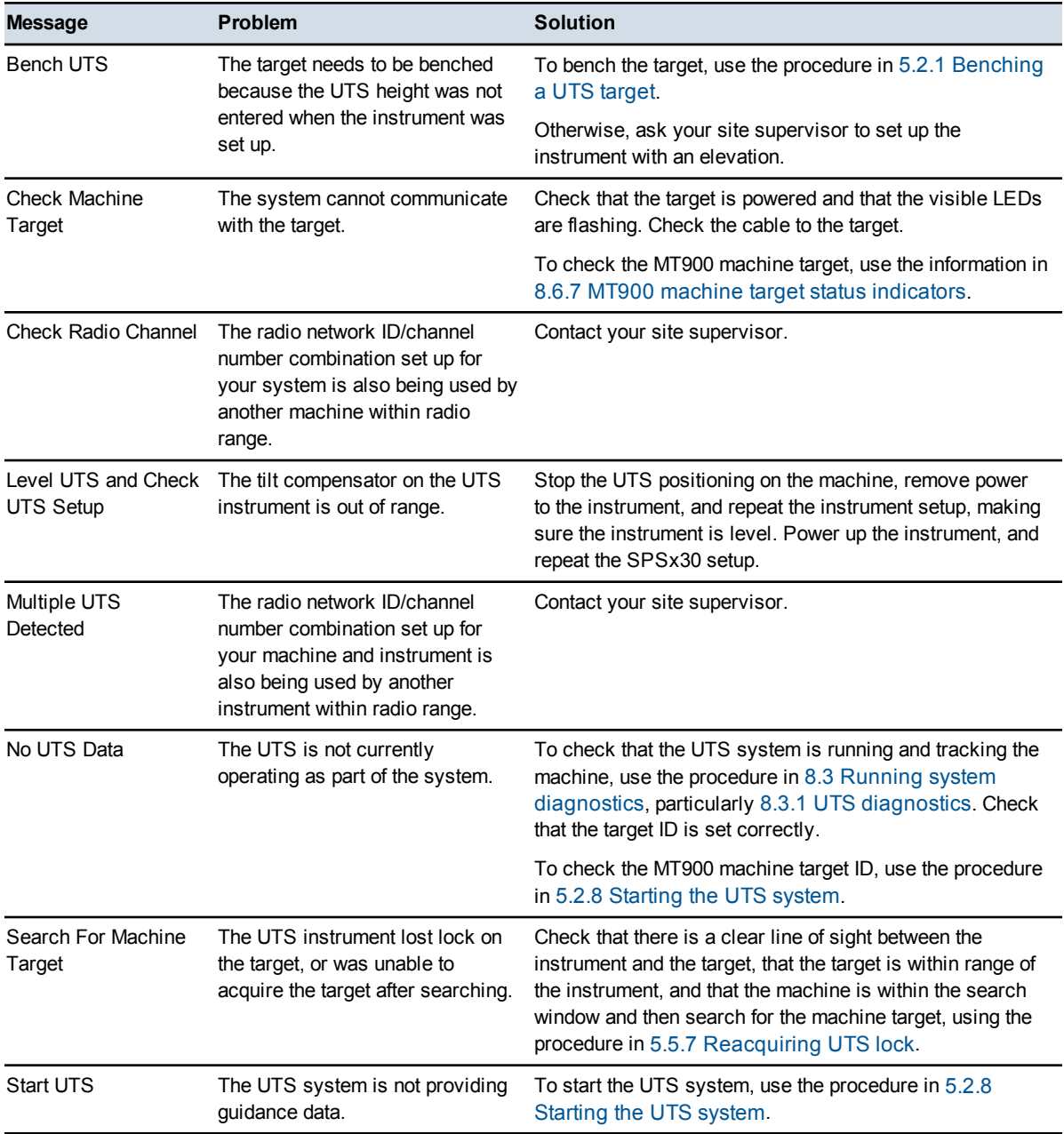

# **8.4.3 GNSS warning messages**

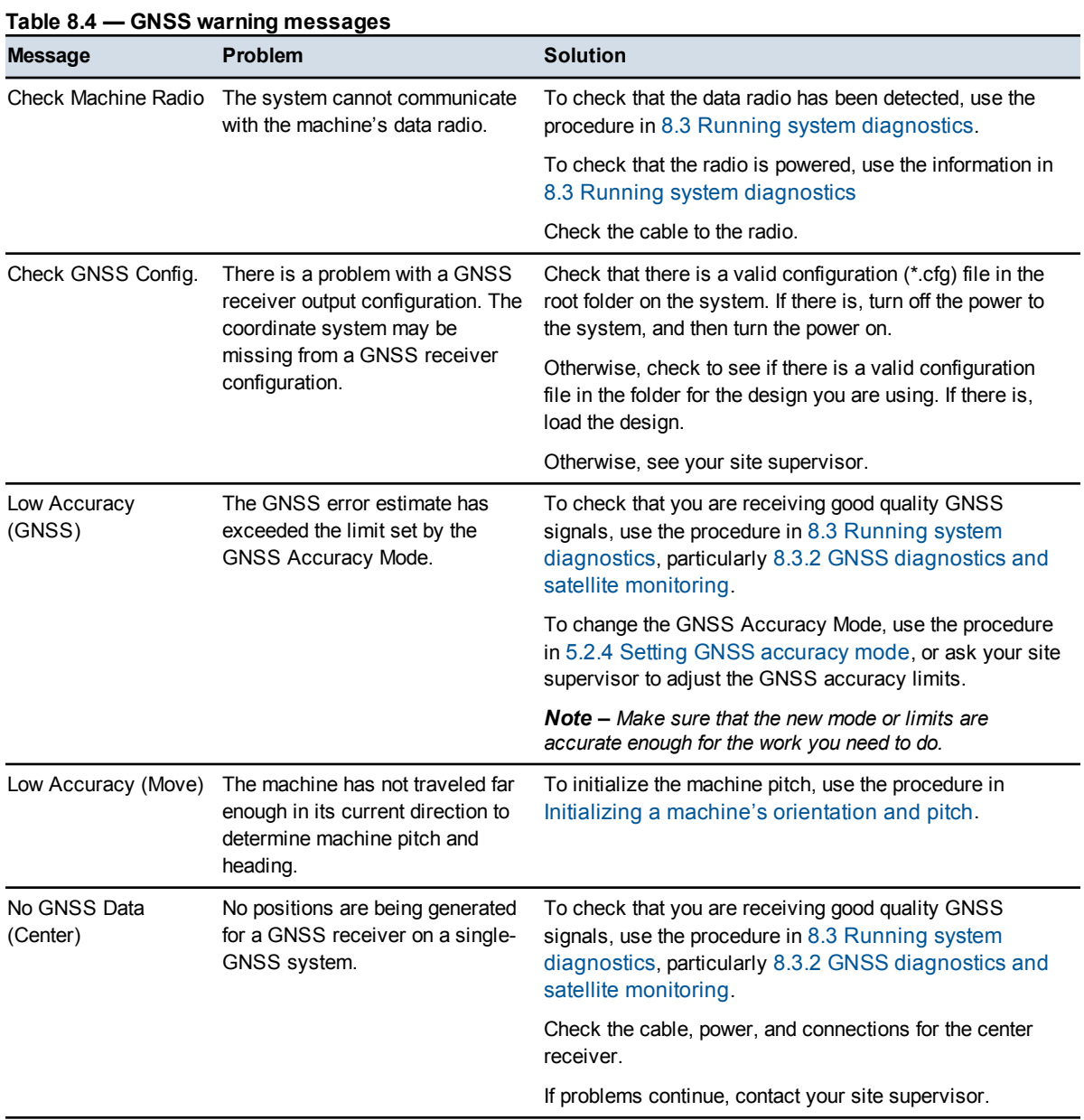

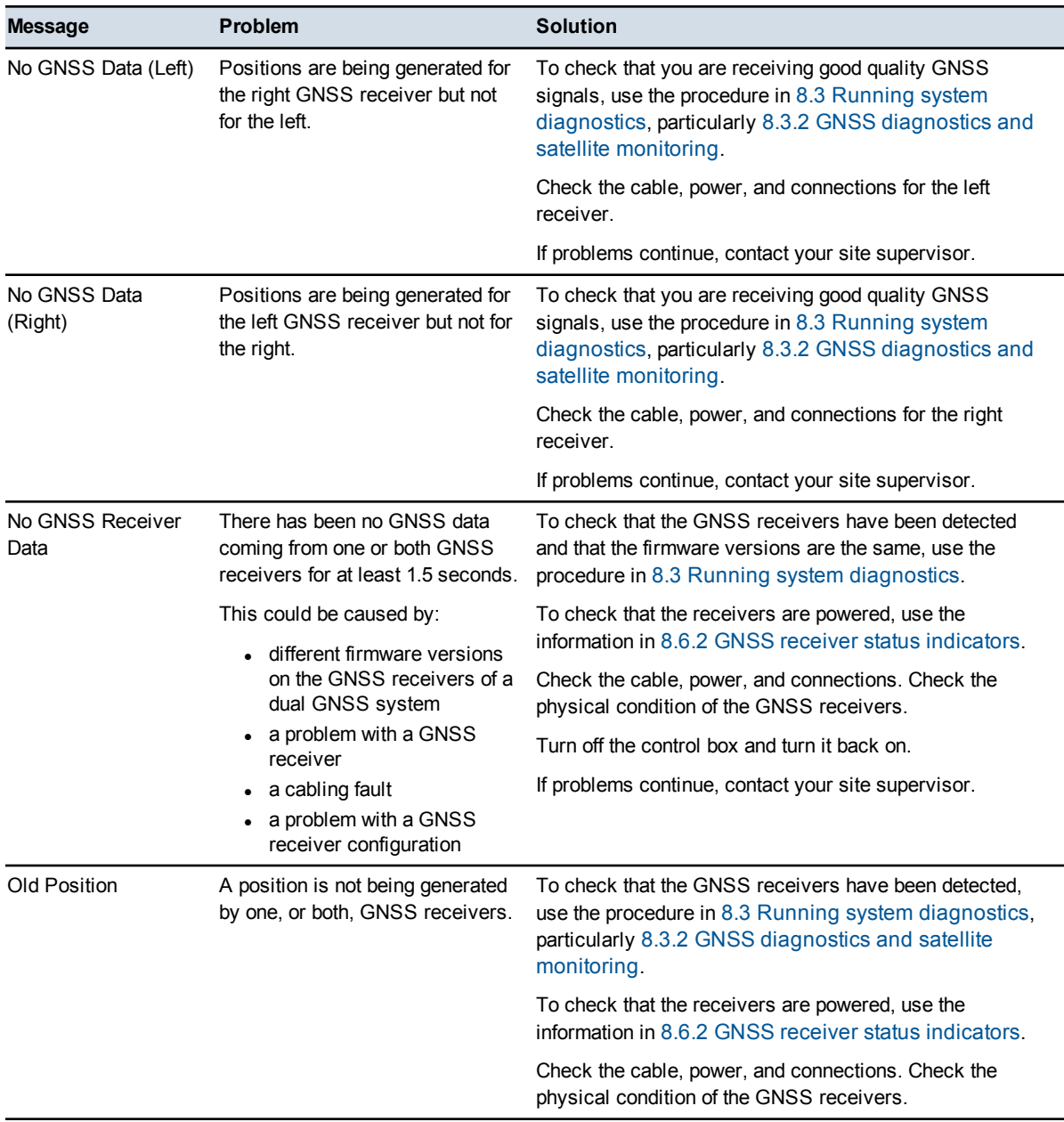

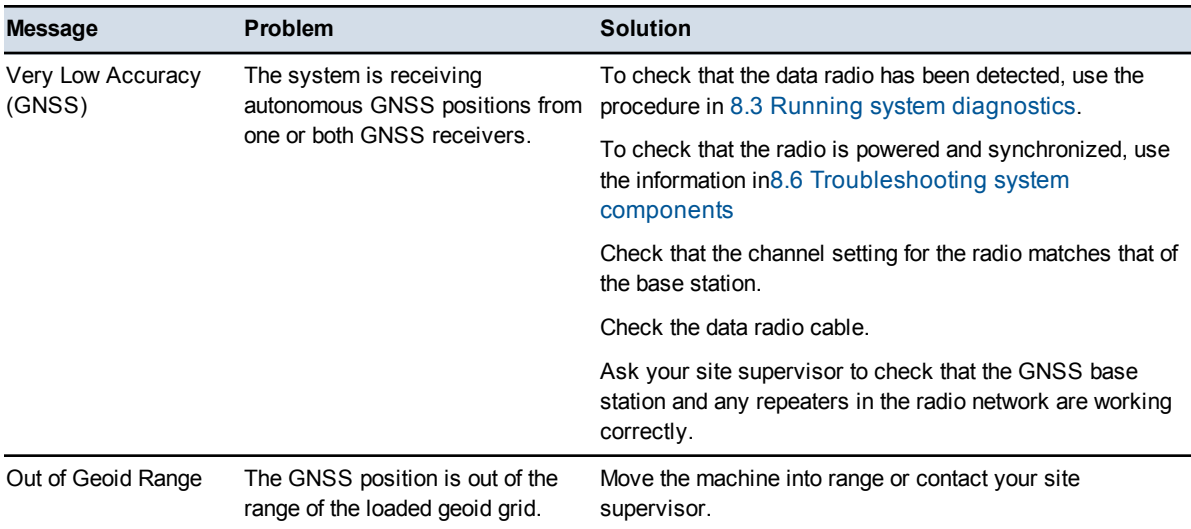

# <span id="page-199-0"></span>**8.4.4 Survey laser (SR300) warning messages**

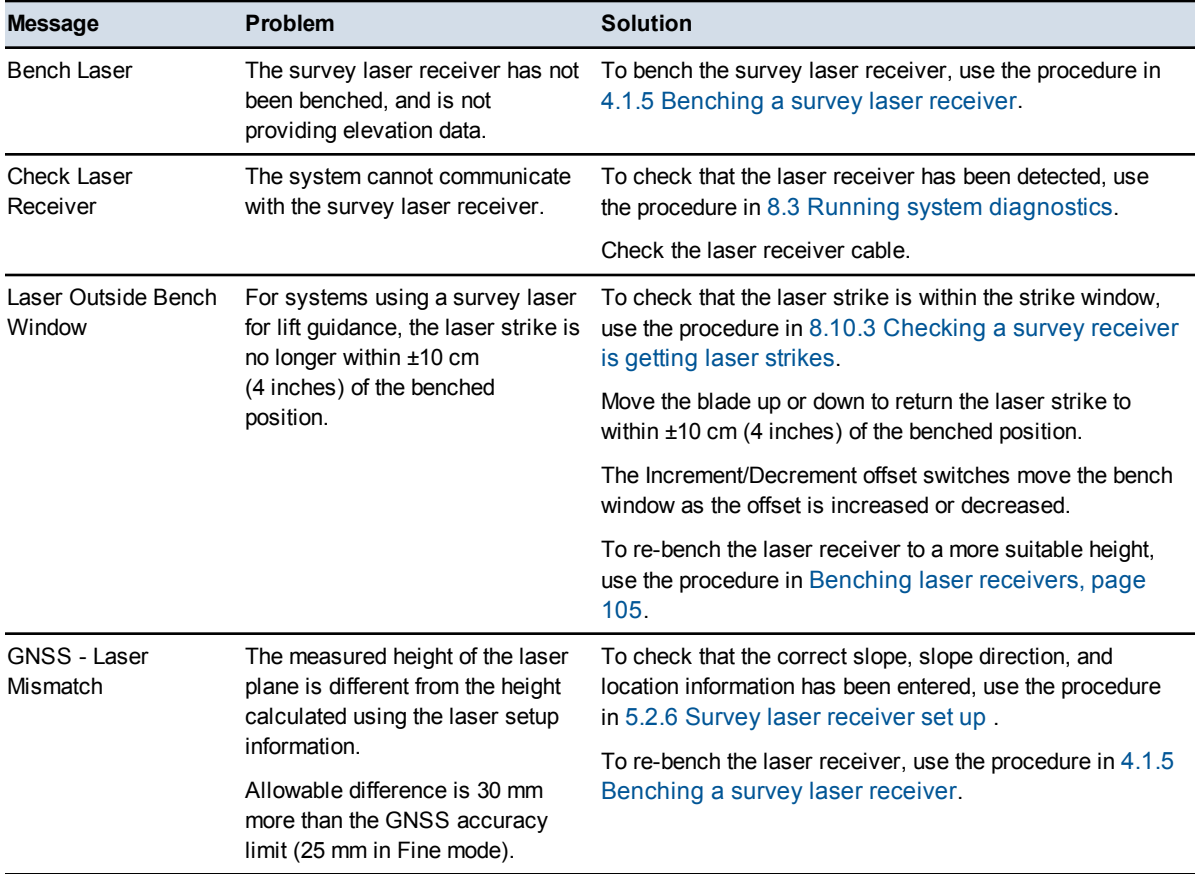

# **Table 8.5 — SR300 warning messages**

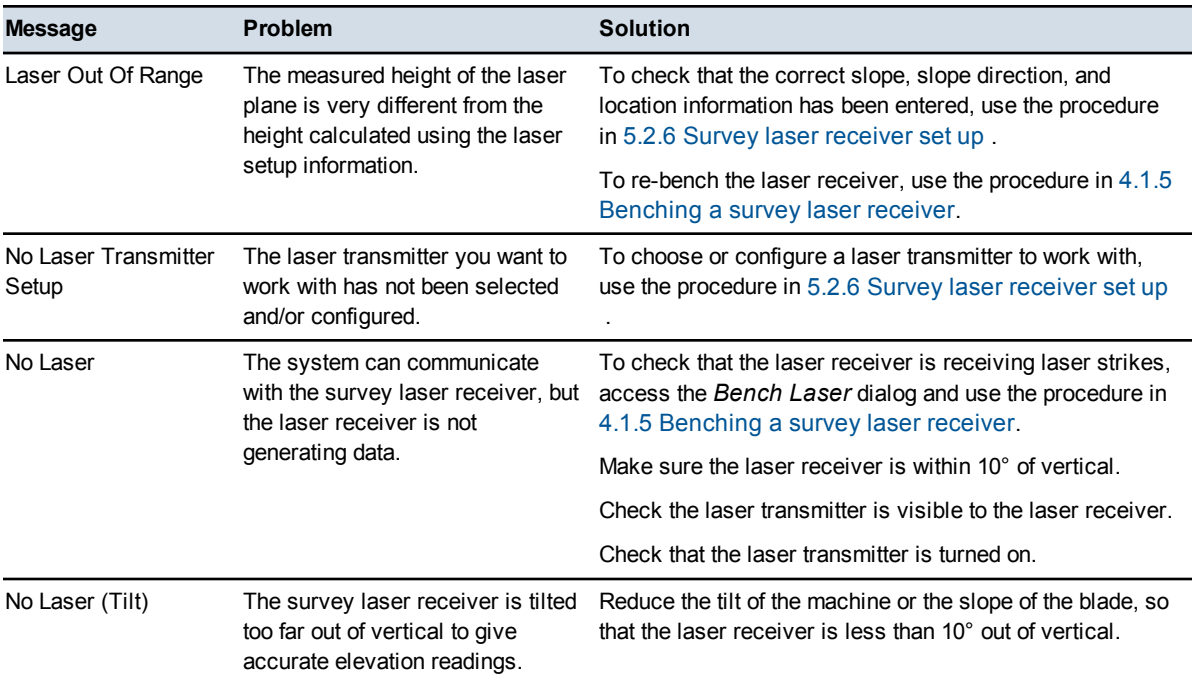

# **8.4.5 Conventional laser receiver warning messages**

*Note – Errors caused by survey laser receivers (SR300) used in 3D guidance systems are listed in 8.4.4 Survey laser (SR300) warning [messages.](#page-199-0)*

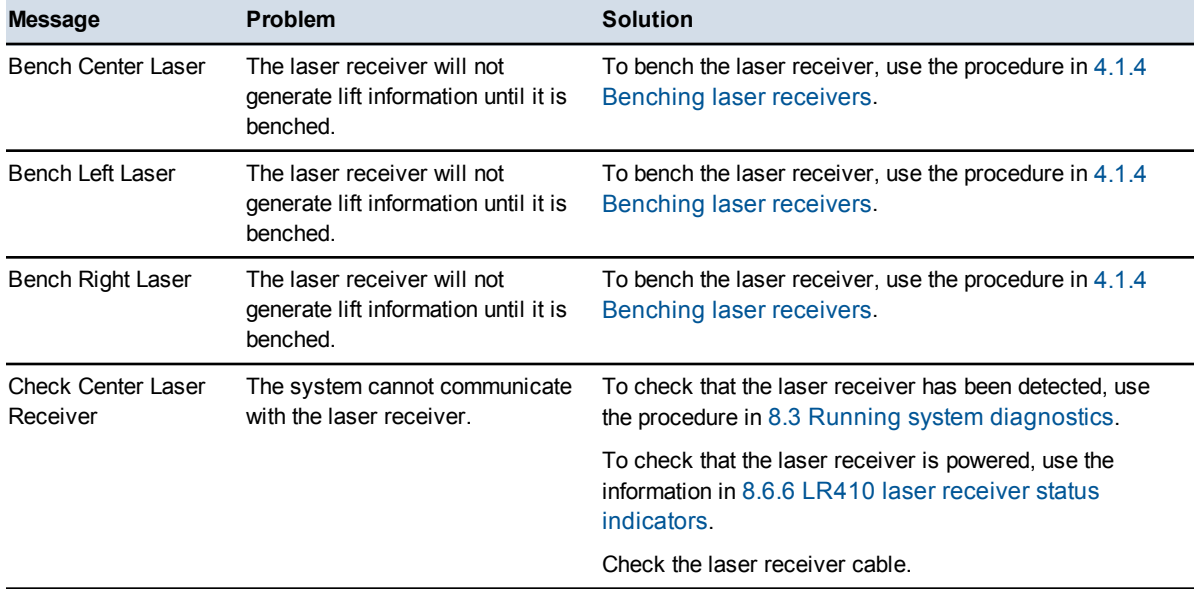

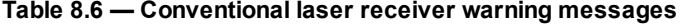

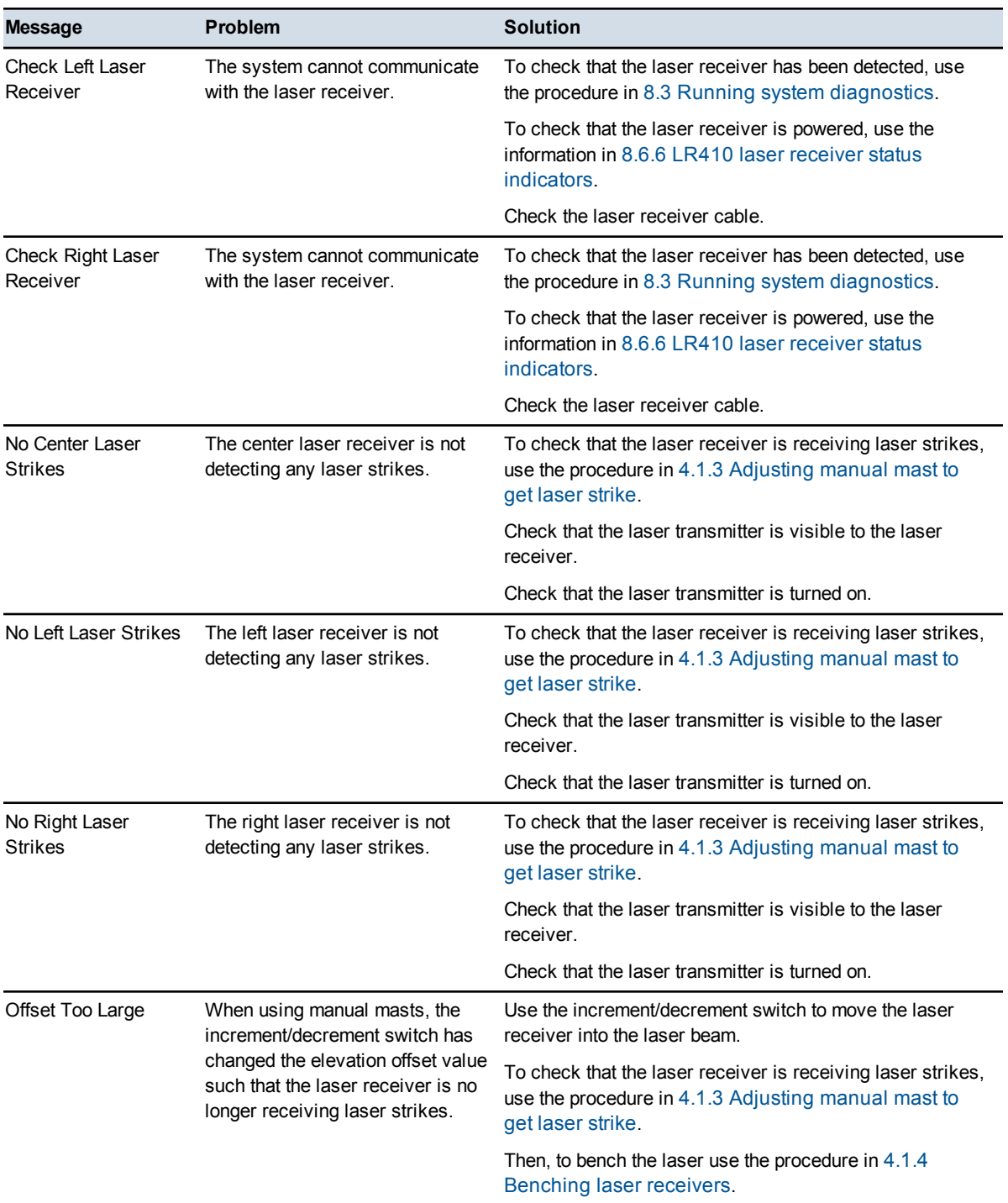

202 GCS900 Grade Control System for Motor Graders Operator's Manual

# **8.4.6 Sonic tracer warnings messages**

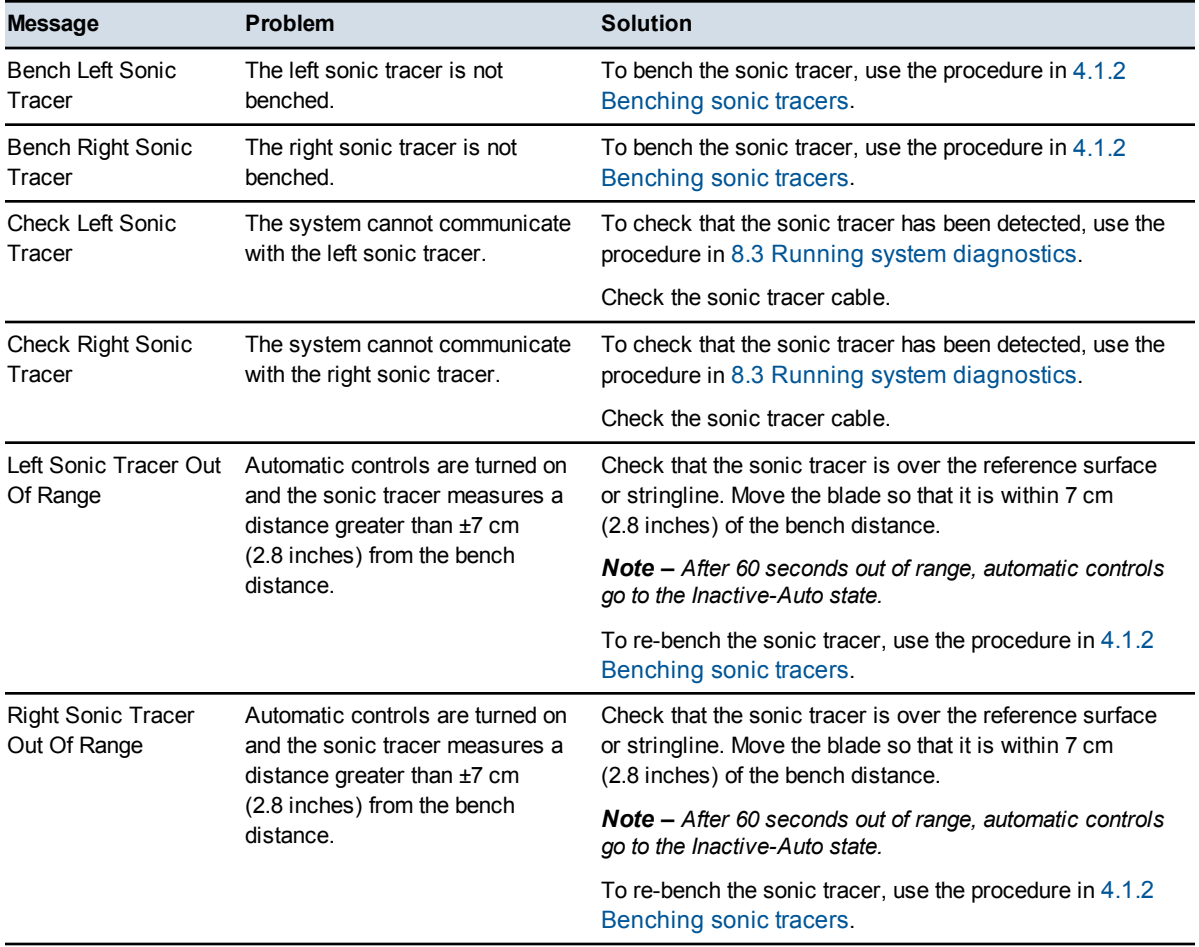

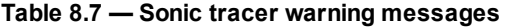

# **8.4.7 Electric mast warnings messages**

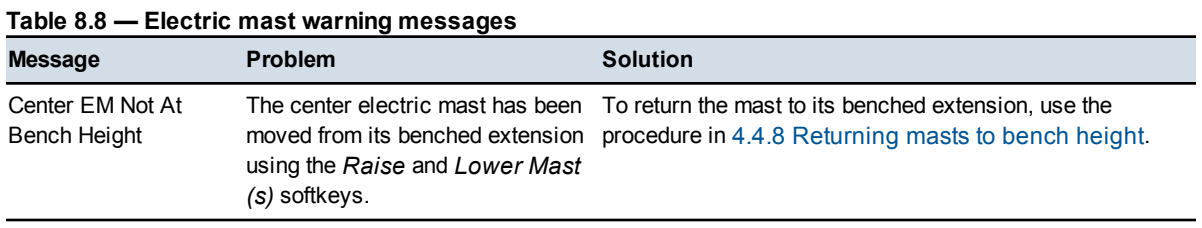

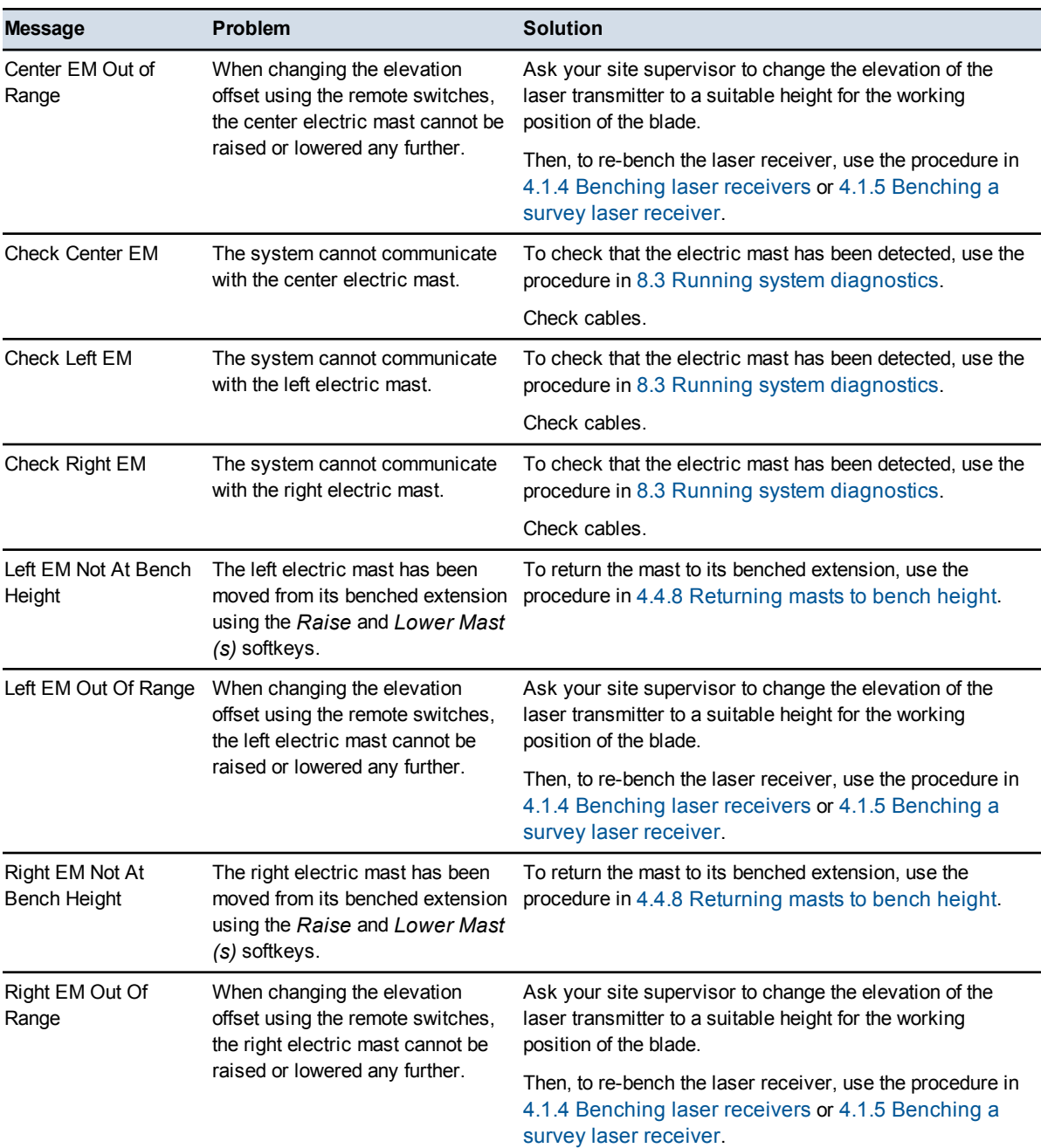

# **8.4.8 Angle and rotation sensor warning messages**

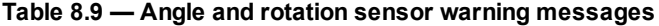

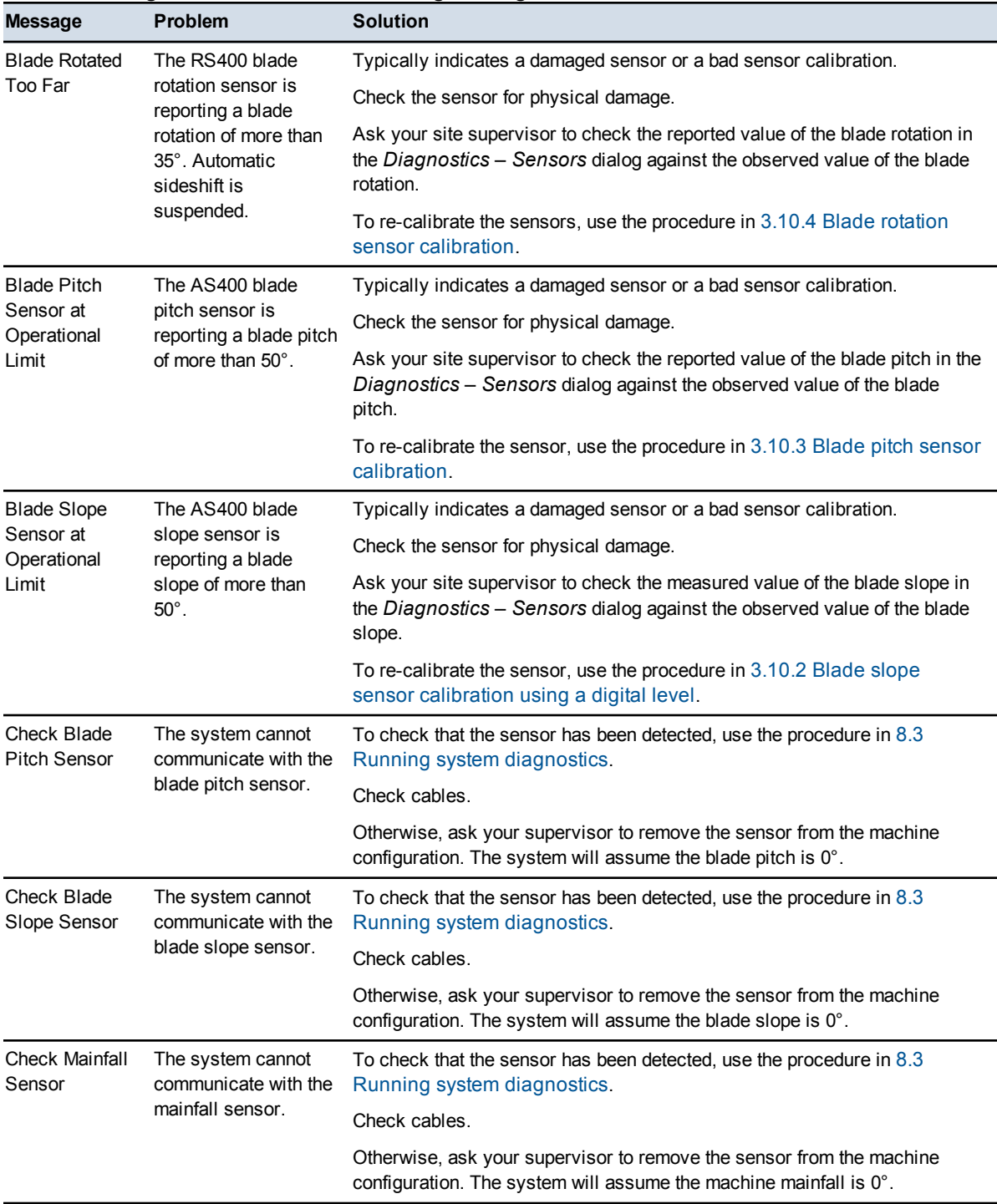

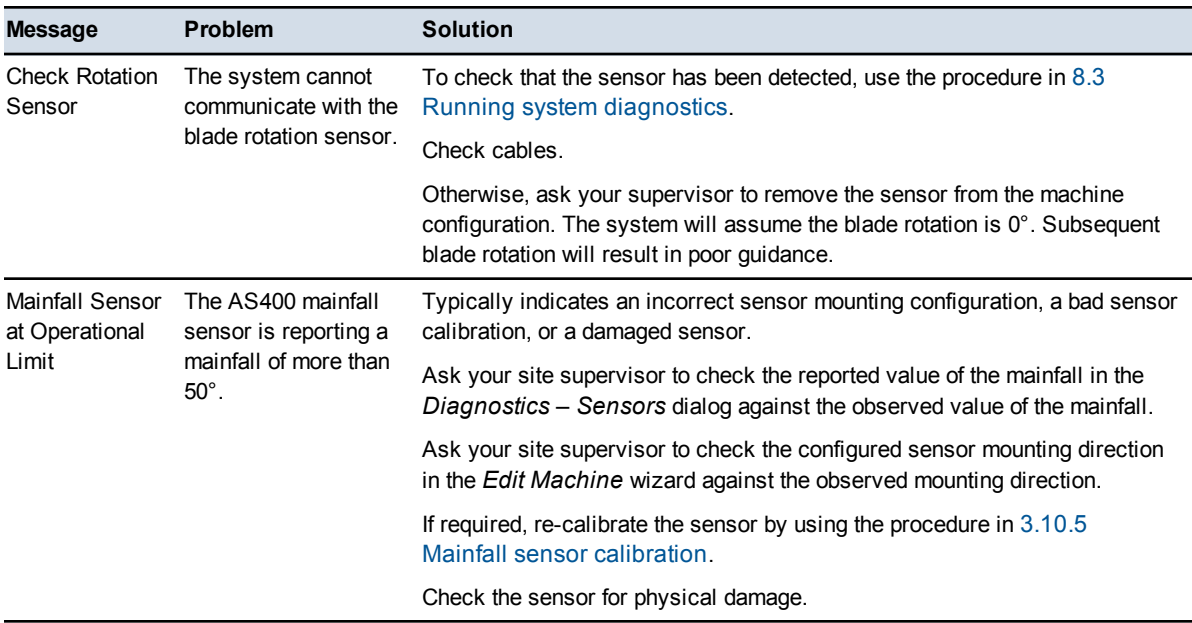

# **8.4.9 Automatic controls warning messages**

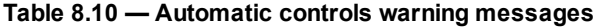

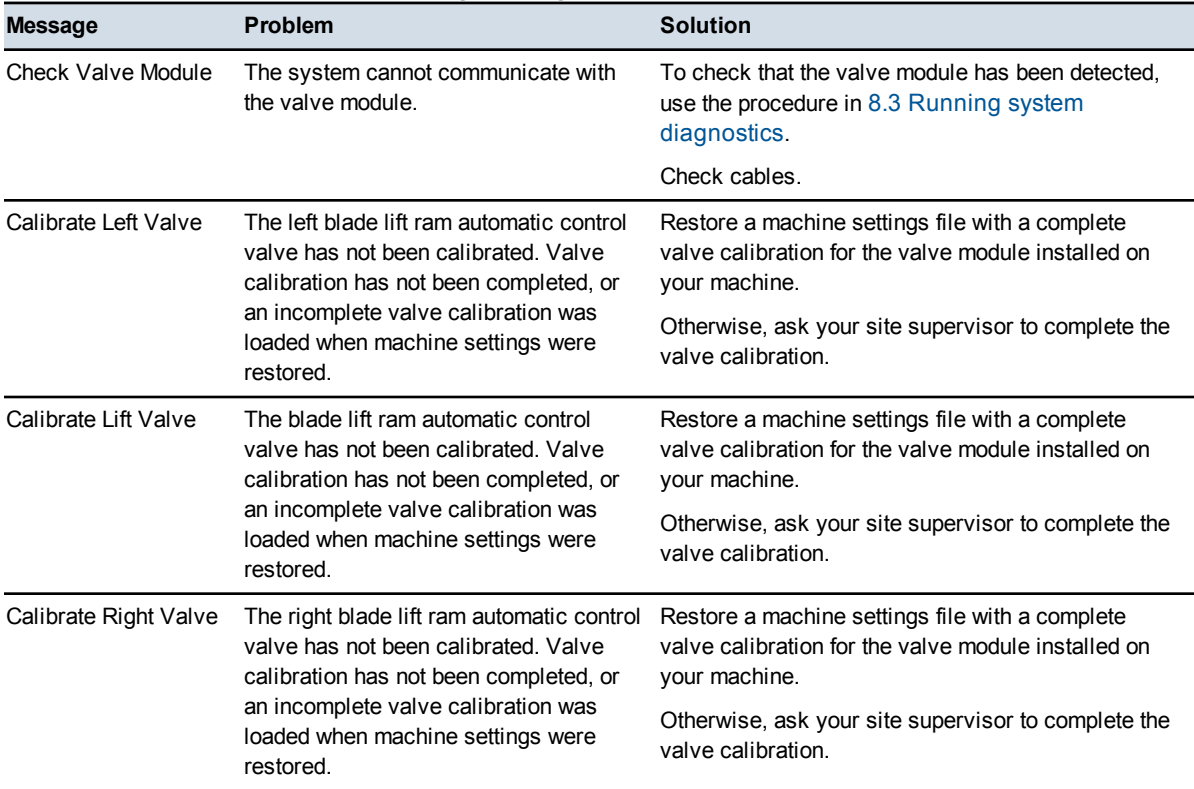

206 GCS900 Grade Control System for Motor Graders Operator's Manual

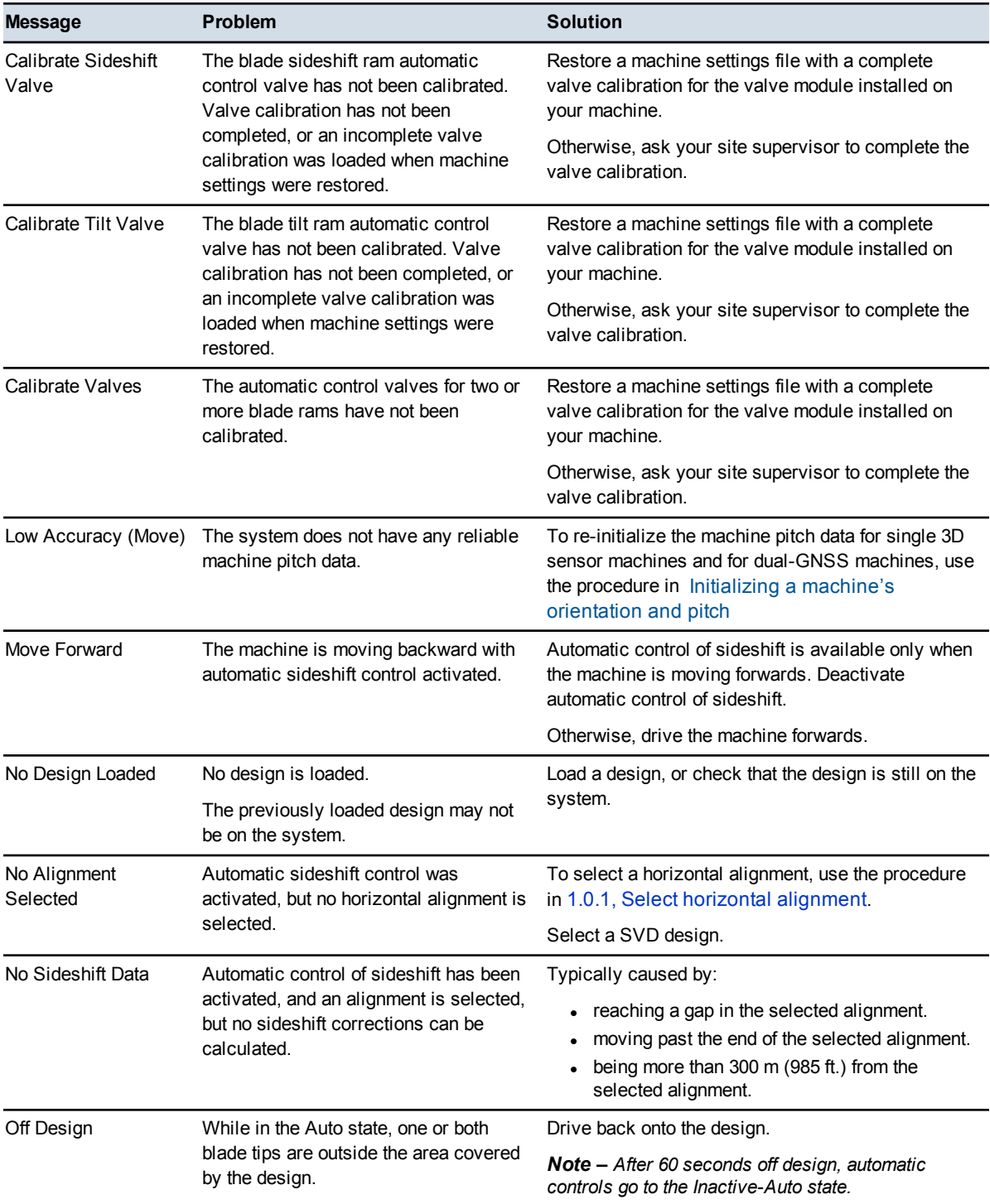

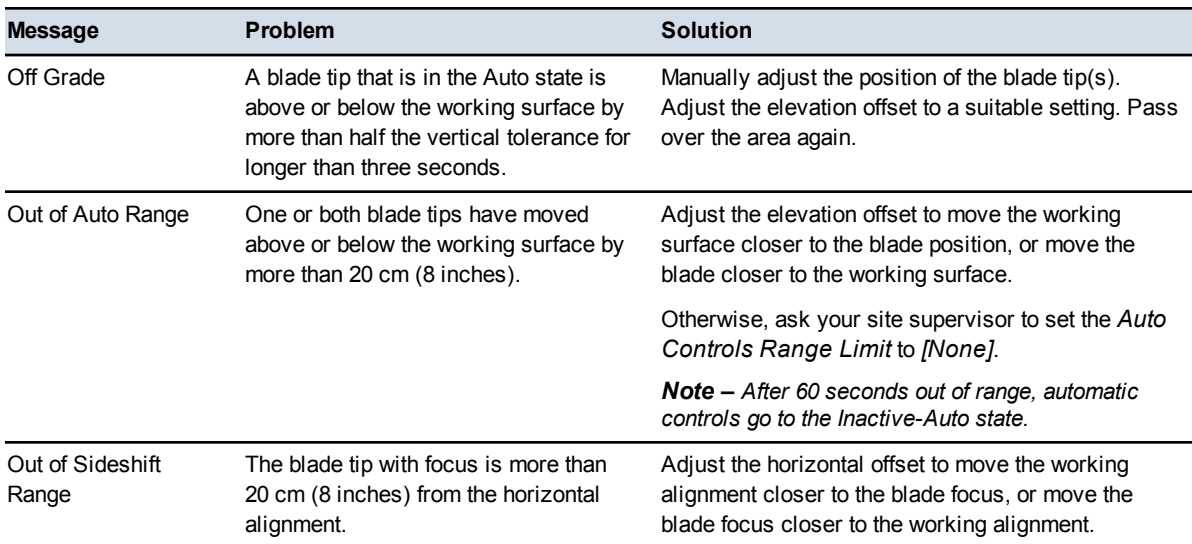

# <span id="page-207-0"></span>**8.5 Troubleshooting error messages**

The system generates error messages when you need to take some action, or when the system cannot perform the selected function.

These error messages occupy the full display screen and are also written to the program log file (LOG  $\leq$ machine name $\geq$   $\leq$ date&time $\geq$ .txt).

Many of these errors cannot be resolved by you, in which case make a note of the error message and the actions which caused the message to display, and then contact your site supervisor.

Only errors that can be resolved by you or the site supervisor are listed in the following sections.

# **8.5.1 Software support option errors**

When you first start up, the software checks that the correct software option keys are entered. If the keys are not found, a message appears. If this occurs, talk to your site supervisor.

# **8.5.2 Avoidance zone warnings**

When entering an avoidance zone a red triangle warning icon appears on the machine. The following full-screen warning message appears when:

- A design with a site-wide or design specific avoidance zone is loaded.
- A machine settings file is restored.

208 GCS900 Grade Control System for Motor Graders Operator's Manual

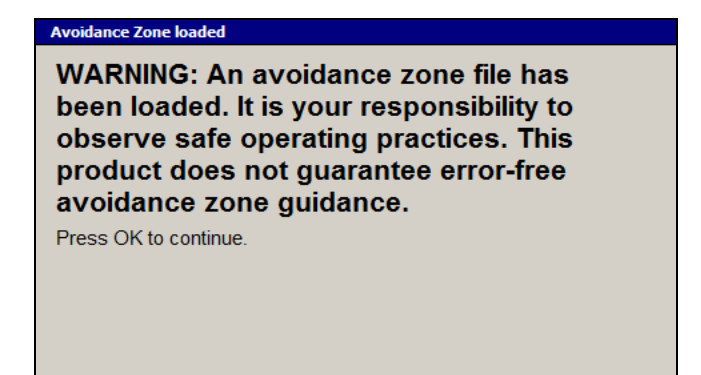

When a design with a site-wide or design specific avoidance zone:

- Is unloaded.
- When the system mode is changed from 3D mode to 2D mode.

one of the following full-screen warning messages appear:

- <sup>l</sup> **A site-wide avoidance file is no longer being used. Press**\ **to continue.** or
- **h** A design specific avoidance file is no longer being used. Press  $\boxed{\hat{\sigma}}$  to **continue.**

*Note – These messages are displayed as warnings for the operator.*

# **8.5.3 Other selected error messages**

#### **A system error has occurred. The application has been shut down for safety.**

On start-up, one or more of the system's software components failed to start. Contact your site supervisor.

# **An error has been detected that may result in inaccurate guidance: measured blade dimensions do not agree with configured blade dimensions!**

Dual GNSS systems automatically check the configured blade width against the blade width measured by the two GNSS receivers. If the two blade widths differ by more than 100 mm (4 inches), this error message appears.

This check makes sure that the configured blade width matches the blade width of the machine the system is installed on. An error may indicate that an incorrect machine settings file is loaded, or that the GNSS receiver positions on the machine have changed (for example, if the receiver masts have been damaged and are not in their original position).

Confirm the correct machine settings file is loaded. Check your GNSS receivers and receiver mounts for any signs of damage and confirm they are securely mounted. Contact your site supervisor to measure and enter the machine measurements again.

*Note – The results of this check are recorded in the Program Log file.*

# **AS400 …**

The AS400 has reported a fault. Faults may occur while the AS400 updates its settings during, or immediately after, a firmware update or pitch calibration.

Try one of the following actions:

- Wait two minutes for the settings to take effect.
- Check all cable connections.
- To check that all devices are responding, use the procedure in 8.3 [Running](#page-184-0) system [diagnostics](#page-184-0).

If problems persist, contact your dealer.

#### **Bench height value not consistent with blade tip elevation.**

This error can occur when you try to bench a survey laser being used for enhanced elevation accuracy in a 3D system. The error occurs when the value entered into the *Blade elevation* field of the *Bench Laser* dialog does not match the estimated value calculated on the basis of the configured slope and elevation of the laser plane, and the configured machine measurements.

Check the following points:

- Are you benching the correct blade tip?
- Are you benching against the correct bench mark?
- Is the entered height of the bench mark correct?

#### **File Access Error. The design you selected could not be loaded.**

The "current.csd" file in use does not reference the coordinate system required by the \*.cal file in the design folder.

Contact your site supervisor to get the correct "current.csd" file and/or \*.cal file.

## **Linked Elevation Calibration failed. Check for unwanted laser strikes from reflections or another laser transmitter. Check Electric Masts and Laser Receivers.**

Linked electric mast calibration failed because the laser strike data was unreliable. This may be due to multiple laser strikes or equipment problems.

## **New valve module detected. Please restore the correct machine settings or calibrate the valves.**

You have restored a machine settings file containing a valve calibration for a valve module not currently installed on your machine.

Try one of the following actions:

- Restore a machine file containing valve calibrations for the installed valve module.
- Recalibrate the valves.

## **No band configurable radio found. You must attach a band configurable radio before using this tool.**

You have tried to configure the radio band on a system that does not have a band configurable radio.

To clear the message, press  $\vec{\bullet}$ .

## **No coordinate system could be found for this design**

All GNSS-based systems need to have a valid coordinate system loaded onto the GNSS receivers. If you attempt to load a design that does not contain a coordinate system, you will experience one of two outcomes:

- If the previously loaded coordinate system was created manually ( $a * cfg file$ ), then press  $\mathcal{F}$  or  $\mathcal{F}$  to load the coordinate system.
- If the previously loaded coordinate system was created automatically (a  $*$  acs file), then you cannot use the design, and it will not be loaded.

In either case, tell your site supervisor that you have been given a design with no coordinate system.

# **No data**

The system is not receiving any information from a sensor.

Try one of the following actions:

- Check the cable connections.
- Inspect the sensor for physical damage.
- To check that all the required components are responding, use the procedure in 8.3 Running system [diagnostics.](#page-184-0)
- Switch off the power and then switch it on again.

## **No devices were detected on the CAN bus**

The system uses a CAN bus to pass data and commands between its components (for example, the control box and a sensor). If this message is displayed, the components are not responding. You cannot use the automatic controls until all the required devices respond.

Try one of the following actions:

- Check all cabling.
- To check that all the required components are responding, use the procedure in 8.3 Running system [diagnostics.](#page-184-0)

If problems persist, contact your dealer.

## **No Linked EM400 Calibration**

You have tried to bench a dual-laser, linked lift system, before a linked-lift calibration has been performed. To perform the calibration, use the procedure in 3.10.7 Linked electric mast [calibration.](#page-94-0)

## **Not enough memory to load the …**

The control box has run out of memory to load the design, design Avoidance Zone, Site Map file, or Background Plan file. This may occur when using large:

- Designs
- Design Avoidance Zones
- Site Map files
- Background Plan files

As the Site Map and Background Plan files do not contain vertical guidance information, you can continue working if they fail to load.

Failure to load the design Avoidance Zone will result in the design being unloaded.

Try one of the following actions:

- Shut down the control box and then restart it.
- Ask the design staff to reduce the size of the files.

#### **Out of memory!**

The control box has run out of memory. You may have turned on wireless communications support when a large design or Background Plan file is loading.

Try one of the following actions:

- Shut down the control box and then restart it.
- Ask the design staff to reduce the size of the files.

## **Parameter Value Error**

The value entered in the current field may exceed the recommended limits, or the value is invalid. Check the value entered.

#### **Reverting to factory default settings**

This message appears after you update the control box firmware. All the settings in the control box are reset to the default values.

Try one of the following actions:

- To restore the settings file for your machine, use the procedure in  $3.4.1$ [Machine](#page-56-0) settings.
- Ask your site supervisor to configure the system for use on your machine. Save the new settings in a settings file.

## **Some of the required system devices are not responding**

The system uses a CAN bus to pass information between its components (for example, to a slope sensor). In this situation, some of the components are not responding. You cannot use the system until all the devices respond.

Try one of the following actions:

- $\bullet$  Check the cables.
- To check which devices are not responding, use the procedure in  $8.3$  [Running](#page-184-0) system [diagnostics](#page-184-0).

If problems persist, contact your dealer.

#### **Some of the required system devices have old firmware versions**

To use the coordinate systems and coordinate adjustments supported by the GCS900 Grade Control System v12.70, the system must use MS9x2 GNSS receiver firmware v4.89 or later.

Contact your site supervisor.

#### **Some settings are missing or invalid, and will be reset to factory defaults**

On start-up, or after restoring display or machine settings files, some of the settings on the control box are missing or invalid. These will be set to the default values.

Try one of the following actions:

- To restore the settings file for your machine, use the procedure in  $3.4.1$ [Machine](#page-56-0) settings or 3.4.5 [Display](#page-60-0) settings.
- Ask your site supervisor to configure the system for use on your machine. Save the new settings in a settings file.

#### **System Startup Error**

On start-up, one or more of the system's software components failed to start. Contact your site supervisor.

#### **The current GNSS Accuracy mode does not allow automatic controls**

The current GNSS Accuracy mode is configured with automatic controls disabled.

Try one of the following actions:

- To check the current setting and to select a mode that allows automatic controls, use the procedure in 5.2.4 Setting GNSS [accuracy](#page-125-0) mode.
- Contact your site supervisor to configure the system to allow the use of automatic controls in the GNSS Accuracy mode you are using.

## **The design cannot be loaded. It uses a CAL file to define the coordinate system and this is not compatible with MS990 receivers.**

The coordinate system specified by the \*.cal file in the design folder is not supported by the GNSS receivers on the machine.

Contact your site supervisor to install an MS9x2 GNSS receiver with the correct firmware, or to add a \*.cfg file to the design folder.

# **The design cannot be loaded because it requires a <coordinate system> file which is missing. The design will be unloaded.**

The \*.cfg file in the design folder does not contain a coordinate system file, or the \*.cal file in the design folder requires a coordinate system file that cannot be found in the \GeoData folder.

Contact your site supervisor to add the required coordinate system file to the \*.cfg file, or the required coordinate system file and/or coordinate adjustment file to the \GeoData folder.

# **The design contains more than one receiver configuration file and cannot be loaded. The design will be unloaded.**

Two or more \*.cfg files and/or \*.cal files are present in the design folder being loaded. A design folder may only contain one \*.cfg file and/or one \*.cal file.

Contact your site supervisor to remove the incorrect files.

# **The GNSS receivers do not recognize the antenna type being transmitted by the base station**

The on-machine GNSS receiver(s) do not recognize the base station antenna type, and are unable to correct for the elevation difference between the antenna reference point and the antenna phase center.

Contact your site supervisor.

# **The Machine name has not been set**

Machines are given names at the time of installation. If you restore a machine settings file from version 10.80 or earlier onto a later system, this message is displayed.

To clear the message, press  $\vec{\bullet}$ .

## **The valve speed cannot be updated because controls are not working**

One of the required system devices was not found. To check that all required devices are detected, use the procedure in 8.3 Running system [diagnostics](#page-184-0). Reconnect the appropriate devices.

## **There has been an initialization error in producing a Sky Plot. Check your GNSS receivers then try again. If the problem persists contact your site manager.**

The Sky Plot planning tool has been unable to retrieve satellite information from the GNSS receivers. Check the receivers are connected to the harness and are tracking satellites. Check that the receivers are running the correct version of firmware.

#### **This radio does not support the required protocol**

The on-machine data radio does not support the data transfer protocol used by the UTS instrument.

#### **Timed out waiting for laser receiver to bench**

During laser benching, the system was unable to adjust the extension of one or more electric masts to position the laser strike in the center of the laser receiver.

Check that the electric mast is not at the limit of its travel. If the electric mast is at the limit of its travel, move the laser plane closer to the center of the electric mast's range of travel by asking your site supervisor to adjust the elevation of the laser transmitter.

## **Too much laser strike variation during bench**

During laser benching, there was too much variation in the elevation of the laser strike to complete the benching process.

Check that the laser transmitter is set up in a stable position, and is free of vibration caused by machinery movement and wind gusts.

On sites where there are multiple laser transmitters, check that there is not a second laser strike being detected by the receiver. For survey laser receivers, a second laser strike within 16 cm (6.3 inches) of the laser strike you are trying to bench against will cause this error.

#### **Too much vehicle movement during bench**

During benching, there was too much variation in the output of the machine's angle sensors to complete the benching process.

Wait until the machine is stable and then try re-benching.

## **VM410 … or VM420 ...**

The VM410 or VM420 has reported a fault. Faults may occur while the VM410 or VM420 updates its settings during, or immediately after, a firmware update or valve
calibration.

Try one of the following actions:

- Wait two minutes for the settings to take effect.
- Check all cable connections.
- To check that all devices are responding, use the procedure in 8.3 [Running](#page-184-0) system [diagnostics](#page-184-0).
- Contact your site supervisor to recalibrate the valves.

If problems persist, contact your dealer.

### **WARNING: Your GNSS base station coordinates have changed. Continued operation may give poor results.**

The base station may have been moved, possibly accidentally, or you may be receiving corrections from the wrong base station. Guidance may be wrong. Do not continue operation until your site supervisor has checked the base station coordinates.

#### **Your GNSS base station coordinates have changed**

The GNSS base station has moved since you last used the system. This means that a change in the base station position values was detected.

Contact your site supervisor immediately to check the base station coordinates. Check that you are receiving corrections from the correct base station. Continued operation may cause bad results.

#### **You have changed the master alignment for this design.**

A different master alignment could give different vertical guidance to the same section of the design.

It is recommended that the same master alignment be used with the same lane.

Press  $\sigma$  to accept the new master alignment.

Press  $\oslash$  to cancel.

#### **The selected lane cannot be used with the master alignment of this design.**

Select a lane within the range of the master alignment or do not use lane guidance on this section of the design.

Press  $\sigma$  to continue.

#### **The selected lane cannot be used with the current master alignment of this design.**

Select a lane within the range of the master alignment, select a different master alignment or do not use lane guidance on this section of the design.

Press  $\bullet$  to continue.

#### **No lane can be defined.**

Please choose a different lane or do not use lane guidance for this part of the design.

Press  $\sigma$  to continue.

#### **Your chosen lane cannot be used with the master alignment of this design.**

Either choose lane sides that are within range of your master alignment or do not use lane guidance on this section of the design.

Press  $\bullet$  to continue.

#### **There is no master alignment in the design.**

A master alignment is required for lane guidance. A line in the design may be selected as the master alignment.

The master alignment should be approximately parallel to the required lane.

Press  $\bullet$  to select a master alignment for this design.

Press  $\mathbb{Q}$  to cancel.

### **The lane cannot be defined.**

Lane width must be greater than 0.3 m.

Select a different lane or do not use lane guidance on this section of the design.

Press  $\bullet$  to continue.

#### **A design with that name is already present on the Control Box.**

Change the name of the design.

Press  $\sigma$  to continue.

# **8.6 Troubleshooting system components**

Some system components are installed on the machine in easily accessible locations. To help you troubleshoot problems, inspect the component's status indicators (typically LEDs).

### **8.6.1 External lightbar system status indicators**

*Note – External lightbars are only available on CB460 control box systems.*

As well as providing guidance information, the external lightbar LEDs provide the system status information listed in the following table.

**Table 8.11 — External lightbar system status indicators**

| <b>Problem</b>                                                                                                    | Cause                                                                                                    | <b>Solution</b>                                                                                                    |
|----------------------------------------------------------------------------------------------------|----------------------------------------------------------------------------------------------------|----------------------------------------------------------------------------------------------------|
| The LEDs on the external lightbars do not light<br>on power up, and remain off                                                                                                    | There is no power to the external<br>lightbar.                                                                 | Check cables and connections.                                                                                                    |
| On power up, the LEDs on the external<br>lightbars flash, in sequence, from the center<br>out. After the system starts, the LEDs flash in<br>groups, in sequence, from left to right, then<br>flash together twice, and then remain off | The external lightbar has not been<br>assigned a position.                                                     | Ask your site supervisor to<br>access the Lightbar<br>Connections dialog to check that<br>all the external lightbar<br>connections are correctly<br>configured.                                          |
| The LEDs at each end of the external lightbars<br>flash repeatedly                                                                                                    | The error estimate limit set<br>by the GNSS accuracy<br>mode has been exceeded.<br>The UTS lock is unreliable. | • Move away from<br>obstructions and make sure<br>that the data radio is<br>working.<br>Check that you are within<br>$\bullet$<br>range of, and have a clear<br>line of sight to, the UTS<br>instrument. |
| Both the ends and the center groups of LEDs<br>flash                                                                                                    | The external lightbars have<br>power, but are not receiving data<br>from the control box.                      | Check cabling and check that the<br>control box is running.                                                                                                    |

## **8.6.2 GNSS receiver status indicators**

<span id="page-219-0"></span>The MS9xx GNSS receivers have three LEDs next to the harness connector. The behavior of these LEDs indicate the status of the receiver, as shown in the following figure.

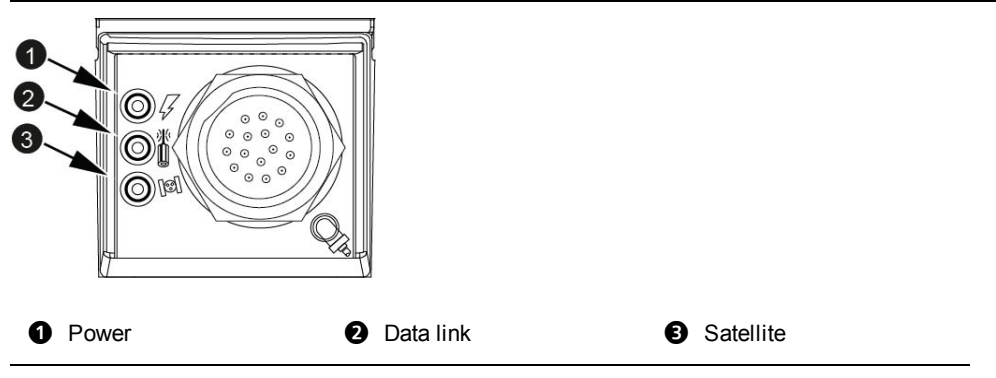

Figure 8.2 MS9xx status LEDs

The meaning of the receiver status LED activity is shown below:

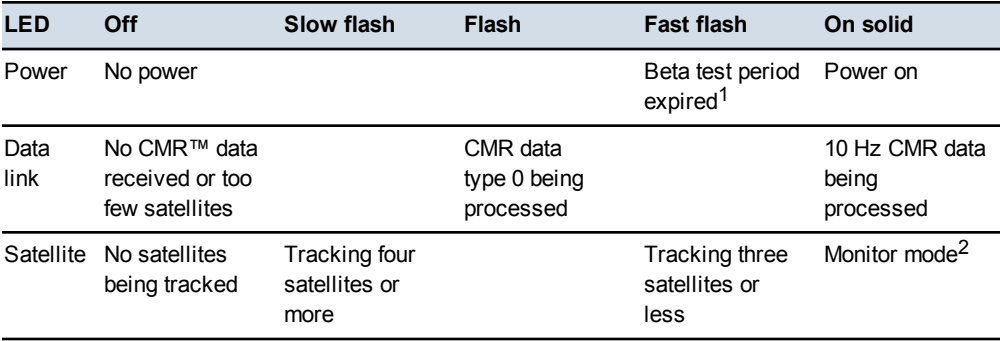

 $1$  In addition to the power LED, the data link and satellite LEDs will also flash, and at the same rate as the power LED.

<sup>2</sup> In addition to the satellite LED, the power LED will also be on solid, and the data link LED will flash.

When GNSS is working correctly in a single-GNSS system, you will see the following activity:

- The power LED will be on solid.
- The data link LED will flash at 1 Hz.
- The satellite LED will flash slowly.

When GNSS is working correctly in a dual-GNSS system, you will see the following activity:

- The left GNSS receiver's LEDs will behave as described above in the single-GNSS system.
- The right GNSS receiver's power LED will be on solid.
- The right GNSS receiver's data link LED will be on solid.
- The right GNSS receiver's satellite LED will flash slowly.

### **8.6.3 ST400 sonic tracer status indicators**

The LED display of an ST400 indicates some common error conditions.

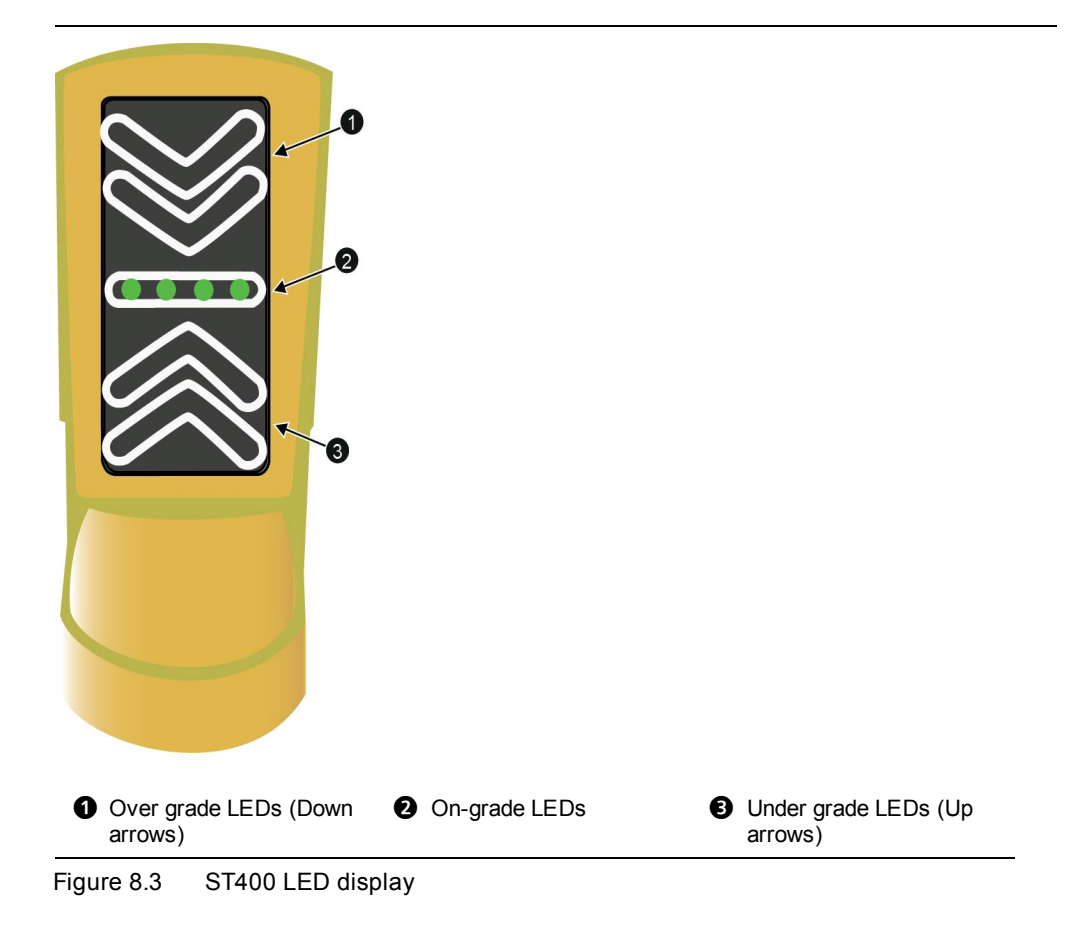

ST400 sonic tracer LED error patterns and their meanings are listed in the following table:

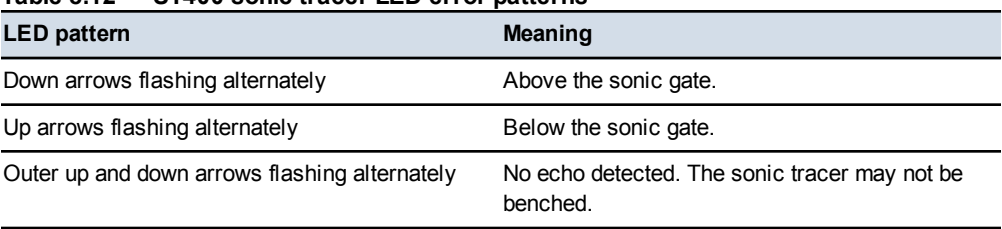

#### **Table 8.12 — ST400 sonic tracer LED error patterns**

## **8.6.4 SNRxxx radio modem status indicator**

<span id="page-221-0"></span>The housing for the SNRxxx radio modems are fitted with an LED data/power indicator light  $(①)$ .

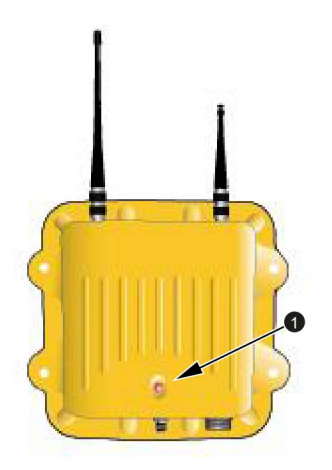

The LED can flash in a number of different patterns depending on the situation, as shown below:

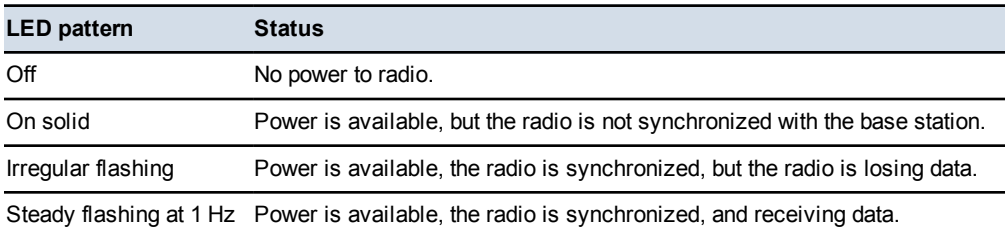

## **8.6.5 SNM940 cellular radio status indicators**

<span id="page-222-0"></span>The SNM940 has two LED indicators on the front face as shown in the image below. The green LED  $\left( \bullet \right)$  shows power and GNSS status. The amber LED  $\left( \bullet \right)$ shows the wireless communications status.

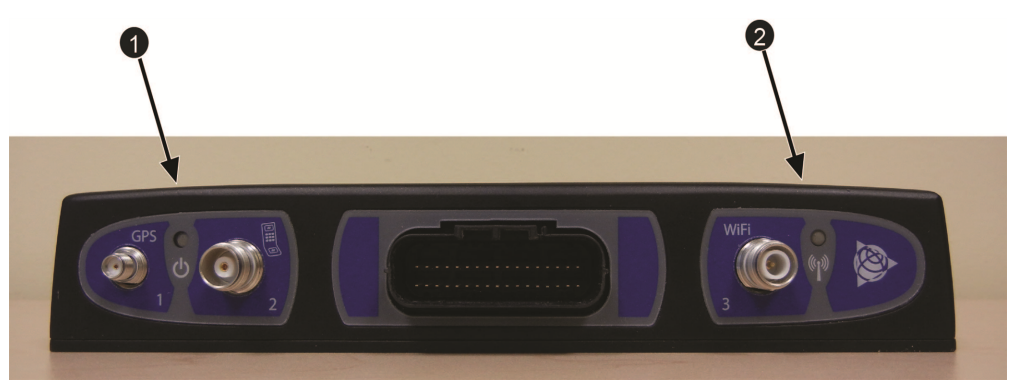

The LEDs indicate the device status as described in the following table:

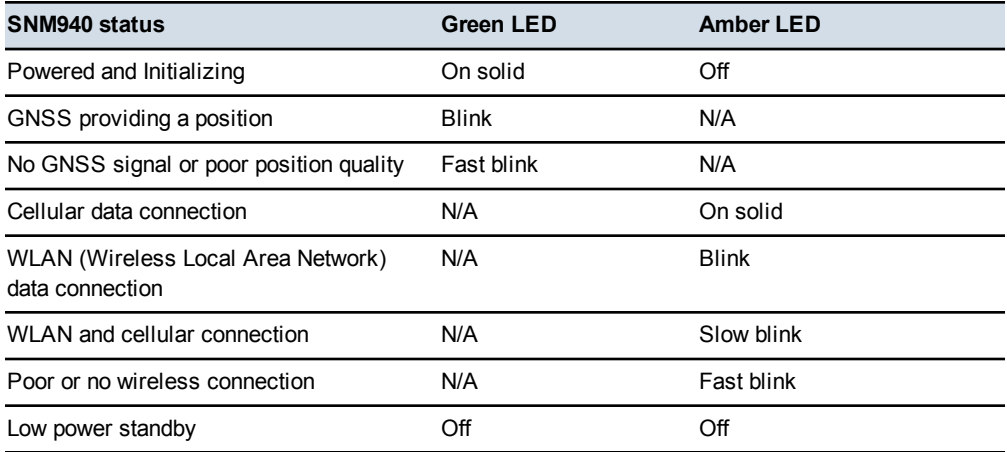

Blink rates:

- Slow blink 3 seconds on  $/3$  seconds off
- Blink 1 second on  $/ 1$  second off
- Fast blink 200 milliseconds on  $/ 200$  milliseconds off

## **8.6.6 LR410 laser receiver status indicators**

The status LEDs  $(0)$  indicate if the unit is receiving power and laser strikes.

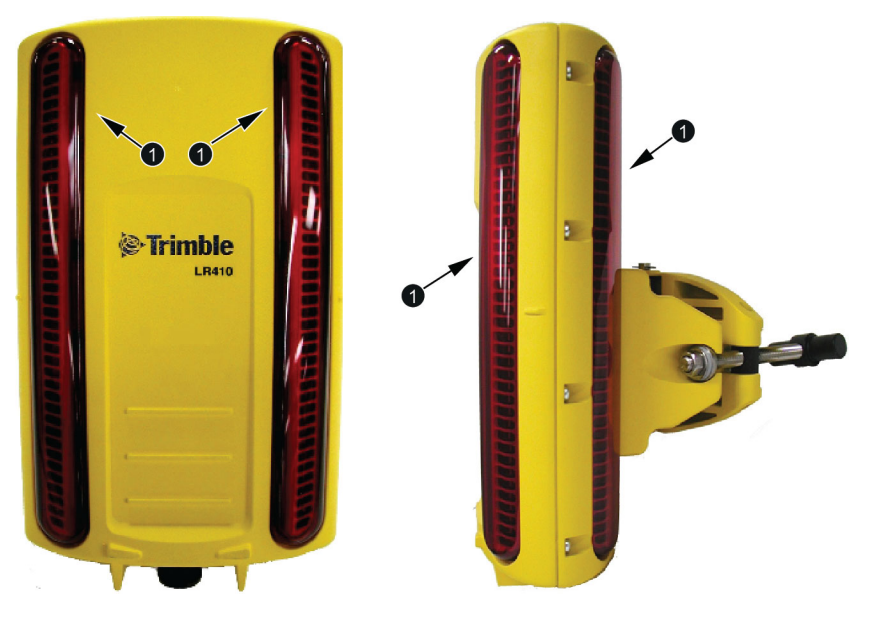

Laser receiver LED patterns and their meanings are as follows:

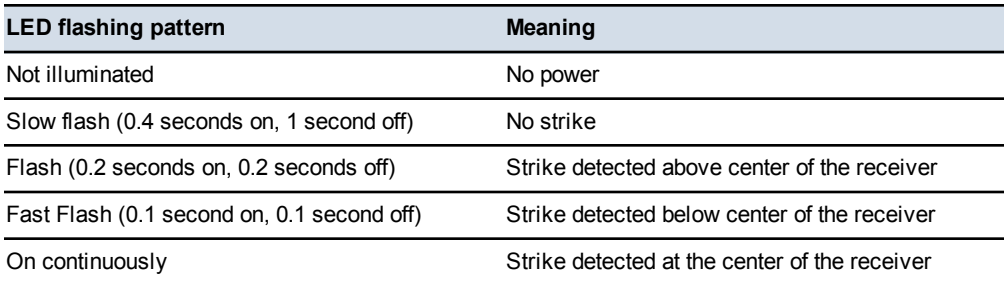

## **8.6.7 MT900 machine target status indicators**

The status indicators  $(①)$  show if the unit is receiving power and functioning correctly. There are four status indicators visible.

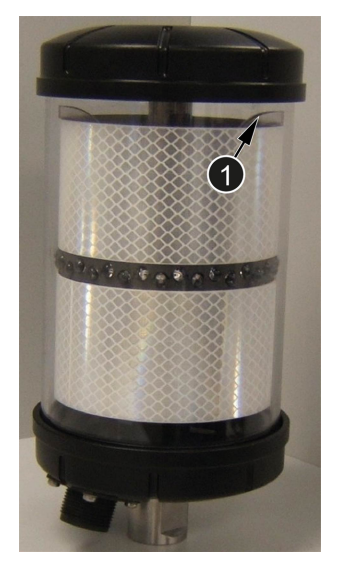

The indicator patterns showing the machine target's status are as follows:

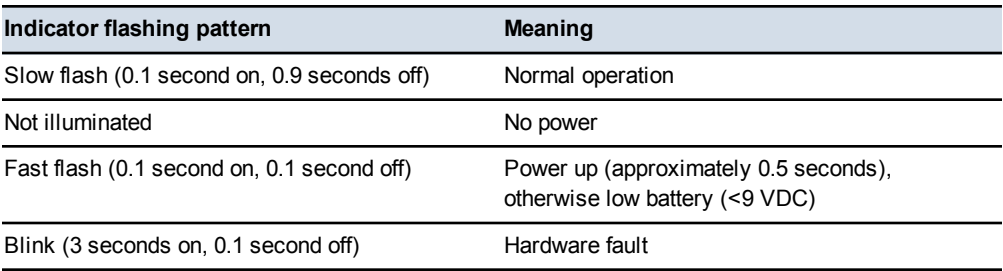

# **8.7 Troubleshooting GNSS systems**

To quickly assess the GNSS components of a system, do the following:

- Use the information in 8.3 Running system [diagnostics](#page-184-0), particularly [8.3.2](#page-189-0) GNSS [diagnostics](#page-189-0) and satellite monitoring, to check the following:
	- Are the GNSS receivers connected?
	- Do the GNSS receivers have the correct software version loaded?
	- Are they reporting an *RTK (Fixed)* position status?
	- Is the data link operating effectively?

The left data link should be operating with less than 0.3 seconds latency and an integrity of about 90%.

The right data link should be operating with less than 0.3 seconds latency and an integrity of about 100%.

- $\bullet$  Use the information in 8.6.2 GNSS receiver status [indicators](#page-219-0) to check the following:
	- Is the GNSS receiver getting power?
	- Is the GNSS receiver tracking four or more satellites?
	- Is the left GNSS receiver, or the receiver in a single receiver system, processing 1 Hz Compact Measurement Records™ (CMR) data?
	- Is the right GNSS receiver processing 10 Hz CMR data?
- Is the data radio getting power and is the data radio synchronized? To check, use the information in:
	- 8.6.4 SNRxxx radio modem status [indicator](#page-221-0).
	- 8.6.5 SNM940 cellular radio status [indicators.](#page-222-0)
- Observe the site and work area, and check the following:
	- $\blacksquare$  Do you have an unobstructed view of the sky to within about 10 $\degree$  of the horizon across the entire work area? If some, or all, of your work area has a limited view of the sky, ask your site supervisor what is the best time for you to work.
	- Are you working near any large reflective surfaces that could cause the GNSS signal to "ghost" (multipathing)?
- Ask your site supervisor to check the operation of the GNSS base station. Are the GNSS receiver and base data radio operating correctly? Observe the base station area, and check the following:
	- Does the base station have an unobstructed view of the sky to within about 10° of the horizon across the entire work area?
	- Is the base station near any large reflective surfaces that could cause the GNSS signal to "ghost" (multipathing)?
	- Is the base station area subject to heavy vehicle movements that could shadow the base station antenna from the GNSS signal?
- Is your machine in the line of sight of the base station radio antenna? If not, you may need to ask your site supervisor to install a repeater radio.
- Do you rely on repeater radios to make contact with the base station? If so, ask your site supervisor to check the operation of any data radio repeaters on the site. Is data being relayed correctly?

# **8.8 Troubleshooting UTS systems**

To quickly assess the UTS components of a system, check the following:

• Are the yellow MT900 machine target LEDs, located at the top of the target, flashing? If these LEDs are not flashing, then the UTS instrument will not be able to lock onto the target.

*Note – The red LEDs do not flash and do not indicate target lock.*

- Use the information in 8.3 Running system [diagnostics](#page-184-0), particularly [8.3.1](#page-185-0) UTS [diagnostics,](#page-185-0) to check the following:
	- Is the UTS connected?
	- Is the electric mast connected?
	- Does the UTS instrument have the correct software and firmware loaded? Contact your site supervisor to find out what the correct software and firmware is for the UTS.
	- Place the cutting edge focus point at a control point. Is the position of the focus calculated correctly?
- Check that the correct model of radio is installed:
	- For an SPSx30 UTS instrument, use an SNRx10 radio with a 2400 MHz module installed.
- $\bullet$  Use the information in 8.6.4 SNRxxx radio modem status [indicator](#page-221-0) to check the following:
	- Is the data radio getting power?
	- Is the data radio synchronized?
	- Are you on the correct radio channel?
- Use the information from the *UTS* dialog to check the following:
	- Is the UTS tracking?
	- Does the UTS have adequate power?
- Is the UTS instrument free from vibrations caused by passing machinery or the wind? Complete the following procedure:
	- a. Stop the machine.
	- b. Put the automatic controls in Manual.
	- c. Rest the cutting edge on the ground.
- d. To view the *Machine Target* screen of the *Diagnostics – UTS* dialog, use the procedure in 8.3 Running system [diagnostics,](#page-184-0) particularly [8.3.1](#page-185-0) UTS [diagnostics](#page-185-0).
- e. Observe the Northing, Easting, and Elevation values. At a distance of 150 m (492 ft) you would not expect to see any variation in the Northing and Easting values, and no more than  $\pm 5$  mm ( $\pm 0.2$  inches) variation in elevation.
- Observe the site and work area, and check the following:
	- Is the UTS machine target between 15 m (50 ft) and 300 m (985 ft) from the UTS instrument?
	- Does the UTS instrument have a continuous line of sight to the UTS target? Check for occasional passing vehicles or dust clouds which could block the line of sight. Check that the line of sight is maintained for all machine orientations across the whole work area. Note that if the UTS machine target is outside the current search window, you can manually move the UTS instrument while it is searching and point it towards the UTS machine target.
	- Is the work area within the search window specified when the UTS instrument was started?
	- Are the lenses of the UTS instrument clean?

## **8.9 Troubleshooting automatic controls**

In general, problems with automatic controls fall into two groups:

- Error conditions or system states that cause automatic control to be suspended, or that prevent you from turning on automatic controls.
- Automatic control behavior that causes poor quality or inaccurate finished surfaces.

## **8.9.1 Error conditions and system states**

To troubleshoot automatic control errors and system state problems, check the state of the system, against the following list, which may prevent the automatic controls from being used:

- You access one of the following guidance set-up dialogs:
	- *Select Design*
	- *Guidance Method*

228 GCS900 Grade Control System for Motor Graders Operator's Manual

- *Sensor Selection*
- *Horizontal Offset*
- *Elevation Offset*
- *Target Slope*
- *Setup Menu - Configuration*
- *Diagnostics*
- There is no design loaded.
- The machine is off the design when automatic controls are turned on.
- The machine is off the design for more than 60 seconds.

*Note – During the period you are off design and before the system goes into the Inactive-Auto state, automatic control is suspended.*

• A sonic tracer is out of range of the reference surface for more than 60 seconds.

*Note – During the period that the sonic tracer is out of range of the reference surface and before the system goes into the Inactive-Auto state, lift control is suspended. However, if cross-slope control is turned on for the other end of the blade, cross-slope control continues for 60 seconds. If you put the end of the blade with the sonic tracer into Manual within those 60 seconds, cross-slope control for the other end of the blade continues indefinitely.*

• The machine is in a state that is incorrect for automatic controls, for example, it is in "Park".

*Note – This restriction does not apply to valve calibrations.*

- The automatic valves are not calibrated.
- In The automatic valves have not been driven (the valves have been inactive) for 60 seconds or longer.
- A device can no longer be detected or stops working.
- The control box starts and the Auto/Manual switch is set to Auto.
- The control box shuts down.
- You receive low accuracy GNSS positions continuously for more than 60 seconds.

*Note – During the period you are receiving low accuracy GNSS positions and before the system goes into the Inactive-Auto state, automatic control is suspended.*

• The UTS loses lock on the target.

To understand any error messages that appear, use the information in [8.4](#page-194-0) [Troubleshooting](#page-194-0) flashing warning messages.

The system provides a number of default automatic controls ranges, depending on the machine model selected during installation.

The default range for a motor grader is 25 cm (10 inches).

In addition, your site supervisor is able to configure the automatic controls range. It is possible to set automatic controls range limit to 0 (zero), in which case automatic controls will be suspended as soon as they are engaged.

#### **8.9.2 Poor results**

It is beyond the scope of this manual to cover troubleshooting poor results in detail. However, when you talk about the problem with your site supervisor or dealer, consider the following possible causes:

- **Poor guidance information**. Noisy or inaccurate guidance information can result in an uneven or inaccurate final surface. If you suspect poor guidance information, consider the following possible causes:
	- Incorrect machine configuration. For example, if a conventional or single 3D sensor motor grader system is not cutting the correct cross slope, make sure that there is *no wheel lean*. Wheel lean introduces an error in the reading from the mainfall sensor. Make sure the circle is positioned directly under the machine – *no circle centershift*. Make sure that the machine is operated in the straight frame position – *no articulation*. Articulation and circle centershift introduce unmeasured blade rotation. Operating with wheel lean, circle centershift, or articulation can cause inaccuracy in the cross slope being cut.
	- Incorrect choice of GNSS accuracy mode and/or the system is configured to allow low accuracy GNSS positions to drive the automatic controls.
	- Incorrect installation. For example, incorrectly setting a sensor direction, performing a poor sensor calibration or loading an out of date sensor calibration.
	- Inaccurate machine measure up. For example, on a motor grader setting the wrong bolt hole value when using rotating mast mounts.
	- Inaccurate sensor calibration.
	- Inaccurate benching.
	- Inaccurate GNSS measurements from the GNSS base station.
	- Poor UTS instrument setup.
	- Poor laser transmitter setup.
- Multipath GNSS signal reception.
- Multiple laser sources or multipath laser strike.
- *Poor technique*. Cutting too fast, trying to move too much material, or causing the machine to move awkwardly are the most significant cause of poor results, as they extend the system beyond its design limits. Some common examples include the following:
	- Operating too fast for the task being carried out and the material being worked. For example, a motor grader performing finish grading should be working at less than 4 km/h (2.5 mph).
	- Cutting a surface when the machine is bouncing or duckwalking. This can result in an uneven final surface.
- <sup>l</sup> *Poor automatic control tuning*. An incorrect choice of valve speed, or bad valve calibration data, can result in poor automatic controls performance. Common tuning problems include the following:
	- The valve speed setting is too high, causing the cutting edge to continually overshoot the target surface and overcut.
	- The valve calibration has produced bad data by, for example, using an inaccurate slope distance measurement for the valve calibration limits, or by performing the calibration with the machine revs too low, or by manually moving the cutting edge during the valve calibration procedure.
	- Low quality or out of date valve calibration data due to, for example, the hydraulic system being serviced or modified, and then the machine being operated without the valves being recalibrated.
- <sup>l</sup> *Poor hydraulic system performance*.

## **8.10 Checking for laser strike**

The procedure for checking that a laser receiver is registering laser strikes depends on the type of masts installed on the machine. The system uses three common mast types:

- Electric masts.
- Manual masts
- Fixed masts.

The following sections describe how to check for laser strikes.

#### **8.10.1 Adjusting electric masts to get laser strike**

To adjust the elevation of a single or dual laser system using electric masts:

- 1. Manually adjust the cross slope of the blade so that the cutting edge is parallel to the laser plane.
- 2. From any guidance screen, press *Laser*.

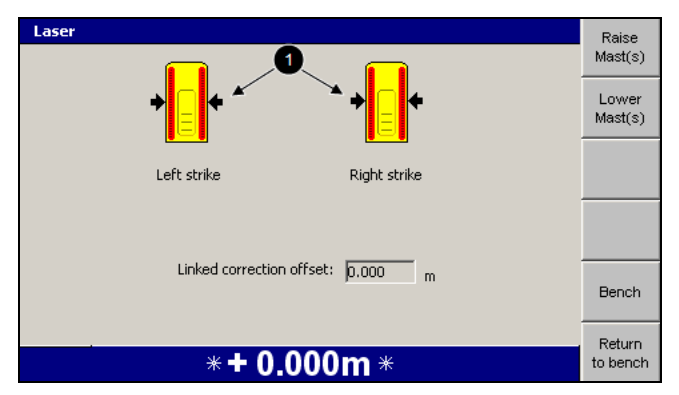

- 3. Use one of the following tools to adjust the mast height so that the laser strike indicator  $(\bullet)$  is approximately centered on the laser receiver graphic:
	- To raise the mast and move the strike point downward, press **Raise Mast (s)**.
	- To lower the mast and move the strike point upward, press **Lower Mast(s)**.
	- To stop the mast movement, press  $\mathcal{D}$ .
- 4. To return to the guidance screen, press  $\boxed{\bullet}$ .

If you move the masts through their full range of movement and are unable to register a laser strike, ask your site supervisor to reposition the laser transmitter.

#### **8.10.2 Adjusting manual masts to get laser strike**

To adjust the elevation of a single or dual laser system using manual masts, use the procedure in 4.1.3 [Adjusting](#page-103-0) manual mast to get laser strike.

#### **8.10.3 Checking a survey receiver is getting laser strikes**

To check that a survey receiver is registering laser strikes:

- 1. Manually adjust the cross slope of the blade so that the cutting edge is parallel to the laser plane.
- 2. From any guidance screen, press and hold *Bench Laser*.

232 GCS900 Grade Control System for Motor Graders Operator's Manual

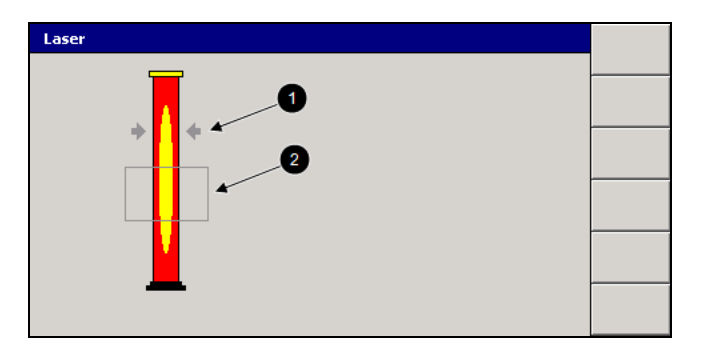

3. Check that a strike indicator  $(①)$  is shown.

*Note – The Laser dialog also displays a strike window indicator. If the laser strike falls outside the strike window (*2*), the strike indicator and window indicator are colored gray. If the strike is outside the strike window, you must re-bench the laser receiver before you can use it for guidance.*

If a laser strike is not registered, ask your site supervisor to reposition the laser transmitter.

## **8.11 Before you contact your dealer**

The more information you can provide for the support personnel, the less time it will take them to solve your problem. It is *essential* that you provide the following information:

• A system state "snapshot". To generate the system state snapshot files, hold down  $\sin$  and press the fourth softkey from the top.

*Note – The system can only store a few minutes worth of data. Make sure you take the snapshot as soon as possible after encountering a problem.*

The software creates:

- A "snapshot" of the current system state and saves it as a .zsnap file in the root directory of the system.
- A bitmap file of the current display and saves it as a .gif file in the root directory of the system.

The names of the files indicate the date and time that the files were created. You can view the bitmap file in a drawing package on an office computer, such as Microsoft Paint. You cannot view the system state snapshot file. Your site supervisor can arrange to access these files.

• The system log. The system log data is written to the program log file (LOG  $\leq$ machine name $\geq$   $\leq$ date&time $\geq$ .txt) located in the root directory of the system. Your site supervisor can arrange to access this file.

<sup>l</sup> A description of the problem, including the steps that led to the problem.

Make sure that you contact the correct person for support. In the first instance this is your site supervisor, then your dealer, and finally Trimble support.